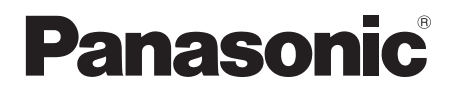

# **Istruzioni per l'uso**

**Manuale di funzionamento**

Schermo LCD FULL HD Per uso professionale

Numero di modello TH-80SF2HW (Modello da 80")  $TH-70$ SF2HW  $(Molello$  da 70"

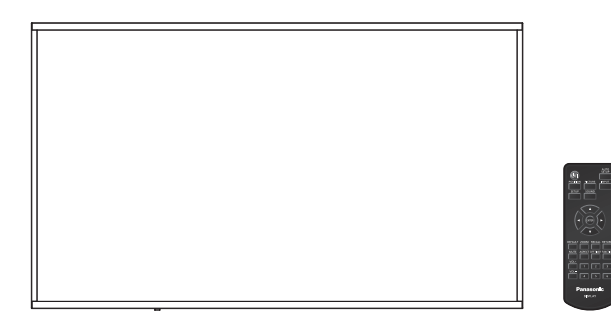

E LinkRay<sub>M</sub>

**Italiano** Si prega di leggere le presenti istruzioni prima di procedere con le impostazioni e di conservarle per future necessità.

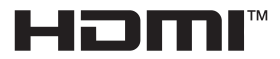

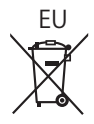

# *Gentile Cliente Panasonic*

*benvenuto nella famiglia di clienti Panasonic. Ti ringraziamo per l'acquisto del tuo nuovo display LCD e speriamo che possa esserti utile per molti anni a venire.*

*Per ottenere il massimo vantaggio, ti invitiamo a leggere le presenti Istruzioni prima di effettuare eventuali regolazioni e di conservarle per un'eventuale consultazione futura.*

*Conserva inoltre la ricevuta d'acquisto e annota il codice del modello del tuo set presente sul retro di queste istruzioni.*

*Visita il sito Web Panasonic*

*https://panasonic.net/cns/prodisplays/*

# **Sommario**

#### **Prima dell'uso**

- ● Le illustrazioni e le schermate riportate nelle Istruzioni per l'uso sono immagini a solo scopo illustrativo e possono differire da quelle reali.
- ● Le illustrazioni descrittive contenute nelle presenti istruzioni per l'uso sono state realizzate principalmente sul modello da 70 pollici.

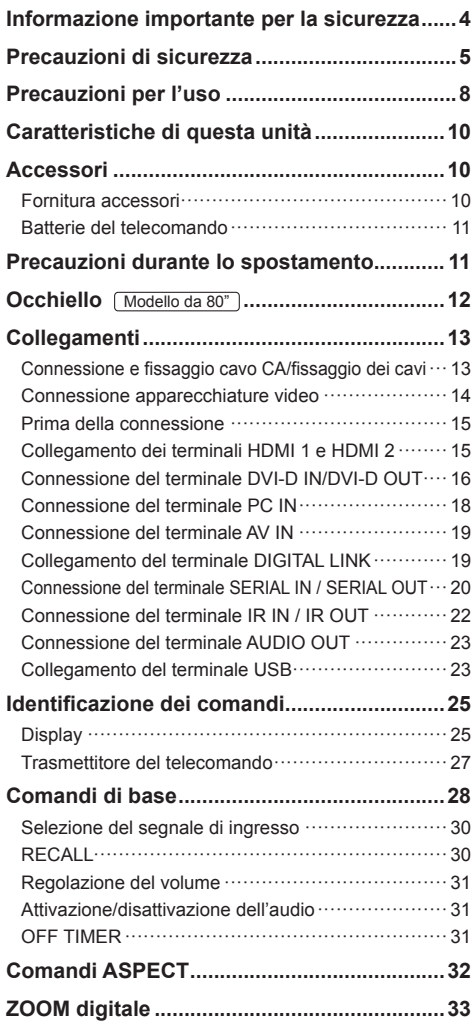

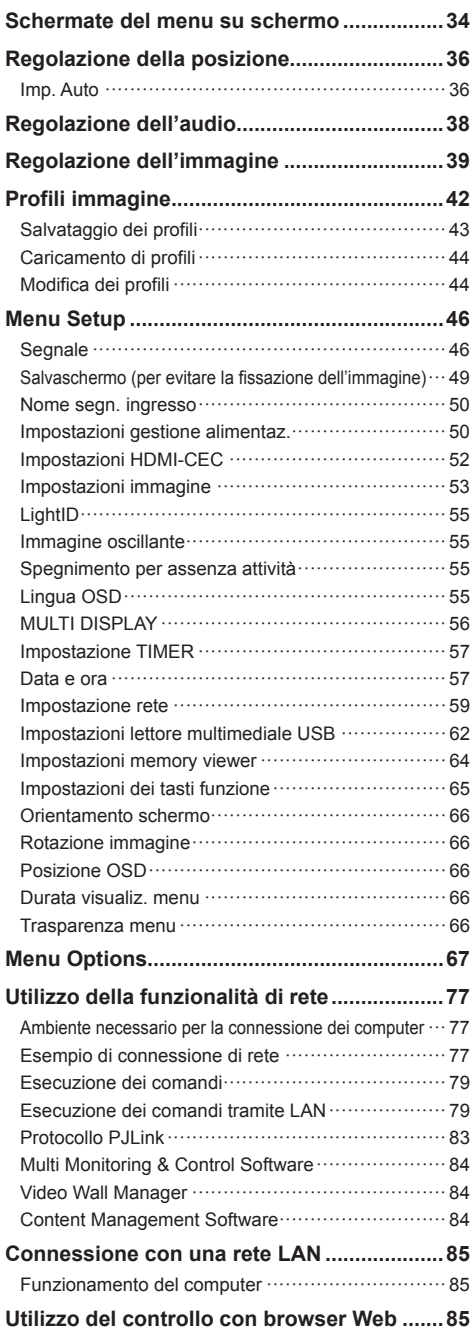

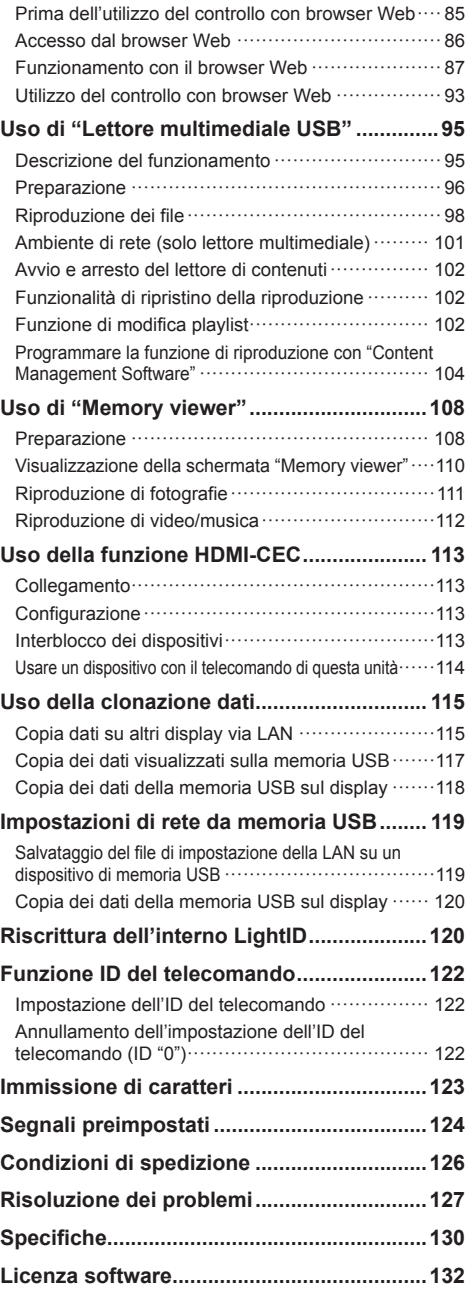

#### **Nota:**

Potrebbe verificarsi la fissazione dell'immagine. Se viene visualizzata un'immagine fissa per un periodo prolungato, questa potrebbe rimanere sullo schermo. Tuttavia, scomparirà se viene visualizzata una qualsiasi immagine in movimento.

#### **Riconoscimento dei marchi registrati**

- Microsoft, Windows e Internet Explorer sono marchi registrati o marchi di fabbrica di Microsoft Corporation negli Stati Uniti e/o altri Paesi.
- Mac, macOS e Safari sono marchi di fabbrica Apple Inc. registrati negli Stati Uniti e in altri paesi.
- PJLink è un marchio registrato o in attesa di registrazione in Giappone, negli Stati Uniti e altri Paesi e regioni.
- HDMI, High-Definition Multimedia Interface e il logo HDMI sono marchi commerciali o marchi registrati di HDMI Licensing Administrator, Inc. negli Stati Uniti e in altri Paesi.
- JavaScript è un marchio registrato o un marchio di fabbrica di Oracle Corporation e le sue società consociate e associate negli Stati Uniti e/o altri Paesi.
- RoomView, Crestron RoomView e Fusion RV sono marchi registrati di Crestron Electronics, Inc. Crestron Connected è un marchio di Crestron Electronics, Inc.
- LinkRay e l'icona LinkRay sono marchi di Panasonic Corporation.

Anche se non sono state fatte annotazioni speciali sulla società o sui marchi commerciali dei prodotti, tali marchi commerciali sono stati pienamente rispettati.

# **Informazione importante per la sicurezza**

#### **AVVERTENZA**

1) Per prevenire danni che possono comportare incendi o scosse elettriche, non esporre l'apparecchio a gocce o schizzi.

Non posizionare contenitori contenenti acqua (vasi, tazze, trucchi, ecc.) sull'unità. (anche sulle mensole soprastanti, ecc.)

Non posizionare fiamme libere, quali candele accese, sull'unità.

- 2) Per prevenire il rischio di scosse elettriche, non rimuovere il coperchio. Non contiene parti riparabili dall'utente. Rivolgersi al personale dell'assistenza qualificato per le riparazioni.
- 3) Non rimuovere il perno di messa a terra sulla spina di alimentazione. Questo dispositivo è dotato di una spina di alimentazione con messa a terra tripolare. Questa spina si inserirà solo in una presa di corrente dotata di messa a terra. Si tratta di una funzione di sicurezza. Se non è possibile inserire la spina nella presa, contattare un elettricista.

 Non interferire con lo scopo della spina dotata di messa a terra.

4) Per prevenire il rischio di scosse elettriche, assicurarsi che il perno di messa a terra sulla spina di alimentazione del cavo CA sia correttamente collegata.

#### **ATTENZIONE**

Questo dispositivo è destinato all'uso in ambienti relativamente privi di campi elettromagnetici.

L'uso del dispositivo vicino a sorgenti di forti campi elettromagnetici o in caso di sovrapposizione di rumori elettrici con i segnali di ingresso potrebbe causare vibrazioni o interferenze come la presenza di rumore.

Per evitare possibili danni al dispositivo, tenerlo lontano da fonti di forti campi elettromagnetici.

#### **AVVERTENZA:**

Questa apparecchiatura è compatibile con CISPR32 Classe A.

In un ambiente residenziale questa apparecchiatura potrebbe causare interferenze radio.

# **Precauzioni di sicurezza**

# **AVVERTENZA**

## **■ Installazione**

**Il display LCD può essere utilizzato soltanto con i seguenti accessori opzionali.**

**L'utilizzo di accessori opzionali diversi può causare l'instabilità del display e provocare lesioni.**

**Installare in sicurezza il piedistallo, un accessorio opzionale. Contattare un rivenditore autorizzato per l'installazione.**

Per l'installazione è necessario il seguente numero di persone.

 $\sqrt{\text{Modello da } 80"$ : 4

Modello da 70" : 2

- Piedistallo TY-ST75PE9
- Selettore audio/video digital ET-YFB100G
- DIGITAL LINK Switcher ET-YFB200G
- Software di avvertimento precoce (Licenza di base/licenza di 3 anni):

Serie ET-SWA100\*1

- Video Wall Manager TY-VUK10\*2
- \*1: Il suffisso del codice può variare in base al tipo di licenza.
- \*2: Supporta Vers. 1.8 o successiva.

## **Nota**

● I codici degli accessori opzionali sono soggetti a modifiche senza preavviso.

Durante l'installazione del piedistallo, leggere attentamente le istruzioni per l'uso in dotazione e installarlo correttamente. Inoltre, utilizzare sempre gli accessori per evitare il capovolgimento.

Non ci assumiamo alcuna responsabilità per eventuali danni al prodotto, ecc., causati da guasti nell'ambiente di installazione per il piedistallo o la staffa di montaggio a parete anche durante il periodo di garanzia.

Le parti piccole possono comportare pericolo di soffocamento se ingerite inavvertitamente. Tenere le parti piccole lontano dalla portata dei bambini. Gettare tutte le piccole parti e gli altri oggetti non necessari, compresi i materiali della confezione e i sacchetti/fogli di plastica al fine di evitare che i bambini piccoli ci giochino e corrano il rischio di soffocarsi.

#### **Non collocare il display su superfici instabili o in pendenza, e assicurarsi che non penda dal bordo della base.**

**Installare questa unità in un luogo esposto a minime vibrazioni e che possa supportarne il peso.**

• La caduta o il ribaltamento dell'unità possono provocare lesioni o malfunzionamenti.

**In caso di installazione verticale del display, assicurarsi che l'indicatore di alimentazione si trovi sul lato inferiore.**

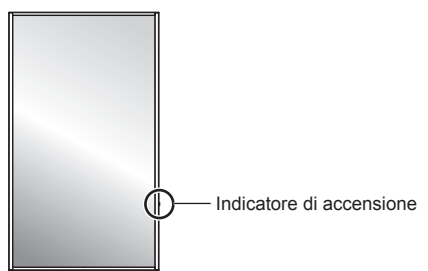

• Se installato in direzioni diverse, il calore sviluppato può comportare incendi o danni al display.

#### **Precauzioni per l'installazione a parete o su piedistallo**

- L'installazione deve essere eseguita da un installatore professionista. Installando il display in modo non corretto si possono causare incidenti tali da provoca la morte o lesioni gravi. Utilizzare il piedistallo opzionale. (vedere pagina 5)
- Per l'installazione a parete, utilizzare una staffa di fissaggio a parete conforme alle norme VESA.

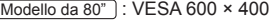

Modello da 70" : VESA 400 × 400

(vedere pagina 8)

- Prima di procedere all'installazione, accertarsi di aver controllato che l'ubicazione di montaggio sia abbastanza resistente da sopportare il peso del display e la staffa di montaggio a parete per evitare lo scivolamento dello stesso.
- Se si termina l'uso del prodotto, chiedere a un professionista di rimuoverlo immediatamente.
- Per montare il display a parete, evitare il contatto delle viti di fissaggio e del cavo di alimentazione con gli oggetti metallici all'interno della parete. Un eventuale contatto può comportare scosse elettriche.

# **■ In caso di utilizzo del display LCD**

**Il display è progettato per funzionare a 220 ‒ 240 V CA, 50/60 Hz.**

**In caso di problemi o malfunzionamenti, interrompere immediatamente l'uso del prodotto.**

**Scollegare la spina di alimentazione in caso di problemi, come ad esempio:**

- fumo o odori anomali prodotti dall'unità;
- assenza totale o parziale di immagini o audio;
- penetrazione di liquidi o oggetti estranei nell'unità;
- parti dell'unità rotte o deformate.

• Il display potrebbe cadere o ribaltarsi.

#### **L'uso dell'unità in tali condizioni potrebbe comportare incendi o scosse elettriche.**

- Staccare la spina dalla presa a muro e contattare il rivenditore per le riparazioni.
- Per interrompere completamente l'alimentazione al display, occorre staccare la spina dalla presa a muro.
- Riparare l'unità da soli è pericolosi, pertanto non bisogna mai farlo.
- Per poter staccare la spina immediatamente, usare una presa a muro facilmente raggiungibile.

#### **Non toccare l'unità con le mani, se è danneggiata.**

• Esiste il rischio di folgorazioni.

#### **Non applicare oggetti estranei sul display.**

• Non inserire oggetti metallici o infiammabili nelle aperture di ventilazione o all'interno del display; in caso contrario potrebbero verificarsi incendi o scosse elettriche.

#### **Non rimuovere il coperchio (armadio) e non modificarlo.**

• Il display contiene tensioni elevate che possono causare incendi o scosse elettriche. Per eventuali interventi di ispezione, regolazione e riparazione, contattare il rivenditore Panasonic locale.

#### **Assicurarsi che la spina di rete sia facilmente accessibile.**

**La spina di rete dev'essere collegata alla presa a muro dotata di messa a terra.**

#### **Non usare cavi di alimentazione diversi da quello fornito con questa unità.**

• Questo potrebbe provocare cortocircuito, generare calore, ecc. con conseguente rischio di scosse elettriche o incendio.

#### **Non usare il cavo di alimentazione in dotazione con altri dispositivi.**

• Questo potrebbe provocare cortocircuito, generare calore, ecc. con conseguente rischio di scosse elettriche o incendio.

#### **Pulire la spina di alimentazione regolarmente per evitare l'accumulo di polvere.**

• Se si accumula polvere sulla spina, l'umidità risultante potrebbe provocare cortocircuito, con conseguente rischio di scosse elettriche o incendio. Staccare la spina dalla presa a muro e pulirla con un panno asciutto.

#### **Non maneggiare la spina di alimentazione con mani umide.**

• In caso contrario si potrebbero generare scosse elettriche.

#### **Inserire saldamente la spina di alimentazione (lato presa di corrente) e il connettore di alimentazione (lato unità principale) fino in fondo.**

- Se la spina non è pienamente inserita, potrebbe generarsi calore con conseguente rischio di incendio. Se la spina è danneggiata o la presa a muro è svitata, non utilizzarle.
- Verificare che il connettore di alimentazione sia bloccato sia sul lato destro che sul lato sinistro.

#### **Non intraprendere azioni che possono danneggiare il cavo o la spina di alimentazione.**

• Non danneggiare il cavo né apportare eventuali modifiche o inserire oggetti pesanti sopra di esso, inoltre non scaldarlo, collocarlo vicino a oggetti caldi, torcerlo, piegarlo o tirarlo. Tali azioni potrebbero causare incendi e scosse elettriche. Se il cavo di alimentazione è danneggiato, ripararlo presso il rivenditore locale Panasonic.

#### **Non toccare il cavo di alimentazione né la spina con le mani, se sono danneggiati.**

• In caso contrario, si potrebbero causare scosse elettriche o incendi a seguito di cortocircuito.

#### **Tenere le batterie AAA/R03/LR03 (fornite) lontane dalla portata dei bambini. L'ingestione accidentale provoca pericolo per l'organismo.**

• Consultare immediatamente un dottore se si sospetta l'ingerimento delle viti.

**Per impedire incendi, tenere sempre candele e altre fiamme libere lontane dal prodotto.**

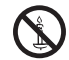

# **ATTENZIONE**

#### **Non collocare oggetti sul display.**

**Non ostacolare la ventilazione coprendo le aperture con oggetti come giornali, tovaglie o tende.**

• Altrimenti il display potrebbe surriscaldarsi comportando incendi o danni al display.

Per una ventilazione sufficiente, consultare la pagina 8.

#### **Non posizionare il display in luoghi esposti a sale o gas corrosivo.**

• In caso contrario, il display potrebbe cadere a causa della corrosione e provocare lesioni. Inoltre, potrebbero verificarsi malfunzionamenti dell'unità.

#### **È necessario il seguente numero di persone per trasportare o disimballare questa unità.**

#### Modello da 80" **: 4**

Modello da 70" **: 2**

• In caso contrario, l'unità può cadere comportando lesioni.

#### **Quando si scollega il cavo di alimentazione, tirare sempre la spina (lato presa di corrente)/il connettore (lato unità principale).**

• Se si tira il cavo, lo si potrebbe danneggiare e causare scosse elettriche o incendi a seguito di cortocircuito.

#### **Assicurarsi di scollegare tutti i cavi e capovolgere gli accessori di prevenzione prima di spostare il display.**

• Se il display viene spostato mentre alcuni cavi sono ancora collegati, i cavi potrebbero danneggiarsi e potrebbero verificarsi incendi o scosse elettriche.

#### **Scollegare la spina di alimentazione dalla presa di corrente come precauzione di sicurezza prima di effettuare qualsiasi pulizia.**

• Altrimenti possono verificarsi scosse elettriche.

#### **Non calpestare né aggrapparsi al display o al piedistallo.**

• Potrebbero ribaltarsi, rompersi e causare lesioni. Prestare particolare attenzione ai bambini.

#### **Non invertire la polarità (+ e -) della batteria durante l'inserimento.**

- Un utilizzo inappropriato della batteria potrebbe causare esplosioni o perdite, con conseguenti incendi, lesioni o danni alle proprietà circostanti.
- Inserire la batteria come indicato (vedere pagina 11)

#### **Non usare batterie con la copertura esterna staccata o rimossa.**

• Un utilizzo inappropriato delle batterie potrebbe causare cortocircuiti con conseguenti incendi, lesioni o danni alle proprietà circostanti.

#### **Rimuovere le batterie dal trasmettitore del telecomando se non in uso per un periodo di tempo prolungato.**

• La batteria potrebbe avere delle perdite, riscaldarsi, accendersi o bruciare, con conseguenti incendi o danni alle proprietà circostanti.

#### **Rimuovere immediatamente le batterie scarica dal telecomando.**

• Se le si lascia all'interno, le batterie potrebbero perdere, surriscaldarsi o scoppiare.

#### **Non bruciare o aprire le batterie.**

• Non esporre le batterie a calore eccessivo come luce del sole, fiamme o simili.

#### **Non capovolgere il display.**

**Non posizionare l'unità con il pannello a cristalli liquidi rivolto verso l'alto.**

# **Precauzioni per l'uso**

# **Precauzioni durante l'installazione**

#### **Non installare il display all'aperto.**

• Il display è destinato all'uso in interni.

**Installare questa unità in un luogo che possa supportarne il peso.**

• La caduta o il ribaltamento dell'unità può provocare lesioni.

#### **Temperatura ambientale per l'uso dell'unità**

- Quando si usa l'unità a meno di 1 400 m (4 593 ft) sul livello del mare: da 0 °C a 40 °C (da 32 °F a 104 °F)
- Quando si usa l'unità ad altitudini elevate (1 400 m (4 593 ft) e più e sotto i 2 800 m (9 186 ft) sul livello del mare): da 0 °C a 35 °C (da 32 °F a 95 °F)

#### **Non installare l'unità a più di 2 800 m (9 186 pd) sul livello del mare.**

• In caso contrario, la durata dei componenti interni potrebbe ridursi e causare malfunzionamenti.

#### **Non ci assumiamo alcuna responsabilità per eventuali danni al prodotto, ecc., causati da guasti nell'ambiente di installazione anche durante il periodo di garanzia.**

#### **Trasportare solo in posizione verticale!**

• Trasportare l'unità con il pannello a cristalli liquidi rivolto verso l'alto o verso il basso potrebbe causare danni al circuito interno.

#### **Non afferrare il display a cristalli liquidi.**

• Non premere con forza il display a cristalli liquidi e non spingerlo con un oggetto appuntito. Esercitando forza sul display a cristalli liquidi si causa irregolarità del display, con conseguenti anomalie.

#### **Non installare il prodotto in un luogo esposto alla luce solare diretta.**

• Se l'unità viene esposta alla luce diretta del sole, anche all'interno, l'aumento della temperatura del pannello a cristalli liquidi potrebbe causare malfunzionamenti.

#### **Spazio necessario per la ventilazione**

• In caso di utilizzo del piedistallo, lasciare 10 cm (3 15/16") o più di spazio libero nella parte superiore, sinistra e destra e 5 cm (1 31/32") o più nella parte posteriore, oltre a tenere uno spazio libero tra il fondo del display e il tavolo.

Se si adotta un metodo di installazione diverso (unità appesa alla parete ecc.), seguire il manuale corrispondente. (Se il manuale di installazione non contiene indicazioni specifiche relative alle dimensioni di installazione, lasciare uno spazio di almeno 10 cm (3 15/16") sopra, sotto, a destra e a sinistra, oltre a uno spazio di almeno 5 cm (1 31/32") nella parte posteriore.)

Distanza minima:

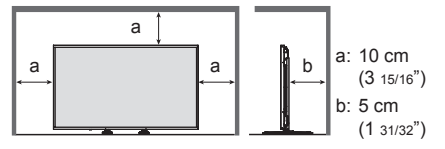

• Il funzionamento di questa unità è garantito fino a una temperatura ambiente di 40 °C (104 °F). In caso di installazione dell'unità su un mobile o su una struttura, assicurarsi di fornire ventilazione opportuna tramite una ventola o un buco di ventilazione, in modo tale che la temperatura (sul mobile o sulla struttura), compresa la temperatura della superficie anteriore del pannello a cristalli liquidi, possa essere mantenuta a 40 °C (104 °F) o meno.

#### **Informazioni sulle viti utilizzate per la staffa di supporto a parete conforme agli standard VESA**

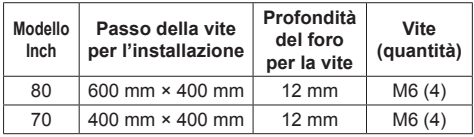

# **Quando si utilizza**

#### **Prestare attenzione alla struttura mobile dell'indicatore di alimentazione e del sensore di controllo remoto.**

• Quale impostazione predefinita, l'indicatore di alimentazione e il sensore del telecomando sono stoccati nell'unità principale. Per il normale utilizzo, estrarre il sensore del telecomando dal bordo dell'unità principale utilizzando la leva sul pannello posteriore. A seconda delle condizioni di impostazione quali l'utilizzo della visualizzazione multipla, stoccare il sensore del telecomando sull'unità principale. (vedere pagina 25)

#### **A seconda delle condizioni di temperatura e umidità, si può registrare un'illuminazione non omogenea. Non si tratta di un malfunzionamento.**

• Questa irregolarità scompare applicando corrente continuamente. In caso contrario consultare il distributore.

**Se si ritiene di non utilizzare il display per un lungo periodo di tempo, scollegarlo dalla rete elettrica.**

**Se si collegano/scollegano i cavi collegati ai terminali di ingresso che non si stanno guardando o si accende/spegne l'alimentazione dell'apparecchiatura video, potrebbero verificarsi disturbi delle immagini, ma non si tratta di un malfunzionamento.**

# **Note sull'utilizzo della LAN cablata**

**Quando si installa il display in un ambiente in cui sono frequenti scariche elettrostatiche, prendere sufficienti misure antistatiche prima di procedere all'utilizzo.**

- Quando il display viene utilizzato in un ambiente in cui sono frequenti scariche elettrostatiche, ad esempio su un tappeto, la comunicazione della rete LAN cablata o DIGITAL LINK viene scollegata con una certa frequenza. In tal caso, eliminare l'elettricità statica e la fonte di disturbo che potrebbe causare problemi con un tappetino antistatico e ricollegare la rete LAN cablata o DIGITAL LINK.
- In rari casi, la connessione LAN viene disabilitata a causa di disturbi o dell'elettricità statica. In tal caso, spegnere e riaccendere il display e i dispositivi collegati una sola volta.

#### **Il display potrebbe non funzionare correttamente in presenza di potenti onde radio provenienti da una stazione di trasmissione o da una radio.**

• Se sono presenti strutture o apparecchiature che emettono onde radio potenti in prossimità della zona di installazione, spostare il display abbastanza lontano dalla sorgente delle onde radio. Oppure, avvolgere il cavo LAN collegato al terminale DIGITAL LINK / LAN con un pezzo di foglio metallico o un tubo metallico, collegato a terra a entrambe le estremità.

## **Richiesta riguardante la sicurezza**

#### **Durante l'utilizzo di questa unità, prendere le opportune misure di sicurezza per non incorrere nei seguenti incidenti.**

- Informazioni personali divulgate mediante questa unità
- Operazioni non autorizzate su questa unità da parte di terzi malintenzionati
- Interferenze o blocchi di questa unità da parte di terzi malintenzionati

#### **Adottare le opportune misure di sicurezza (vedere pagina 86, 88)**

- Impostare una password per il controllo della LAN e per limitare l'accesso degli utenti.
- Rendere la propria password più difficile possibile da indovinare.
- Cambiare periodicamente la password.
- Panasonic Corporation o le proprie affiliate non chiederanno mai la password direttamente. Non divulgare la propria password in caso di domande.
- Il collegamento alla rete deve essere reso sicuro da un firewall, ecc.
- Quando si smaltisce il prodotto, inizializzare i dati prima dello smaltimento. [Shipping] (vedere pagina 126)

# **LightID**

- Quando si utilizza un lettore di codici a barre laser, impedire di esporre una superficie del codice a barre alla luce dello schermo. La lettura dei codici a barre potrebbe essere impossibile o errata.
- Quando si riprende lo schermo con una telecamera di sicurezza, ecc., potrebbe apparire un motivo a strisce sull'immagine.
- In una posizione esposta alla luce solare diretta o circondata da una luce luminosa, LightID potrebbe non essere ricevuto o le prestazioni di LightID potrebbe ridursi a causa dell'influsso della luce circostante.

# **Pulizia e manutenzione**

#### **Per prima cosa, rimuovere la spina di alimentazione dalla presa di corrente.**

#### **Pulire delicatamente la superficie del pannello a cristalli liquidi o l'apparecchio usando un panno morbido per rimuovere lo sporco.**

- Per rimuovere lo sporco ostinato o le impronte sulla superficie del pannello a cristalli liquidi, inumidire un panno con detergente neutro diluito (1 parte di detergente per 100 parti di acqua), strizzare il panno quindi rimuovere lo sporco. Infine asciugare con un panno asciutto.
- Se l'acqua penetra nell'unità, possono conseguire problemi operativi.

## **Nota**

● La superficie del pannello a cristalli liquidi ha ricevuto un trattamento speciale. Non utilizzare panni ruvidi né sfregare la superficie in modo eccessivo, altrimenti ciò può provocare graffi sulla superficie.

#### **Utilizzo di un panno imbevuto di sostanze chimiche**

- Non utilizzare un panno imbevuto di sostanze chimiche per la superficie del pannello a cristalli liquidi.
- Seguire le istruzioni per utilizzare il panno imbevuto di sostanze chimiche per l'armadio.

#### **Evitare il contatto con sostanze volatili quali insetticidi, solventi e diluenti.**

• Questo può influire sulla qualità della superficie o provocare la desquamazione della vernice. Inoltre, non lasciarla a contatto con sostanze in gomma o PVC per un periodo di tempo prolungato.

## **Smaltimento**

**Per lo smaltimento del prodotto, rivolgersi alle autorità locali o al rivenditore per le procedure di smaltimento corrette.**

# **Caratteristiche di questa unità**

● Questa unità è dotata di una funzione di trasmissione dei segnali LightID.

LightID è un tipo di tecnologia di trasmissione della luce visibile che consente di trasmettere in modo stabile le informazioni ad alta velocità tramite lampeggio della luce. Panasonic offre "LinkRay Service" per il seguente utilizzo.

La ricezione dei segnali LightID trasmessi da questa unità utilizzando le fotocamere dei dispositivi (smartphone/tablet) e il software dell'applicazione dedicata ottiene il contenuto associato ai segnali LightID, visualizzandolo sugli schermi di tali dispositivi.

Per i dettagli di "LinkRay Service", visitare il sito web Panasonic (https://panasonic.net/cns/LinkRay/).

#### **Nota**

- È necessario un contratto separato per utilizzare "LinkRay Service".
- ● È necessario il software dell'applicazione per smartphone, "LinkRay - LightID Solution". Cercare "LinkRay" su App Store o Google Play e scaricare il software. Per le informazioni più recenti sui dispositivi di cui si è verificato il funzionamento normale, visitare il sito web Panasonic

(https://panasonic.net/cns/LinkRay/).

# **Accessori**

# **Fornitura accessori**

Verificare di disporre gli accessori e gli elementi mostrati.

**Istruzioni per l'uso (CD-ROM × 1)**

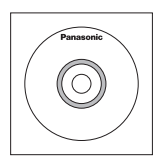

**Telecomando × 1**

● DPVF1615ZA

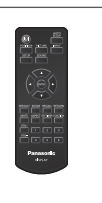

## **Cavo di conversione della mini presa a 4 poli × 1**

● DPVF1652ZA

**Batterie per il trasmettitore del telecomando × 2** (tipo AAA/R03/LR03)

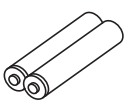

#### **Morsetto × 3** ● DPVF1056ZA

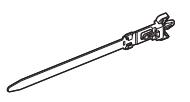

#### **Cavo di alimentazione**

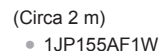

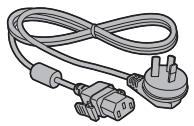

● 2JP155AF1W

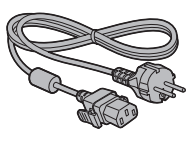

● 3JP155AF1W

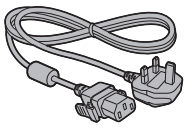

# **Attenzione**

- Conservare le piccole parti in modo adeguato e tenerle lontane dalla portata dei bambini.
- ● I codici degli accessori sono soggetti a modifiche senza preavviso. (Il codice effettivo può essere diverso da quanto indicato sopra).
- ● In caso di perdita degli accessori, si prega di acquistarli dal proprio rivenditore. (Disponibili presso assistenza clienti)
- ● Smaltire i materiali di imballaggio adeguatamente dopo aver estratto il contenuto.

## **Batterie del telecomando**

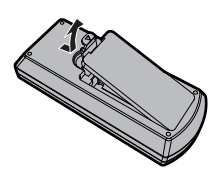

**Aprire il coperchio del vano batteria.**

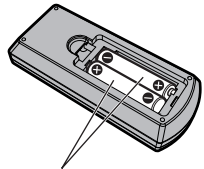

**Inserire le batterie e chiudere il coperchio del vano batteria.**

(Inserire partendo dal lato $\ominus$ )

Tipo AAA/R03/LR03

## **Nota**

- ● L'installazione errata delle batterie può causare perdite da queste ultime e corrosione, che potrebbe danneggiare il telecomando.
- ● Effettuare lo smaltimento delle batterie nel rispetto delle norme ambientali vigenti.

#### **Adottare le seguenti precauzioni.**

- 1. Sostituire le batterie sempre in coppia.
- 2. Non mischiare batterie usate con batterie nuove.
- 3. Non mischiare i tipi di batterie (ad esempio, batteria al diossido di manganese e batterie alcaline ecc.).
- 4. Non tentare di caricare, smontare o bruciare le batterie usate.
- 5. Non bruciare o aprire le batterie. Inoltre, non esporre le batterie a calore eccessivo come luce del sole, fiamme o simili.

# **Precauzioni durante lo spostamento**

Il display è provvisto di maniglie per il trasporto. Afferrarle durante lo spostamento.

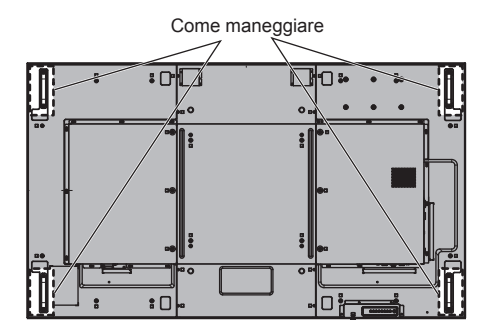

#### **Nota**

- ● Non afferrare parti diverse dalle maniglie.
- ● È necessario il seguente numero di persone per trasportare questa unità.

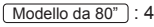

 $Modello da 70"$ : 2

In caso contrario, l'unità può cadere comportando lesioni.

● In caso di trasporto dell'unità, tenere il pannello del display a cristalli liquidi in verticale.

Trasportare l'unità con la superficie del pannello a cristalli liquidi rivolto verso l'alto o verso il basso può causare la deformazione del pannello stesso o danni interni.

● Non afferrare le cornici superiore, inferiore, destra o sinistra o gli angoli dell'unità. Non afferrare la superficie anteriore del pannello a cristalli liquidi. Inoltre, non colpire tali parti.

Un eventuale urto potrebbe causare il danneggiamento del pannello a cristalli liquidi.

Inoltre, il pannello potrebbe rompersi, causando lesioni.

Il display dispone di fori per l'utilizzo di occhielli (M10). In fase di installazione, utilizzarli per sospendere il display.

Utilizzare l'occhiello solo per la sospensione temporanea o per lo spostamento per l'installazione. Non può essere utilizzato per l'installazione a sospensione permanente.

#### **Nota**

● Il modello da 80 pollici dispone di fori per il fissaggio degli occhielli, al contrario del modello da 70 pollici.

Posizioni di montaggio dell'occhiello (disponibile in commercio)

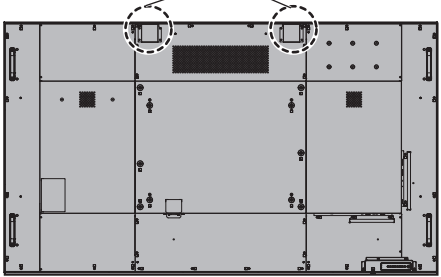

# **Nota**

- ● L'installazione deve essere eseguita da un installatore professionista.
- Non sospendere utilizzando solo 1 occhiello.
- ● Usare occhielli M10 disponibili in commercio con una lunghezza di gambo da 12 mm a 25 mm, che soddisfi la condizione di carico della qualità del prodotto.
- ● Utilizzare occhielli standard ISO 3266. Per la sospensione utilizzare sempre elementi standard ISO (filo, ecc.).
- ● L'angolo di sospensione deve essere di 60° o oltre.
- ● Dopo l'installazione, rimuovere gli occhielli e chiudere i fori con i coperchi degli occhielli precedentemente rimossi per il loro utilizzo.

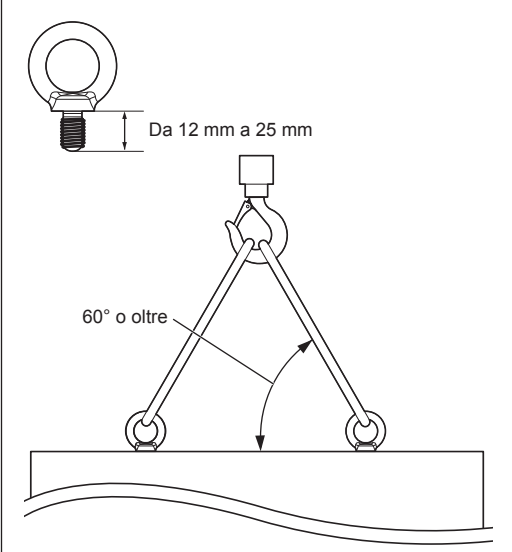

# **Collegamenti**

## **Connessione e fissaggio cavo CA/ fissaggio dei cavi**

#### Retro dell'unità

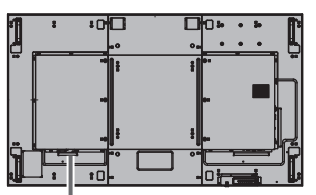

# **Fissaggio del cavo CA** Cavo CA (in dotazione)

#### **Inserire il connettore nel display.**

Inserire il connettore fino a quando scatta in posizione.

- **Nota**
- Verificare che il connettore sia bloccato sia sul lato destro che sul lato sinistro.

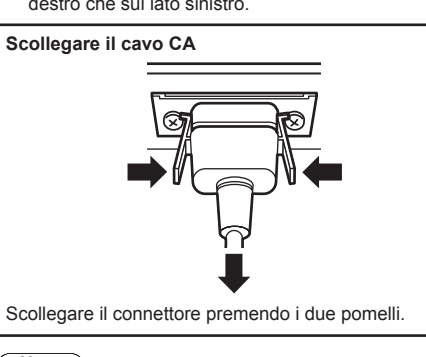

#### **Nota**

- ● Non utilizzare un cavo CA con i pomelli danneggiati. Se viene utilizzato con i pomelli danneggiati, potrebbe verificarsi un collegamento scadente tra il connettore del cavo CA e il terminale AC IN. Per la riparazione del cavo CA, consultare il rivenditore presso cui è stato acquistato il prodotto.
- Per scollegare il cavo CA, assicurarsi assolutamente di scollegare prima la spina del cavo CA dalla presa.
- ● Il cavo di alimentazione CA in dotazione deve essere utilizzato esclusivamente con questa unità. Non usarlo per altri scopi.

#### **Fissaggio del cavo**

#### **Nota**

Con questa unità sono forniti 3 morsetti. Fissare i cavi in 3 posizioni utilizzando i fori per i morsetti, come mostrato di seguito.

Se sono necessari altri morsetti, è possibile acquistarli presso il proprio rivenditore. (Disponibili presso assistenza clienti)

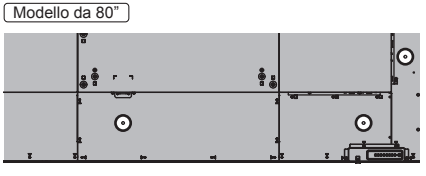

Modello da 70"

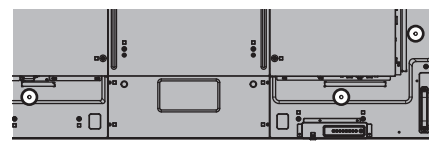

**1. Fissare il morsetto**

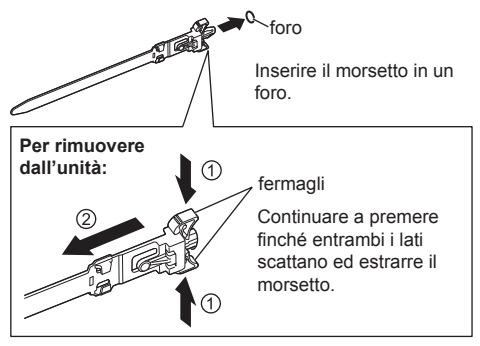

**2. Raggruppare i cavi**

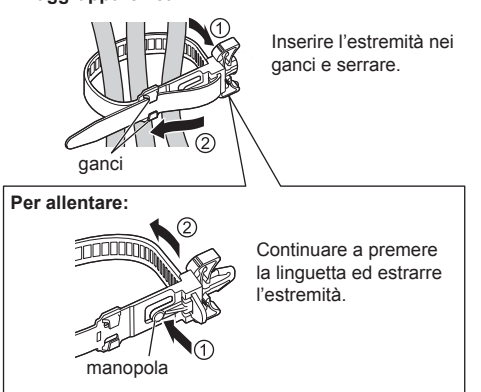

# **Connessione apparecchiature video**

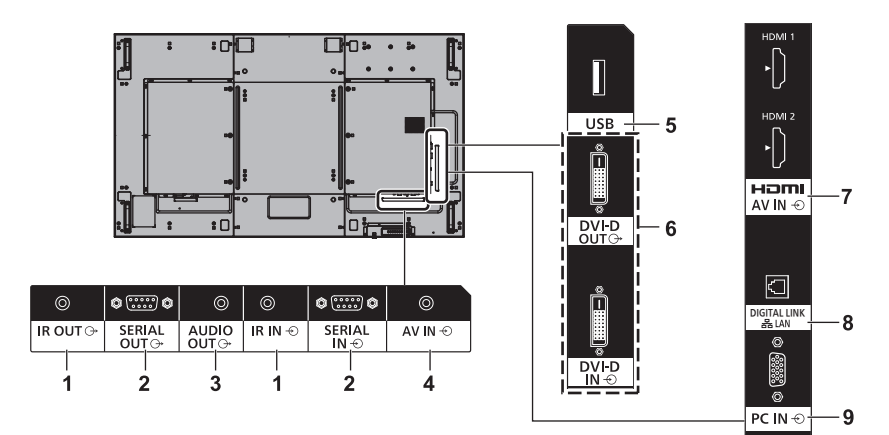

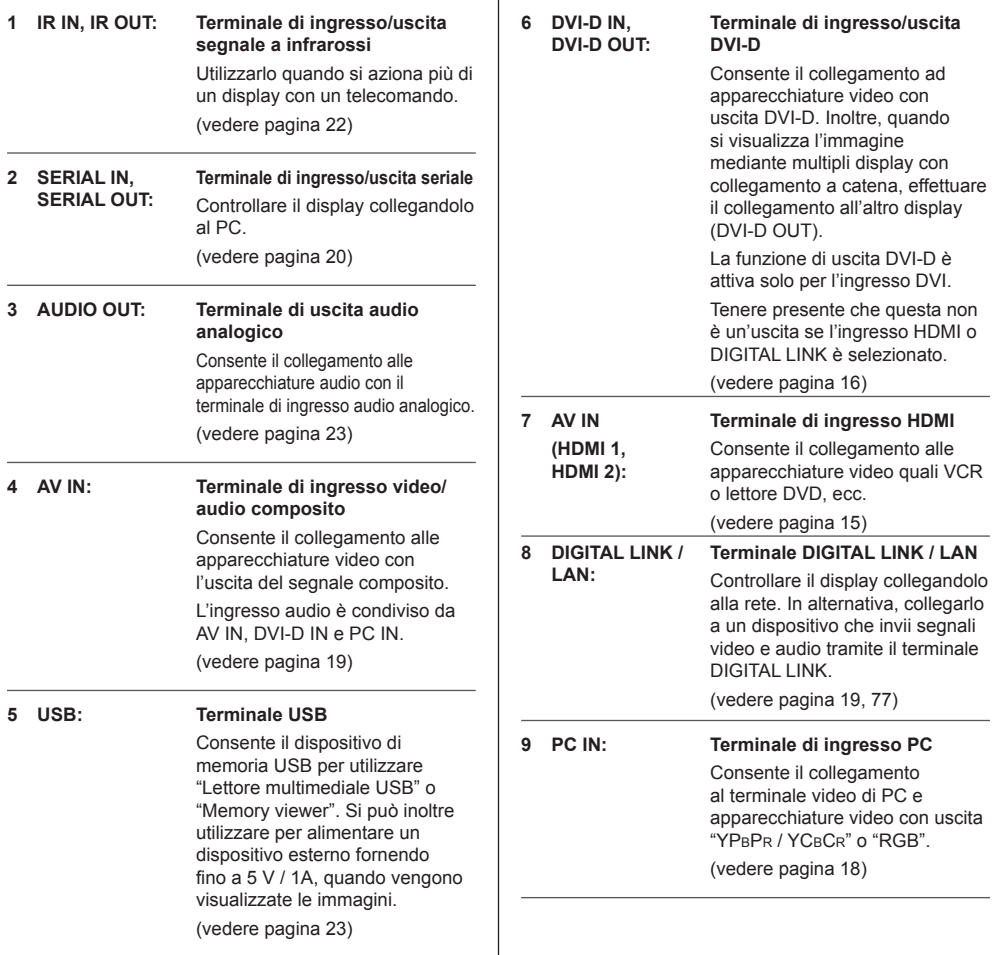

# **Prima della connessione**

- ● Prima di collegare i cavi, leggere attentamente le istruzioni per l'uso del dispositivo esterno da collegare.
- ● Spegnere tutti i dispositivi prima di collegare i cavi.
- ● Osservare i seguenti punti prima di collegare i cavi. La mancata osservanza di questa istruzione potrebbe causare anomalie.
	- Quando si collega un cavo all'unità o a un dispositivo collegato all'unità stessa, toccare qualsiasi oggetto metallico nelle vicinanze per eliminare l'elettricità statica dal corpo prima di eseguire il lavoro.
	- Non utilizzare cavi inutilmente lunghi per collegare un dispositivo all'unità o al corpo dell'unità. Quanto più lungo è il cavo, più diventa sensibile ai disturbi. Poiché quando si utilizza un cavo avvolto agisce come antenna, è sensibile ai disturbi.
	- Nel collegare i cavi, inserirli direttamente nella morsettiera del dispositivo da collegare in modo tale che l'operazione di messa a terra sia svolta per prima.
- ● Procurarsi qualsiasi cavo necessario a collegare il dispositivo esterno al sistema, non fornito con il dispositivo né disponibile come opzione.
- ● Se la forma esterna della spina del cavo di collegamento è grande, questa può venire in contatto con la periferica, ovvero con una copertura posteriore o con la spina di un cavo di collegamento adiacente. Utilizzare un cavo di collegamento con una spina di dimensioni adatte per l'allineamento del terminale.
- ● Quando si collega il cavo LAN con il cappuccio della spina, considerare che il cappuccio può venire a contatto con il coperchio posteriore e può essere difficile da rimuovere.
- Se i segnali video di un'apparecchiatura video presentano un jitter eccessivo, le immagini sullo schermo potrebbero presentare sfarfallio. In tal caso, è necessario collegare un TBC (time base corrector).
- ● Se i segnali di sincronizzazione in uscita da PC o apparecchiature video sono disturbati, ad esempio, quando si modificano le impostazioni di uscita video, il colore del video potrebbe risultare temporaneamente disturbato.
- ● L'unità accetta segnali video composito, segnali YPBPR/YCBCR (PC IN), segnali RGB analogici (PC IN) e segnali digitali.
- ● Alcuni modelli di PC non sono compatibili con l'unità.
- ● Utilizzare il compensatore del cavo quando si collegano i dispositivi all'unità utilizzando cavi lunghi. In caso contrario, l'immagine potrebbe non essere visualizzata correttamente.
- ● Consultare la sezione "Segnali preimpostati" (vedere pagina 124) per informazioni sui i tipi di segnali video che si possono visualizzare con l'unità.

# **Collegamento dei terminali HDMI 1 e HDMI 2**

## **Nota**

- ● Le apparecchiature video e il cavo HDMI mostrati non sono forniti con questa unità.
- ● Collegare le apparecchiature conformi allo standard HDMI.
- Alcune apparecchiature HDMI potrebbero non essere in grado di visualizzare immagini.
- ● Questo display non supporta VIERA LINK.
- ● Per l'audio, è possibile anche utilizzare il terminale di ingresso AV IN. (Per la funzione [Audio input select], vedere pagina 72.)

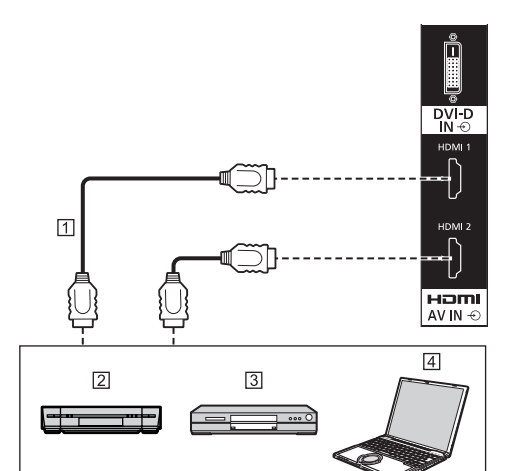

Cavo HDMI (disponibile in commercio)

2 Videoregistratore

**3** Lettore DVD

**E**l PC

**Assegnazione di pin e nomi dei segnali per il terminale HDMI**

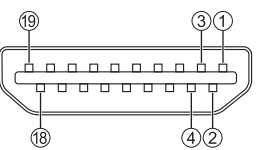

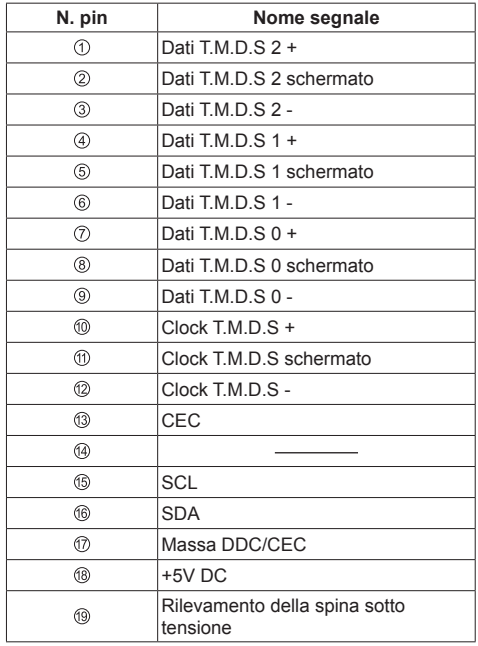

# **Connessione del terminale DVI-D IN/ DVI-D OUT**

# **Nota**

- Le apparecchiature video e i cavi mostrati non sono forniti con questa unità.
- ● Il terminale DVI-D IN è solo per Single Link.
- ● L'ingresso audio è condiviso con il terminale AV IN.
- ● Utilizzare il cavo DVI-D conforme allo standard DVI. (A seconda della lunghezza o della qualità del cavo, potrebbero verificarsi disturbi sulle immagini oppure le immagini potrebbero deteriorarsi.)

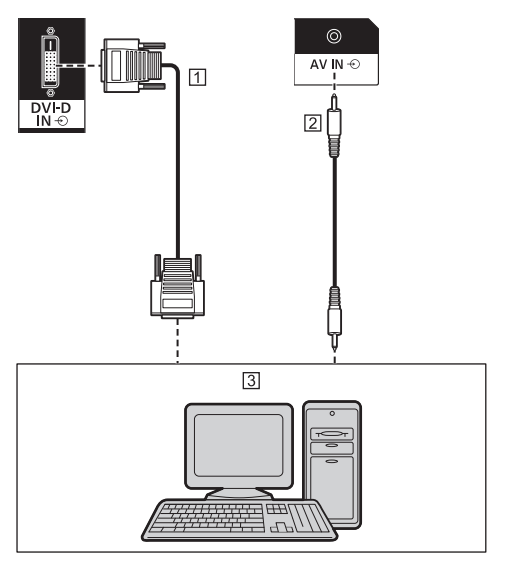

 Cavo DVI-D (entro 5 m) (disponibile in commercio) Cavo mini-jack stereo (M3) (disponibile in commercio) PC con uscita DVI-D

#### **Collegamento a margherita**

È possibile collegare a margherita più display per la visualizzazione di immagini su più schermi, ecc.

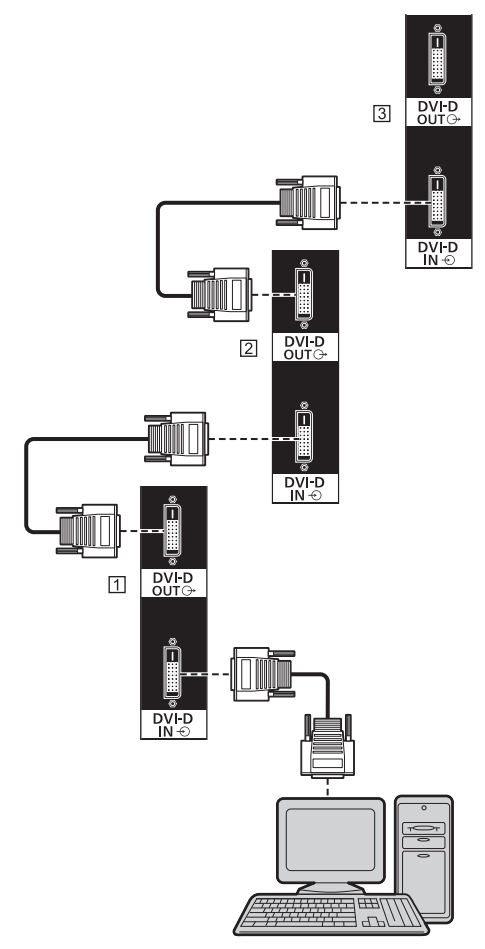

Primo display

- <sup>2</sup> Secondo display
- 3 Terzo display

# **Nota**

- ● È possibile collegare fino a 10 display. Tuttavia, il numero di display collegabili potrebbe essere limitato in base ai cavi, ai segnali, ai dispositivi utilizzati, ecc.
- ● Quando si immette in ingresso il segnale HDCP, è possibile collegare fino a 8 display.
- ● La funzione di uscita DVI-D è attiva solo per l'ingresso DVI-D.

Questa non è un'uscita se l'ingresso HDMI o DIGITAL LINK è selezionato. Se si utilizza il metodo di connessione a margherita, tutti i display devono essere nello stato in cui l'immagine viene visualizzata tramite DVI-D IN.

**Assegnazione di pin e nomi dei segnali per ingresso/uscita DVI-D**

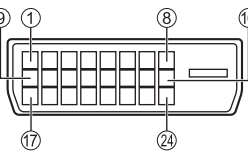

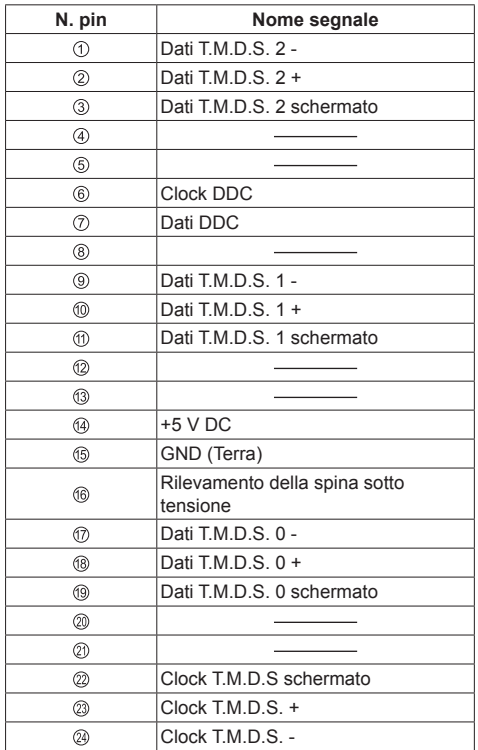

## **Connessione del terminale PC IN**

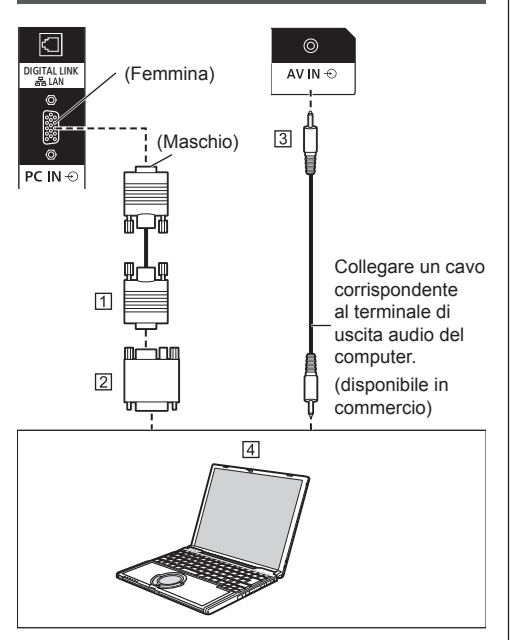

Cavo Mini D-sub 15p (disponibile in commercio)

Adattatore (se necessario) (disponibile in commercio)

 Cavo mini-jack stereo (M3) (disponibile in commercio) **E**l PC

#### **Tipo di segnale del computer che può essere collegato**

● Relativamente ai tipici segnali di ingresso PC descritti in "Segnali preimpostati" (vedere pagina 124), i valori di regolazione come quelli per le posizioni e le dimensioni standard delle immagini sono già stati memorizzati in questa unità.

(I segnali che si possono immettere in ingresso sono quelli con frequenza di scansione orizzontale compresa tra 30 e 110 kHz e con frequenza di scansione verticale compresa tra 48 e 120 Hz.)

- ● La risoluzione del display è di max. 1 440 x 1 080 punti con modalità di aspetto impostata su [4:3], e 1 920 x 1 080 punti con modalità di aspetto impostata su [16:9]. Se la risoluzione del display supera i valori massimi, potrebbe non essere possibile visualizzare i dettagli con sufficiente chiarezza.
- ● Se si immettono segnali fuori dall'intervallo delle frequenze supportate, non è possibile visualizzare immagini normali. Alcune immagini potrebbero non essere visualizzate correttamente anche se i segnali rientrano nell'intervallo.

Se lo schermo del PC non viene visualizzato verificare se il segnale dell'immagine del PC soddisfa "Segnali preimpostati" (vedere pagina 124), quindi modificare le impostazioni. Per risparmio energetico, la produzione di immagini potrebbe essere su OFF su un notebook. In tal caso, può essere impostato su ON con il tasto funzione, ecc. del computer. (Fare riferimento al manuale del computer.)

#### **Nota**

- ● Il segnale video a componenti è supportato con questo terminale (Mini D-sub 15P). Modificare l'impostazione [Selezione ingresso componente/ RGB] nel menu [Segnale] in [Componente] (per collegamento del segnale video a componenti) o in [RGB] (per collegamento del segnale video RGB). (vedere pagina 47)
- Altri computer, cavi e adattatore di conversione non sono forniti con questo display.
- ● Se il computer collegato non è compatibile DDC2B, è necessario apportare modifiche all'impostazione del computer al momento del collegamento.
- ● Quando si collega un computer dotato di un terminale D-sub a 15 pin o un Mac, usare un adattatore di conversione disponibile in commercio in base alle esigenze.
	- \* Non è necessario utilizzare un adattatore per computer dotati di terminale Mini D-sub 15P compatibile DOS/V.
- ● Non impostare le frequenze di scansione orizzontale e verticale per i segnali PC al di sopra o al di sotto della gamma di frequenza specificata.
- ● L'ingresso audio è condiviso con il terminale AV IN.

#### **Assegnazione di pin e nomi dei segnali per terminale di ingresso PC (mini D-sub 15P)**

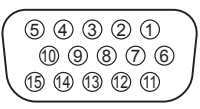

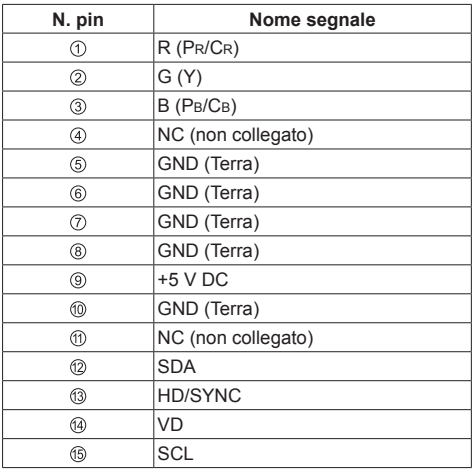

# **Connessione del terminale AV IN**

#### **Nota**

● Le apparecchiature video e i cavi di connessione non sono forniti con questa unità.

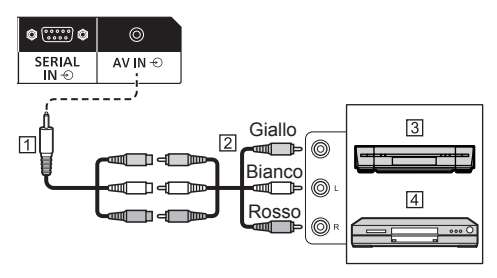

- Cavo di conversione della mini presa a 4 poli (in dotazione)
- Cavo pin audio/video (disponibile in commercio)
- 3 Videoregistratore
- Lettore DVD

#### **Specifiche di cablaggio per mini presa a 4 poli**

#### **Nota**

● Utilizzare una mini presa a 4 poli (M3) (in dotazione) con le seguenti specifiche di cablaggio per il terminale AV IN di questa unità. Se il cablaggio di una presa è diverso, audio e video non sono correttamente collegati.

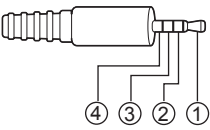

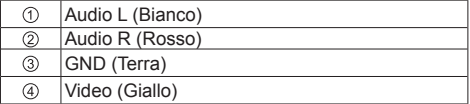

# **Collegamento del terminale DIGITAL LINK**

I trasmettitori con cavo a doppini intrecciati, come ad esempio la scatola di interfaccia digitale Panasonic Selettore audio/video digital (ET-YFB100G) o il commutatore DIGITAL LINK Switcher (ET-YFB200G) utilizzano cavi a doppini intrecciati per trasmettere segnali audio e video in ingresso. Tali segnali digitali possono essere inviati al display tramite il terminale DIGITAL LINK.

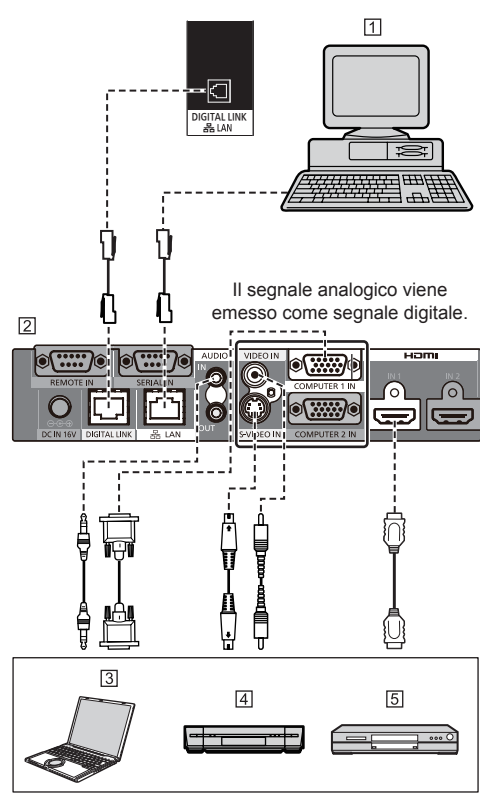

- Computer per il controllo dell'unità
- Esempio: Panasonic ET-YFB100G
- <sub>[3]</sub> PC
- 4 Videoregistratore
- **5** Lettore DVD

**Nota**

● Le apparecchiature video e i cavi di connessione non sono forniti con questa unità.

● Quando si effettua un collegamento con DIGITAL LINK, assicurarsi di configurare ciascuna delle [Impostazione rete]. (vedere pagina 59) Per le precauzioni relative all'impostazione e alla connessione di DIGITAL LINK, fare riferimento

a "Connessione del terminale DIGITAL LINK" e "Precauzioni per l'utilizzo durante il collegamento con un trasmettitore con cavo a doppini intrecciati". (vedere pagina 78)

- ● Il segnale corrispondente per l'ingresso DIGITAL LINK è lo stesso di quello dell'ingresso HDMI. (vedere pagina 124)
- ● Per l'audio, è possibile anche utilizzare il terminale di ingresso AV IN. (Per la funzione [Audio input select], vedere pagina 72.)

# **Connessione del terminale SERIAL IN / SERIAL OUT**

Il terminale SERIAL è compatibile alle specifiche dell'interfaccia RS-232C, pertanto il display può essere controllato da un computer collegato a questo terminale.

#### **Nota**

● I computer supplementari e i cavi mostrati non sono forniti con questo prodotto.

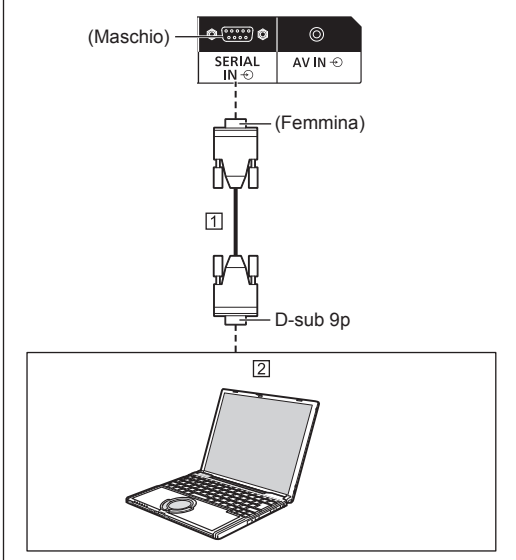

 Cavo diritto RS-232C (disponibile in commercio)  $\boxed{2}$  PC

#### **Nota**

● Selezionare il cavo diritto RS-232C per la comunicazione usata per collegare il terminale SERIAL e il computer secondo il computer in uso. **Assegnazione di pin e nomi dei segnali per il terminale SERIAL**

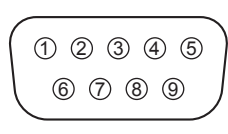

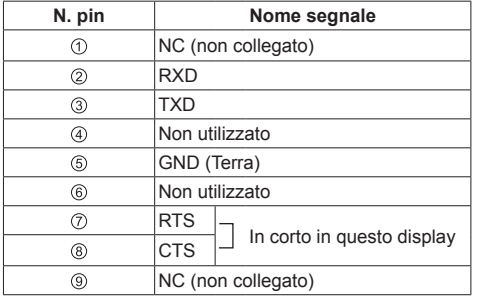

I nomi dei segnali sono quelli delle specifiche del computer.

#### **Parametri di comunicazione**

Livello di segnale: conformità con RS-232C

Metodo di sincronizzazione: asincrono

Baud rate: 9 600 bps

Parità: Nessuno

Lunghezza caratteri: 8 bit

Bit di arresto: 1 bit

Controllo del flusso: Nessuno

#### **Formato base dei dati di controllo**

La trasmissione dei dati di controllo dal computer ha inizio rispettivamente con un segnale STX, seguito dal comando, dai parametri e infine da un segnale ETX in quest'ordine. Aggiungere i parametri richiesti in base ai dettagli di controllo.

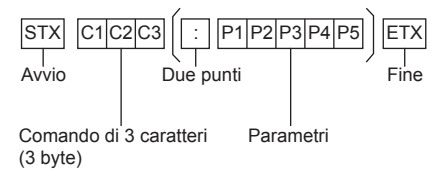

#### **Comando**

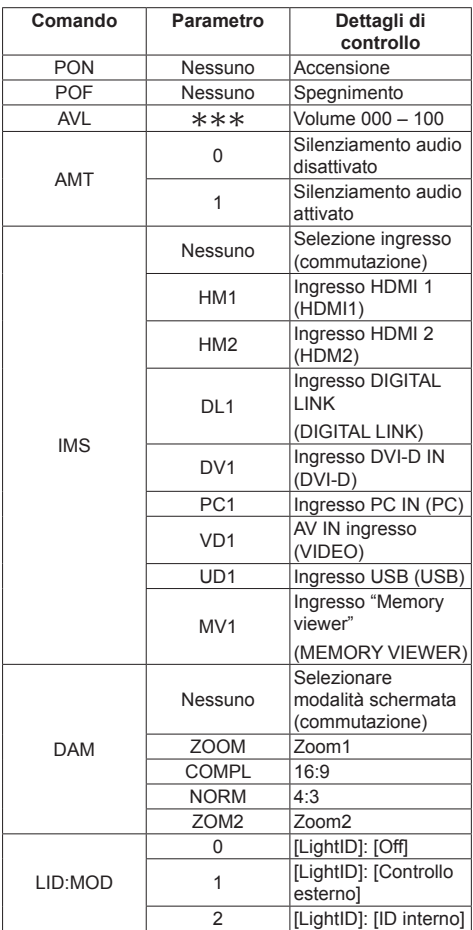

#### **Nota**

- Se è necessario trasmettere più comandi, attendere che arrivi la risposta al primo comando da parte dell'unità, prima di inviare il comando successivo.
- ● Se per errore si invia un comando non corretto, l'unità rimanda al computer il comando "ER401".
- Se si invia un comando che non richiede parametri, non sono necessari i due punti (:).
- ● Consultare il proprio fornitore Panasonic locale per ricevere istruzioni dettagliate relative all'utilizzo dei comandi.

Per ulteriori dettagli, visitare il seguente sito Web. https://panasonic.net/cns/prodisplays/

È possibile collegare a margherita più display e quindi controllare un display specifico con PC.

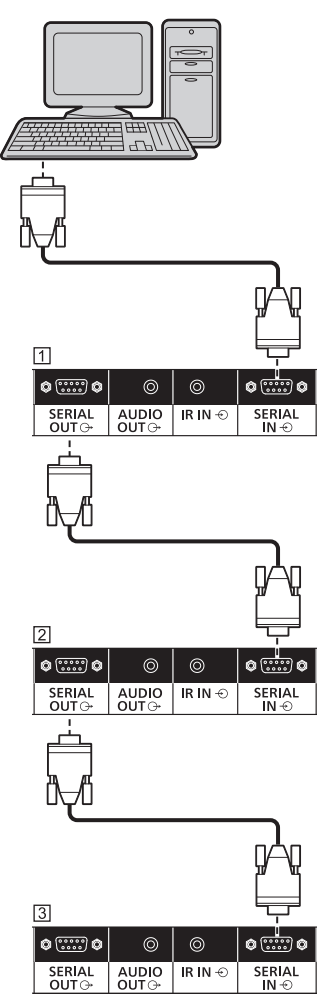

**N** Primo display

- 2 Secondo display
- 3 Terzo display

## **Nota**

- ● In caso di collegamento a margherita, impostare [Options] - [Serial daisy chain position]. (vedere pagina 74)
- ● In caso di collegamento a margherita, utilizzare un cavo diritto al quale siano fisicamente cablati i pin da  $(2)$  a  $(8)$ .

# **Connessione del terminale IR IN / IR OUT**

Collegare il cavo con mini spinotto (M3) dal terminale IR OUT del primo display al terminale IR IN del secondo display.

Il segnale a infrarossi del primo display viene inviato al secondo display.

In tal caso, l'IR (ricezione del raggio a infrarossi sul sensore del telecomando) sul secondo display non funziona.

Ripetendo i collegamenti precedenti si abilita il collegamento a margherita.

#### C **Nota**

- ● I cavi di collegamento non sono forniti in dotazione con questa unità.
- ● Il collegamento a margherita è possibile solo tra display della stessa serie.

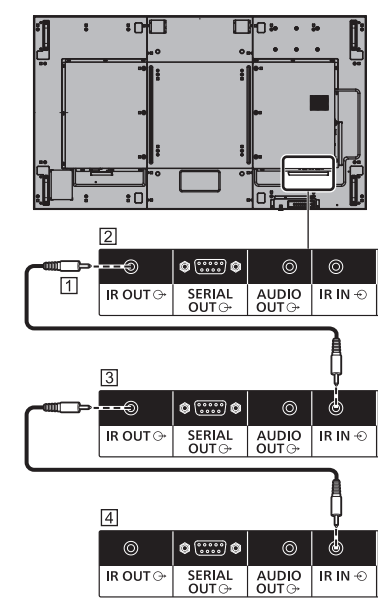

Cavo mini-jack stereo (M3) (disponibile in commercio)

<sup>2</sup> Primo display

3 Secondo display

4 Terzo display

## **Connessione del terminale AUDIO OUT**

## **Nota**

● L'apparecchiatura audio e il cavo mostrati non sono forniti con questo set.

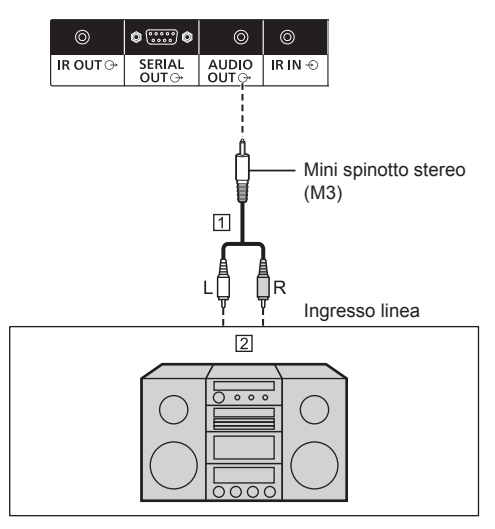

Cavo audio stereo (disponibile in commercio)

Apparecchiature audio

## **Nota**

● Per l'emissione del suono dal terminale AUDIO OUT dell'unità, impostare [Selezione uscita], nel [Audio], sul valore [Uscita audio]. (vedere pagina 38)

# **Collegamento del terminale USB**

Collegare la memoria USB (disponibile in commercio) per utilizzare "Lettore multimediale USB" o "Memory viewer". (vedere pagina 95, 108)

Inoltre, l'alimentazione viene fornita quando si collega una chiavetta per PC, ecc. venduta separatamente.

#### **Nota**

- La chiavetta per PC e i cavi di collegamento non sono forniti in dotazione con questa unità.
- ● Se si spegne l'alimentazione o si rimuove il dispositivo di memoria USB durante l'accesso ai dati nel dispositivo di memoria USB, i dati memorizzati potrebbero andare distrutti. L'indicatore di accesso del dispositivo di memoria USB lampeggia durante l'accesso ai dati.
- ● È possibile collegare o scollegare il dispositivo di memoria USB se il display è acceso.

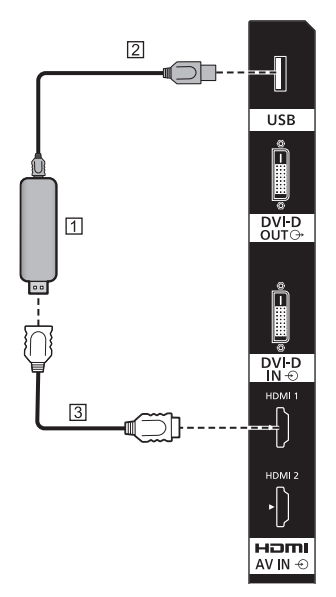

**TI Stick PC** 

Cavo USB (disponibile in commercio)

Prolunga HDMI (disponibile in commercio)

**Assegnazione di pin e nomi dei segnali per il terminale USB**

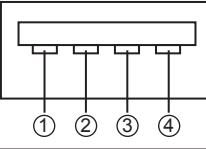

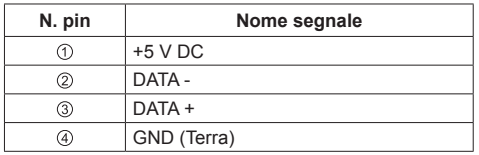

È possibile alimentare un dispositivo esterno, fornendo fino a 5 V / 1A, quando vengono visualizzate le immagini.

● Se la corrente applicata supera il valore nominale, l'uscita si blocca e viene visualizzato il messaggio che segue.

[Sovraccarico USB DC5V OUT. Rimuovere il cavo o l'apparecchio, quindi spegnere e riaccendere lo schermo.]

In tal caso, rimuovere l'apparecchiatura, quindi spegnere/riaccendere l'alimentazione utilizzando il telecomando, ecc.

#### **Nota**

- ● Se il collegamento diretto all'unità non è possibile a causa delle dimensioni della chiavetta per PC, utilizzare una cavo di prolunga disponibile in commercio.
- ● A seconda del tipo, il dispositivo di memoria USB potrebbe entrare in contatto con elementi vicini come la copertura posteriore e potrebbe essere impossibile montarlo. Usare un cavo di prolunga disponibile in commercio o un tipo di dispositivo di memoria USB piccolo collegabile a questa unità.
- ● Quando si collega il dispositivo di memoria USB, confermare l'orientamento della spina per evitare di danneggiare il terminale.
- ● Quando si rimuove il dispositivo di memoria USB, osservare quanto segue.
	- Quando l'indicatore di accesso del dispositivo di memoria USB collegato lampeggia, significa che il display sta caricando i dati. Non rimuovere il dispositivo di memoria USB mentre lampeggia.
	- A seconda del tipo di dispositivo di memoria USB, l'indicatore di accesso può rimanere lampeggiante anche se non si sta effettuando l'accesso o se il dispositivo non è dotato di una funzione di indicatore di accesso. In tal caso, rimuovere il dispositivo di memoria USB dopo aver verificato la sequente 1 o 2.
		- Passare ad un ingresso diverso da [USB] e [MEMORY VIEWER] e verificare che le funzioni di accesso al dispositivo di memoria USB siano terminate. Le funzioni sono: funzione di lettura immagine utente (vedere pagina 54), funzione di modifica playlist (vedere pagina 102), funzione di clonazione dati (vedere pagina 115), ecc.

2 Spegnere l'unità.

- Non collegare/scollegare frequentemente il dispositivo di memoria USB. Attendere almeno 5 secondi dopo il collegamento, quindi rimuovere il dispositivo di memoria USB. Prima del nuovo collegamento, attendere almeno 5 secondi. È necessario un certo periodo di tempo per consentire al display di riconoscere la commutazione del dispositivo di memoria USB per il collegamento o lo scollegamento.
- Se si spegne l'alimentazione di questa unità o se si rimuove accidentalmente il dispositivo di memoria USB durante l'accesso ai dati, si potrebbe non accedere ai dati la volta successiva che si utilizza il dispositivo di memoria USB.

In tal caso, spegnere e accendere l'alimentazione dell'unità principale.

# **Identificazione dei comandi**

# **Display**

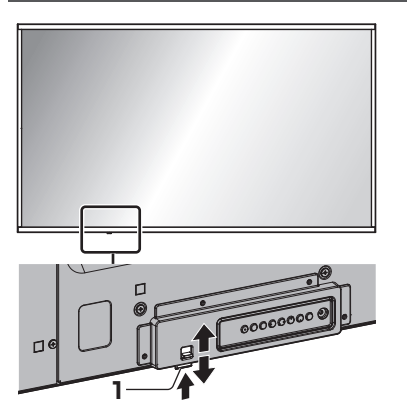

● Fare scorrere la leva sul pannello posteriore per espellere l'indicatore di alimentazione e il sensore del telecomando.

Per riporli, fare scorrere la medesima leva, o premere direttamente sulla superficie inferiore del sensore del telecomando.

#### **Nota**

- ● Per il normale utilizzo, estrarre l'indicatore di alimentazione e il sensore del telecomando dal bordo dell'unità principale utilizzando la leva sul pannello posteriore. A seconda delle condizioni di impostazione quali l'utilizzo della visualizzazione multipla, conservarli sull'unità principale.
- **1 Indicatore di alimentazione / Sensore del telecomando**

L'indicatore di alimentazione si accende.

**Quando l'alimentazione dell'unità è posizionata su ON (Pulsante di alimentazione principale: ON)**

- ● L'immagine viene visualizzata: colore verde
- ● Spegnimento (standby) con telecomando:
	- Quando [Controllo rete] è impostato su [Off]: rosso
	- Quando [Controllo rete] è impostato su [On]: arancione (rosso / verde)

Per informazioni sulle impostazioni [Controllo rete], vedere pagina 59.

● Alimentazione OFF con funzione "Gestione alimentaz.": arancione (rosso / verde)

Informazioni relative alla funzione "Gestione alimentaz.", vedere pagina 50.

**Quando l'alimentazione dell'unità è posizionata su OFF (Pulsante di alimentazione principale: OFF): nessuna spia**

## **Nota**

- ● Anche se l'unità è spenta e l'indicatore di alimentazione non è illuminato, alcuni circuiti rimangono alimentati.
- ● Quando l'indicatore di alimentazione è di colore arancione, il consumo di energia in standby è solitamente superiore a quando l'indicatore è rosso.

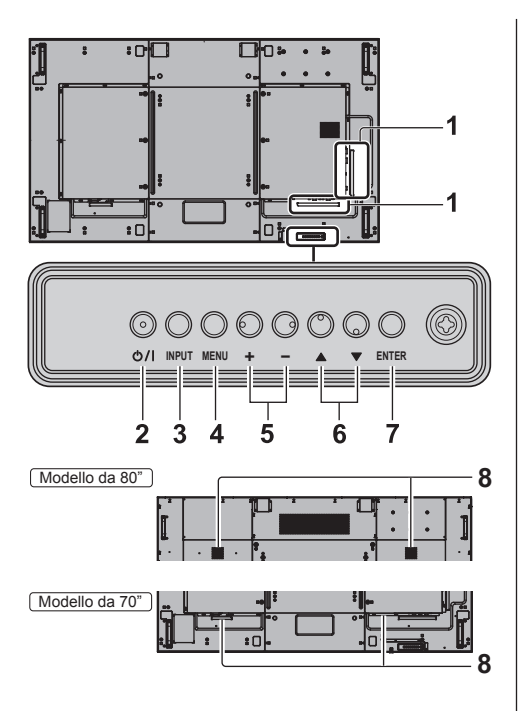

#### **1 Terminale di ingresso/uscita esterno**

Collegare a un'apparecchiatura video, PC, ecc. (vedere pagina 14)

**2 <Pulsante di alimentazione principale> ( )** Accendere/spegnere l'unità.

#### **3 <INPUT (Unità)>**

Consente di selezionare il dispositivo collegato. (vedere pagina 30)

#### **4 <MENU (Unità)>**

Consente di visualizzare la schermata del menu. (vedere pagina 34)

#### **5 <+ (Unità)> / <- (Unità)>**

Regola il volume. (vedere pagina 31)

Sulla schermata principale, commuta le impostazioni o regola il livello delle impostazioni (vedere pagina 34)

#### **6 < (Unità)> / < (Unità)>**

Consente di selezionare l'elemento delle impostazioni nella schermata del menu (vedere pagina 34)

#### **7 <ENTER (Unità)>**

Consente di configurare la voce sulla schermata del menu. (vedere pagina 34)

Consente di commutare la modalità di aspetto. (vedere pagina 32)

#### **8 Altoparlanti integrati**

#### Modello da 80"

Il suono viene emesso verso la parte posteriore.

Modello da 70"

Il suono viene emesso verso il basso.

# **Nota**

● Per l'emissione del suono dagli altoparlanti integrati nell'unità, impostare [Selezione uscita], nel [Audio], sul valore [Altoparlanti]. (vedere pagina 38)

## **Trasmettitore del telecomando**

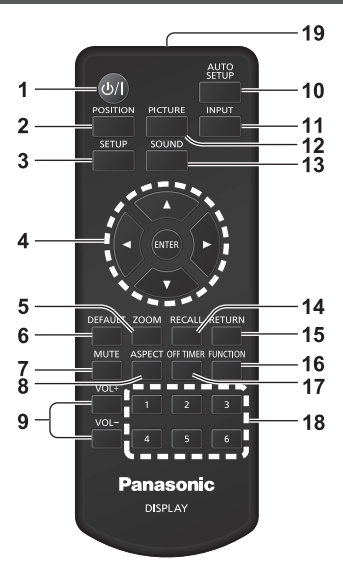

- **1 Tasto di standby (ON/OFF) ( )**
	- ● Attiva o disattiva l'alimentazione quando l'unità è sul <Pulsante di alimentazione principale>. (vedere pagina 29)

#### **2 POSITION**

(vedere pagina 36)

#### **3 SETUP**

(vedere pagina 46)

- **4 ENTER / pulsanti cursore ( )**
	- ● Utilizzati per azionare le schermate di menu. (vedere pagina 34)

#### **5 ZOOM**

● Inserisce la modalità zoom digitale. (vedere pagina 33)

#### **6 DEFAULT**

● Ripristina le impostazioni di immagini, suoni, ecc. ai valori predefiniti. (vedere pagina 36, 38, 39)

#### **7 MUTE**

● Attiva/disattiva l'audio. (vedere pagina 31)

- **8 ASPECT**
	- ● Regola l'aspetto. (vedere pagina 32)

#### **9 VOL + / VOL -**

● Regola il livello di volume dell'audio. (vedere pagina 31)

#### **10 AUTO SETUP**

● Regola automaticamente la posizione/dimensione della schermata. (vedere pagina 36)

#### **11 INPUT**

● Commuta l'ingresso da visualizzare sulla schermata. (vedere pagina 30)

## **12 PICTURE**

(vedere pagina 39)

#### **13 SOUND**

(vedere pagina 38)

#### **14 RECALL**

● Visualizza lo stato corrente dell'impostazione di modalità di immissione, modalità dell'aspetto, ecc. (vedere pagina 30)

#### **15 RETURN**

● Utilizzato per tornare al menu precedente. (vedere pagina 34)

#### **16 FUNCTION**

● Per visualizzare [Guida dei tasti funzione]. (vedere pagina 65)

#### **17 OFF TIMER**

● Passa in modalità standby dopo un periodo prefissato. (vedere pagina 31)

#### **18 Pulsanti numerici (1 - 6)**

● Utilizzati come pulsanti di scelta rapida mediante assegnazione di operazioni utilizzate di frequente. (vedere pagina 65)

#### **19 Emissione del segnale**

#### **Nota**

● In questo manuale, i pulsanti del telecomando e l'unità sono indicati come < >.

#### (Esempio: <INPUT>.)

Il funzionamento è illustrato principalmente indicando i pulsanti del telecomando, ma è possibile anche utilizzare questi ultimi sull'unità, quando si tratta degli stessi pulsanti.

# **Comandi di base**

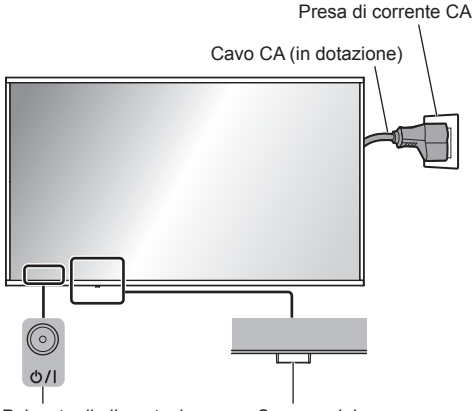

Pulsante di alimentazione principale (retro dell'unità)

Sensore del telecomando/indicatore di alimentazione

Puntare il telecomando direttamente verso il sensore del telecomando dell'unità.

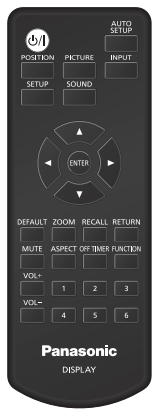

# **Nota**

- Per il normale utilizzo, estrarre il sensore del telecomando dal bordo dell'unità principale utilizzando la leva sul pannello posteriore. (vedere pagina 25)
- ● Eliminare gli ostacoli tra il sensore del telecomando dell'unità principale e il telecomando.
- ● Azionare il telecomando davanti al sensore del telecomando o dall'area in cui il sensore è visibile.
- Quando il telecomando viene puntato verso il sensore dello stesso dell'unità principale, la distanza dalla parte frontale del sensore del telecomando dev'essere pari o inferiore a circa 7 m. A seconda dell'angolazione, la distanza operativa potrebbe risultare inferiore.

Non esporre il sensore del telecomando dell'unità principale alla luce solare diretta o a una forte luce fluorescente.

# **1 Collegare la spina del cavo CA al display.**

(vedere pagina 13)

**2 Collegare la spina alla presa di corrente.**

# **Nota**

- ● I principali tipi di spine variano in base al paese. La spina di alimentazione mostrata a sinistra potrebbe, talvolta, non essere il tipo adatto al display utilizzato.
- ● Per scollegare il cavo CA, assicurarsi assolutamente di scollegare prima la spina del cavo CA dalla presa.
- Le impostazioni potrebbero non essere salvate se la spina di alimentazione viene scollegata immediatamente dopo aver modificato le impostazioni con il menu su schermo. Scollegare la spina di alimentazione dopo un periodo di tempo sufficiente. In alternativa, scollegare la spina di alimentazione dopo aver disattivato l'alimentazione mediante telecomando, controllo RS-232C o controllo LAN.

# **3 Premere <Pulsante di alimentazione principale> ( ) sull'unità per accendere il display.**

- ● Indicatore di accensione: Verde (l'immagine viene visualizzata).
- ● Quando l'unità è accesa, l'indicatore di alimentazione si accende ed è possibile utilizzare il telecomando.
- ● Quando l'indicatore di alimentazione è acceso, non è necessario premere <Pulsante di alimentazione principale> (()/) sull'unità. Utilizzare il telecomando in modo che l'indicatore di alimentazione diventi verde (l'immagine viene visualizzata).

#### ■ Per portare su ON/OFF l'alimentazione con **il telecomando**

#### **Per accendere l'alimentazione**

- ● Quando l'unità è accesa (indicatore di alimentazione - rosso o arancione), premere <Tasto di standby (ON/ OFF)> ( $O/I$ ), quindi viene visualizzata l'immagine.
- ● Indicatore di accensione: Verde (l'immagine viene visualizzata)

#### **Per spegnere l'alimentazione**

- ● Quando l'unità è accesa (indicatore di alimentazione verde), premere <Tasto di standby (ON/OFF)> ((1)/h. quindi l'unità viene spenta.
- ● Indicatore di accensione: Rosso (standby)

## **Nota**

- ● Durante il funzionamento della funzione "Gestione alimentaz." (vedere a pagina 50), l'indicatore di alimentazione diventa arancione in stato di spegnimento.
- Una volta scollegata la spina di alimentazione, l'indicatore di alimentazione potrebbe rimanere acceso per un certo tempo. Non si tratta di un malfunzionamento.
- ● Premere <Pulsante di alimentazione principale>  $\langle$ U/ $\rangle$  sull'unità per spegnere l'unità, quando l'unità è accesa o in modalità standby.

**■ Quando l'unità viene accesa per la prima volta**

Verrà visualizzata la seguente schermata.

**1** Selezionare la lingua con ▲ ▼ e **premere <ENTER>.**

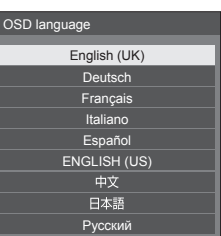

# **2 Per l'installazione in verticale,**  selezionare [Verticale] con **▲ ▼** e **premere <ENTER>.**

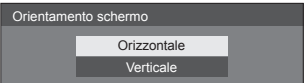

#### **Nota**

Una volta impostate le voci, le schermate non vengono visualizzate alla successiva accensione dell'unità. Ciascun elemento può essere ripristinato nei seguenti menu.

[Lingua OSD] (vedere pagina 55)

[Orientamento schermo] (vedere pagina 66)

# **■ Messaggio di attivazione**

Quando si accende l'unità, potrebbe essere visualizzato il seguente messaggio:

#### **Precauzioni Spegnimento per assenza attività**

**La funzione "Spegnimento per assenza attività" è abilitata.**

Quando [Spegnimento per assenza attività] nel menu [Approntamento] è impostato su [Abilita], viene visualizzato un messaggio di avvertenza ogniqualvolta viene attivata l'alimentazione. (vedere pagina 55)

#### **Informazioni "Gestione alimentaz."**

**Ultimo spegnimento causato da "Gestione alimentaz.".**

Quando "Gestione alimentaz." è in funzione, viene visualizzato un messaggio informativo ogniqualvolta viene attivata l'alimentazione. (vedere pagina 50)

La visualizzazione di tali messaggi può essere impostata mediante il seguente menu:

● Menu [Options]

Power on message(No activity power off) (vedere pagina 76)

Power on message(Power management) (vedere pagina 76)

# **Selezione del segnale di ingresso**

Selezionare l'ingresso dei segnali sull'unità. **Premere <INPUT> o <INPUT (Unità)>.**

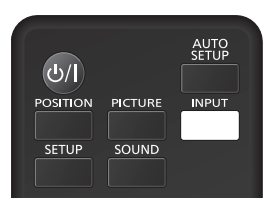

Unità

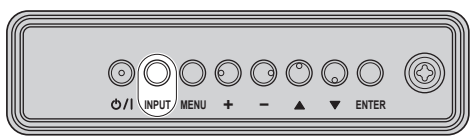

Commuta l'ingresso ogni qualvolta vengono premuti i pulsanti.

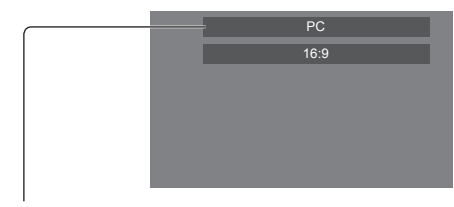

## **[HDMI1] → [HDMI2] → [DIGITAL LINK] → [DVI-D] → [PC] → [VIDEO] → [USB] → [MEMORY VIEWER]**

#### [HDMI1]:

Terminale HDMI 1, ingresso HDMI

[HDMI2]:

Terminale HDMI 2, ingresso HDMI

[DIGITAL LINK]:

Terminale DIGITAL LINK / LAN, ingresso DIGITAL LINK

#### [DVI-D]:

Terminale DVI-D IN, ingresso DVI-D

#### [PC]:

Terminale PC IN, ingresso PC

[VIDEO]:

Terminale AV IN, ingresso video composito [USB]:

Terminale USB, ingresso USB

## [MEMORY VIEWER]:

Terminale USB, ingresso "Memory viewer"

## **Nota**

- ● Visualizza il nome del segnale come impostato in [Nome segn. ingresso]. (vedere pagina 50)
- ● L'ingresso viene commutato solo se [Input lock] è impostato su [Off]. (vedere pagina 73)

Si potrebbe verificare la fissazione dell'immagine (ritardo dell'immagine) sul pannello a cristalli liquidi LCD quando si mantiene una fotografia sul pannello per un periodo prolungato. Per evitare tale problema, si consiglia di usare lo screensaver e la funzione [Immagine oscillante]. (vedere pagina 49, 55)

# **RECALL**

È possibile controllare lo stato delle impostazioni dell'etichetta dell'ingresso, la modalità dell'immagine, ecc.

#### **Premere <RECALL>.**

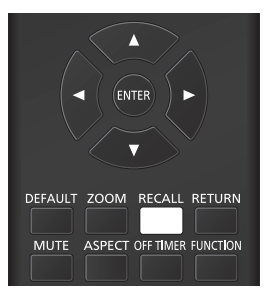

Viene visualizzato lo stato di impostazione corrente.

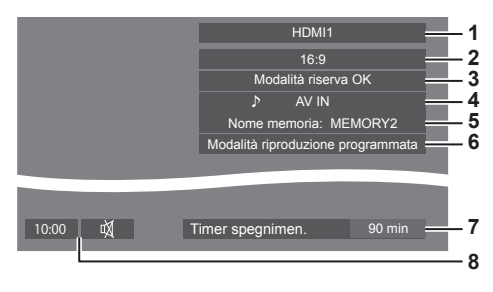

- **1** Etichetta dell'ingresso
- **2** Modalità dell'aspetto (vedere pagina 32)
- **3** Cambio su ingresso di riserva (vedere pagina 70, 71)
- **4** Ingresso audio (vedere pagina 72)
- **5** Nome profilo (vedere pagina 44)
- **6** [Modalità riproduzione programmata] (vedere pagina  $104)$
- **7** Tempo rimanente Timer off (vedere pagina 31)
- **8** Orologio / Disattivazione (vedere pagina 31, 76)
- ● Quando non vi è alcun segnale video sull'ingresso selezionato, [No Segnale] viene visualizzato per circa 30 secondi alla fine.
- ● Quando una memoria USB non è collegata al terminale USB nel momento in cui viene utilizzato l'ingresso USB, [Nessun supporto esterno] viene visualizzato per circa 30 secondi.

Anche se è collegata una memoria USB, se non contiene file riproducibili, [Nessun file da riprodurre] viene visualizzato in qualunque momento.

- Quando [Impostazioni immagine di assenza segnale] - [Impostazione visualizzazione] è impostato su [On] (vedere pagina 54), il messaggio [No Segnale] / [Nessun supporto esterno] / [Nessun file da riprodurre] non viene visualizzato. Invece, l'immagine impostata su [Impostazioni immagine di assenza segnale] verrà visualizzata.
- ● Per visualizzare l'orologio, impostare [Data e ora] quindi impostare [Clock display] su [On]. (vedere pagina 57, 76)

# **Regolazione del volume**

**Premere <VOL +> <VOL -> o <+ (Unità)> <- (Unità)> per regolare il volume.**

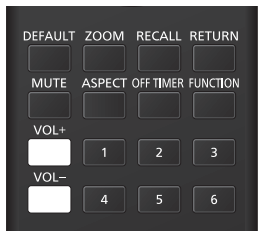

Unità

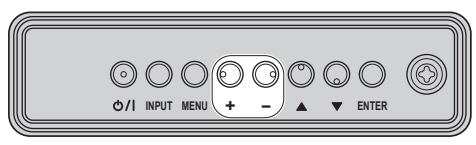

```
Volume (Altoparlanti) 20
```
- ● Il livello corrente del volume dell'audio viene memorizzato anche se l'alimentazione è spenta.
- Se si imposta [Maximum VOL function] su [On], il volume può essere regolato solo fino al punto massimo impostato, e il valore visualizzato diventa rosso una volta raggiunto il massimo. (vedere pagina 73)
- Se si imposta [Initial VOL function] su [On], il volume si troverà al livello impostato all'accensione del display. (vedere pagina 72)

# **Attivazione/disattivazione dell'audio**

È utile quando si desidera disattivare temporaneamente l'audio, ad esempio se si risponde al telefono o alla porta.

#### **Premere <MUTE>.**

 $\bullet$  Il simbolo  $\overline{\mathbb{W}}$  viene visualizzato sullo schermo e il suono viene disattivato. Premere di nuovo per riattivare il suono.

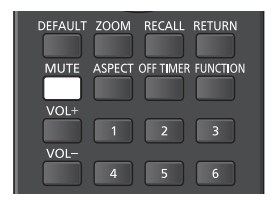

- ● Quest'ultimo può essere riattivato anche quando l'alimentazione viene accesa/spenta o il livello del volume viene modificato.
- Mentre la modalità MUTE è attiva, viene visualizzato il simbolo  $\mathbb N$  come promemoria.
- ● Quando si visualizza l'immagine impostata in [Impostazioni immagine di assenza segnale] (vedere pagina 54), non si visualizza  $M$  dopo l'operazione.

# **OFF TIMER**

l display può essere preimpostato per la commutazione alla modalità standby dopo un periodo prefissato. (30 min, 60 min, 90 min)

#### **L'impostazione viene commutata ogni qualvolta si preme <OFF TIMER>.**

 $\bullet$  [0 min]  $\rightarrow$  [30 min]  $\rightarrow$  [60 min]  $\rightarrow$  [90 min]  $\rightarrow$  [0 min] (Annulla)

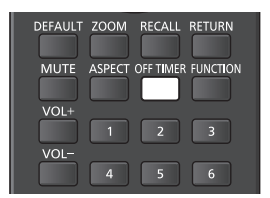

- ● Quando restano tre minuti, il tempo rimanente lampeggia (rosso). In seguito, viene attivata la modalità standby.
- ● Per vedere il tempo rimanente di Timer off, premere  $RFCAII$
- ● Timer off viene annullato in caso di interruzione di alimentazione. Quando in seguito viene accesa l'alimentazione, sarà in modalità standby.
- ● Quando si visualizza l'immagine impostata in [Impostazioni immagine di assenza segnale] (vedere pagina 54), il tempo rimanente non viene visualizzato neanche quando questo si esaurisce in 3 minuti. Invece, l'immagine viene visualizzata finché il dispositivo non viene disattivato.

Premere <RECALL> per verificare il tempo rimanente.

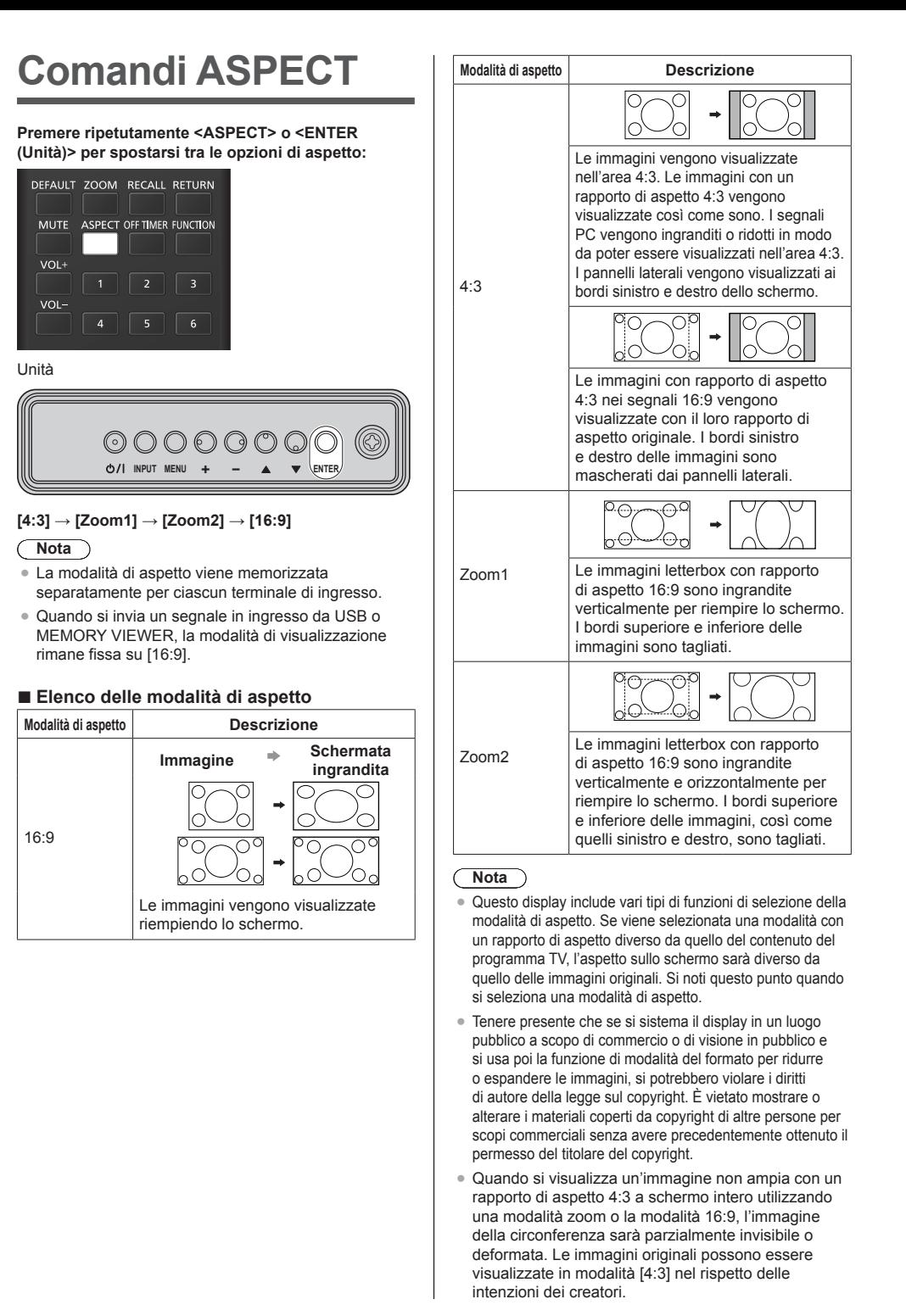

# **ZOOM digitale**

Selezionare le aree dello schermo (25 aree) da ingrandire di ×2, ×3 o ×4.

(Utilizzare il telecomando. Per alcune operazioni non è possibile utilizzare i pulsanti dell'unità.)

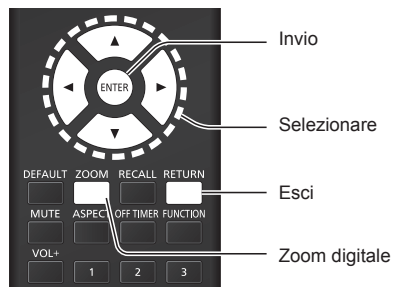

**1 Impostare la modalità zoom digitale. Premere <ZOOM>.**

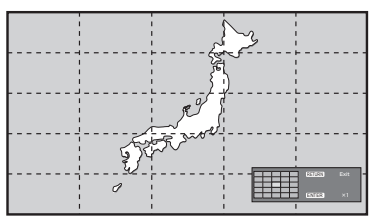

L'aspetto dello schermo viene impostato su [16:9] e viene visualizzata la guida operativa dello zoom digitale.

# **2 Selezionare le aree dell'immagine da ingrandire.**

Selezionare premendo  $\nabla \triangle \blacktriangle \blacktriangleright$ .

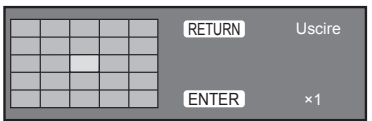

Guida operativa dello zoom digitale

# **3 Cambiare il rapporto di zoom per le aree dello schermo.**

#### **La commutazione avviene ogni volta che si preme <ENTER>.**

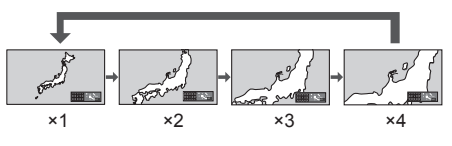

- Se non si eseguono operazioni per il periodo impostato per [Durata visualiz. menu] (vedere pagina 66) (5 ‒ 180 secondi) **quando la proporzione di zoom dello schermo è "×1"**, l'unità esce dalla modalità zoom.
- Se non si eseguono operazioni per circa 3 secondi **quando le proporzioni di zoom dello schermo sono "×2", "×3" o "×4"**, la guida all'utilizzo dello zoom digitale scompare. Premendo uno dei pulsanti  $\nabla \triangle \blacktriangle \blacktriangleright$ , la quida viene visualizzata di nuovo.

# **4 Uscire dalla modalità zoom digitale. Premere <RETURN> per uscire dalla modalità.**

La schermata torna allo stato in cui era appena prima dell'accesso alla modalità zoom digitale e la visualizzazione della guida operativa dello zoom digitale scompare.

● Premere uno dei seguenti pulsanti per uscire dalla modalità. Quindi, viene eseguita l'operazione del tasto premuto.

Telecomando:

<AUTO SETUP> <POSITION> <PICTURE> <INPUT> <SETUP> <SOUND> <DEFAULT> <RECALL> <MUTE> <ASPECT> <OFF TIMER> <FUNCTION>  $<$ VOL +>  $<$ VOL ->  $<$ 1> -  $<$ 6>

Unità:

<INPUT (Unità)> <MENU (Unità)> <+ (Unità)> <- (Unità)> << ENTER (Unità)>

- ● Quando si avvia il timer dello screen saver, la modalità zoom digitale termina.
- ● Quando si spegne l'unità, viene eseguita una chiusura forzata.
	- Quando si disinserisce l'alimentazione premendo <Tasto di standby (ON/OFF)>.
	- Quando il display viene spento dal <Pulsante di alimentazione principale>
	- Quando si spegne l'unità con il timer di spegnimento
	- Quando si disinserisce l'alimentazione premendo [Spegnimento per assenza segnale] o "Gestione alimentaz.".

# **Nota**

- Nei sequenti casi, la modalità zoom digitale non è disponibile.
	- Quando [MULTI DISPLAY] è su [On]
	- Quando lo screen saver è in funzione
	- Se si seleziona l'ingresso USB o MEMORY VIEWER.
- ● L'immagine ingrandita è più irregolare dell'immagine originale.
- Per usare più display, utilizzare le funzioni disponibili in [MULTI DISPLAY]. (vedere pagina 56)

# **Schermate del menu su schermo**

**1 Visualizzare la schermata del menu.**

**Telecomando** 

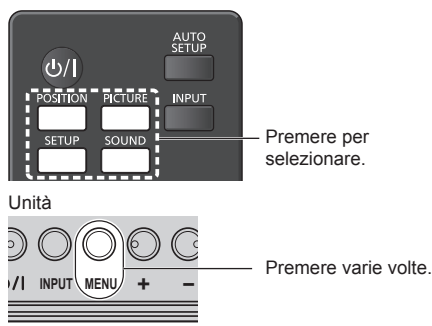

Ogniqualvolta si preme il pulsante, la schermata del menu viene commutata.

Visualizzazione normale → [Immagine] → [Approntamento] → [Posizone] → [Audio]

# **2 Selezionare l'opzione.**

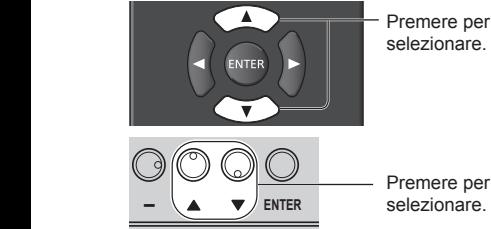

selezionare.

# (Esempio: Menu [Immagine])

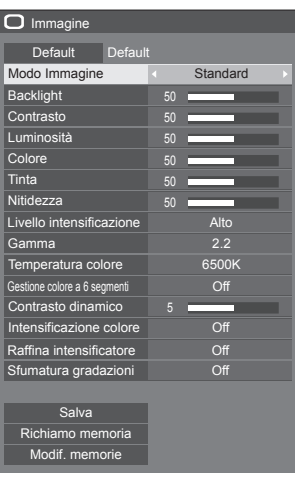

Per visualizzare il sottomenu, premere <ENTER>.

**3 Impostare.**

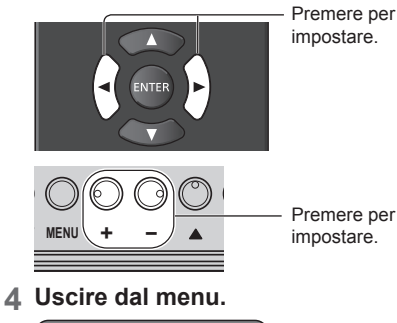

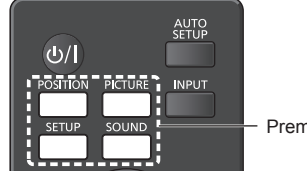

Premere.

Premere <RETURN> per tornare alla schermata precedente.

In alternativa, premere il pulsante selezionato al passaggio 1 per uscire dal menu.

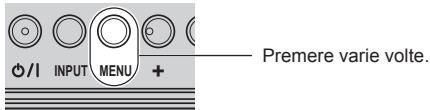

# **Nota**

● Quando si modificano le impostazioni del display, potrebbe verificarsi disturbi temporanei dell'immagine o dell'audio. Non si tratta di un malfunzionamento.

#### **Elenco delle schermate di menu**

● Il menu che non può essere modificato è visualizzato in grigio. l menu regolabile cambia secondo il segnale, l'ingresso e l'impostazione del menu.

#### **Menu [Posizone]**

(vedere pagina 36 ‒ 37)

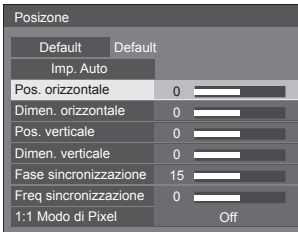

## **Menu [Audio]**

(vedere pagina 38)

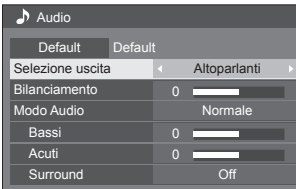

#### **Menu [Immagine]**

(vedere pagina  $39 - 45$ )

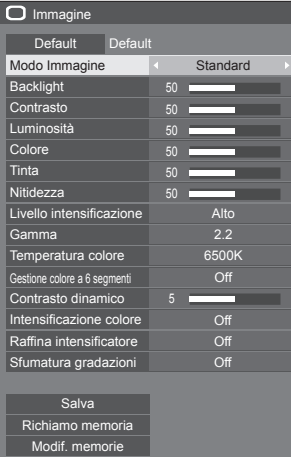

## **Menu [Approntamento]**

(vedere pagina  $46 - 66$ )

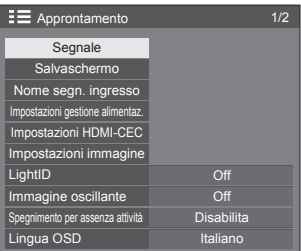

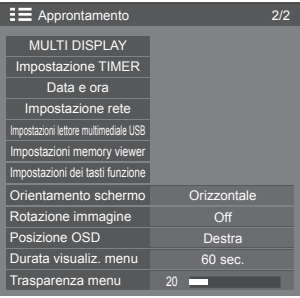

# **Regolazione della posizione**

# **1 Premere <POSITION> per visualizzare il menu [Posizone].**

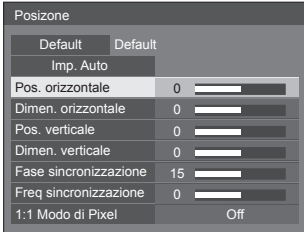

**2 Selezionare la voce da regolare con .**

● Le opzioni non regolabili non possono essere selezionate.

Le voci regolabili variano a seconda del segnale, dell'ingresso e della modalità di visualizzazione.

# $\overline{3}$  **Regolare con**  $\blacktriangle$ **.**

**4 Premere <POSITION> per uscire dalla modalità di regolazione.**

# **■ Per tornare alla schermata precedente**

Premere <RETURN>.

## **■ Per ripristinare i valori predefiniti**

Quando si seleziona [Default], se si preme <ENTER> si ripristinano i valori predefiniti di regolazione di tutti i menu visualizzati.

Quando si regola ciascuna voce, se si preme <DEFAULT> si ripristina il valore predefinito di regolazione della voce.

#### **Nota**

- ● Le impostazioni di [Posizone] vengono memorizzate separatamente per ciascun terminale di ingresso.
- Con ingresso MEMORY VIEWER, ciascun elemento presente nel menu [Posizone] non può essere regolato.

#### **Impostazione di [Posizone] quando il display è installato verticalmente**

Quando si esegue la regolazione notare che, anche quando il display è installato verticalmente, le direzioni di impostazione di posizione e dimensione sono uguali a quelle dell'installazione orizzontale.

# **Imp. Auto**

Quando si immette un segnale PC, [Pos. orizzontale] / [Pos. verticale], [Dimen. orizzontale] / [Dimen. verticale], [Fase sincronizzazione] e [Freq sincronizzazione] vengono regolati automaticamente.

#### **Questa impostazione è abilitata alle seguenti condizioni:**

● Quando si immette un segnale analogico (PC).

**Durante la visualizzazione dell'immagine del segnale corrispondente, selezionare [Imp. Auto] e premere <ENTER>.**

#### **Uso del telecomando**

#### **Premere <AUTO SETUP>.**

Se la configurazione automatica non funziona, viene visualizzato [Non valido].

#### **Nota**

- Quando la frequenza dot clock di un segnale PC è di almeno 162 MHz o più, non è possibile correggere automaticamente [Fase sincronizzazione] e [Freq sincronizzazione].
- Se viene inviata un'immagine scura o tagliata, la configurazione automatica potrebbe non funzionare. In tal caso, passare a un'immagine luminosa dal soggetto e dai bordi ben definiti, quindi provare di nuovo a eseguire la configurazione automatica.
- ● A seconda del segnale, dopo la configurazione automatica può verificarsi un errore di allineamento. Eseguire una regolazione precisa di posizione/ dimensione come necessario.
- Se la configurazione automatica non può impostare correttamente il segnale XGA (1024 x 768, 1280 x 768, 1366 x 768), pre-selezionare il singolo segnale in [Modalità XGA] (vedere pagina 47) può comportare una configurazione automatica corretta.
- ● Non è possibile eseguire la configurazione automatica di precisione quando un segnale (ad esempio, informazioni aggiuntive) è sovrapposto fuori dai periodi di immagine validi o se gli intervalli tra il segnale di sincronizzazione e il segnale dell'immagine sono troppo brevi. Inoltre, la configurazione automatica di precisione non è possibile con i segnali dell'immagine con segnale di sincronizzazione a tre livelli aggiunti o quando si immettono in ingresso alcuni segnali di tipo SYNC ON G.
- Se [PC auto setting] è impostato su [On] nel menu [Options] (vedere pagina 73), viene avviata una regolazione della posizione automatica alle seguenti condizioni:
	- Se il display è acceso.
	- Se il segnale di ingresso viene cambiato.
- Se la configurazione automatica non funziona bene. selezionare [Default], premere <ENTER>, quindi regolare manualmente la posizione/le dimensioni.
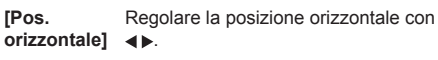

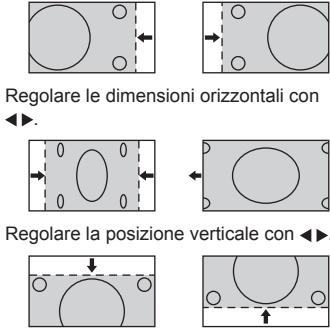

**[Dimen. verticale]**

**[Dimen. orizzontale]**

**[Pos. verticale]**

Regolare le dimensioni verticali con <

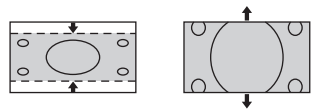

**[Fase** 

**sincronizzazione]** (Per ingresso PC IN)

In alcuni casi, la cornice della schermata appare sfocata o sfumata, durante l'immissione del segnale PC.

**[Freq**  (Per ingresso PC IN)

- **sincronizzazione]** Quando viene visualizzata una forma a strisce, si potrebbe verificare una interferenza di motivo a strisce periodica (disturbo). In tal caso, regolare in modo da minimizzare tale disturbo.
- **[Sovrascansione]** Impostare la sovrascansione dell'immagine su On/Off.

#### **Segnale di ingresso utilizzabile:**

480/60i, 480/60p, 576/50i, 576/50p, 720/60p, 720/50p

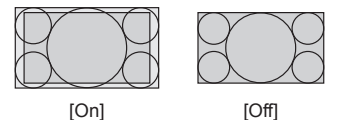

**Nota**

Quando si imposta [Off], non è possibile regolare [Dimen. orizzontale] e [Dimen. verticale].

**[1:1 Modo di**  Regolare il formato del display con il **Pixel]** segnale 1080i o 1080p in ingresso.

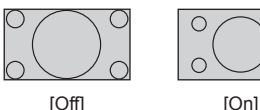

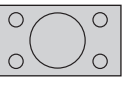

**Segnale di ingresso utilizzabile:**

1080 / 50i, 60i, 24PsF, 24p, 25p, 30p, 50p, 60p

- **Nota**
- ● Selezionare [Off] in caso di sfarfallio intorno all'immagine.
- ● [Dimen. orizzontale] e [Dimen. verticale] non possono essere regolati quando si seleziona [On].

## **Nota**

● In alcuni casi, il disturbo appare al di fuori dell'immagine dell'area, ma non si tratta di un malfunzionamento.

## **Regolazione dell'audio**

**1 Premere <SOUND> per visualizzare il menu [Audio].**

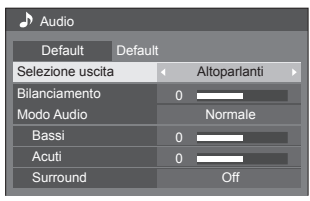

- **2 Selezionare la voce da regolare con .**
	- ● Il menu che non può essere modificato è visualizzato in grigio.
- 3 Regolare con < $\blacktriangleright$ .
- **4 Premere <SOUND> per uscire dalla modalità di regolazione.**
- **■ Per tornare alla schermata precedente** Premere <RETURN>.
- **■ Per ripristinare i valori predefiniti**

Premere <DEFAULT> durante la visualizzazione del menu o premere <ENTER> quando si seleziona [Default] e i valori di regolazione di tutti i menu visualizzati tornano all'impostazione predefinita.

**[Selezione uscita]** Selezionare l'uscita audio.

## **[Altoparlanti]:**

Altoparlanti interni

- **[Uscita audio]:** Uscita del terminale AUDIO OUT
- ● Quando si seleziona [Uscita audio], gli altri menu sono disattivati e non è possibile selezionarli. ● L'impostazione del volume audio viene memorizzata separatamente per ciascuna uscita.
- **[Bilanciamento]** Consente di regolare i volumi sinistro e destro. **[Modo Audio]** Selezionare per ottenere l'audio migliore. **[Normale]:** Emette l'audio originale. **[Dinamico]:** Accentua la nitidezza del suono.

## **[Chiaro]:**

Attenua la voce umana.

**[Bassi]** Regola i suoni bassi.

 $$ 

**[Acuti]** Regola i suoni alti.<br>**[Surround] [Off]:** Audio normale **[On]:** Audio surround

## **Nota**

● Le impostazioni [Bassi], [Acuti] e [Surround] vengono memorizzate separatamente per [Normale], [Dinamico] e [Chiaro] in [Modo Audio].

## **Regolazione dell'immagine**

## **1 Premere <PICTURE> per visualizzare il menu [Immagine].**

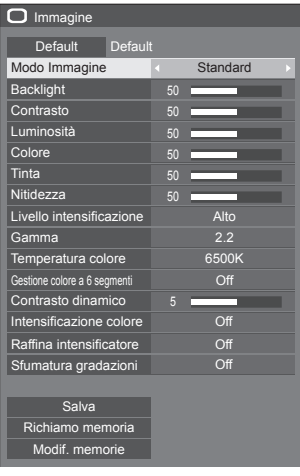

## **2 Selezionare la voce da regolare con .**

● Il menu che non può essere modificato è visualizzato in grigio.

- **3** Regolare con  $\blacktriangle$ .
- **4 Premere <PICTURE> per uscire dalla modalità di regolazione.**

## **■ Per tornare alla schermata precedente**

Premere <RETURN>.

## **■ Per ripristinare i valori predefiniti**

Quando si seleziona [Default], se si preme <ENTER> si ripristinano i valori predefiniti di regolazione di tutti i menu visualizzati.

Quando si regola ciascuna voce, se si preme <DEFAULT> si ripristina il valore predefinito di regolazione della voce.

## **Nota**

Se si visualizzano fotografie con l'ingresso USB (Lettore multimediale USB) o la schermata di anteprima o elenco file dell'ingresso MEMORY VIEWER (Memory viewer) (vedere pagina 110), solo le seguenti impostazioni avranno effetto sull'immagine.

[Backlight], [Gamma], [Temperatura colore]

**[Modo Immagine]** Questo menu viene commutato in immagini di semplice visualizzazione adatte all'ambiente o all'origine dell'immagine in cui viene utilizzata questa unità.

## **[Segnaletica vivida]:**

Adatto per applicazioni di pubblicità con immagini più vivide e nitide in ambienti luminosi, come un negozio.

## **[Segnaletica naturale]:**

Adatto per applicazioni di pubblicità, quali esposizioni dei prodotti, con immagini dai toni naturali e una riproduzione del colore più evidente sotto la luce.

#### **[Standard]:**

Riproduce fedelmente l'immagine originale.

## **[Sorveglianza]:**

Immagini focalizzate sui toni con una luminosità ridotta adatte per l'ingresso da una telecamera di monitoraggio.

#### **[Grafica]:**

Adatto per l'ingresso di PC.

## **[DICOM]:**

Immagini vicine alla scala di grigi standard DICOM Part14.

● Le impostazioni vengono memorizzate separatamente per ciascun terminale di ingresso.

## **Nota**

DICOM è l'acronimo di "Digital Imaging and Communications in Medicine", ossia lo standard di comunicazione tra dispositivi di imaging medici. Sebbene si utilizzi "DICOM" come nome della modalità immagine, quest'unità non è un dispositivo medico. Non utilizzare le immagini visualizzate a scopi diagnostici.

**[Backlight]** Consente di regolare la luminosità della retroilluminazione. **Più scuro ↔ Più chiaro Nota** ● Se [Approntamento] - [LightID] è impostato su [Controllo esterno] o [ID interno], sono disponibili 3 livelli di regolazione, ovvero [Alto], [Media] e [Basso]. **[Contrasto]** Seleziona la luminosità e la densità appropriate all'ambiente. **Minore ↔ Maggiore [Luminosità]** Regola la visualizzazione migliore di immagini scure. **Più scuro ↔ Più chiaro [Colore]** Regola la saturazione del colore. **Minore ↔ Maggiore [Tinta]** Regola la tonalità del colore della pelle.

**Più rosso ↔ Più verde**

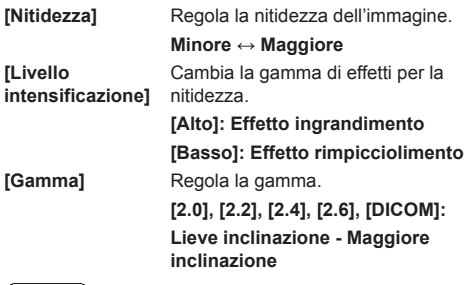

### **Nota**

● Quando si seleziona [DICOM] in [Modo Immagine], [Gamma] è impostato su [DICOM].

Se si selezionano elementi diversi da [DICOM] in [Modo Immagine], non è possibile impostare [DICOM] per [Gamma].

**[Temperatura colore]**

Regola la tonalità dei colori. **[3200K], [4000K], [5000K], [6500K], [7500K], [9300K], [10700K], [Nativa], [Utente 1], [Utente 2]**

#### **Nota**

- Enfatizza il rosso quando il valore numerico di [Temperatura colore] è piccolo, enfatizza il blu quando tale valore è grande.
- ● [Nativa] è un tono di colore degli elementi del pannello.

Selezionandolo, i valore [Gamma] rimane fissato a 2.2 o a un valore equivalente e non può essere regolato.

● Quando si seleziona [DICOM] in [Modo Immagine], è possibile selezionare solo [6500K] e [9300K].

#### **Impostazione utente di [Temperatura colore]**

Si possono memorizzare 2 tipi di impostazioni dettagliate per la [Temperatura colore] ([Utente 1] e [Utente 2]).

**1** Premere <ENTER> mentre si imposta [Temperatura colore].

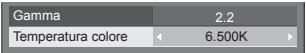

Esempio:

Quando [Temperatura colore] e su [6500K], è possibile rispecchiare il punto di impostazione, [6500K], in base al punto di impostazione di [Utente 1] e [Utente 2].

**2** Selezionare l'utente per memorizzare le impostazioni con  $\blacktriangle$   $\blacktriangledown$  e premere <ENTER>.

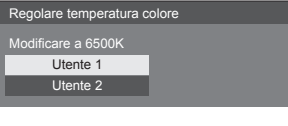

**3** Selezionare [Si] con ◀▶ e premere <ENTER>.

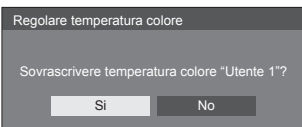

**4** Impostare ogni elemento sullo schermo delle impostazioni dettagliate.

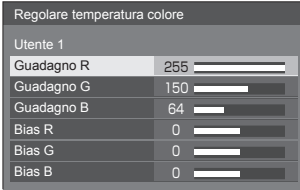

#### **[Guadagno R]**

Regola il bilanciamento del bianco per le aree rosso chiaro.

**0 - 255**

#### **[Guadagno G]**

Regola il bilanciamento del bianco per le aree verde chiaro.

#### **0 - 255**

#### **[Guadagno B]**

Regola il bilanciamento del bianco per le aree blu chiaro.

## **0 - 255**

#### **[Bias R]**

Regola il bilanciamento del bianco per le aree rosso scuro.

## **-127 - 128**

#### **[Bias G]**

Regola il bilanciamento del bianco per le aree verde scuro.

#### **-127 - 128**

#### **[Bias B]**

Regola il bilanciamento del bianco per le aree blu scuro.

**-127 - 128**

Le impostazioni sono salvate per l'utente.

Quando si torna al menu [Immagine], l'utente impostato viene selezionato per [Temperatura colore].

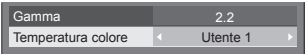

#### **[Gestione colore a 6 segmenti]**

Regola singolarmente il tono di R (red/rosso), G (green/verde), B (blue/blu) e colori complementari (ciano, magenta e giallo) sulla schermata.

**1** Impostare [Gestione colore a 6 segmenti] su [On], quindi premere <ENTER>.

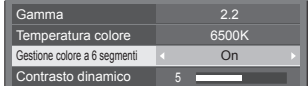

**2** Impostare ogni elemento sullo schermo delle impostazioni dettagliate.

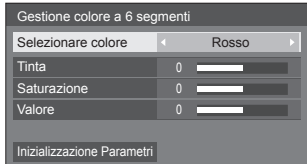

#### **[Selezionare colore]**

Selezionare il colore da regolare  $con \blacktriangleleft \blacktriangleright$ .

#### **[Tinta]**

Regola il bilanciamento dei colori.

**Da - 511 a + 511**

#### **[Saturazione]**

Regola la gradazione dei colori.

#### **Da - 127 a + 127**

**[Valore]**

Regola la luminosità dei colori.

**Da - 127 a + 127**

#### **[Inizializzazione Parametri]**

Consente di ripristinare i valori predefiniti. Selezionare [Si] con e premere <ENTER>.

**[Contrasto dinamico]**

Regola automaticamente il contrasto determinando le variazioni nell'uso dei colori per immagini che cambiano continuamente, ad esempio immagini in movimento.

**Nessun effetto ↔ Ampio effetto**

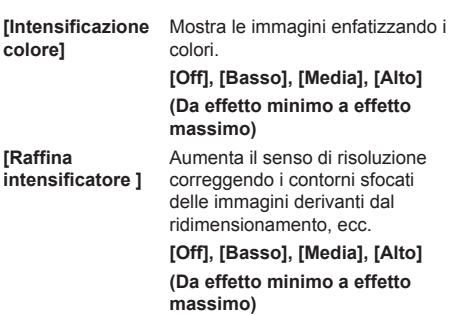

**[Sfumatura gradazioni]**

Estrae ed elimina i componenti di rumore dai segnali video in ingresso, e quindi visualizza le immagini senza rumore.

**[Off], [On]**

# **Profili immagine**

Nella memoria del display è possibile memorizzare come profili fino a 6 combinazioni di valori di regolazione dell'immagine (nel menu [Immagine]) che potranno essere applicate in base alle necessità; si tratta di un modo pratico di gestire le impostazioni preferite delle immagini.

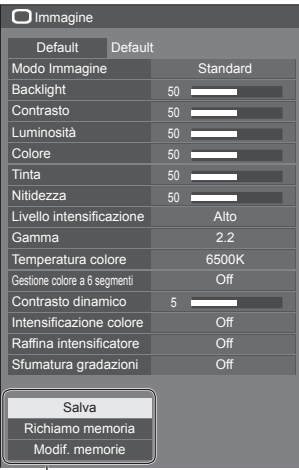

#### T **[Salva]**

(vedere pagina 43) **[Richiamo memoria]** (vedere pagina 44) **[Modif. memorie]** (vedere pagina 44)

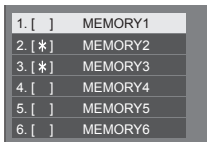

## **Panoramica dei profili immagine**

#### **Immagine originale**

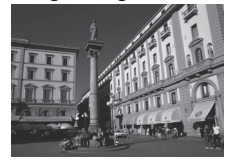

Consente di regolare l'immagine.  $($ vedere pagina 39  $-$  41)

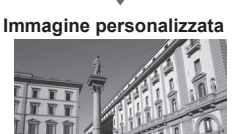

Esempio:

salvare i valori di regolazione dell'immagine nel profilo [MEMORY1].

**[Salva]**

#### **Immagine originale**

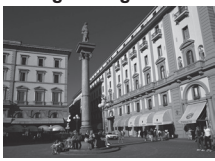

**Immagine personalizzata**

Esempio: caricare [MEMORY1]. **[Richiamo memoria]**

## **Schermata [Modif. memorie]**

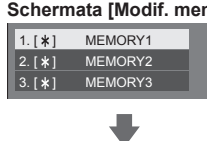

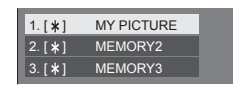

Esempio:

modificare il nome della memoria su [MY PICTURE]. **[Modif. memorie]**

## **Salvataggio dei profili**

Seguire questi passaggi per salvare i valori di regolazione delle immagini come profili.

- **1 Specificare la qualità dell'immagine nel menu [Immagine].** (vedere pagina  $39 - 41$ )
- **2 Nel menu [Immagine], selezionare**  [Salva] con **A ▼** e premere <ENTER>.

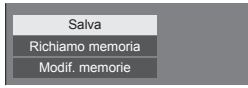

**3 Selezionare un nome per il profilo in cui per salvare i valori di regolazione**  delle immagini con **▲ ▼** e premere **<ENTER>.**

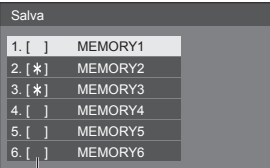

● Per un profilo in cui sono già state salvate le regolazioni dell'immagine viene visualizzato [\*].

**4** Selezionare [Si] con **E** P e premere **<ENTER>.**

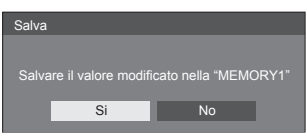

- **5 Inserire un nome per il profilo con** 
	- ● Immissione di caratteri (vedere pagina 123)

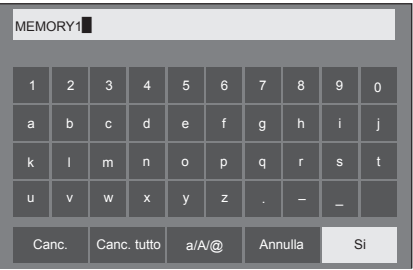

**6 Una volta inserito il nome del profilo,**  selezionare [Si] con  $\triangle \blacktriangledown \blacktriangle \blacktriangleright e$ **premere <ENTER>.**

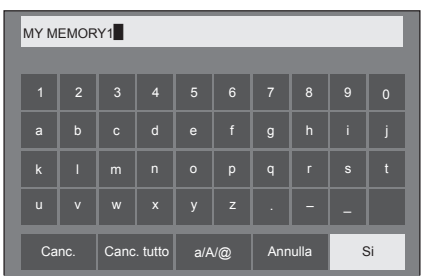

● Per annullare il salvataggio del profilo, selezionare [Annulla].

## **Caricamento di profili**

Caricare i profili e applicare i valori di regolazione delle immagini al display come segue.

**1 Nel menu [Immagine], selezionare IRichiamo memorial con**  $\triangle \blacktriangledown e$ **premere <ENTER>.**

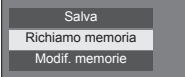

**2 Selezionare il profilo da caricare con A ▼** quindi premere <ENTER>.

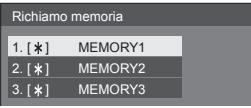

**Caricamento di profili mediante l'utilizzo di pulsanti numerici sul telecomando.**

Ciascun pulsante numerico da <1> a <6> è assegnato al caricamento da [MEMORY1] a [MEMORY6].

[Impostazioni dei tasti funzione] (vedere pagina 65)

- **1 Premere uno qualsiasi dei pulsanti da <1> a <6>.**
- **2** Selezionare [Si] con ◀▶ e premere **<ENTER>.**

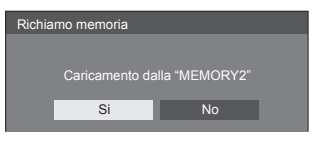

Quando il profilo è in fase di caricamento, viene visualizzato il nome dello stesso.

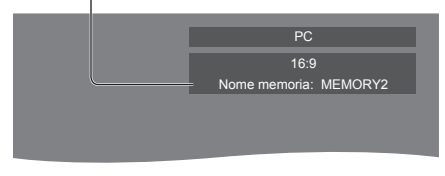

## **Nota**

● I profili caricati sono archiviati nella memoria in base al terminale di ingresso selezionato.

## **Modifica dei profili**

Eliminare o rinominare i profili come segue.

- **■ Eliminazione dei profili**
- **1 Nel menu [Immagine], selezionare [Modif. memorie] con ▲ ▼ e premere <ENTER>.**

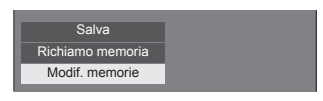

**2 Selezionare [Elimina memorie] con e premere <ENTER>.**

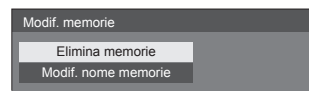

**3 Selezionare il profilo da eliminare con A ▼** quindi premere <ENTER>.

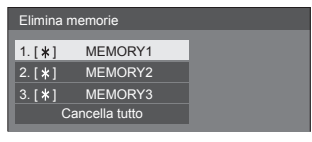

- ● Per eliminare tutti i profili, selezionare [Cancella tutto].
- **4** Selezionare [Si] con ◀▶ e premere **<ENTER>.**

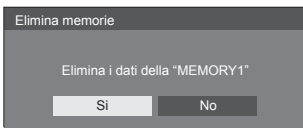

- **■ Assegnazione di un nuovo nome ai profili**
- **1 Nel menu [Immagine], selezionare [Modif. memorie] con ▲ ▼ e premere <ENTER>.**

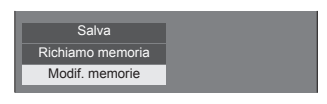

**2 Selezionare [Modif. nome memorie]**  con **A** ▼ e premere <ENTER>.

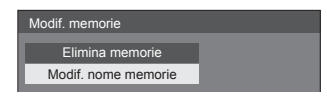

**3 Selezionare il profilo da rinominare**  con **A** ▼ quindi premere <ENTER>.

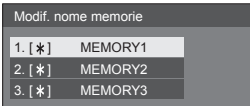

- **4 Inserire un nome per il profilo con** 
	- ● Immissione di caratteri (vedere pagina 123)

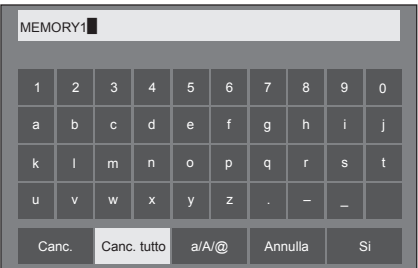

**5 Una volta inserito il nome del profilo,**  selezionare [Si] con  $\blacktriangle \blacktriangledown \blacktriangle \blacktriangleright$  e **premere <ENTER>.**

Canc. Canc. tutto a/A/@ Annulla Si

● Per annullare la ridenominazione del profilo, selezionare [Annulla].

## **Menu Setup**

## **1 Premere <SETUP> per visualizzare il menu [Approntamento].**

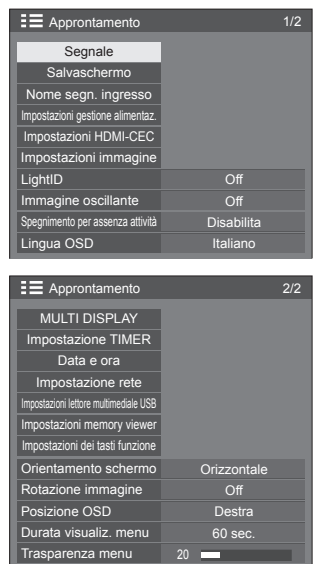

**2 Selezionare la voce da impostare con .**

- ● Il menu che non può essere modificato è visualizzato in grigio. Il menu regolabile cambia a seconda dell'ingresso del segnale e dell'impostazione del menu.
- 3 **Impostare con**  $\blacktriangle$ .
- **4 Premere <SETUP> per uscire dalla modalità di regolazione.**
- **■ Per tornare alla schermata precedente** Premere <RETURN>.

## **Segnale**

Esempi di [Segnale] schermata del sottomenu Quando è selezionato HDMI / DVI / DIGITAL LINK

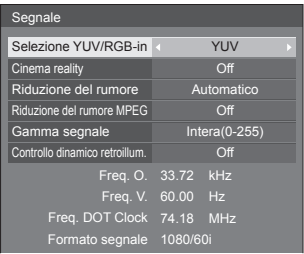

#### Quando si seleziona PC

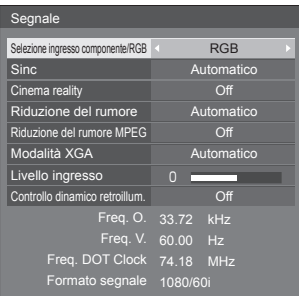

#### Quando si seleziona VIDEO

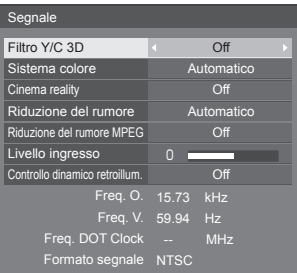

#### Quando si seleziona USB / MEMORY VIEWER

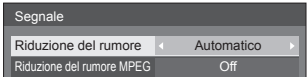

- ● Il menu di impostazione [Segnale] visualizza una condizione di impostazione diversa per ciascun segnale di ingresso.
- ● Il menu che non può essere modificato è visualizzato in grigio.

## **■ [Selezione ingresso componente/RGB]**

Questo menu è visualizzato sull'ingresso del segnale PC.

Selezionare per abbinare i segnali dalla sorgente collegata al terminale PC IN.

**[Componente]**Segnali YPBPR/YCBCR **[RGB]** Segnali RGB

## **■ [Selezione YUV/RGB-in]**

Questo menu è visualizzato sugli ingressi HDMI 1, HDML2, DIGITAL LINK e DVI-D IN.

Selezionare per abbinare i segnali dalla sorgente collegata a ciascun terminale.

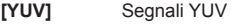

**[RGB]** Segnali RGB

#### **Nota**

● Impostare per ciascun terminale di ingresso (HDMI 1, HDMI 2, DIGITAL LINK, DVI-D IN).

#### **■ [Sinc]**

Questo menu è visualizzato sull'ingresso PC IN.

#### **Impostazione del segnale di sincronizzazione RGB/PC**

#### **[Automatico]:**

Si seleziona automaticamente la sincronizzazione H e V o il segnale sincronizzato. Quando entrambi dispongono di segnale di sincronizzazione, si selezionerà la sincronizzazione H e V.

Quando si visualizza il segnale CS, effettuare il collegamento al terminale di ingresso HD.

#### **[on G]:**

Utilizza un segnale sincronizzato sul segnale Video G che viene immesso attraverso il connettore G.

#### **[Sinc HV]:**

Utilizza un segnale sincronizzato sul segnale Video HD/VD che viene immesso attraverso il connettore HD/VD.

#### **Impostazione del segnale di sincronizzazione Component**

#### **[Automatico]:**

Si seleziona automaticamente la sincronizzazione H e V o il segnale sincronizzato. Quando entrambi dispongono di segnale di sincronizzazione, si selezionerà la sincronizzazione H e V.

Quando si visualizza il segnale CS, effettuare il collegamento al terminale di ingresso HD.

#### **[on Y]:**

Utilizza un segnale sincronizzato sul segnale Video Y che viene immesso attraverso il connettore Y.

#### **[Sinc HV]:**

Utilizza un segnale sincronizzato sul segnale Video HD/VD che viene immesso attraverso il connettore HD/VD.

#### **■ [Cinema reality]**

Riproduce fedelmente video ripresi con pellicole cinematografiche. Impostare normalmente su [Off].

#### **Nota**

- Se [Cinema reality] è impostato su [On], i video che comprendono filmati ripresi a 24 fps vengono riprodotti in modo più naturale.
- Se il video non è naturale con l'impostazione [On], impostarlo su [Off].

#### **■ [Riduzione del rumore]**

Riduce il disturbo dell'immagine.

#### **[Off]:**

Disabilita la riduzione del disturbo.

#### **[Minima], [Media], [Massima]:**

Imposta l'intensità della riduzione del disturbo.

#### **[Automatico]:**

La riduzione del disturbo viene automaticamente selezionata da [Minima], [Media] o [Massima].

#### **■ [Riduzione del rumore MPEG]**

Riduce scomposizione e ronzio sui video MPEG. **[Off]:**

Disabilita la riduzione del disturbo.

#### **[Minima], [Media], [Massima]:**

Imposta l'intensità della riduzione del disturbo.

#### **■ [Modalità XGA]**

Questo menu è visualizzato sull'ingresso PC IN.

Questa unità supporta i segnali XGA (1024 x 768, 1280 x 768, 1366 x 768) con diversi rapporti di aspetto e velocità di campionamento.

#### **[Automatico]:**

Rileva automaticamente il segnale.

La modifica dell'impostazione in base al segnale di ingresso per una migliore visualizzazione dipende dall'angolazione della visione e dalle condizioni di risoluzione del display.

#### **Nota**

● Dopo aver configurato questa impostazione, assicurarsi di eseguire tutte le regolazioni (quali [Imp. Auto]) sul menu [Posizone] in base alle necessità. (vedere pagina 36)

## **■ [Gamma segnale]**

Questo menu è visualizzato sugli ingressi HDMI1 HDMI2, DIGITAL LINK e DVI-D IN. Consente di passare alla gamma dinamica corrispondente ai segnali del dispositivo sorgente collegato a ciascun terminale.

#### **[Video(16-235)]:**

Se il segnale in ingresso è la gamma video Esempio: uscita terminale HDMI per un lettore DVD

#### **[Intera(0-255)]:**

Se il segnale in ingresso è la gamma completa Esempio: uscita terminale HDMI per un personal computer

#### **[Automatico]:**

Cambia la gamma dinamica in modo automatico tra [Video(16-235)] e [Intera(0-255)] in base al segnale di ingresso.

## **Nota**

● [Automatico] può essere selezionato con immissione del segnale HDMI o DIGITAL LINK.

## **■ [Livello ingresso]**

Questo menu è visualizzato sugli ingressi PC IN e AV IN.

Regolazione di parti estremamente brillanti e difficili da visualizzare.

#### **Da -16 a +16:**

(Livello basso) ‒ (Livello alto)

## **■ [Filtro Y/C 3D]**

Impostare se il video appare innaturale sull'ingresso AV IN. Impostare normalmente su [On].

## **Nota**

● In base al sistema di segnalazione, questa impostazione potrebbe essere meno efficace o non esserlo affatto.

## **■ [Sistema colore]**

Consente di impostare il sistema di colori in conformità al metodo di segnale sull'ingresso AV IN. Impostare normalmente su [Automatico]. Consente di rilevare automaticamente il formato del segnale di ingresso.

#### **[Automatico], [PAL], [SECAM], [NTSC], [NTSC4.43], [PAL-M], [PAL-N]:**

Impostare su [Automatico] durante la visualizzazione di video PAL-60.

#### **Quando le immagini sono instabili**

Quando il sistema è impostato su [Automatico], raramente le immagini diventano instabili quando i segnali di ingresso sono ad un livello basso o presentano molti disturbi. In tal caso, impostare il sistema in conformità del formato del segnale di ingresso.

## **■ [Controllo dinamico retroillum.]**

Migliora il contrasto dell'immagine e riduce il livello di bianco controllando la retroilluminazione in caso di immissione di segnali con livello di luminosità mediobasso (APL).

#### **[On]:**

Abilita la funzione [Controllo dinamico retroillum.].

#### **[Off]:**

Disabilita la funzione [Controllo dinamico retroillum.].

#### **Nota**

- Quando [Approntamento] [LightID] è impostato su [Controllo esterno] o [ID interno], l'impostazione di questa funzione è fissata su [Off].
- Lo schermo diventa scuro se si utilizza il menu o si effettua la commutazione del segnale di ingresso quando viene visualizzato il menu su schermo con questa funzione impostata su [On]. Nascondendo il menu su schermo si ripristina la luminosità appropriata dello schermo.
- ● Se l'impostazione [Controllo dinamico retroillum.] è diversa per ciascun inserimento, la luminosità dello schermo può variare al variare dell'inserimento.
- ● A seconda dell'immagine visualizzata, la schermata potrebbe presentare tremolii. Se arreca disturbo, impostare [Controllo dinamico retroillum.] su [Off].

## **■ Visualizzazione del segnale di ingresso**

Visualizza la frequenza e il tipo del segnale di ingresso attuale.

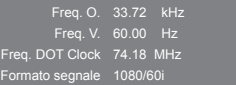

#### **Campo di visualizzazione:**

Orizzontale (15 kHz ‒ 135 kHz) Verticale  $(24$  Hz  $-$  120 Hz)

La frequenza dot clock viene visualizzata con l'ingresso del segnale digitale e PC.

## **Salvaschermo (per evitare la fissazione dell'immagine)**

Non visualizzare un fermo immagine, specialmente in modalità 4:3, per un certo periodo di tempo.

Se è necessario che il display rimanga attivo, si deve utilizzare la funzione screen saver.

#### [Salvaschermo] - schermata del sottomenu

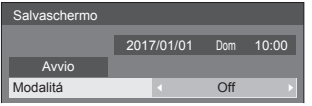

#### **■ Impostazioni dello screen saver**

#### **Funzionamento dello screen saver**

Quando è in funzione lo screen saver, vengono visualizzati a tutto schermo i seguenti 5 modelli, ciascuno per 5 secondi, ripetutamente.

**Nero → Grigio scuro → Grigio → Grigio chiaro → Bianco → Grigio chiaro → Grigio → Grigio scuro**

#### **Per avviare lo screen saver**

- Selezionare [On] in [Modalitá].
- Selezionare [Avvio] e premere <ENTER>.
- Si attiva il salvaschermo.

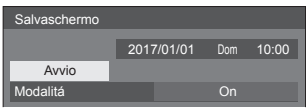

## **Nota**

Se si premono i sequenti pulsanti con lo screen saver in funzione, lo screen saver viene annullato. Telecomando: <RETURN>

```
Unità: <MENU (Unità)> <INPUT (Unità)> 
<+ (Unità)> <- (Unità)> 
<ENTER (Unità)>
```
● Quando si spegne lo schermo, lo screen saver si disattiva.

#### **Per impostare l'intervallo dello screen saver**

- Selezionare [Intervallo] in [Modalitá].
- Impostare [Durata visualizzazione].
	- Premere < per modificare l'ora di 15 minuti.
- Impostare [Tempo operativo].
	- Premere < una volta per modificare l'ora di un minuto. Continuare a premere per modificare l'ora di 15 minuti.

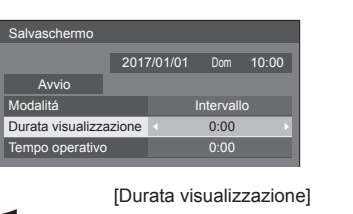

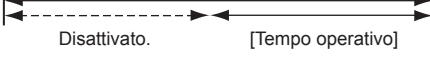

#### **Nota**

#### **Per impostare il tempo di inizio e fine dello screen saver**

- Selezionare [Assegnazione del tempo] in [Modalitá].
- Impostare [Ora di avvio] e [Ora di fine].
	- Premere < una volta per modificare l'ora di un minuto. Continuare a premere per modificare l'ora di 15 minuti.

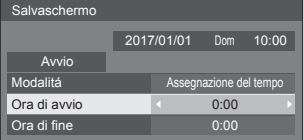

## **Nota**

Quando l'ora attuale è visualizzata come [--]. impostare [Data e ora] prima di impostare [Ora di avvio] e [Ora di fine]. (vedere pagina 57)

#### **Per spegnere l'alimentazione dopo lo screen saver**

- Selezionare [Standby dopo salvascher.] in [Modalitá].
- Impostare [Durata salvaschermo].
	- Premere < una volta per modificare l'ora di un minuto. Continuare a premere per modificare l'ora di 15 minuti.
- Selezionare [Avvio] e premere <ENTER>.
	- ● Lo screensaver si attiverà e l'alimentazione si interromperà (standby) all'ora impostata.

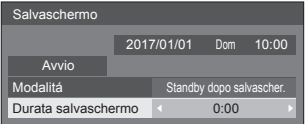

#### **Nota**

● [Durata salvaschermo] può essere impostato da 0:00 a 23:59.

Se è impostato su [0:00], [Standby dopo salvascher.] non viene attivato.

<sup>●</sup> Non è possibile impostare la durata di [Tempo operativo] oltre [Durata visualizzazione].

## **Nome segn. ingresso**

Questa funzione può cambiare l'etichetta del segnale di ingresso visualizzata.

[Nome segn. ingresso] - schermata del sottomenu

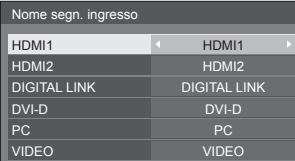

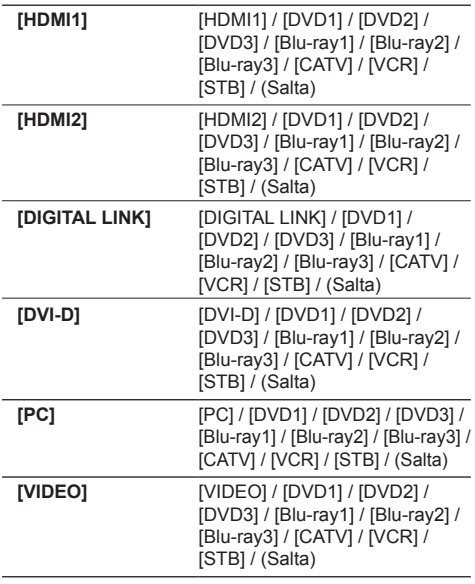

(Salta): Quando si preme <INPUT>, l'ingresso sarà ignorato.

## **Impostazioni gestione alimentaz.**

Impostare ogni voce per ridurre il consumo di energia. Questa funzione è operativa solo per il terminale di ingresso attualmente selezionato.

[Impostazioni gestione alimentaz.] - schermata del sottomenu

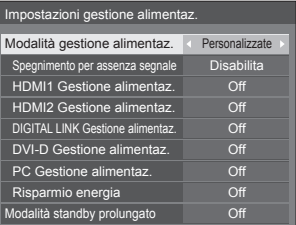

## **■ [Modalità gestione alimentaz.]: [On]**

I seguenti valori fissi sono impostati sul menu di riduzione del consumo energetico. Non sono disponibili impostazioni individuali.

**[Spegnimento per assenza segnale]:** [Abilita] **[HDMI1 Gestione alimentaz.]:** [On] **[HDMI2 Gestione alimentaz.]:** [On] **[DIGITAL LINK Gestione alimentaz.]:** [On] **[DVI-D Gestione alimentaz.]:** [On] **[PC Gestione alimentaz.]:** [On] **[Risparmio energia]:** [On]

## **■ [Modalità gestione alimentaz.]: [Personalizzate]**

Il menu di riduzione del consumo energetico viene impostato individualmente. Questa impostazione è attivata quando [Modalità gestione alimentaz.] è impostato su [Personalizzate].

#### **[Spegnimento per assenza segnale]**

Quando questa voce è impostata su [Abilita], l'alimentazione dell'unità si interrompe automaticamente (standby) se non si eseguono operazioni o se il segnale di sincronizzazione è assente per circa 10 minuti.

- ● Se è impostato l'ingresso USB, l'unità determina l'assenza di segnale se la memoria USB non è collegata al terminale USB o la memoria USB collegata non contiene file riproducibili.
- ● Questa funzione è operativa a prescindere dalle impostazioni [On] / [Off] di [Impostazioni immagine di assenza segnale].
- ● Questa funzione può non essere operativa a seconda dei dispositivi di uscita video.

#### **[HDMI1 Gestione alimentaz.]**

Quando questa funzione è impostata su [On], funziona alle seguenti condizioni per attivare o disattivare automaticamente l'alimentazione.

#### **Quando non viene rilevata alcuna immagine (segnale sincronizzazione) per 60 secondi circa sull'ingresso HDMI1:**

L'alimentazione viene disattivata (standby); l'indicatore di alimentazione diventa arancione.

#### **Quando le immagini (segnale sincronizzazione) vengono rilevate una di seguito all'altra sull'ingresso HDMI1:**

L'alimentazione viene attivata; l'indicatore di alimentazione diventa verde.

#### **Nota**

● Questa funzione può non essere operativa a seconda dei dispositivi di uscita video.

#### **[HDMI2 Gestione alimentaz.]**

Quando questa funzione è impostata su [On], funziona alle seguenti condizioni per attivare o disattivare automaticamente l'alimentazione.

#### **Quando non viene rilevata alcuna immagine (segnale sincronizzazione) per 60 secondi circa sull'ingresso HDMI2:**

L'alimentazione viene disattivata (standby); l'indicatore di alimentazione diventa arancione.

#### **Quando le immagini (segnale sincronizzazione) vengono rilevate una di seguito all'altra sull'ingresso HDMI2:**

L'alimentazione viene attivata; l'indicatore di alimentazione diventa verde.

#### **Nota**

Questa funzione può non essere operativa a seconda dei dispositivi di uscita video.

#### **[DIGITAL LINK Gestione alimentaz.]**

Quando questa funzione è impostata su [On], funziona alle seguenti condizioni per attivare o disattivare automaticamente l'alimentazione.

#### **Quando non viene rilevata alcuna immagine (segnale sincronizzazione) per 60 secondi circa sull'ingresso DIGITAL LINK:**

L'alimentazione viene disattivata (standby); l'indicatore di alimentazione diventa arancione.

#### **Quando le immagini (segnale sincronizzazione) vengono rilevate una di seguito all'altra sull'ingresso DIGITAL LINK:**

L'alimentazione viene attivata; l'indicatore di alimentazione diventa verde.

#### **Nota**

● Questa funzione può non essere operativa a seconda dei dispositivi di uscita video.

#### **[DVI-D Gestione alimentaz.]**

Quando questa funzione è impostata su [On], funziona alle seguenti condizioni per attivare o disattivare automaticamente l'alimentazione.

#### **Quando viene rilevata l'assenza di immagini (segnale di sincronizzazione) per circa 60 secondi sull'ingresso DVI-D:**

L'alimentazione viene disattivata (standby); l'indicatore di alimentazione diventa arancione.

#### **Quando le immagini (segnale sincronizzazione) vengono rilevate una di seguito all'altra sull'ingresso DVI-D:**

L'alimentazione viene attivata; l'indicatore di alimentazione diventa verde.

#### **Nota**

Questa funzione può non essere operativa a seconda dei dispositivi di uscita video.

#### **[PC Gestione alimentaz.] (funzione DPMS)**

Quando questa funzione è impostata su [On], funziona alle seguenti condizioni per attivare o disattivare automaticamente l'alimentazione.

#### **Quando viene rilevata l'assenza di immagini (segnale di sincronizzazione HD/VD) per circa 60 secondi sull'ingresso PC:**

L'alimentazione viene disattivata (standby); l'indicatore di alimentazione diventa arancione.

#### **Quando le immagini (segnali sincronizzazione HD/VD) vengono rilevate una di seguito all'altra sull'ingresso PC:**

L'alimentazione viene attivata; l'indicatore di alimentazione diventa verde.

#### **Nota**

- Questa funzione è attiva quando la voce [Sinc] in [Segnale] è impostata su [Automatico] o le voci [Sinc HV] e [Selezione ingresso componente/RGB] sono impostate su [RGB]. (vedere pagina 47)
- ● Questa funzione può non essere operativa a seconda dei dispositivi di uscita video.

#### **[Risparmio energia]**

Questa funzione regola la luminosità della retroilluminazione per ridurre il consumo di energia.

#### **[Off]:**

La funzione di risparmio energetico non è disponibile.

#### **[On]:**

La luminosità della retroilluminazione si riduce.

#### **Nota**

Se questa funzione è impostata su [On] quando [Approntamento] - [LightID] è impostato su [Controllo esterno] o [ID interno], [Immagine] - [Backlight] è fissato su [Basso].

#### **[Modalità standby prolungato]**

Imposta la funzione in modalità standby mediante la funzione "Gestione alimentaz." per il terminale in ingresso per il quale la funzione "Gestione alimentaz." è impostata su [On].

#### **[On]:**

Se viene rilevato un segnale video (segnale sincronizzato) in uno dei terminali in ingresso per il quale la funzione "Gestione alimentaz." è impostata su [On], viene attivato, e l'ingresso viene commutato sull'ingresso rilevato.

#### **[Off]:**

Se viene rilevato un segnale video (segnale sincronizzato) sul terminale in ingresso sul quale viene attivata la modalità di standby, viene attivato con l'ingresso.

#### **Nota**

- Se [Input search] è impostato su elementi diversi da [Off], la funzione [Input search] viene prioritizzata. (la funzione "Gestione alimentaz." non è attiva per ogni terminale). (Per i dettagli della funzione [Input search], vedere pagina 68.)
- ● Se la voce [Failover/Failback] [Input change mode] è impostata su valori diversi [Off], la funzione [Failover/ Failback] ha la priorità. (la funzione "Gestione alimentaz." non è attiva per ogni terminale). (Per i dettagli della funzione [Failover/Failback], vedere pagina 69.)

## **Impostazioni HDMI-CEC**

Impostare per la funzione HDMI-CEC.

Per i dettagli della funzione HDMI-CEC, fare riferimento a "Uso della funzione HDMI-CEC". (vedere pagina 113) [Impostazioni HDMI-CEC] - schermata del sottomenu

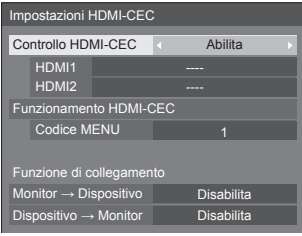

## **■ [Controllo HDMI-CEC]**

Attiva/disattiva la funzione HDMI-CEC.

**[Disabilita]:** Non consente il controllo HDMI-CEC. **[Abilita]:** Consente il controllo HDMI-CEC.

## **Nota**

Impostare su [Abilita] per usare dispositivi compatibili con HDMI-CEC con il telecomando dell'unità.

## **■ [HDMI1]**

Mostra il dispositivo da azionare quando un dispositivo compatibile con HDMI-CEC è collegato al terminale HDMI 1.

Il soggetto di controllo può essere modificato con 4Þ.

## **Nota**

● In assenza di dispositivi connessi, viene visualizzato [----].

## **■ [HDMI2]**

Mostra il dispositivo da azionare quando un dispositivo compatibile con HDMI-CEC è collegato al terminale HDMI 2.

Il soggetto di controllo può essere modificato con .

## **Nota**

● In assenza di dispositivi connessi, viene visualizzato [----].

## **■ [Funzionamento HDMI-CEC]**

Consente di visualizzare la schermata di funzionamento del dispositivo compatibile con HDMI-CEC.

Premere <RETURN> per nascondere la schermata operativa.

## **■ [Codice MENU]**

Modifica il codice da assegnare per il funzionamento di [MENU] sulla schermata operativa HDMI-CEC.

Regola il codice con quello del dispositivo compatibile con HDMI-CEC collegato.

## **■ [Monitor → Dispositivo]**

Attiva/disattiva questa unità per eseguire il controllo di interblocco del dispositivo compatibile con HDMI-CEC.

## **[Disabilita]:**

Disattiva questa unità per eseguire il controllo di interblocco del dispositivo compatibile con HDMI-CEC.

Anche se lo stato di alimentazione di questa unità cambia, lo stato di alimentazione del dispositivo non sarà interessato.

## **[Spento]:**

Spegnendo questa unità (standby) si spengono (standby) anche tutti i dispositivi collegati ai terminali HDMI 1 e HDMI 2. L'operazione di accensione non è interbloccata.

## **[Spento/Acceso]:**

Il dispositivo si spegne/accende (standby) in base all'operazione di spegnimento/accensione (standby) di questa unità.

## **Nota**

● Per i dettagli operativi, fare riferimento a "Uso della funzione HDMI-CEC". (vedere pagina 113)

## **■ [Dispositivo → Monitor]**

Attiva/disattiva il dispositivo compatibile con HDMI-CEC per eseguire il controllo di interblocco di questa unità.

## **[Disabilita]:**

Disattiva il dispositivo per eseguire il controllo di interblocco di questa unità.

Anche se lo stato di alimentazione del dispositivo cambia, lo stato di alimentazione di questa unità non sarà interessato.

## **[Acceso]:**

Accendendo il dispositivo si accende anche questa unità e l'ingresso (HDMI1/HDMI2) viene commutato su quello del dispositivo.

## **[Spento/Acceso]:**

Lo stato di alimentazione di questa unità si interblocca con l'operazione di spegnimento/ accensione del dispositivo.

#### **Nota** (

- ● Per i dettagli operativi, fare riferimento a "Uso della funzione HDMI-CEC". (vedere pagina 113)
- ● L'ingresso non verrà commutato se si imposta [Options] - [Input lock].

## **Impostazioni immagine**

Imposta l'immagine visualizzata sullo schermo quando il dispositivo è attivato o non vi è segnale d'ingresso.

[Impostazioni immagine] - schermata del sottomenu

Impostazioni immagine Impostazioni immagine di accensione Impostazioni immagine di assenza segnale

## **[Impostazioni immagine di accensione]:**

Imposta l'immagine visualizzata quando il dispositivo è attivato.

## **[Impostazioni immagine di assenza segnale]:**

Imposta l'immagine visualizzata quando non vi è segnale d'ingresso sul terminale d'ingresso selezionato.

#### **Condizioni dell'immagine che può essere impostata su [Leggi immagine utente]**

- Dimensioni immagine: Solo 1 920 x 1 080
- ● file jpg / file bmp (eccetto per quelli che non possono essere riprodotti con Lettore multimediale USB (vedere pagina 96))
- file jpg (solo in caso di un'immagine senza segnale di massimo 3,5 MB di dimensione.)

I nomi dei file e delle cartelle vengono visualizzati nell'elenco dei file con le relative condizioni di seguito riportate.

- Se un file o una cartella vengono posizionati direttamente al di sotto della directory principale del dispositivo USB.
- ● Fino a 246 caratteri per il nome del file (compresa l'estensione) vengono visualizzati correttamente.

Si prega di osservare che l'elenco dei file potrebbe scomparire a causa del tempo di visualizzazione del menu su schermo prima che appaia la visualizzazione completa dei nomi dei file.

- ● Fino a 244 caratteri per il nome della cartella vengono visualizzati correttamente.
	- Se la cartella viene posizionata gerarchicamente, il numero dei caratteri visualizzati diminuisce a seconda del numero dei caratteri per il percorso del file (informazioni cartella).
- $-$  Vengono visualizzati solo i file con i nomi in caratteri ASCII escluso il codice di controllo.

- [Immagine] non può essere regolato quando si imposta l'immagine all'avvio.
- È possibile regolare solo [Backlight], [Gamma] e [Temperatura colore] quando si imposta l'immagine senza segnale.
- ● Le immagini visualizzate per l'immagine all'avvio e l'immagine senza segnale potrebbero differire leggermente da quelle confermate sul computer.
- ● Se [Impostazioni immagine di assenza segnale] è impostato su [On], [Input search] e [Failover/Failback] vengono disabilitati e il menu viene disattivato.

## **■ [Impostazioni immagine di accensione] / [Impostazioni immagine di assenza segnale]**

Azionare [Impostazioni immagine di assenza segnale] allo stesso modo di [Impostazioni immagine di accensione].

[Impostazioni immagine di accensione] - schermata del sottomenu

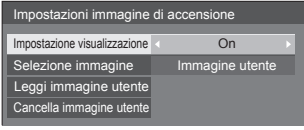

#### **[Impostazione visualizzazione]**

Imposta la visualizzazione dell'immagine quando il dispositivo è attivato.

**[Off]:** Visualizza ogni funzione di impostazione dell'immagine.

**[On]:** Abilita ogni funzione di impostazione dell'immagine.

#### **Nota**

- ● Quando si visualizza l'immagine senza segnale, la posizione dello schermo si sposta a certi intervalli e le immagini vengono visualizzate per ridurre l'effetto burn-in sul pannello LCD.
- ● Consente di spostare la posizione di visualizzazione a prescindere dall'impostazione di [Immagine oscillante] (vedere pagina 55).
- ● Quando questa funzione è attiva, una parte dello schermo potrebbe non essere visibile.

#### **[Selezione immagine]**

Selezionare l'immagine da visualizzare.

**[Immagine predefinita]:** Logo Panasonic (sfondo blu)

**[Immagine utente]:** Immagine registrata dall'utente

#### **Nota**

- Solo quando viene visualizzato [Immagine predefinita], il logo ruota automaticamente, secondo il [Orientamento schermo] (vedere pagina 66) impostando ([Orizzontale] / [Verticale]).
- ● Quando si seleziona [Immagine utente], l'immagine non ruota in base all'impostazione di [Orientamento schermo]. Preparare un'immagine dal rapporto aspetto 1 920 x 1 080 compatibile con la direzione di installazione.
- Ilmmagine predefinital di Ilmpostazioni immagine di assenza segnale] è il logo Panasonic (sfondo nero).

#### **[Leggi immagine utente]**

Registrare l'immagine letta da un dispositivo di memoria USB.

#### [Leggi immagine utente] - schermata del sottomenu

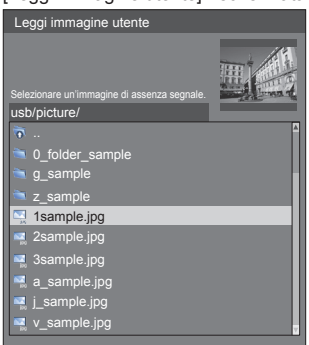

## **Nota**

- ● Impostare l'ingresso su un valore diverso da [USB] o [MEMORY VIEWER] e leggere l'immagine.
- ● È possibile registrare una sola immagine utente per [Impostazioni immagine di accensione] e [Impostazioni immagine di assenza segnale] rispettivamente.
- ● Non spegnere l'alimentazione durante la lettura dell'immagine utente.
- ● L'immagine selezionata è visibile in anteprima sulla schermata di sottomenu [Leggi immagine utente].
- ● Quando il dispositivo di memoria USB è collegato al terminale USB, la funzione [Leggi immagine utente] è in grigio e non può essere selezionata.
- ● In caso di avvio della lettura dell'immagine durante la creazione dell'immagine di anteprima, si verificherà un errore di accesso e l'immagine non potrà essere riconosciuta come file immagine.

Confermare la visualizzazione dell'immagine di anteprima e riavviare il processo di lettura.

- ● I nomi dei file visualizzati si restringono ai seguenti.
	- Estensione applicabile: jpg, jpe, jpeg o bmp
	- Il nome del file non è ".jpg", ".jpe", ".jpeg", o ".bmp" preceduto da punto (.).
- ● A seconda dell'impostazione del sistema operativo, le cartelle e i file contenuti nella memoria USB non visualizzabili sul proprio computer possono essere visualizzati su questa unità.

#### **[Cancella immagine utente]**

Cancella l'immagine letta su [Leggi immagine utente]. [Impostazioni immagine di accensione] - schermata del sottomenu

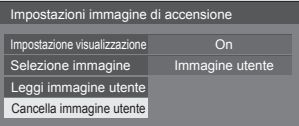

- ● In assenza di [Immagine utente] che abbia letto, la funzione [Cancella immagine utente] è in grigio e non può essere selezionata.
- ● Quando [Selezione immagine] è impostato su [Immagine utente], l'esecuzione di [Cancella immagine utente] modificherà l'impostazione di [Selezione immagine] su [Immagine predefinita].

## **LightID**

Modifica l'impostazione di trasmissione per LightID.

**[Controllo**  Trasmette un segnale LightID impostato **esterno]:** dall'utente.

> Nei seguenti casi, il segnale LightID impostato dall'utente viene cancellato.

- Quando l'impostazione di [LightID] viene commutata su un'opzione diversa da [Controllo esterno]
- Quando l'unità è spenta
- **[ID interno]:** Trasmette un segnale LightID integrato di questa unità.
	- Se l'utente imposta un segnale LightID con [LightID] impostato su [ID interno], viene trasmesso il segnale LightID.
- **[Off]:** Disabilita la funzione LightID. I segnali LightID non vengono trasmessi.

L'utente può impostare un segnale LightID con i seguenti metodi.

È possibile commutare i segnali LightID trasmessi da questa unità insieme alle immagini.

L'impostazione di un segnale LightID richiede l'acquisto di LightID.

- La funzione di trasmissione dell'elenco dei contenuti di "Multi Monitoring & Control Software" o la funzione di controllo LightID (vedere pagina 84)
- "Content Management Software" (vedere pagina 84)
- "Lettore multimediale USB" (vedere pagina 95)

Utilizzando i seguenti metodi, è possibile riscrivere il segnale LightID di questa unità.

- Menu di esecuzione del comando di controllo di "Multi Monitoring & Control Software" (vedere pagina 84)
- Dispositivo di memoria USB (vedere pagina 120)

#### **Nota**

● Per l'acquisto di LightID, visitare il sito web Panasonic.

https://panasonic.net/cns/LinkRay/

- Se [LightID] è impostato su [ID interno] al momento dell'acquisto, viene inviato un ID per guidarti alla homepage Panasonic.
- ● Nei seguenti casi, la prestazione di ricezione dei dispositivi che utilizzano LightID (smartphone / tablet) può essere compromessa.
	- Quando il pannello LCD di questa unità viene esposto alla luce esterna intensa, ecc.
	- Quando l'impostazione del display multiplo viene utilizzata con questa unità o un altro dispositivo di trasmissione LightID viene installato in posizione adiacente
	- In caso di ricezione a distanza dall'unità o in posizione diversa rispetto alla parte frontale dell'unità stessa
	- In caso di ricezione da una scena con immagini scure o parti nere all'esterno del display del pannello LCD
- ● In caso di invio di LightID, le immagini visualizzate potrebbero tremolare a causa della modifica della luminosità della trasmissione LightID. Non si tratta di un malfunzionamento.

Per la gestione dei dispositivi (smartphone / tablet) che ricevono LightID, visitare il seguente sito web Panasonic.

https://panasonic.net/cns/LinkRay/

● La funzione LightID di questa unità non garantisce tutte le funzioni dei dispositivi (smartphone / tablet).

#### **Immagine oscillante**

Cambia automaticamente l'immagine sul display per evitare la fissazione dell'immagine sul pannello a cristalli liquidi.

Impostando su [On], la posizione dello schermo si sposta a certi intervalli e le immagini vengono visualizzate.

#### **Nota**

- Se [MULTI DISPLAY] è impostato su [On], questa funzione non è attiva. (vedere pagina 56)
- Quando questa funzione è attiva, una parte dello schermo potrebbe non essere visibile.

#### **Spegnimento per assenza attività**

Quando questa funzione è impostata su [Abilita], l'unità si spegne (standby) automaticamente se non si effettua alcuna operazione sul display per 4 ore.

A partire da 3 minuti prima dello spegnimento, viene visualizzato il tempo restante.

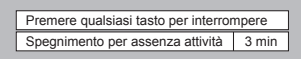

Quando si spegne l'unità a causa di questa funzione, alla successiva accensione dell'unità viene visualizzato il messaggio [Ultimo spegnimento causato da "Spegnimento per assenza attività".].

Quando si visualizza l'immagine impostata in [Impostazioni immagine di assenza segnale] (vedere pagina 54), il tempo rimanente non viene visualizzato neanche quando mancano 3 minuti allo spegnimento dell'alimentazione. Invece, l'immagine viene visualizzata finché il dispositivo non viene disattivato.

#### **Nota**

● Mentre lo screen saver è in esecuzione, questa funzione è disabilitata.

## **Lingua OSD**

Selezionare la lingua di preferenza. Lingue selezionabili

**English(UK) Deutsch Français Italiano Español ENGLISH(US)** 中文 : Cinese 日本語 : Giapponese **Русский** : Russo

## **MULTI DISPLAY**

È possibile allineare da 1 a 10 display rispettivamente in direzione orizzontale e verticale; tali display sono considerati come un unico gruppo. L'immagine ingrandita è mostrata sul display combinato.

#### [MULTI DISPLAY] - schermata del sottomenu

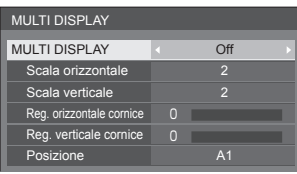

#### **Nota**

● Le impostazioni vengono memorizzate separatamente per ciascun terminale di ingresso.

- Quando [MULTI DISPLAY] è impostato su [Off], regolare lo stesso angolo di visualizzazione per [Posizone] (vedere pagina 36). Quindi, impostare [MULTI DISPLAY] su [On]. Quindi, effettuare la regolazione fine dell'angolo di visualizzazione per [Posizone].
- ● Il menu [Posizone] può essere regolato nello stato di display multiplo.
- ● Per l'ingresso USB, è possibile impostare [Scala orizzontale] e [Scala verticale] con le seguenti combinazioni.

 $1 \times 2$ ,  $1 \times 3$ ,  $1 \times 4$ ,  $2 \times 1$ ,  $2 \times 2$ ,  $3 \times 1$ ,  $4 \times 1$ 

## **■ [MULTI DISPLAY]**

#### **[Off]:**

Il display non viene suddiviso in caso di ingrandimento.

#### **[On]:**

Il display viene suddiviso in caso di ingrandimento. Quando si imposta [On], l'aspetto del display è [16:9].

#### **■ [Scala orizzontale]**

Impostare la scala orizzontale nel display multiplo.

#### **1 - 10**

#### **■ [Scala verticale]**

Impostare la scala verticale nel display multiplo.

#### **1 - 10**

Esempio:

[Scala orizzontale] [5] e [Scala verticale] [5] sono impostati nel display multiplo

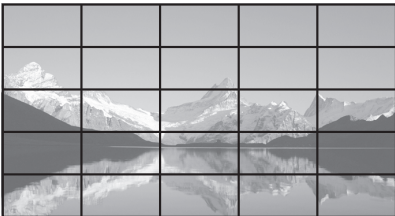

#### **■ [Reg. orizzontale cornice ] / [Reg. verticale cornice ]**

Regolare l'area dell'immagine nascosta nelle giunzioni in orizzontale e in verticale.

#### **0 - 100**

Esempio di visualizzazione:

Valore di impostazione: 0

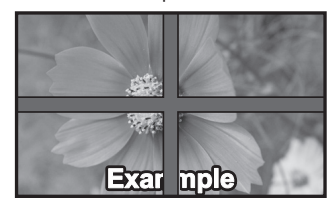

Visualizza l'intera immagine, compresa l'area della giunzione. (Adatto per la visualizzazione di informazioni sul carattere nel PC.)

Valore di impostazione: 100

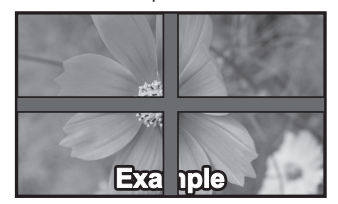

Non visualizza l'immagine dell'area della giunzione. (Adatto per la visualizzazione di immagini in movimento.)

## **■ [Posizione]**

Assegnare la posizione del display multiplo. Esempio:

[Scala orizzontale] [10], [Scala verticale] [10]

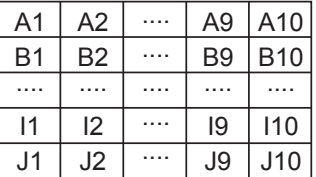

Selezionare da A1 a J10.

- ● Il contenuto visualizzato per l'impostazione varia in base alle impostazioni per [Scala orizzontale] e [Scala verticale].
- Impostando [MULTI DISPLAY] su [Off], è possibile controllare la posizione sullo schermo mentre si visualizza il menu delle impostazioni.

## **Impostazione TIMER**

Imposta il programma per l'attivazione in un momento specifico e con ingresso video, o per la disattivazione in un momento specifico. È possibile impostare fino a 20 programmi.

#### **Nota**

- ● Quando l'ora attuale è visualizzata come [- -], impostare [Data e ora] prima di impostare [Impostazione TIMER]. (vedere pagina 57)
- ● Quando si impostano vari programmi contemporaneamente, viene abilitato il programma con il numero più basso.
- ● Se [Modo Accensione] è impostato su [Acceso], l'esecuzione del programma all'attivazione commuterà l'ingresso impostato per [Ingresso].

[Impostazione TIMER] - schermata del sottomenu Esempio di impostazione:

Programma 1, Ogni lunedì, 12:00,

#### Accensione, ingresso: HDMI1

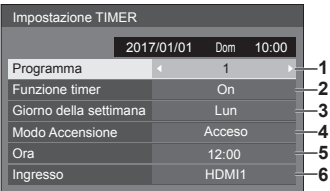

- **1** Impostare il numero di programma.
- **2** Per eseguire il programma, impostare su [On]. Il programma viene disabilitato quando si imposta [Off].
- **3** Impostare il giorno.

Il programma viene eseguito ogni giorno quando si imposta [Tutti i giorni].

- **4** Impostare l'alimentazione su On/Off.
- **5** Impostare l'ora.

Premendo  $\blacklozenge$ una volta si modifica l'ora di un minuto.

Premendo continuamente, l'ora cambia di 15 minuti.

**6** Impostare l'ingresso.

## **Data e ora**

Impostare data e ora. ([- -] mostra che non vi sono programmi impostati.)

[Data e ora] - schermata del sottomenu

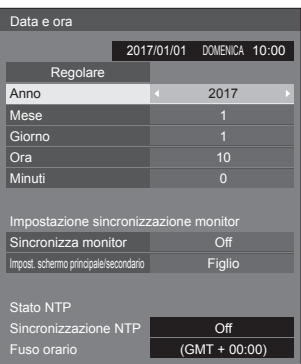

#### **■ Impostare data e ora**

Selezionare [Anno / Mese / Giorno / Ora / Minuti].

Impostare la voce selezionata.

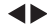

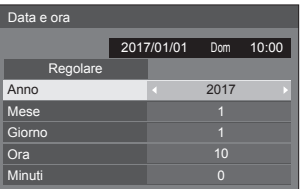

Selezionare [Regolare] e premere <ENTER>.

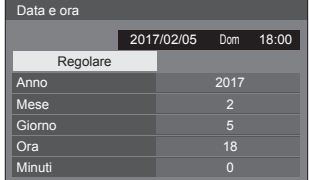

#### **Nota**

- ● Se data e ora non sono impostate, le impostazioni relative al tempo per [Impostazione TIMER], [Salvaschermo], ecc. non possono essere eseguite.
- ● Nei seguenti casi le impostazioni relative a data e ora vengono reimpostate.

Se l'unità principale viene lasciata incustodita per 7 o più giorni dopo aver disattivato l'unità principale con <Pulsante di alimentazione principale>, se la spina di alimentazione viene rimossa o si è verificato un guasto dell'alimentazione, ecc.

● Data e ora non possono essere impostate quando [Anno / Mese / Giorno / Ora / Minuti] sono impostati su [- -].

● Il limite massimo di data e ora che è possibile impostare è: anno 2035, mese 12, giorno 31, ora 23 e minuti 59.

## **■ [Impostazione sincronizzazione monitor]**

Sincronizza l'ora di tutti i display collegati alla rete.

#### **Nota**

- ● Questa funzione non funziona se i display da sincronizzare non sono collegati attraverso una LAN.
- ● Questa funzione funziona solo se i dispositivi connessi tramite LAN hanno diversi indirizzi IP.
- ● La sincronizzazione dell'ora funziona solo se l'unità è accesa o in standby del programma.
- ● Il funzionamento normale si ottiene solo se la funzione di sincronizzazione del display è attiva tra le unità.

Se sono collegati altri dispositivi sulla stessa rete, potrebbe non funzionare normalmente.

#### **[Sincronizza monitor]:**

Attiva/disattiva la funzione di sincronizzazione del display.

#### **[Impost. schermo principale/secondario]:**

Imposta questa unità su [Padre] o [Figlio] per la sincronizzazione del display.

Funziona se [Sincronizza monitor] è su [On].

#### **[Padre]:**

Imposta l'ora come fonte di sincronizzazione.

#### **[Figlio]:**

Sincronizza con l'ora della padre.

#### **Nota**

- Se si imposta [Sincronizza monitor] su [On] e [Impost. schermo principale/secondariol su [Figlio], non è possibile impostare l'ora e la data.
- ● Se si imposta [Sincronizza monitor] su [On] e [Impost. schermo principale/secondario] su [Figlio], [Sincronizzazione NTP] viene eseguita un'operazione di spegnimento.
- Se sono presenti due o più display con [Padre] su una rete, la sincronizzazione del display non funziona correttamente.
- ● L'ora non viene sincronizzata se non sono presenti display con impostazione [Padre] su una rete.
- ● L'ora non viene sincronizzata se l'ora non è impostata per il display con impostazione [Padre] sulla rete.
- ● A seconda dell'ambiente di rete, la sincronizzazione potrebbe andare in gran parte perduta.
- ● La sincronizzazione non è possibile se viene posto un router tra i display con [Padre] e [Figlio] impostato.
- ● La sincronizzazione non è possibile tramite una LAN wireless.

## **■ [Stato NTP]**

Mostra i valori di [Sincronizzazione NTP] e [Fuso orario] attuali (vedere pagina 90).

- Se si imposta [Sincronizzazione NTP] su [On], e se si impostano [Sincronizza monitor] e [Impost. schermo principale/secondario] su [On] e [Figlio] rispettivamente, [Sincronizzazione NTP] viene visualizzato [--] e viene eseguita un'operazione di spegnimento.
- Se si imposta [Sincronizzazione NTP] su [On], non è possibile impostare l'ora e la data.
- ● Le impostazioni per [Sincronizzazione NTP] e [Fuso orario] non possono essere modificate in questo menu. Modificare le impostazioni con il browser web. (vedere pagina 90)
- ● [Sincronizzazione NTP] funziona solo se l'unità è accesa o in standby del programma.

## **Impostazione rete**

Imposta il momento in cui verrà effettuato il collegamento in rete con un computer.

Viene visualizzato il sottomenu [Impostazione rete].

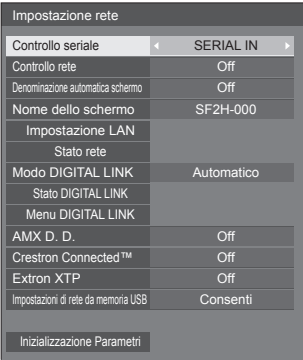

## **■ [Controllo seriale]**

Seleziona il terminale di controllo RS232-C.

#### **[SERIAL IN]:**

Esegue il controllo utilizzando il terminale SERIAL IN del display.

#### **[DIGITAL LINK]:**

Esegue il controllo tramite il dispositivo opzionale che supporta l'uscita DIGITAL LINK (ET-YFB100G, ET-YFB200G) e il terminale DIGITAL LINK / LAN.

## **■ [Controllo rete]**

Impostare durante il controllo con il terminale LAN dell'unità.

#### **[On]:**

Consente di controllare tramite LAN che utilizza il terminale LAN. L'indicatore di alimentazione diventa arancione quando l'alimentazione viene disattivata con il telecomando (standby).

#### **[Off]:**

Consente di annullare il controllo con il terminale LAN.

(In questo caso, il consumo di energia della condizione di Standby (quando l'alimentazione viene spenta con il telecomando) sarà leggermente ridotto.)

#### **Nota**

- ● Quando si utilizza la funzione di controllo LAN descritta in "Utilizzo della funzionalità di rete" (vedere pagina 77 ‒ 94), impostare questa funzione su [On].
- ● Anche se l'impostazione è su [Off], le schermate del controllo con browser Web che non controllano questa unità (informazioni display [Status], impostazioni dettagliate [Detailed set up] e cambio password [Change password]) funzionano.

## **■ [Denominazione automatica schermo]**

Imposta se modificare il nome del display automaticamente.

#### **[On]:**

Modifica il nome del display automaticamente a seconda del punto di impostazione dell'ID del display.

#### **[Off]:**

Il nome del display non viene modificato automaticamente.

#### **■ [Nome dello schermo]**

Il nome del display mostrato sulla rete può essere modificato.

#### **Nota**

- Il nome può essere modificato solo quando [Denominazione automatica schermo] è impostato su [Off].
- ● L'ID del display non viene riportato alle impostazioni iniziali con [Impostazione rete] - [Inizializzazione Parametri].

#### **■ [Impostazione LAN]**

È possibile configurare le impostazioni di rete dettagliate per la LAN.

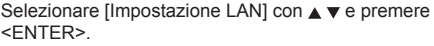

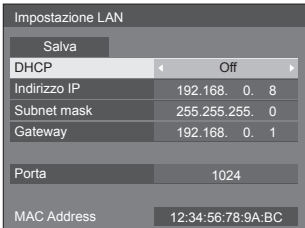

### **[DHCP], [Indirizzo IP], [Subnet mask], [Gateway] Premere per impostare [On] / [Off] di [DHCP].**

Quando è selezionato [Off], l'indirizzo IP e altre impostazioni possono essere configurati manualmente.

#### **[DHCP]:**

(Funzione client DHCP)

#### **[On]:**

Ottiene automaticamente un indirizzo IP quando è presente un server DHCP nella rete in cui il display sarà collegato.

#### **[Off]:**

Quando un server DHCP non è presente nella rete in cui il display sarà collegato, impostare manualmente [Indirizzo IP], [Subnet mask] e [Gateway].

#### **[Indirizzo IP]:**

(Visualizzazione e impostazione Indirizzo IP) Immettere un Indirizzo IP quando il server DHCP non è utilizzato.

#### **[Subnet mask]:**

(Visualizzazione e impostazione Subnet mask)

Immettere un Subnet mask quando il server DHCP non è utilizzato.

#### **[Gateway]:**

(Visualizzazione e impostazione dell'indirizzo gateway)

Immettere un indirizzo gateway quando il server DHCP non è utilizzato.

## **Nota**

● Quando [DHCP] è impostato su [On], l'indirizzo IP ecc. saranno visualizzati in grigio.

#### **Immissione di numeri**

Indirizzo IP

I192.168.000.008

- 1. Selezionare l'indirizzo e premere <ENTER>.
- 2. Selezionare le cifre con  $\blacktriangle$ .
- 3. Modificare i numeri con  $\triangle \blacktriangledown$ .
- 4. Premere <ENTER>.

È possibile annullare la modifica premendo <RETURN>.

#### **Selezionare [Salva] e premere <ENTER>.**

Salvare l'impostazione di rete corrente.

#### **Nota**

- Per utilizzare un server DHCP, assicurarsi di avviare il server DHCP.
- ● Contattare l'amministratore di rete per i dettagli relativi a [Indirizzo IP], [Subnet mask] e [Gateway].
- ● Condizioni di spedizione

[DHCP]: Off

[Indirizzo IP]: 192.168.0.8 [Subnet mask]: 255.255.255.0 [Gateway]: 192.168.0.1

#### **[Porta]**

Impostare il numero della porta utilizzata per il controllo dei comandi.

#### **Selezionare [Porta] e premere <ENTER> per impostare il numero.**

- La gamma di impostazioni disponibile è 1024 65535.
- ● Immissione di numeri (vedere pagina 60)

#### **Nota**

Quando è utilizzato il protocollo PJLink, l'impostazione della porta non è necessaria.

#### **[MAC Address]**

Visualizza l'indirizzo MAC di questa unità.

## **■ [Stato rete]**

Controllare lo stato delle impostazioni di rete.

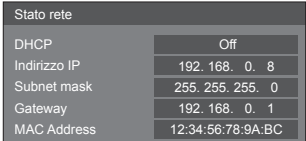

## **■ [Modo DIGITAL LINK]**

Consente di commutare il metodo di comunicazione del terminale DIGITAL LINK.

#### **[Automatico]:**

Il metodo di comunicazione viene selezionato automaticamente.

Sono possibili HDMI, LAN, comunicazione seriale.

Connessione Ethernet possibile.

#### **[DIGITAL LINK]:**

Sono possibili HDMI, LAN, comunicazione seriale mediante un trasmettitore con cavo a doppini intrecciati.

#### **[Ethernet]:**

La comunicazione LAN è possibile mediante il terminale LAN del display.

#### **[Lunga portata]:**

Il metodo di comunicazione viene fissato su Lungo raggio.

#### **Modalità che consentono la comunicazione**

- **:** Valido
- **― :** Non valido

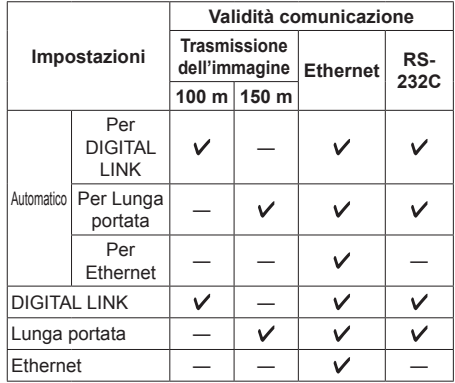

## **Nota**

● In caso di collegamento con il metodo di comunicazione [Lunga portata], la massima distanza di trasmissione è 150 m. In tal caso, questa unità può ricevere segnali fino a 1080/60p (148,5 MHz).

● Se il metodo di comunicazione del trasmettitore con cavo a doppini intrecciati è impostato su [Lunga portata], impostare [Modo DIGITAL LINK] su [Automatico]. Quindi, la connessione è abilitata con il metodo di comunicazione [Lunga portata].

In caso di collegamento con DIGITAL LINK Switcher (ET-YFB200G), venduto separatamente, con il metodo di comunicazione [Lunga portata], impostare [Modo DIGITAL LINK] su [Lunga portata].

● Anche se [Modo DIGITAL LINK] è impostato su [Lunga portata], quando il trasmettitore con cavo a doppini intrecciati non supporta il metodo di comunicazione [Lunga portata], non è possibile una connessione adeguata.

## **■ Stato DIGITAL LINK**

Visualizzare l'ambiente di connessione DIGITAL LINK.

Selezionare [Stato DIGITAL LINK] con ▲ ▼ e premere <ENTER>.

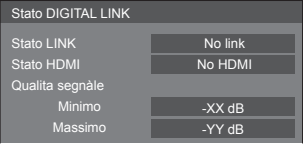

#### **[Stato LINK]:**

Viene visualizzata 1 delle seguenti opzioni.

#### **[No link]:**

Nessuna connessione LAN, ecc.

#### **[DIGITAL LINK]:**

Connesso al dispositivo DIGITAL LINK tramite LAN.

#### **[Lunga portata]:**

Il metodo di comunicazione è impostato su [Lunga portata] ed è collegato al dispositivo DIGITAL LINK mediante LAN.

#### **[Ethernet]:**

Il computer è collegato al terminale DIGITAL LINK / LAN di questo prodotto e alla rete LAN.

#### **[Stato HDMI]:**

Visualizza lo stato della connessione del formato HDMI.

Viene visualizzata 1 delle seguenti opzioni.

#### **[No HDMI]:**

DIGITAL LINK non connesso

#### **[HDMI ON]:**

DIGITAL LINK connesso

#### **[HDCP ON]:**

HDCP supportato su DIGITAL LINK

#### **[Qualita segnàle]:**

Si tratta dei numeri minimo e massimo quantificati di errori verificatisi. I colori del display sono rosso, giallo o verde, a seconda del numero.

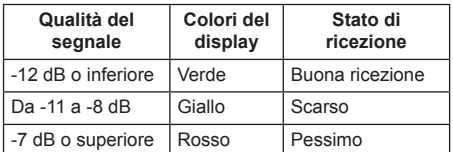

● Il numero è rappresentato dal colore giallo o rosso se il cavo LAN è scollegato o il cavo non è schermato.

● Questa qualità del segnale mostra immagini tra il trasmettitore con cavo a doppini intrecciati collegato e il display.

## **■ Menu DIGITAL LINK**

Visualizza il menu di impostazione della scatola di interfaccia digitale Selettore audio/video digital.

Selezionare [Menu DIGITAL LINK] con  $\blacktriangle \blacktriangledown$  e premere <ENTER>.

## **Nota**

- Questa funzione può essere selezionata solo quando il dispositivo Panasonic che supporta l'uscita DIGITAL LINK (ET-YFB100G, ET-YFB200G) è collegato a un terminale DIGITAL LINK / LAN ed è acceso.
- Per dettagli, fare riferimento ai manuali dei dispositivi che supportano l'uscita DIGITAL LINK.

## **■ [AMX D. D.]**

Consente di impostare l'opzione in base alla quale il display deve essere rilevato da AMX Device Discovery.

#### **[On]:**

Abilita il rilevamento tramite AMX Device Discovery.

#### **[Off]:**

Disabilita il rilevamento tramite AMX Device Discovery.

● Per ulteriori dettagli, visitare il seguente sito Web. http://www.amx.com/

## **■ [Crestron Connected™]**

Quando questa funzione è impostata su [On], è possibile monitorare o controllare il display tramite rete utilizzando il software applicativo e le apparecchiature di Crestron Electronics, Inc.

Il display supporta il seguente software applicativo di Crestron Electronics, Inc.

- RoomView® Express
- Fusion RV®
- RoomView® Server Edition

[Crestron Connected™] è una funzione per connettersi a un sistema sviluppato da Crestron Electronics, Inc. che gestisce e controlla dispositivi di sistemi multipli connessi a una rete.

● Per ulteriori informazioni su "Crestron Connected™", vedere il sito Web Crestron Electronics, Inc. (disponibile solo in inglese).

http://www.crestron.com/

Per il download di "RoomView® Express", vedere il sito Web Crestron Electronics, Inc. (disponibile solo in inglese).

http://www.crestron.com/getroomview

## **■ [Extron XTP]**

Impostare su [On] quando si collega il trasmettitore XTP realizzato da Extron al terminale DIGITAL LINK.

● Per ulteriori dettagli su Extron, visitare il seguente sito Web.

http://www.extron.com

## **■ [Impostazioni di rete da memoria USB]**

Imposta se consentire l'impostazione di rete utilizzando il dispositivo di memoria USB. (vedere pagina 119)

#### **[Consenti]:**

Consente le impostazioni di rete USB.

#### **[Non consentire]:**

Impedisce le impostazioni di rete USB.

#### **Nota**

- Questa funzione è impostata su [Consenti] quale impostazione di fabbrica.
- ● Una volta effettuata l'impostazione di rete con dispositivo di memoria USB, questa funzione è impostata su [Non consentire].

## **■ [Inizializzazione Parametri]**

È possibile riportare l'impostazione di rete allo stato predefinito del Display.

Selezionare [Si] con <>>  $\blacktriangleright$  e premere <ENTER>.

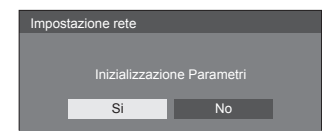

#### **Nota**

● Le impostazioni per [Sincronizzazione NTP], server NTP e [Fuso orario] saranno ripristinate ai valori di fabbrica.

## **Impostazioni lettore multimediale USB**

Impostare per "Lettore multimediale USB".

Per i dettagli della funzione, fare riferimento a "Lettore multimediale USB" (vedere pagina 95).

[Impostazioni lettore multimediale USB] - schermata del sottomenu

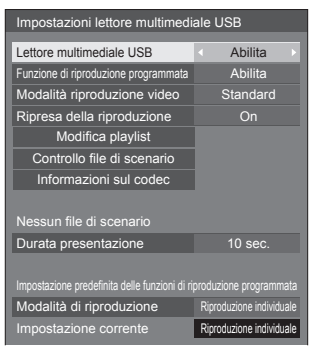

## **■ [Lettore multimediale USB]**

Consente di abilitare o disabilitare il lettore di contenuti USB.

## **■ [Funzione di riproduzione programmata]**

Attiva/disattiva la funzione di riproduzione programmata usando "Content Management Software".

#### **Nota**

- Se si imposta [Funzione di riproduzione programmata] su [Abilita], se entrambi i file di scenario di "Lettore multimediale USB" esistente e il file del programma di questa funzione sono presenti, l'operazione [Funzione di riproduzione programmata] ha la priorità.
- ● [Lettore multimediale USB] non può essere modificato durante la modalità di riproduzione programmata.

## **■ [Modalità riproduzione video]**

Imposta la modalità di riproduzione video.

Se si verifica disturbo alle immagini al momento della commutazione dei file video durante la riproduzione in modalità [Standard], passare alla modalità [Regola].

**[Standard]:** Riproduce senza un'immagine nera alla giuntura tra file video.

**[Regola]:** Riproduce con un'immagine nera (per circa 2 secondi) inserita alla giuntura tra file video.

- ● In caso di utilizzo di lettore multimediale, viene visualizzata una schermata nera per un certo periodo di tempo al momento della commutazione dei file video indipendentemente dalle impostazioni [Modalità riproduzione video].
- ● La visualizzazione potrebbe apparire disturbata al momento della commutazione dei file durante la riproduzione in modalità [Standard].

● Se si elabora la riproduzione del programma usando "Content Management Software", è possibile commutare [Modalità riproduzione video] in modalità singola e multipla.

## **■ [Ripresa della riproduzione]**

Impostare ripristino riproduzione off/on.

## **■ [Modifica playlist]**

Crea/modifica il file di scenario (scenario.dat).

Per i dettagli di [Modifica playlist], fare riferimento a "Funzione di modifica playlist" (vedere pagina 102).

## **■ [Controllo file di scenario]**

Consente di eseguire il controllo del contenuto della memoria USB collegata al terminale USB. Se viene rilevato un errore, viene visualizzato il relativo codice insieme al nome in del file.

Per i dettagli dei codici di errore, fare riferimento a "Verifica del contenuto della memoria USB". (vedere pagina 100)

#### Selezionare [Controllo file di scenario] con **△** ▼ e **premere <ENTER>.**

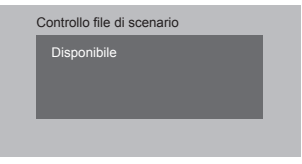

#### **Nota**

Quando si elabora la riproduzione del programma usando "Content Management Software", l'opzione [Controllo file di scenario] è disattivata.

## **■ [Informazioni sul codec]**

Visualizza le informazioni codec di un file video/foto in riproduzione sul lettore multimediale USB.

Il file viene analizzato all'esecuzione e le informazioni codec vengono visualizzate dopo il completamento dell'analisi.

#### **Nota**

- ● L'analisi del file impiega un certo tempo in proporzione al numero di file nel dispositivo di memoria USB.
- ● Durante l'analisi appare una schermata nera perché la riproduzione viene interrotta.
- ● Incompatibile con la modalità di riproduzione programmata.

#### **■ [Durata presentazione]**

Selezionare la durata di visualizzazione per immagini statiche.

#### **[10 sec.] - [600 sec.]**

- **Nota**
- Quando si elabora la riproduzione del programma usando "Content Management Software", l'opzione [Durata presentazione] è disattivata.

## **■ Modalità di riproduzione**

Specifica la modalità di riproduzione in funzione con [Funzione di riproduzione programmata]. Per applicare l'impostazione all'operazione di riproduzione programmata, riavviare l'unità.

Inoltre, se si specifica la modalità di riproduzione per la data del programma di "Content Management Software" durante la riproduzione, avrà la priorità.

#### **[Riproduzione individuale]:**

Riproduce in modalità di riproduzione singola.

Il contenuto viene riprodotto solo su un display.

#### **[Riproduzione sincronizzata]:**

Riproduce in modalità di riproduzione sincronizzata.

Il contenuto viene riprodotto su diversi display in sincronizzazione.

Notare che vengono aggiunti ca. 5 secondi per il tempo di preparazione nel cambio di contenuto per sincronizzare la temporizzazione della riproduzione.

- ● La riproduzione sincronizzata funziona correttamente solo se si imposta [Data e ora] - [Sincronizza monitor] su [On] e se l'ora è sincronizzata.
- ● [Impostazione corrente] mostra [Modalità di riproduzione] quando viene effettuata la riproduzione del programma con questa unità.

## **Impostazioni memory viewer**

Impostare per "Memory viewer".

Per i dettagli della funzione, fare riferimento a "Memory viewer" (vedere pagina 108).

[Impostazioni memory viewer] - schermata del sottomenu

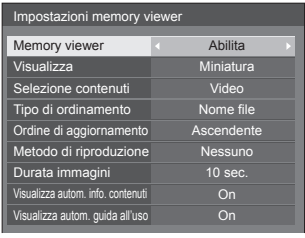

## **■ [Memory viewer]**

Attiva/disattiva "Memory viewer".

## **■ [Visualizza]**

Consente di impostare il formato di visualizzazione del contenuto nel dispositivo di memoria USB nella vista anteprima o elenco.

## **■ [Selezione contenuti]**

Imposta il tipo di contenuto del display.

#### **[Immagini]:**

Mostra solo file immagine.

#### **[Video]:**

Mostra solo file video.

#### **[Musica]:**

Mostra solo file musicali.

#### **[Tutto]:**

Mostra tutti i file, inclusi file immagine, video e musicali.

#### **[Immagini / Video]:**

Mostra i file immagine ed i file video.

#### **[Immagini / Musica]:**

Visualizza file immagine e file musicali.

#### **[Video / Musica]:**

Visualizza file video e file musicali.

#### **■ [Tipo di ordinamento]**

Imposta l'ordine del contenuto in combinazione con [Ordine di aggiornamento].

## **■ [Ordine di aggiornamento]**

Imposta l'ordine del contenuto in combinazione con [Tipo di ordinamento].

#### **■ [Metodo di riproduzione]**

Imposta la modalità di riproduzione del contenuto.

#### **[Nessuno]:**

Torna automaticamente alla schermata di visualizzazione del contenuto una volta terminata la riproduzione del file selezionato.

#### **[Singolo file]:**

Riproduce ripetutamente il file selezionato.

#### **[Tutto]:**

Riproduce il contenuto visualizzato sullo schermo di visualizzazione del contenuto ripetutamente nell'ordine visualizzato.

#### **[Casuale]:**

Riproduce il contenuto visualizzato sullo schermo di visualizzazione del contenuto in modo casuale.

#### **[Selezione]:**

Riproduce i file selezionati nell'ordine mostrato sullo schermo di visualizzazione del contenuto.

#### **[Programmata]:**

Riproduce il file selezionato nell'ordine selezionato.

#### **■ [Durata immagini]**

Imposta la durata di visualizzazione dei file delle fotografie.

**10 sec. - 600 sec.**

#### **■ [Visualizza autom. info. contenuti]**

Quando è impostato su [On], le informazioni del contenuto vengono visualizzate automaticamente all'inizio della riproduzione del contenuto, e le informazioni vengono cancellate automaticamente dopo un certo periodo di tempo.

#### **■ [Visualizza autom. guida all'uso]**

Quando è impostato su [On], la guida operativa viene visualizzata automaticamente all'inizio della riproduzione del contenuto, e le informazioni vengono cancellate automaticamente dopo un certo periodo di tempo.

Il controllo di riproduzione (vedere pagina 110) avviene solo con la guida visualizzata. Se non viene visualizzata, l'unità mostra la guida operativa senza effettuare il controllo della riproduzione.

Quando è impostato su [Off], la guida operativa non viene visualizzata all'inizio della riproduzione del contenuto. Il controllo della riproduzione avviene indipendentemente dallo stato di visualizzazione della guida operativa.

- ● Se si imposta [Metodo di riproduzione] su [Singolo file], le informazioni di riproduzione e la guida operativa vengono visualizzate automaticamente solo all'inizio della prima riproduzione del contenuto.
- ● Se [Metodo di riproduzione] è su [Selezione] o [Programmata], è possibile selezionare fino a 99 file.
- ● Questo menu sarà disattivato e non potrà essere impostato mentre il contenuto viene riprodotto.

## **Impostazioni dei tasti funzione**

Assegna specifiche funzioni ai pulsanti numerici (<1> - <6>). I pulsanti possono essere utilizzati come pulsanti di scelta rapida mediante assegnazione di operazioni utilizzate di frequente.

## **1 Commutazione di [Gruppo funzioni]**   $con$   $\blacktriangleright$ .

[Impostazioni dei tasti funzione] - schermata del sottomenu

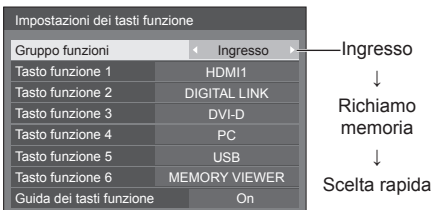

## **2 Selezionare il pulsante numerico**  con  $\triangle \blacktriangledown$  e scegliere la funzione da assegnare con  $\blacktriangle$ .

## **■ Funzioni assegnabili ai pulsanti numerici**

#### **[Ingresso] (Selezione di ingresso diretto)**

L'ingresso può essere selezionato con un'operazione a tocco singolo.

### **[HDMI1] / [HDMI2] / [DIGITAL LINK] / [DVI-D] / [PC] / [VIDEO] / [USB] / [MEMORY VIEWER]**

#### **[Richiamo memoria]**

La memoria può essere caricata con un'operazione a tocco singolo.

Fare riferimento a "Richiamo memoria". (vedere pagina 44)

#### **[MEMORY1] - [MEMORY6]**

● [MEMORY1] a [MEMORY6] sono già assegnate da <1> a <6>, rispettivamente. Non è possibile modificare queste impostazioni.

#### **[Scelta rapida]**

#### **[Segnale], [Salvaschermo], [Impostazione TIMER], [Impostazioni gestione alimentaz.], [Impostazione rete], [MULTI DISPLAY]**

● Premendo il pulsante numerico si visualizza la schermata dei menu. Premendo nuovamente il pulsante si esce dalla schermata dei menu.

#### **[AV Mute]**

● Premendo il pulsante numerico si disattivano l'audio e le immagini.

Per annullare, premere un pulsante qualsiasi sul telecomando, tranne <Tasto di standby (ON/ OFF)>.

#### **[Zoom digitale]**

● Passa in modalità [Zoom digitale] premendo i tasti numerici. (vedere pagina 33)

#### **[ID monitor / Nome dello schermo]**

● Premendo il pulsante numerico è possibile ingrandire [ID monitor] e [Nome dello schermo].

#### **[Funzionamento HDMI-CEC]**

● Premere i tasti numerici per visualizzare la schermata operativa del dispositivo compatibile con HDMI-CEC.

#### **[Modifica playlist]**

● Premendo il pulsante numerico si visualizza la schermata [Modifica playlist]. (vedere pagina 102)

Le seguenti funzioni sono assegnate ai pulsanti numerici come impostazioni predefinite.

#### **Condizioni di spedizione**

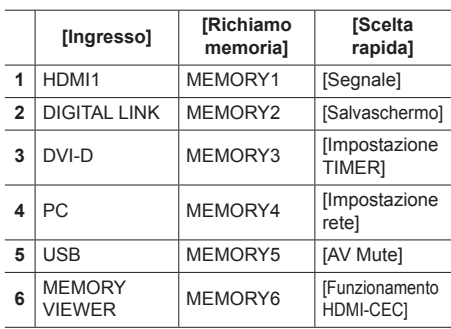

## **■ [Guida dei tasti funzione]**

Imposta la visualizzazione della funzione quando si premono i pulsanti numerici. Impostarla per ciascun gruppo di funzioni.

#### **[On]:**

Visualizza l'elenco di funzioni per i pulsanti numerici.

### **[Off]:**

Non visualizza l'elenco di funzioni. L'operazione viene avviata quando si premono i pulsanti numerici.

## **Nota**

● Quando si preme <FUNCTION>, viene visualizzato [Guida dei tasti funzione] indipendentemente dalle impostazioni di [On] / [Off].

## **■ Per utilizzare i pulsanti di scelta rapida (pulsanti numerici)**

## **1 Premere <FUNCTION> o <1> ‒ <6>.**

Viene visualizzato [Guida dei tasti funzione].

[Guida dei tasti funzione]: Quando si imposta [Off], premendo il pulsante numerico si avvia l'operazione. Esempio: Ingresso

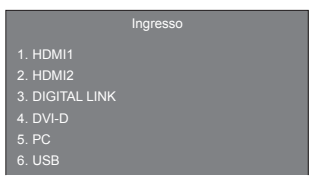

## **2 Premere <FUNCTION> per commutare il gruppo di funzioni.**

Esempio: Richiamo memoria

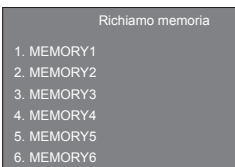

## **3 Premere <1> ‒ <6>.**

Si avvia la funzione associata al pulsante premuto. Esempio: Quando si preme <2>.

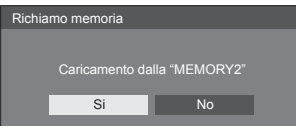

## **Orientamento schermo**

Imposta l'orientamento della visualizzazione su schermo nella configurazione in verticale.

#### **[Orizzontale]:**

L'angolo di visualizzazione su schermo è per l'installazione in orizzontale.

#### **[Verticale]:**

La visualizzazione sullo schermo ruota in senso orario di 90 gradi per una facile visualizzazione dell'orientamento verticale.

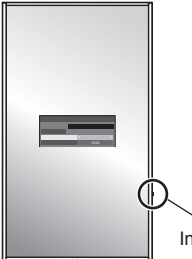

Indicatore di accensione

#### **Nota**

● Nell'impostazione verticale, l'indicatore di alimentazione si trova nel lato inferiore.

## **Rotazione immagine**

Imposta la rotazione dell'immagine nella modalità verticale.

## **[Off]:**

Le immagini non vengono ruotate.

#### **[180 gradi]:**

Le immagini vengono ruotate di 180 gradi.

#### **Nota**

● Questa funzione non è attiva se [Orientamento schermo] è impostato su [Orizzontale].

## **Posizione OSD**

Imposta la posizione del display sul menu su schermo.

Ogni volta che si preme  $\triangleleft$  o  $\triangleright$ , la posizione di visualizzazione dei menu sullo schermo cambia.

Esempio di visualizzazione:

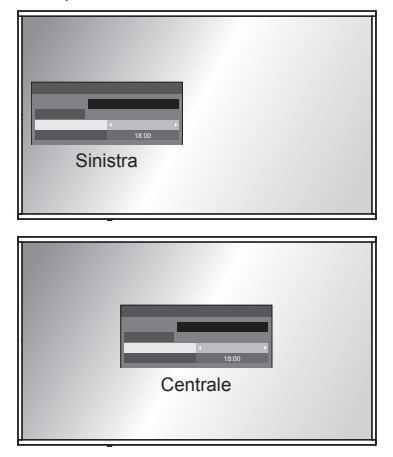

## **Durata visualiz. menu**

Imposta la durata di visualizzazione sul menu su schermo.

**[5 sec.] - [180 sec.]**

## **Trasparenza menu**

Imposta il rapporto di trasparenza dello sfondo del display su schermo.

**0 - 100**

## **Menu Options**

Questa unità offre funzioni speciali utilizzate in maniera pratica in conformità all'ubicazione e l'applicazione dell'installazione.

#### **■ Telecomando**

## **1 Premere <SETUP>.**

Viene visualizzata la schermata del menu [Approntamento].

**2 Selezionare [Lingua OSD] con e premere <ENTER> per più di 3 secondi.**

Verrà visualizzata la seguente schermata.

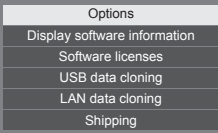

## **3** Selezionare [Options] con ▲ ▼ e **premere <ENTER>.**

Viene visualizzata la schermata del menu [Options].

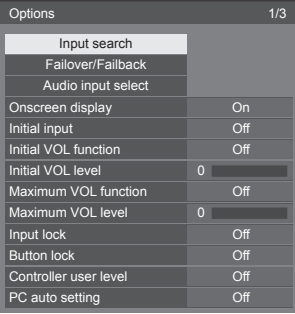

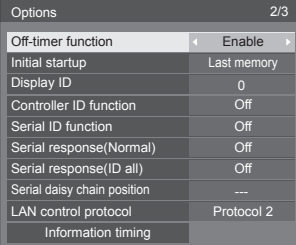

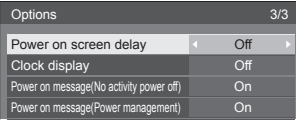

**4 Selezionare la voce da impostare con .**

Per [Input search], [Failover/Failback], [Audio input select] e [Information timing], quando si preme <ENTER> viene visualizzata la schermata del sottomenu.

(vedere pagina 68, 69, 72, 75)

- **5** Impostare con  $\blacktriangle$ .
- **6 Premere <SETUP> per uscire dal menu [Options].**
- **■ Unità**
- **1 Premere <MENU (Unità)> diverse volte e visualizzare il menu [Approntamento].**
- 2 Selezionare [Lingua OSD] con ▲ ▼. **quindi tenere premuto <ENTER (Unità)> per più di 5 secondi.**
- **3** Selezionare [Options] con ▲ ▼ e **premere <ENTER (Unità)>.**

Viene visualizzata la schermata del menu [Options].

**4 Selezionare la voce da impostare con .**

Per [Input search], [Failover/Failback], [Audio input select] e [Information timing], quando si preme <ENTER> viene visualizzata la schermata del sottomenu.

(vedere pagina 68, 69, 72, 75)

- **5 Impostare con <- (Unità)> o <+ (Unità)>.**
- **6 Premere <MENU (Unità)> diverse volte per uscire dal menu [Options].**

- ● Premere <RETURN> per tornare al menu precedente.
- ● Il numero seriale e la versione del software di questa unità vengono visualizzati quando viene selezionato [Display software information] nella fase 3.
- La licenza software viene visualizzata quando si seleziona [Software licenses] nella fase 3.

## **Input search**

Quando un segnale non viene rilevato, viene selezionato automaticamente un altro ingresso con un segnale.

#### **Nota**

● L'ingresso MEMORY VIEWER non è un soggetto del rilevamento "nessun segnale". È escluso da questa funzione.

## Selezionare l'elemento con ▲ ▼.

## Selezionare il punto impostato con < $\blacktriangleright$ .

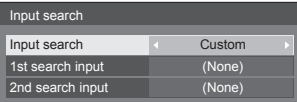

#### **[Input search]**

#### **[Off]:**

Quando non c'è segnale, l'ingresso non viene commutato automaticamente.

#### **[All inputs]:**

Ricerca tutti gli ingressi e commuta a un ingresso con segnale.

La ricerca dell'ingresso è eseguita nell'ordine seguente.

(Esempio) Quando l'ingresso di corrente è [HDMI1]

#### **[HDMI2] → [DIGITAL LINK] → [DVI-D] → [PC] → [VIDEO] → [USB] → [HDMI1]**

#### **Nota**

● Gli ingressi impostati su [(Salta)] a [Nome segn. ingresso] (vedere pagina 50) vengono ignorati durante la ricerca.

#### **[Custom]:**

Cerca ripetutamente [Ingresso Attuale], [1st search input] e [2nd search input] in ordine e passa a un ingresso con un segnale.

#### **[Input detection]:**

Monitora i seguenti ingressi impostati su [On], rileva il cambiamento di stato da assenza di segnale a presenza di segnale e commuta sull'ingresso.

## **[HDMI1], [HDMI2], [DIGITAL LINK], [DVI-D], [PC]**

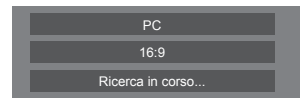

[Ricerca in corso...] viene visualizzato durante la ricerca dell'ingresso.

#### **[1st search input], [2nd search input]**

Impostare l'ingresso da ricercare quando è selezionato [Custom].

#### **[HDMI1] / [HDMI2] / [DIGITAL LINK] / [DVI-D] / [PC] / [VIDEO] / [USB] / (None)**

## **[Detect digital input]**

Imposta l'ingresso digitale da monitorare durante [Input detection].

#### **[HDMI1] / [HDMI2] / [DIGITAL LINK] / [DVI-D]**

#### **[Changing delay]**

Imposta il ritardo fino alla commutazione dell'ingresso durante [Input detection].

#### **[Off]:**

Commuta l'ingresso se un segnale viene interrotto anche per un breve lasso di tempo.

#### **Da 1 a 10:**

Imposta il ritardo (sec.).

Commuta l'ingresso quando il tempo impostato è trascorso, dopo aver verificato l'assenza di segnale.

Tuttavia, se il periodo di rilevamento durante il quale non è presente alcun segnale è più breve del tempo di ritardo impostato, l'ingresso non viene commutato.

#### **Nota**

● Se si imposta l'ingresso USB, l'unità determina che non c'è nessun segnale presente se la memoria USB non è collegata al terminale USB.

Inoltre, anche quando è collegato un dispositivo di memoria USB, se non vi sono file riproducibili, l'unità determina l'assenza di segnale.

- ● Questo menu sarà disattivato e non può essere impostato alle seguenti condizioni.
	- [Input lock] non è impostato su [Off]. (vedere pagina 73)
	- Quando [Approntamento] [Impostazioni immagine] - [Impostazioni immagine di assenza segnale] - [Impostazione visualizzazione] è impostato su [On]. (vedere pagina 54)
- Se l'ingresso viene modificato da questa funzione, l'ultimo ingresso viene selezionato quando l'unità viene riattivata.

Se si desidera mantenere l'ingresso originale quando viene accesa l'alimentazione, impostare [Initial input] sull'ingresso originale. (vedere pagina 72)

- ● [Input detection] è la funzione che automaticamente commuta l'ingresso come di seguito riportato monitorando la presenza del segnale per l'ingresso impostato.
	- Se un video viene convogliato all'ingresso impostato che non viene visualizzato (Quando lo stato è stato modificato da segnale assente a segnale presente.), l'ingresso viene selezionato e commutato.

Se non viene rilevato alcun segnale per l'ingresso visualizzato, l'impostazione commuta sull'ingresso impostato su cui è convogliato un segnale. Inoltre, se non è presente alcun segnale per l'ingresso visualizzato in fase di attivazione o quando l'ingresso è commutato, l'impostazione commuta sull'ingresso impostato sul quale è convogliato un segnale. Quando i segnali sono convogliati su ingressi multipli impostati, l'ordine prioritario preimpostato (immediatamente dopo l'attivazione) è il seguente: [HDMI1], [HDMI2], [DIGITAL LINK], [DVI-D], [PC]

Nell'altro caso (Quando l'ingresso è commutato in seguito all'attivazione), l'ingresso visualizzato per ultimo ha la priorità.

● [Changing delay] è la funzione che previene la commutazione accidentale dell'ingresso durante un breve lasso di tempo, ad esempio quando il segnale viene interrotto a causa del cambiamento di frequenza del segnale di ingresso durante il funzionamento di [Input detection].

Se un segnale viene rilevato nuovamente durante il periodo di impostazione (sec.), l'ingresso non viene commutato.

● [Input detection] potrebbe non funzionare correttamente a seconda del dispositivo di riproduzione delle immagini.

## **Failover/Failback**

Passa automaticamente all'ingresso di backup se si verifica un'interruzione del video.

## **Nota**

- L'ingresso MEMORY VIEWER è escluso da questa funzione.
- 1 Selezionare l'elemento con **▲ ▼**.

## **Selezionare il punto impostato con .**

#### **[Input change mode]**

#### **[Off]:**

Disattiva la funzione dell'ingresso di backup.

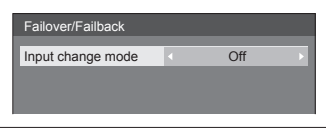

## **[Quick]:**

Passa rapidamente all'ingresso di backup se si verifica un'interruzione del video.

Il segnale video di backup deve avere lo stesso formato dell'ingresso (principale) usato per la visualizzazione.

Quando si commuta all'ingresso di backup, saranno utilizzati i valori di regolazione di video e audio per l'ingresso (principale) usato per la visualizzazione.

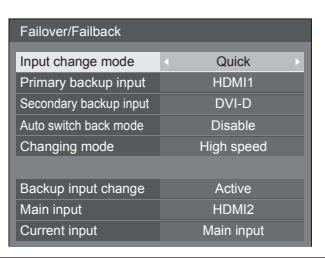

#### **[Normal]:**

Passa all'ingresso di backup se si verifica un'interruzione del video.

Il segnale video di backup non deve avere lo stesso formato dell'ingresso (principale) usato per la visualizzazione.

Quando si commuta all'ingresso di backup, saranno utilizzati i valori di regolazione di video e audio per l'ingresso di backup.

## **■ [Input change mode]: [Quick]**

Commuta immediatamente all'ingresso di backup in caso di interruzione di video e consente la commutazione tra ingressi digitali (HDMI1 / HDMI2 / DIGITAL LINK / DVI-D).

#### **Nota**

- Il segnale video di backup deve avere lo stesso formato dell'ingresso (principale) usato per la visualizzazione.
- Quando si commuta all'ingresso di backup, saranno utilizzati i valori di regolazione di video e audio per l'ingresso (principale) usato per la visualizzazione.
- ● Questa funzione si attiva quando sia l'ingresso in uso per la visualizzazione sia l'ingresso di backup rilevano un segnale video e la voce [Backup input change] viene visualizzata come [Active].
- ● Questa funzione potrebbe non funzionare correttamente a seconda del dispositivo di riproduzione delle immagini.

#### **[Primary backup input]**

Imposta il primo ingresso di backup di priorità.

#### **(None) / [HDMI1] / [HDMI2] / [DIGITAL LINK] / [DVI-D]**

Il nome dell'ingresso dello stesso tipo di quello in uso per la visualizzazione sarà disattivato.

#### **[Secondary backup input]**

Imposta il secondo ingresso di backup di priorità.

#### **(None) / [HDMI1] / [HDMI2] / [DIGITAL LINK] / [DVI-D]**

Il nome dell'ingresso dello stesso tipo di quello in uso per la visualizzazione sarà disattivato.

#### **[Auto switch back mode]**

Consente di scegliere se impostare o no il ritorno automatico all'ingresso (principale) precedente quando il video di ingresso precedente inizialmente visualizzato è ripristinato, durante la visualizzazione del video dell'ingresso di backup abilitato dalla funzione di ingresso di backup.

#### **[Disable]:**

Nessun ritorno

#### **[Enable]:**

Ritorno

#### **[Changing mode]**

Seleziona la velocità di commutazione dell'ingesso.

#### **[High speed]:**

In caso di commutazione tra segnali di pari formato, è possibile eseguire la commutazione in 1 secondo.

La commutazione tra i differenti formati di segnale provoca disturbi delle immagini.

#### **[Normal speed]:**

In caso di commutazione tra segnali di pari formato, è possibile eseguire la commutazione in 2 secondi.

In caso di commutazione tra segnali di formati diversi, occorrono 3-4 secondi ma non vengono provocati disturbi delle immagini.

#### **[Backup input change]**

Mostra se le condizioni operative per la funzione dell'ingresso di backup sono soddisfatte o meno.

#### **[Inactive]:**

Indica che le condizioni non sono soddisfatte e disattiva la funzione dell'ingresso di backup.

#### **[Active]:**

Indica che le condizioni sono soddisfatte e attiva la funzione dell'ingresso di backup.

#### **[Main input]**

Visualizza l'ingresso (principale) impostato dalla commutazione dell'ingresso.

#### **[Current input]**

Indica se l'ingresso attualmente in uso per la visualizzazione è l'ingresso (principale) impostato dalla commutazione dell'ingresso o quello di backup.

#### **Condizioni di configurazione**

La tabella seguente descrive le limitazioni (combinazioni disponibili) per ogni voce di impostazione.

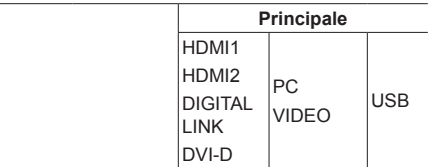

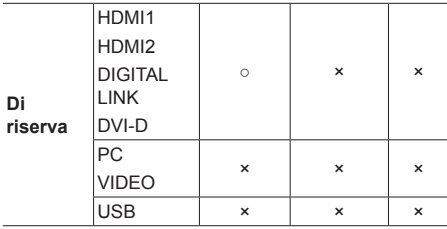

- ○ : Selezionabile per primario e secondario.
- × : Non selezionabile per primario o secondario.

## **Chiamata display**

## **Premendo <RECALL> appare uno dei seguenti.**

● Se l'ingresso principale viene usato per la visualizzazione e le condizioni operative per la funzione dell'ingresso di backup sono soddisfatte.

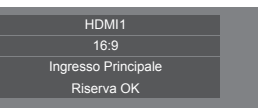

● Se viene utilizzato l'ingresso di backup, attivato dalla funzione dell'ingresso di backup, per la visualizzazione.

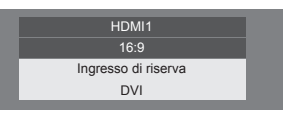

**Quando si soddisfano le condizioni per la funzione dell'ingresso di backup, si visualizza la seguente schermata.**

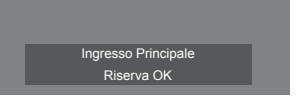

## **■ [Input change mode]: [Normal]**

Passa all'ingresso di backup se si verifica un'interruzione del video.

- Se si utilizza un ingresso analogico (PC or VIDEO) per la visualizzazione, non è possibile impostare un ingresso analogico (PC o VIDEO) come ingresso di backup.
- ● Non è possibile impostare qualsiasi ingresso analogico (PC o VIDEO) come [Primary backup input] o [Secondary backup input].
- Questa funzione si attiva quando sia l'ingresso in uso per la visualizzazione sia l'ingresso di backup rilevano un segnale video e la voce [Backup input change] viene visualizzata come [Active].

#### **[Primary backup input]**

Imposta il primo ingresso di backup di priorità.

#### **(None) / [HDMI1] / [HDMI2] / [DIGITAL LINK] / [DVI-D] / [PC] / [VIDEO] / [USB]**

L'ingresso dello stesso tipo di quello in uso per la visualizzazione sarà disattivato.

Se si utilizza un ingresso analogico (PC or VIDEO) per la visualizzazione, non è possibile impostare un ingresso analogico (PC o VIDEO) come ingresso di backup.

Non è possibile impostare qualsiasi ingresso analogico (PC o VIDEO) come [Primary backup input] o [Secondary backup input].

#### **[Secondary backup input]**

Imposta il secondo ingresso di backup di priorità.

#### **(None) / [HDMI1] / [HDMI2] / [DIGITAL LINK] / [DVI-D] / [PC] / [VIDEO] / [USB]**

L'ingresso dello stesso tipo di quello in uso per la visualizzazione sarà disattivato.

Se si utilizza un ingresso analogico (PC or VIDEO) per la visualizzazione, non è possibile impostare un ingresso analogico (PC o VIDEO) come ingresso di backup.

Non è possibile impostare qualsiasi ingresso analogico (PC o VIDEO) come [Primary backup input] o [Secondary backup input].

#### **[Auto switch back mode]**

Consente di scegliere se impostare o no il ritorno automatico all'ingresso (principale) precedente quando il video di ingresso precedente inizialmente visualizzato è ripristinato, durante la visualizzazione del video dell'ingresso di backup abilitato dalla funzione di ingresso di backup.

#### **[Disable]:**

Nessun ritorno

**[Enable]:**

Ritorno

## **[Backup input change]**

Mostra se le condizioni operative per la funzione dell'ingresso di backup sono soddisfatte o meno.

#### **[Inactive]:**

Indica che le condizioni non sono soddisfatte e disattiva la funzione dell'ingresso di backup.

#### **[Active]:**

Indica che le condizioni sono soddisfatte e attiva la funzione dell'ingresso di backup.

#### **[Main input]**

Visualizza l'ingresso (principale) impostato dalla commutazione dell'ingresso.

#### **[Current input]**

Indica se l'ingresso attualmente in uso per la visualizzazione è l'ingresso (principale) impostato dalla commutazione dell'ingresso o quello di backup.

#### **Condizioni di configurazione**

La tabella seguente descrive le limitazioni (combinazioni disponibili) per ogni voce di impostazione.

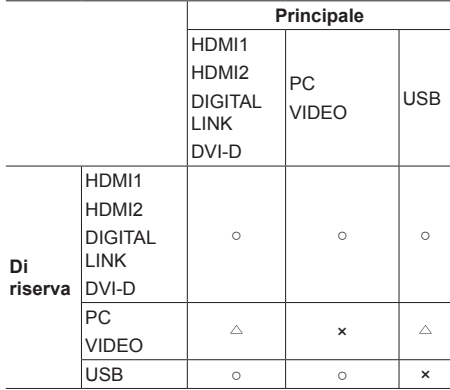

- ○ : Selezionabile per primario e secondario.
- $\wedge$ : Selezionabile per primario o secondario.
- × : Non selezionabile per primario o secondario.

#### **Chiamata display**

#### **Premendo <RECALL> appare uno dei seguenti.**

Se l'ingresso principale viene usato per la visualizzazione e le condizioni operative per la funzione dell'ingresso di backup sono soddisfatte.

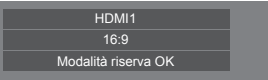

● Se viene utilizzato l'ingresso di backup, attivato dalla funzione dell'ingresso di backup, per la visualizzazione.

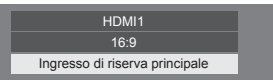

**Quando si soddisfano le condizioni per la funzione dell'ingresso di backup, si visualizza la seguente schermata.**

Modalità riserva OK

- Questo menu sarà disattivato e non può essere impostato alle seguenti condizioni.
	- [Input search] è impostato su una voce diversa da [Off]. (vedere pagina 68)
	- Quando [Approntamento] [Impostazioni immagine] - [Impostazioni immagine di assenza segnale] - [Impostazione visualizzazione] è impostato su [On]. (vedere pagina 54)
- ● Se è impostato l'ingresso USB, l'unità determina che i segnali video sono interrotti verificando se la memoria USB non è collegata al terminale USB.
- ● Questa funzione potrebbe non funzionare correttamente a seconda del dispositivo di riproduzione delle immagini.

## **Audio input select**

Imposta l'audio quando si seleziona un ingresso video.

#### **1 Selezionare l'ingresso video con .**

## Impostare l'ingresso audio con  $\blacktriangle$ .

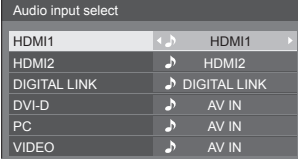

● L'illustrazione sopra mostra le impostazioni predefinite.

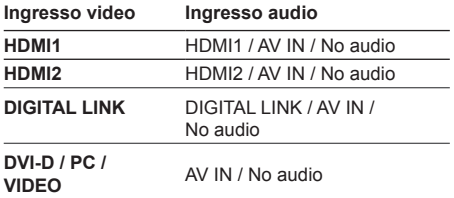

● No audio: Nessun ingresso audio (Disattivato)

Quando si modifica l'impostazione per l'ingresso audio rispetto alle impostazioni di fabbrica, l'ingresso audio appare come segue.

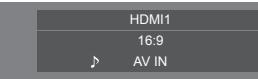

## **Onscreen display**

Impostare per visualizzare / nascondere la seguente visualizzazione su schermo.

- ● Display dell'alimentazione accesa
- ● Display della commutazione del segnale di ingresso
- ● Display di nessun segnale
- ● Nessun supporto esterno display (sull'ingresso USB)
- ● Display MUTE dopo aver visualizzato la schermata di menu
- ● Display tempo rimanente Timer off quando restano 3 minuti
- Display in caso di risposta ai comandi da controllo esterno

#### **[On]:**

Mostra la visualizzazione su schermo.

#### **[Off]:**

Nasconde la visualizzazione su schermo.

## **Initial input**

Regola il segnale di ingresso quando viene accesa l'unità.

#### **[Off] / [HDMI1] / [HDMI2] / [DIGITAL LINK] / [DVI-D] / [PC] / [VIDEO] / [USB] / [MEMORY VIEWER]**

#### **Nota**

Questo menu è disponibile solo quando [Input lock] è su [Off]. (vedere pagina 73)

## **Initial VOL function**

Attiva/disattiva [Initial VOL function] quando l'unità viene attivata.

#### **[Off]:**

Il livello del volume dell'audio sarà quello impostato prima dello spegnimento dell'unità.

#### **[On]:**

Corrisponderà al livello del volume dell'audio impostato per [Initial VOL level].

## **Initial VOL level**

Imposta il volume dell'audio quando l'opzione [Initial VOL function] è attiva.

#### **Nota**

- Volume impostato in uscita quando [Initial VOL] function] è impostato su [On].
- ● Quando [Maximum VOL function] è impostato su [On], il volume non può essere regolato al livello superiore a quello impostato per [Maximum VOL level].

## **Maximum VOL function**

Attiva/disattiva [Maximum VOL function].

#### **[Off]:**

Il livello del volume audio può essere impostato fino a 100 (massimo).

#### **[On]:**

Il volume non può essere regolato al livello superiore a quello impostato per [Maximum VOL level].
# **Maximum VOL level**

Imposta il volume dell'audio quando l'opzione [Maximum VOL function] è attiva.

## **Nota**

- ● Viene emesso con il volume impostato quando si seleziona [Maximum VOL level] in stato [On] sul menu.
- ● Quando [Maximum VOL function] passa da [Off] a [On], se [Maximum VOL level] è impostato su un valore inferiore rispetto a [Initial VOL level], [Initial VOL level] diventa automaticamente uguale a [Maximum VOL level].

# **Input lock**

Disabilita [Ingresso] bloccando l'ingresso.

# **[Off] / [HDMI1] / [HDMI2] / [DIGITAL LINK] / [DVI-D] / [PC] / [VIDEO] / [USB] / [MEMORY VIEWER]**

- **Nota**
- L'interruttore di ingresso può essere utilizzato quando è impostato su [Off].

# **Button lock**

Limita il funzionamento dei pulsanti sull'unità.

# **[Off]:**

Tutti i pulsanti dell'apparecchio principale possono essere usati.

#### **[On]:**

Tutte le operazioni con i pulsanti, tranne per <Pulsante di alimentazione principale>, sono disabilitate.

#### **[MENU & ENTER]:**

Blocca i pulsanti <MENU (Unità)> e <ENTER (Unità)>.

## ■ **Per impostare [Button lock]**

Impostare con i pulsanti sull'unità.

## **[Off]:**

Premere 4 volte <+ (Unità)>.

Premere 4 volte <INPUT (Unità)>.

Premere 4 volte <- (Unità)>.

Premere <ENTER (Unità)>.

#### **[On]:**

Premere 4 volte <- (Unità)>.

Premere 4 volte <ENTER (Unità)>.

Premere 4 volte <+ (Unità)>.

Premere <ENTER (Unità)>.

## **[MENU & ENTER]:**

Premere 4 volte <ENTER (Unità)>.

 $(2)$ Premere 4 volte <+ (Unità)>.

- Premere 4 volte <INPUT (Unità)>.
- Premere <ENTER (Unità)>.

# **Nota**

Per informazioni su come ripristinare le impostazioni sui valori, fare riferimento a "Inizializzazione" (vedere pagina 76)

## **Controller user level**

Limita il funzionamento dei pulsanti sul telecomando.

#### **[Off]:**

È possibile utilizzare tutti i pulsanti sul telecomando.

#### **[User1]:**

È possibile utilizzare solo i pulsanti <Tasto di standby (ON/OFF)>, <INPUT>, <RECALL>, <MUTE>, <VOL +> e <VOL -> del telecomando.

## **[User2]:**

È possibile utilizzare solo <Tasto di standby (ON/ OFF)> del telecomando.

#### **[User3]:**

Blocca tutti i pulsanti sul telecomando.

## **Nota**

Per informazioni su come ripristinare le impostazioni sui valori, fare riferimento a "Inizializzazione" (vedere pagina 76)

# **PC auto setting**

Imposta la modalità operativa per la regolazione automatica della posizione nel menu [Posizone].

#### **[Off]:**

La regolazione automatica della posizione si avvia quando viene premuto il pulsante <AUTO SETUP> sul telecomando oppure può essere eseguita dal menu [Posizone].

# **[On]:**

Oltre che tramite telecomando o operazioni di menu, la regolazione automatica della posizione si avvia:

- Se il display è acceso.
- Se il segnale di ingresso viene cambiato.

# **Off-timer function**

Abilita/disabilita la funzione Timer off.

#### **[Enable]:**

Abilita [Off-timer function].

#### **[Disable]:**

Disabilita [Off-timer function].

# **Nota**

Quando si imposta [Disable], la funzione Timer off viene annullata.

# **Initial startup**

Imposta la modalità di alimentazione dell'unità per quando torna la corrente dopo che è venuta a mancare o dopo che si è scollegato e ricollegato il cavo di alimentazione.

#### **[Last memory]:**

La corrente si ristabilisce nello stesso stato precedente all'interruzione.

#### **[On]:**

La corrente torna all'accensione.

(Indicatore di alimentazione: verde)

#### **[Standby]:**

La corrente torna nella modalità di standby. (Indicatore di alimentazione: rosso/arancione)

# **Nota**

Se si utilizzano display multipli, è meglio impostare [Standby] per ridurre il carico di corrente.

# **Display ID**

Consente di impostare il numero ID quando si controlla il display con [Controller ID function] e [Serial ID function].

**0 - 100 (valore standard: 0)**

# **Controller ID function**

Abilita/disabilita la funzione ID del telecomando.

Per utilizzare questa funzione, acquistare il telecomando con funzione ID venduto separatamente. (vedere pagina 122)

## **[Off]:**

Disabilita la funzione ID del telecomando. (Può essere utilizzato come normale telecomando.)

# **[On]:**

Abilita la funzione ID del telecomando.

Effettivo alla commutazione su [On].

## **Nota**

Per utilizzare la funzione ID del telecomando, è necessario impostare i numeri ID per il telecomando e per il display.

Per l'impostazione del numero ID per il telecomando e il display, vedere pagina 122 e [Display ID] rispettivamente.

● Per informazioni su come ripristinare le impostazioni sui valori, fare riferimento a "Inizializzazione" (vedere pagina 76)

# **Serial ID function**

Impostare per il controllo esterno con il PC collegato al terminale SERIAL in base al numero ID del display (ID pannello).

#### **[Off]:**

Disattiva il controllo esterno da parte dell'ID.

#### **[On]:**

Attiva il controllo esterno da parte dell'ID.

# **Serial response(Normal)**

Imposta se inviare il comando di risposta ai comandi normali senza ID.

#### **[Off]:**

Non risponde. (Compreso il comando domanda)

**[On]:**

Risponde.

# **Serial response(ID all)**

Imposta se rispondere o meno al comando, quando si riceve il comando seriale dell'ID "0".

#### **[Off]:**

Non risponde.

```
[On]:
```
Risponde.

# **Serial daisy chain position**

Imposta il primo e l'ultimo terminale nella catena quando il terminale SERIAL IN/OUT di questa unità è collegato mediante uno schema a margherita.

#### **[---]:**

In caso di controllo di questa unità tramite controllo seriale, o di collegamento in una posizione diversa dal primo e dall'ultimo terminale in un collegamento a margherita

## **[Top]:**

In caso di collegamento al primo terminale in un collegamento a margherita

#### **[End]:**

In caso di collegamento all'ultimo terminale in un collegamento a margherita

# **LAN control protocol**

Seleziona il protocollo di controllo LAN.

#### **[Protocol 1]:**

Controlla con la sequenza del display Panasonic.

#### **[Protocol 2]:**

Controllare con la sequenza che sia compatibile con il proiettore Panasonic.

# **Nota**

- ● Per PJLink e controllo tramite browser WEB, l'utilizzo è possibile indipendentemente dall'impostazione.
- In caso di utilizzo di "Multi Monitoring & Control Software", selezionare [Protocol 2].

# **Information timing**

Configura la modalità informativa per l'assenza di segnale o l'aumento di temperatura.

#### **Durante i controlli RS-232C:**

Messaggio di avvertenza o di errore inviato automaticamente dal display.

#### **Durante i controlli LAN:**

Acquisisce il messaggio di avviso o errore dal display.

# **1** Selezionare l'elemento con ▲ ▼.

# **Selezionare il punto impostato con .**

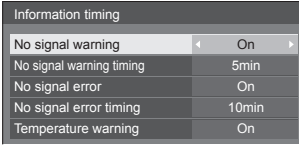

## **[No signal warning]**

Se impostato su [On], il display invia l'avviso di assenza di segnale.

## **[No signal warning timing]**

Imposta il tempo di rilevamento dell'avviso di assenza segnale.

(Gamma: 01 ‒ 60, Intervallo: 1 minuto)

## **[No signal error]**

Se impostato su [On], il display invia l'errore di assenza di segnale.

# **[No signal error timing]**

Imposta il tempo di rilevamento dell'errore di assenza segnale.

(Gamma: 01 ‒ 90, Intervallo: 1 minuto)

● L'avviso di [No signal warning] e l'errore di [No signal error] non vengono inviati quando lo stato di assenza segnale viene rilevato attraverso una delle seguenti funzioni:

[Spegnimento per assenza segnale], [HDMI1 Gestione alimentaz.], [HDMI2 Gestione alimentaz.], [DIGITAL LINK Gestione alimentaz.], [DVI-D Gestione alimentaz.], [PC Gestione alimentaz.] (vedere pagina 50)

Esempio di impostazione:

● Se non vi è segnale quando [PC IN] è impostato, [PC Gestione alimentaz.] viene attivato per primo e il Display entra in modalità standby.

[No signal warning timing]: 5 minuti

[No signal error timing]: 10 minuti

[PC Gestione alimentaz.]: [On] (60 secondi)

# **Nota**

- ● [No signal error timing] non può essere inferiore a [No signal warning timing].
- ● Anche quando è collegato un dispositivo di memoria USB, se non vi sono file riproducibili l'unità determina l'assenza di segnale.

#### **[Temperature warning]**

Se impostato su [On], il display visualizza un messaggio di avviso.

# **Power on screen delay**

Si può impostare il ritardo di accensione dei display per ridurre il carico di corrente, quando si preme <Pulsante di alimentazione principale> per attivare i display multipli disposti insieme.

Configurare l'impostazione di ciascuno display singolarmente.

## **[Off]:**

Il display si accende allo stesso tempo che si preme il display <Pulsante di alimentazione principale>.

#### **[Auto]:**

Imposta automaticamente il ritardo in base al numero impostato per [Display ID].

Il tempo di ritardo si determina moltiplicando [Display ID] × 0,3 secondi.

Esempio:

Quando [Display ID] è  $3 \rightarrow 0.9$  secondi

#### **Da 1 a 30:**

Impostare il ritardo di accensione (secondi).

Dopo aver premuto <Pulsante di alimentazione principale>, il display si accende con il ritardo secondo questa impostazione.

#### **Nota**

- Mentre questa funzione è attiva, l'indicatore di alimentazione lampeggia in verde.
- ● Questa funzione è disponibile anche quando la corrente si ristabilisce dopo che è venuta a mancare o dopo che il cavo di alimentazione è stato scollegato e ricollegato.

# **Clock display**

Imposta per visualizzare/nascondere l'orologio.

## **[Off]:**

Nasconde l'orologio.

#### **[On]:**

Visualizza l'orologio.

## **Nota**

● L'orologio viene visualizzato sulla parte inferiore sinistra dello schermo quando si preme il pulsante <RECALL>.

La durata di visualizzazione è di circa 5 secondi.

● Se la data e l'ora attuali non sono impostate, l'orologio non viene visualizzato, nemmeno se [Clock display] è in stato [On]. (vedere pagina 57)

# **Power on message(No activity power off)**

Consente di mostrare/nascondere le precauzioni [Spegnimento per assenza attività] quando l'unità è accesa.

#### **[On]:**

I messaggi di precauzione vengono visualizzati quando l'unità è accesa.

#### **[Off]:**

I messaggi di precauzione non vengono visualizzati quando l'unità è accesa.

#### **Nota**

● Questa impostazione è attivata solo quando [Spegnimento per assenza attività] è impostato su [Abilita] (vedere pagina 55).

# **Power on message(Power management)**

Mostrare/nascondere un messaggio informativo che indica la disattivazione dell'alimentazione mediante la funzione "Gestione alimentaz." quando l'unità è accesa.

#### **[On]:**

Le informazioni vengono visualizzate quando l'unità è accesa.

#### **[Off]:**

Le informazioni non vengono visualizzate quando l'unità è accesa.

## **Nota**

# **Inizializzazione**

Quando i pulsanti dell'unità principale e del telecomando sono disabilitati a causa delle impostazioni [Button lock], [Controller user level] e [Controller ID function], impostare tutti i valori su [Off] in modo da riabilitare tutti i pulsanti.

# **Premere <- (Unità)> insieme a <RETURN> e tenere premuto per oltre 5 secondi.**

[Shipping] viene visualizzato e il blocco viene eliminato quando scompare.

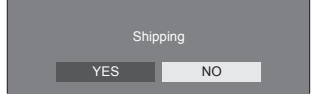

● Le impostazioni per [Button lock], [Controller user level] e [Controller ID function] saranno riportate su [Off].

Questa impostazione è attivata solo quando la funzione "Gestione alimentaz." è impostata su [On] (vedere pagina 50).

# **Utilizzo della funzionalità di rete**

Questa unità ha una funzione di rete ed è possibile controllare il display collegato alla rete utilizzando il computer.

# **Ambiente necessario per la connessione dei computer**

Prima di tutto, confermare che proprio computer possiede una LAN cablata.

Prima di collegare il display al computer, assicurarsi di controllare le seguenti impostazioni.

# **Controllo 1: informazioni sul cavo LAN**

- ● Collegare correttamente il cavo.
- ● Utilizzare un cavo LAN che sia compatibile con la categoria 5 o superiore.

## **Controllo 2: Impostazioni LAN cablata**

# **Computer con funzionalità LAN cablata integrata**

● Attivare la LAN cablata.

## **Computer senza funzionalità LAN cablata integrata**

- ● Verificare che la scheda LAN cablata venga riconosciuta correttamente e sia attiva.
- ● Installare i driver della scheda LAN cablata.

Per i dettagli su come installare i driver, consultare le istruzioni allegate alla scheda LAN cablata.

## **■ Informazioni sul browser Web**

È necessario il browser Web per il controllo WEB.

● SO compatibile:

Windows, Mac OS

● Browser Web compatibile: Internet Explorer 7.0 / 8.0 / 9.0 / 10.0 / 11.0 (Windows)

Safari 4.x / 5.x / 6.x (Mac OS)

# **Esempio di connessione di rete**

# **Nota**

Per utilizzare la funzione di rete, impostare ciascuna voce in [Impostazione rete] e assicurarsi di impostare [Controllo rete] su [On].

(vedere pagina 59)

Quando è impostato su [On], l'indicatore di alimentazione diventa arancione nella condizione di alimentazione "Off" con il telecomando (stato di standby).

# **■ Connessione del terminale LAN**

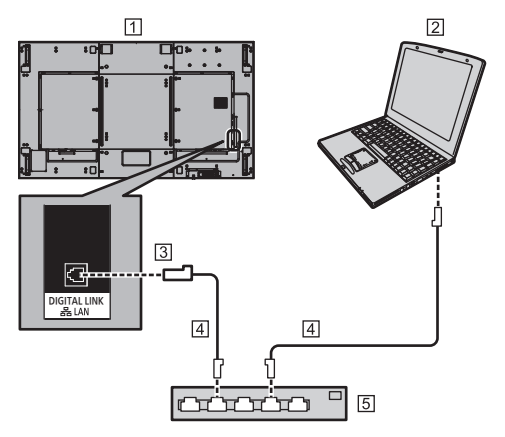

Display (retro dell'unità)

 $\boxed{2}$  PC

- **Tal Terminale DIGITAL LINK / LAN**
- Cavo LAN (disponibile in commercio)
- Hub o router a banda larga

## **Nota**

- Per il cavo LAN, utilizzare il cavo schermato per evitare disturbi delle immagini.
- ● Verificare che il router a banda larga o l'hub supporti 100BASE-TX.
- Se si tocca il terminale LAN con una mano caricata staticamente (corpo) si rischia di danneggiare il dispositivo a causa della scarica.

Non toccare il terminale LAN o la parte metallica del cavo LAN.

● Per istruzioni sulla connessione, consultare l'amministratore di rete.

# **■ Connessione del terminale DIGITAL LINK**

Un trasmettitore con cavo a doppini intrecciati, come ad esempio il dispositivo Panasonic che supporta l'uscita DIGITAL LINK (ET-YFB100G, ET-YFB200G), utilizza cavi a doppini intrecciati per trasmettere segnali audio e video in ingresso. Tali segnali digitali possono essere inviati al display tramite il terminale DIGITAL LINK.

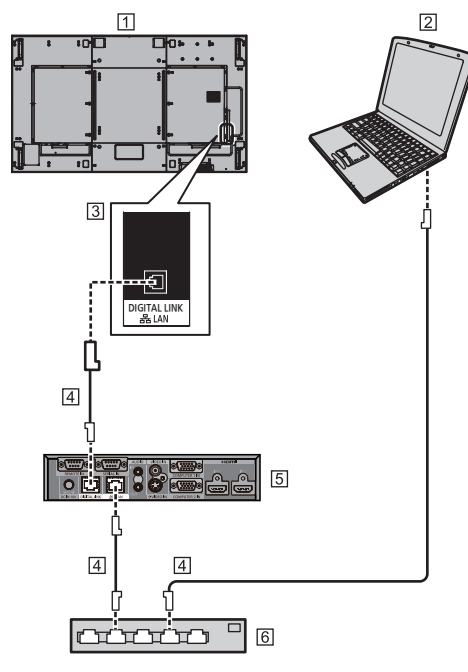

Display (retro dell'unità)

 $[2]$  PC

- Terminale DIGITAL LINK / LAN
- Cavo LAN (disponibile in commercio)
- Esempio: Panasonic ET-YFB100G
- Hub o router a banda larga

# **Nota**

Quando si utilizza una connessione DIGITAL LINK. impostare ciascun elemento in [Impostazione rete]. (vedere pagina 59)

# **Precauzioni per l'utilizzo durante il collegamento con un trasmettitore con cavo a doppini intrecciati**

Informazioni relative a installazione/collegamento

Chiedere al rivenditore o a un tecnico qualificato di eseguire il cablaggio per le connessioni DIGITAL LINK. Un cablaggio insufficiente potrebbe causare l'impossibilità di applicare le caratteristiche di trasmissione dei cavi, nonché suoni e immagini tagliati o sfocati.

- ● Generalmente, la distanza di trasmissione tra il trasmettitore con cavo a doppini intrecciati e il dispositivo è di massimo 100 metri. Quando il trasmettitore supporta il metodo di comunicazione [Lunga portata], la distanza trasmissibile arriva fino a 150 m. Considerare che, se si supera il limite, il video o l'audio potrebbe essere interrotto o potrebbe verificarsi un malfunzionamento durante la comunicazione LAN. Inoltre, quando si effettua il collegamento utilizzando il metodo di comunicazione [Lunga portata], in base alle specifiche dei trasmettitori, i segnali video trasmissibili o la distanza potrebbero essere limitati.
- Non utilizzare un hub tra il trasmettitore con cavo a doppini intrecciati e il dispositivo.
- ● Quando si collega il display utilizzando il trasmettitore con cavo a doppini intrecciati (ricevitore) di un altro produttore, non utilizzare un altro trasmettitore con cavo a doppini intrecciati tra il trasmettitore con cavo a doppini intrecciati di un altro produttore e il presente dispositivo. Le immagini e i suoni potrebbero essere interrotti o diventare instabili.
- Se possibile, estendere il cavo ed evitare di avvolgerlo, in modo da ridurre al minimo disturbi esterni e interni.
- ● Disporre i cavi del trasmettitore con cavo a doppini intrecciati e il presente prodotto lontano da altri cavi, soprattutto dal cavo dell'alimentatore.
- Quando si dispongono cavi multipli, tenerli insieme il più vicini possibile, parallelamente e non raggruppati.
- ● Dopo aver disposto i cavi, controllare che la qualità del segnale in [Stato DIGITAL LINK] abbia un valore massimo di -12 dB.

## Informazioni relative ai cavi a doppini intrecciati

- Tra il trasmettitore con cavo a doppini intrecciati e il dispositivo, utilizzare un cavo LAN conforme alle seguenti condizioni.
	- Soddisfa o supera gli standard CAT5e
	- Si tratta di un cavo diritto
	- Si tratta di un cavo schermato (con un connettore)
	- Si tratta di un cavo solido
- Quando si dispongono i cavi, utilizzare uno strumento come un tester o analizzatore di cavi e controllare che le caratteristiche del cavo siano CAT5e o superiori. Quando si utilizza un connettore per relè lungo il percorso, includere anche quest'ultimo nelle misurazioni.
- ● Non tirare eccessivamente i cavi. Inoltre, evitare di piegarli o fletterli energicamente.

## Altri

● Questo dispositivo è compatibile con i dispositivi Panasonic che supportano l'uscita DIGITAL LINK (ET-YFB100G, ET-YFB200G). Per il trasmettitore con cavo a doppini intrecciati di altri produttori, visitare il sito Web.

(https://panasonic.net/cns/prodisplays/solutions/ technology/digital\_link/compatible\_equipment/)

● Panasonic ha collaudato dispositivi di altri produttori in conformità ai nostri criteri di verifica. Questo non garantirà tutte le operazioni. Per le operazioni e difetti nelle prestazioni causati da dispositivi di altri produttori, contattare il produttore pertinente.

# **Esecuzione dei comandi**

La funzione di rete dell'unità può controllare l'unità allo stesso modo di un controllo seriale da una rete.

#### **Comandi supportati**

I comandi utilizzati nel controllo seriale sono supportati. (vedere pagina 21)

# **Esecuzione dei comandi tramite LAN**

La comunicazione varia se [Options] - [LAN control protocol] è impostato su [Protocol 1] o [Protocol 2].

# **1. Quando [LAN control protocol] è impostato su [Protocol 1].**

Comunica utilizzando il protocollo specifico per display.

# **■ Quando è stata impostata una password per i privilegi di amministratore del controllo WEB (modalità di protezione)**

#### **Metodo di connessione**

**1** Ottenere l'indirizzo IP del display e il numero della porta (il valore predefinito è 1024) e richiedere la connessione al display.

L'indirizzo IP e il numero della porta possono essere ottenuti mediante i seguenti menu.

• Indirizzo IP:

[Approntamento] → [Impostazione rete] → [Impostazione LAN] o [Stato rete]

- Numero di porta: [Approntamento] → [Impostazione rete] → [Impostazione LAN]
- ● Per maggiori dettagli sulle impostazioni, vedere pagina 59.

#### **2** Il display risponde.

Dati della risposta

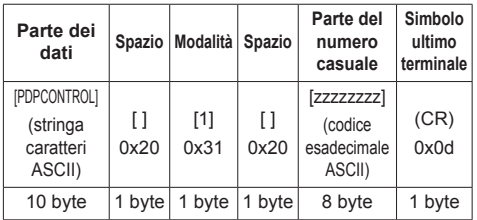

Modalità: 1 = modalità di protezione

**3** Hash dei seguenti dati con l'algoritmo MD5 e generazione di un valore hash da 32 byte.

#### [zzzzzzzzyyyyy]

zzzzzzzz :

Numero casuale da 8 byte ottenuto nella fase 2 yyyyy :

La password dell'amministratore di controllo del WEB privilegia l'utente

● Il nome utente e la password predefiniti sono i seguenti:

Nome utente: dispadmin

Password: @Panasonic

#### **Metodo di trasmissione comandi**

Trasmissione nel seguente formato di comando Dati trasmessi

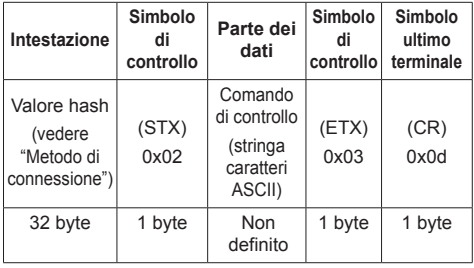

#### Dati ricevuti

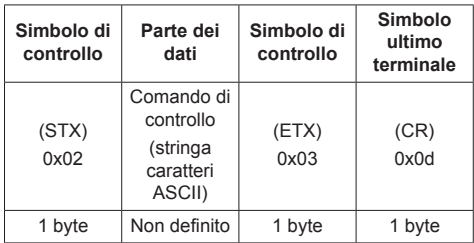

Risposta errore

| Messaggio errore     |                                                          | Simbolo<br>ultimo<br>terminale |
|----------------------|----------------------------------------------------------|--------------------------------|
| "ERR1"               | : Comando di controllo<br>non definito                   | (CR)<br>0x0d                   |
| "FRR2"               | : Gamma al di fuori dei<br>parametri                     |                                |
| "ERR3"               | : Stato occupato o<br>periodo di ricezione non<br>valido |                                |
| "FRR4"               | : Timeout o periodo di<br>ricezione non valido           |                                |
| "ERR5"               | : Lunghezza dei dati<br>errata                           |                                |
| "PDPCONTROL<br>ERRA" | : Mancata corrispondenza<br>password                     |                                |
| 4 byte o 15 byte     |                                                          | 1 byte                         |

# **■ Quando non è stata impostata una password per i privilegi di amministratore del controllo WEB (modalità senza protezione)**

## **Metodo di connessione**

**1** Ottenere l'indirizzo IP del display e il numero della porta (il valore predefinito è 1024) e richiedere la connessione al display.

L'indirizzo IP e il numero della porta possono essere ottenuti mediante i seguenti menu.

• Indirizzo IP:

[Approntamento] → [Impostazione rete] → [Impostazione LAN] o [Stato rete]

- Numero di porta:
	- [Approntamento] → [Impostazione rete] → [Impostazione LAN]
- ● Per maggiori dettagli sulle impostazioni, vedere pagina 59.
- **2** Il display risponde.

Dati della risposta

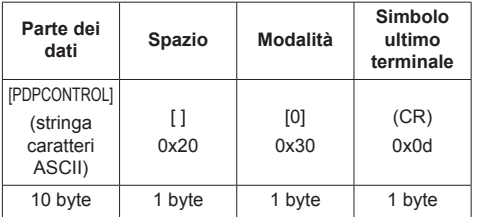

Modalità: 0 = modalità senza protezione

## **Metodo di trasmissione comandi**

Trasmissione nel seguente formato di comando

Dati trasmessi

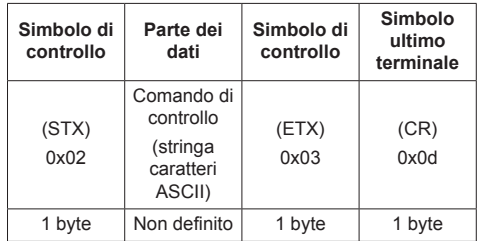

## Dati ricevuti

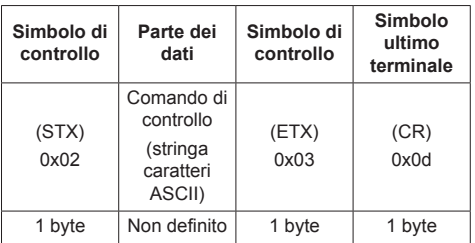

#### Risposta errore

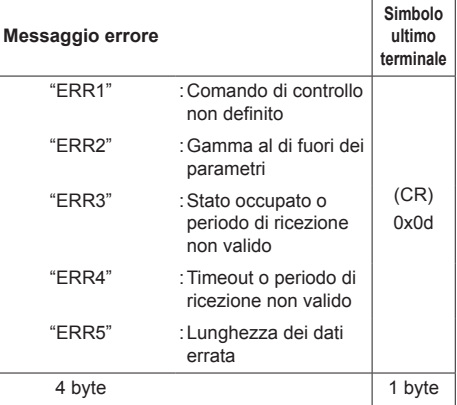

# **2. Quando [LAN control protocol] è impostato su [Protocol 2].**

Comunica con lo stesso protocollo di un proiettore Panasonic

# **■ Quando è stata impostata una password per i privilegi di amministratore del controllo WEB (modalità di protezione)**

#### **Metodo di connessione**

**1** Ottenere l'indirizzo IP del display e il numero della porta (il valore predefinito è 1024) e richiedere la connessione al display.

L'indirizzo IP e il numero della porta possono essere ottenuti mediante i seguenti menu.

- Indirizzo IP: [Approntamento] → [Impostazione rete] → [Impostazione LAN] o [Stato rete]
- Numero di porta: [Approntamento] → [Impostazione rete] → [Impostazione LAN]
- ● Per maggiori dettagli sulle impostazioni, vedere pagina 59.

**2** Il display risponde.

#### Dati della risposta

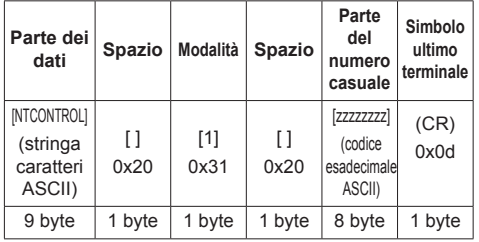

Modalità: 1 = modalità di protezione

**3** Hash dei seguenti dati con l'algoritmo MD5 e generazione di un valore hash da 32 byte.

#### [xxxxxx:yyyyy:zzzzzzzz]

xxxxxx :

Nome utente con privilegi di amministratore del controllo WEB

#### yyyyy :

Password utente privilegi di amministratore superiore

● Il nome utente e la password predefiniti sono i sequenti:

Nome utente: dispadmin

Password: @Panasonic

## zzzzzzzz :

Numero casuale da 8 byte ottenuto nella fase 2

#### **Metodo di trasmissione comandi**

Trasmissione nel seguente formato di comando Dati trasmessi

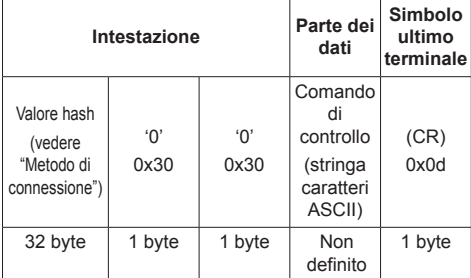

#### Dati ricevuti

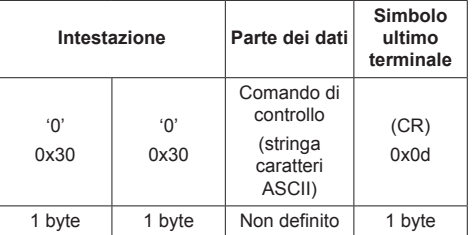

#### Risposta errore

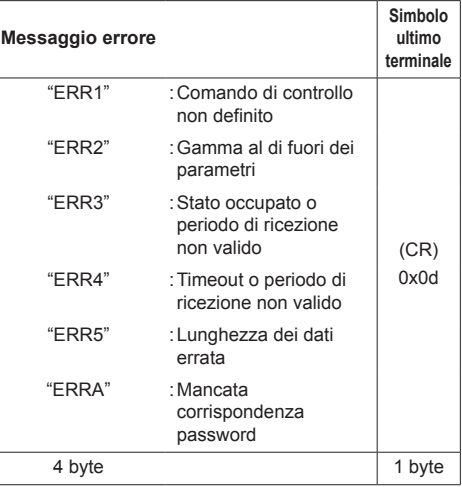

## **■ Quando non è stata impostata una password per i privilegi di amministratore del controllo WEB (modalità senza protezione)**

## **Metodo di connessione**

**1** Ottenere l'indirizzo IP del display e il numero della porta (il valore predefinito è 1024) e richiedere la connessione al display.

L'indirizzo IP e il numero della porta possono essere ottenuti mediante i seguenti menu.

• Indirizzo IP:

[Approntamento] → [Impostazione rete] → [Impostazione LAN] o [Stato rete]

- Numero di porta: [Approntamento] → [Impostazione rete] → [Impostazione LAN]
- ● Per maggiori dettagli sulle impostazioni, vedere pagina 59.
- **2** Il display risponde.

Dati della risposta

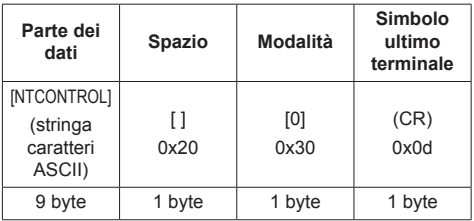

Modalità: 0 = modalità senza protezione

## **Metodo di trasmissione comandi**

Trasmissione nel seguente formato di comando

Dati trasmessi

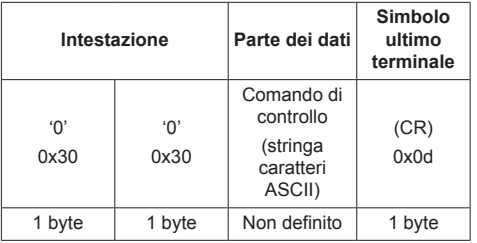

Dati ricevuti

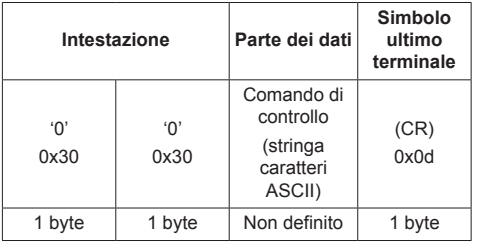

Risposta errore

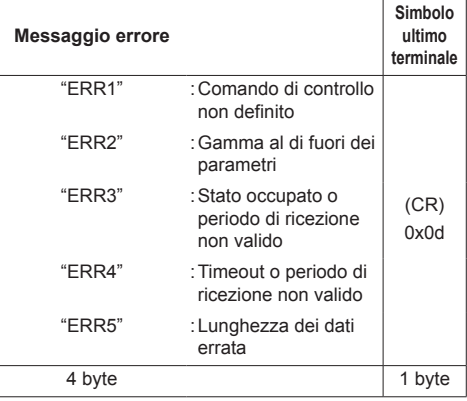

# **Nota**

- Con alcuni comandi, una parte della stringa di caratteri dei dati trasmessi potrebbe non comprendere i dati ricevuti.
- ● Consultare il proprio fornitore Panasonic locale per ricevere istruzioni dettagliate relative all'utilizzo dei comandi.

Per ulteriori dettagli, visitare il seguente sito Web.

https://panasonic.net/cns/prodisplays/

# **Protocollo PJLink**

La funzione di rete dell'unità è compatibile con PJLink Classe 1. Le seguenti operazioni possono essere eseguite da un computer quando viene utilizzato il protocollo PJLink.

- ● Impostazione del display
- ● Query dello stato del display

#### **Comandi supportati**

I comandi per il controllo dell'unità con il protocollo PJLink sono i seguenti.

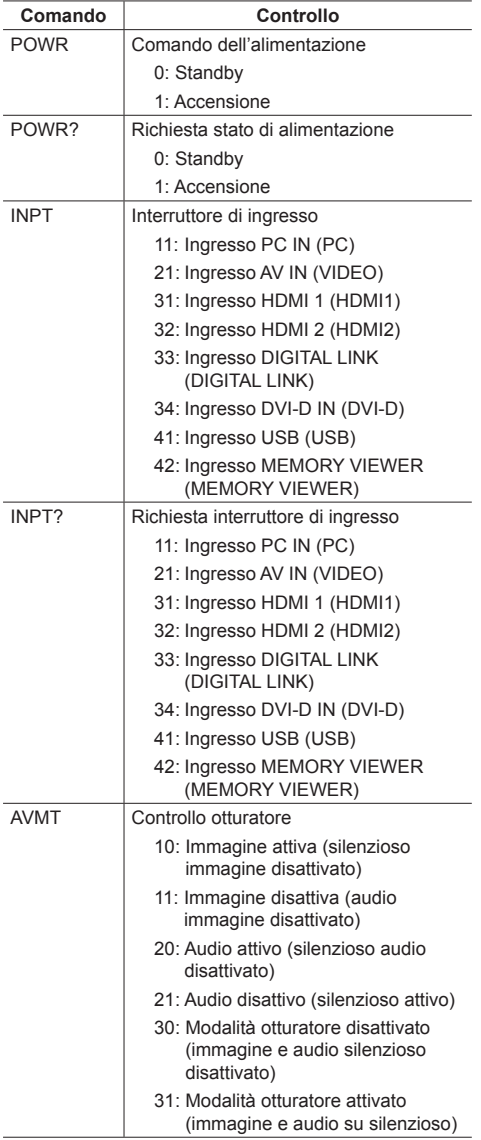

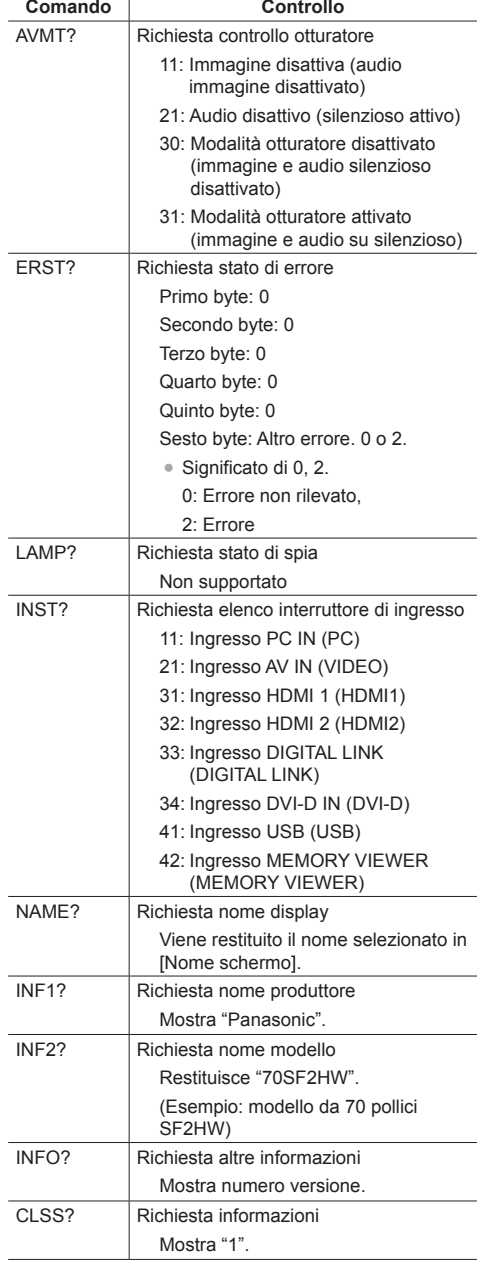

# **Autenticazione di sicurezza PJLink**

La password utilizzata per PJLink è la stessa impostata per il controllo WEB. (vedere pagina 86)

Quando si utilizza PJLink senza autorizzazione di sicurezza, impostare l'utilizzo senza la password per i privilegi di amministratore e la password impostata per i privilegi dell'utente del controllo con browser Web.

● Relativamente alle specifiche di PJLink, visitare il sito web di Japan Business Machine and Information System Industries Association (JBMIA) di seguito: http://pjlink.jbmia.or.jp/english/index.html

# **Multi Monitoring & Control Software**

L'unità supporta il software di allarme preventivo "Multi Monitoring & Control Software" che monitora gli stati dei dispositivi (proiettori o display) collegati a una rete intranet, segnala guasti dei dispositivi che potrebbero verificarsi in futuro.

Per quanto riguarda la funzione di allarme preventivo, il numero massimo di dispositivi che possono essere registrati per il monitoraggio varia in base al tipo di licenza.

È possibile registrare fino a 2 048 dispositivi e utilizzarli gratuitamente per un massimo di 90 giorni dopo il completamento dell'installazione sul computer.

- Per ulteriori dettagli, visitare il seguente sito Web. https://panasonic.net/cns/prodisplays/
- Per informazioni sulla funzione di allarme preventivo, visitare il seguente sito web.

https://panasonic.net/cns/prodisplays/pass/

# **Video Wall Manager**

Questa unità supporta il software "Video Wall Manager" che regola display multipli simultaneamente o separatamente su un computer senza riorganizzare i cavi.

● Per ulteriori dettagli, visitare il seguente sito Web. https://panasonic.net/cns/prodisplays/

# **Content Management Software**

Questa unità supporta il "Content Management Software" per creare dati di programma su un PC richiesti per la riproduzione di fotografie e immagini in movimento. (Supporta Vers. 3.0 o successiva. Per la funzione LightID e la funzione di visualizzazione dei sottotitoli, supporta Vers. 3.1 o successiva.)

● Per ulteriori dettagli, visitare il seguente sito Web. https://panasonic.net/cns/prodisplays/

# **Connessione con una rete LAN**

# **Nota**

● Per utilizzare la funzione di rete, impostare ciascuna voce in [Impostazione rete] e assicurarsi di impostare [Controllo rete] su [On]. (vedere pagina 59)

# **Funzionamento del computer**

# **1 Accendere il computer.**

# **2 Impostare la rete in base all'amministratore di sistema.**

Se le impostazioni del display sono quelle predefinite (vedere pagina 60), il computer può essere utilizzato con le seguenti impostazioni di rete.

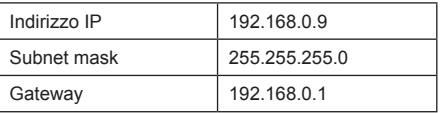

# **Utilizzo del controllo con browser Web**

È possibile utilizzare un browser Web per controllare l'unità e impostare una rete e una password.

# **Prima dell'utilizzo del controllo con browser Web**

Per utilizzare il controllo con browser Web, è necessario impostare l'unità e il computer.

# **■ Informazioni sul browser Web**

Impostare ciascuna voce in [Impostazione rete] e assicurarsi di impostare [Controllo rete] su [On]. (vedere pagina 59)

# **Nota**

● Anche se l'impostazione è su [Off], le schermate del controllo con browser Web che non controllano questa unità (informazioni display [Status], impostazioni dettagliate [Detailed set up] e cambio password [Change password]) funzionano.

# **■ Impostazione del computer**

Disabilitare le impostazioni del server proxy e abilitare JavaScript.

● L'impostazione della procedura varia in base alla versione del software.

Fare riferimento alla descrizione in GUIDA, ecc. del software.

# **(Windows)**

Windows 7 è utilizzato come esempio.

## **Disabilitare le impostazioni del server proxy**

- 1 Visualizzare la finestra [Proprietà Internet]. Fare clic su [Avvio] - [Pannello di controllo] - [Rete e Internet] - [Opzioni Internet].
	- Se la visualizzazione su schermo sembra diversa, impostare [Vista per:] su [Categoria].
- 2 Fare clic sulla scheda [Connessioni], quindi su [Impostazioni LAN].
- 3 Deselezionare le caselle [Utilizza script di configurazione automatica] e [Usa un server di proxy per la rete LAN].
- 4 Fare clic su [OK].

# **Abilita JavaScript**

- 1 Visualizzare la finestra [Proprietà Internet]. Fare clic su [Avvio] - [Pannello di controllo] - [Rete e Internet] - [Opzioni Internet].
	- Se la visualizzazione su schermo sembra diversa, impostare [Vista per:] su [Categoria].
- 2 Impostare il livello di sicurezza sulla scheda [Sicurezza] su [Livello predefinito]. In alternativa, abilitare [Esecuzione script attivo] dal pulsante [Livello personalizzato].

# **(Mac)**

Disabilitare le impostazioni del server proxy

- 1 Dal menu [Safari], fare clic su [Preferenze]. Viene visualizzata la schermata generale.
- 2 Dalla scheda [Avanzate], fare clic sul pulsante [Cambia impostazioni…] accanto a [Proxy]. Fare clic su [Proxy] e impostare un server proxy.
- 3 Deselezionare le caselle [Proxy Web] e [Configurazione automatica proxy].
- 4 Fare clic su [Applica ora].

# **Abilita JavaScript**

- 1 Visualizzare [Sicurezza] di Safari.
- 2 Selezionare [Abilita JavaScript] in [Contenuto Web].

# **Accesso dal browser Web**

Accedere alla schermata SUPERIORE del controllo con browser Web utilizzando un browser Web.

- **1 Avviare il browser Web.**
- **2 Immettere l'indirizzo IP impostato con [Impostazione LAN] dell'unità.**

(vedere pagina 59)

#### @ http://192.168.0.8/

**3 Immettere il nome utente e la password quando viene visualizzata la schermata Autenticazione.**

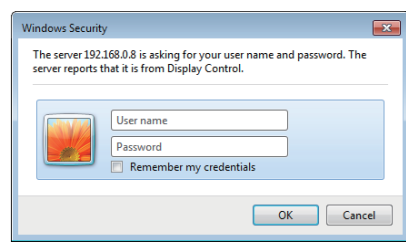

# **4 Fare clic su [OK].**

Dopo aver effettuato l'accesso, viene visualizzata la schermata SUPERIORE del controllo con browser **Web**.

## **Nota**

La password utilizzata qui è la stessa password utilizzata per il controllo dei comandi e l'autenticazione della sicurezza PJLink.

Il nome utente e la password predefiniti sono i seguenti:

Nome utente: dispuser (diritti dell'utente)

dispadmin (diritti amministratore)

Password: @Panasonic

Cambiare prima la password.

Se viene visualizzata una schermata di avviso una volta effettuato l'accesso con nome utente e password predefiniti, fare clic sul tasto [Continue].

- ● La password può essere modificata sulla schermata Impostazione password dopo aver effettuato l'accesso (vedere pagina 88). Accedere con i privilegi di amministratore per modificarla.
- Se vengono inseriti nome utente/password errati per 3 volte all'accesso, il campo risulterà bloccato per diversi minuti.
- Se si utilizza "Crestron Connected™" (vedere pagina 93), accedere con i diritti di amministratore.
- ● In nessun caso, Panasonic Corporation o società consociate chiederanno ai clienti direttamente la password.

Anche se viene chiesta direttamente, non rivelarla.

# **Funzionamento con il browser Web**

# **■ Pagina del display AVVERTENZA**

La seguente pagina di avviso viene visualizzata una volta effettuato l'accesso con nome utente e password predefiniti. Fare clic sul pulsante [Continue] per visualizzare la pagina [Display Control Window].

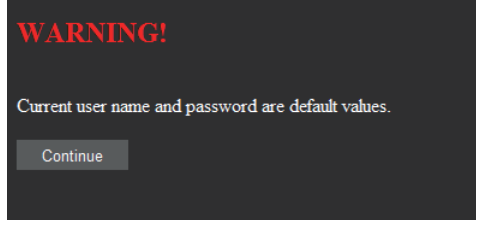

## **Nota**

- Si consiglia di modificare la password alla pagina [Change password].
- ● A seconda del browser, le operazioni visualizzate possono variare.

#### **■ Descrizione di ciascuna sezione**

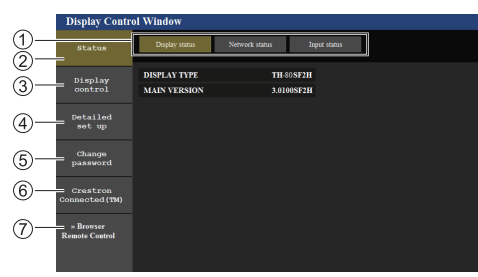

#### **Scheda pagina**

Fare clic per sfogliare le pagine.

#### **[Status]**

Fare clic su questo elemento per visualizzare lo stato del display.

#### **[Display control]**

Fare clic su questo elemento per visualizzare la pagina di controllo del display.

#### **[Detailed set up]**

Fare clic su questo elemento per visualizzare la pagina delle impostazioni avanzate.

## **[Change password]**

#### **[Crestron Connected™]**

Fare clic su questo elemento per visualizzare la pagina operativa Crestron Connected™.

#### **[Browser Remote Control]**

Fare clic su questa voce per visualizzare il Browser Remote Control sul browser WEB, che è lo stesso del telecomando fornito.

#### **Pagina stato display**

Fare clic su [Status] → [Display status].

Questa pagina visualizza gli stati del display stabiliti per gli elementi illustrati di seguito.

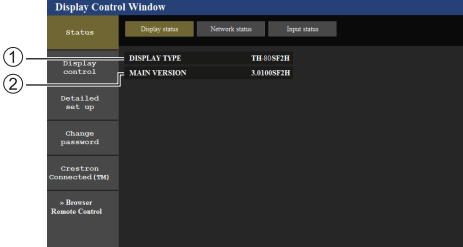

Visualizza il tipo di display.

Visualizza la versione del firmware del display.

#### **Pagina stato rete**

Fare clic su [Status] → [Network Status].

Visualizza le attuali informazioni relative alla configurazione di rete.

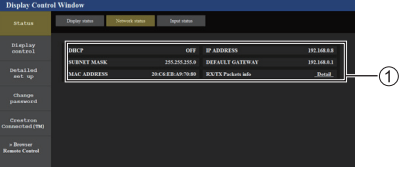

Visualizza i dettagli relativi alla configurazione della LAN cablata.

# **■ Pagina delle informazioni dell'ingresso**

Visualizza le informazioni di ingresso di questa unità. Fare clic su [Status] → [Input status].

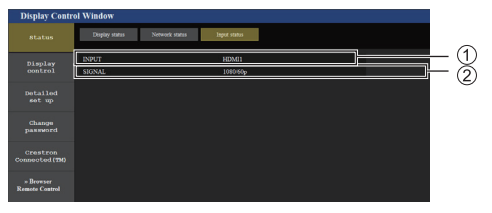

- Visualizza le informazioni del terminale di ingresso.
- Visualizza le informazioni del segnale di ingresso.

# **Nota**

- Se un ingresso differisce dall'ingresso USB, si visualizza il nome del segnale di ingresso.
- In caso di ingresso USB, si visualizza il nome del file in riproduzione.
- ● In modalità di standby si visualizza [----].

## **Pagina controllo di base**

Fare clic su [Display control] → [Basic control].

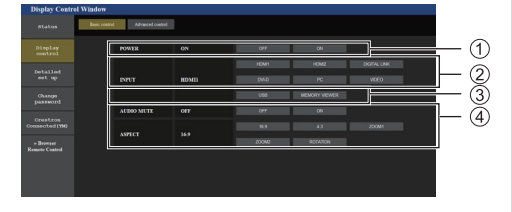

- Controllo attivazione/disattivazione
- Da utilizzare per selezionare i segnali in ingresso
- Disattivazione AUDIO
- Consente di commutare la modalità di aspetto

#### Pagina controllo dettagli

Fare clic su [Display control] → [Advanced control].

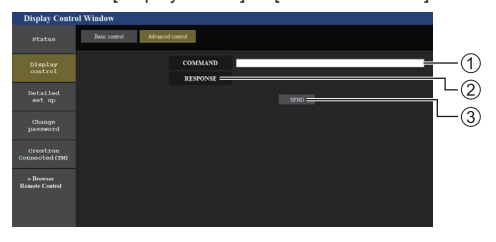

- Immettere un comando. Utilizzare lo stesso comando utilizzato per il controllo seriale.
- Viene visualizzata la risposta dell'unità.
- Il comando viene inviato ed eseguito.

#### C **Nota**

Dopo aver cambiato le impostazioni, la visualizzazione dello stato del display potrebbe richiedere alcuni minuti.

#### **Pagina Modifica nome utente/password**

Fare clic su [Change password].

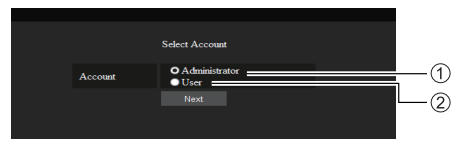

Selezionare [Administrator].

(2) Selezionare [User].

# **■ Informazioni su [Administrator]**

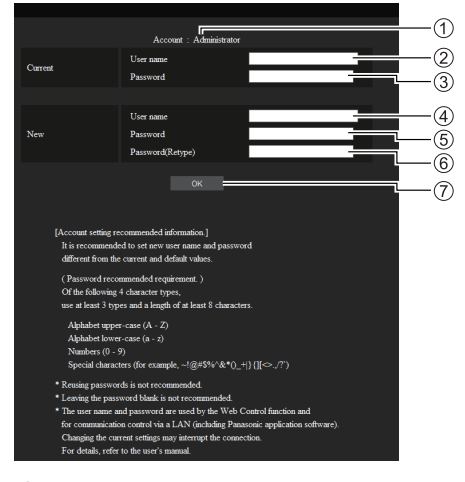

#### Account

- Campo di immissione nome utente corrente
- Campo di immissione password corrente
- Campo di immissione nuovo nome utente
- Campo di immissione nuova password
- Campo di immissione nuova password (inserire nuovamente per confermare)
- Pulsante per cambio password

# **Nota**

Se questa unità è già stata registrata su un software dell'applicazione, ad esempio "Multi Monitoring & Control Software", che utilizza il controllo di comunicazione tramite LAN, cambiando un nome utente o una password "Administrator" si disabilita la comunicazione con questa unità. Se si cambia il nome utente o la password "Administrator", aggiornare le informazioni di registrazione del software dell'applicazione utilizzabile.

# **■ Informazioni su [User]**

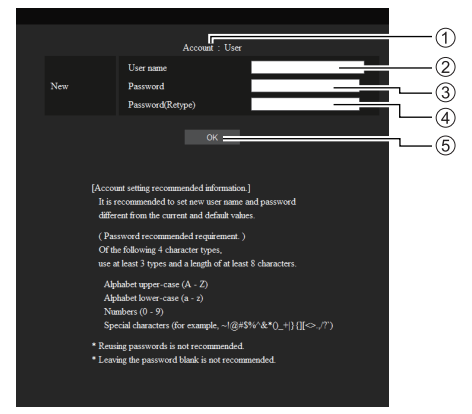

# Account

- Campo di immissione nuovo nome utente
- Campo di immissione nuova password
- Campo di immissione nuova password (inserire nuovamente per confermare)
- Pulsante per cambio password

# **■ Cambio password (diritti dell'utente)**

Un utente può solo modificare la password.

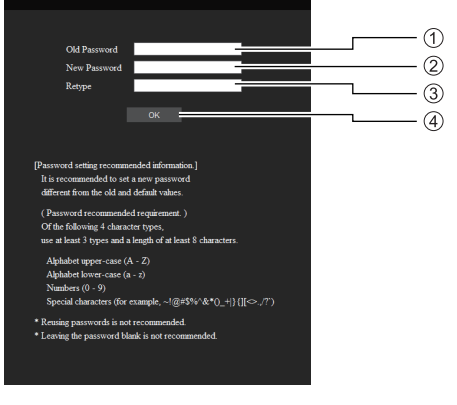

- Campo di immissione password corrente
- Campo di immissione nuova password
- Campo di immissione nuova password (inserire nuovamente per confermare)
- Pulsante per cambio password

#### **Nota**

- Per un nome utente è possibile utilizzare i caratteri alfanumerici.
- ● Per nome utente e password è possibile utilizzare fino a 16 caratteri.
- In caso di modifica dell'account dell'amministratore sono necessari sia "nome utente corrente" che "password corrente".
- ● Di seguito viene mostrata una situazione in cui si accede con i privilegi di amministratore e si modifica l'account.
	- Si consiglia di non usare nome utente/password attuali o valori predefiniti per un nuovo nome utente/password.
- ● Di seguito viene mostrata una situazione in cui si accede con i privilegi utente e si modifica la password.
	- Si consiglia di non usare la password attuale o il valore predefinito per una nuova password.
- Ecco alcune raccomandazioni relative alla complessità per il cambio password. (Per i privilegi di amministratore o utente)

Includere almeno 3 tipi di caratteri tra i seguenti 4, e il numero di caratteri deve essere pari o superiore a 8.

- Caratteri maiuscoli (da A a Z)
- Caratteri minuscoli (da a a z)
- Numero (da 0 a 9)
- Carattere speciale  $(\sim 1 \text{ @ } \# \$ \% \land \&^* () + |\} \{ [ ] \leq \; > , , / ?', \text{ecc.} \}$

#### **Pagina config rete**

In caso di connessione con accesso mediante privilegi dell'amministratore, è possibile implementare impostazioni dettagliate per la rete relativa al display.

# **■ Impostazioni LAN**

**1 Fare clic su [Detailed set up] nel menu.**

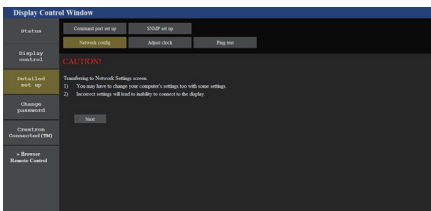

# **2 Fare clic su [Next].**

Appare la finestra relativa alle impostazioni, mostrando le impostazioni correnti.

- Per modificare le impostazioni LAN, fare clic su [Change].
- Per tornare alla finestra precedente, fare clic su [Back].

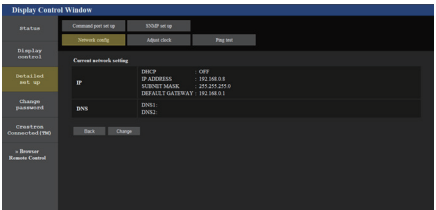

# **3 Completare le impostazioni dettagliate e fare clic su [Next].**

In questa finestra, è possibile definire le impostazioni del server DNS e le informazioni di indirizzo sul menu [Impostazione LAN] del display.

Una volta inseriti tutti gli elementi, fare clic su [Next]. Quindi apparirà una finestra di conferma.

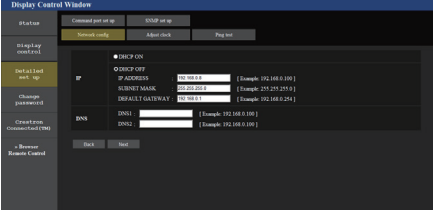

# **Nota**

● Una volta impostato [DHCP ON], se l'indirizzo del server DNS viene acquisito dal server DHCP, l'indirizzo acquisito risulta valido.

# **4 Fare clic su [Submit].**

Le impostazioni verranno registrate.

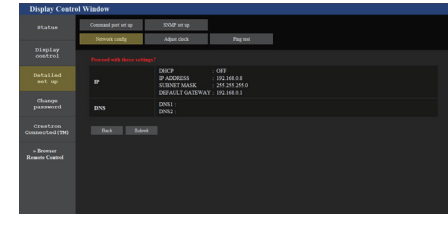

# **Nota**

● La modifica dell'impostazione della LAN durante un collegamento con la LAN potrebbe far cadere la connessione.

# **Regolazione pagina orologio**

Fare clic su [Detailed set up]  $\rightarrow$  [Adjust clock].

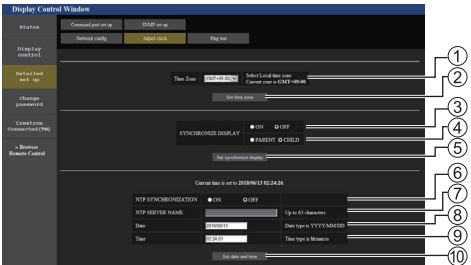

- Campo di selezione fuso orario
- Pulsante di aggiornamento impostazione fuso orario
- Campo di selezione sincronizzazione display
- Campo di selezione padre / figlio per sincronizzazione display
- Pulsante di aggiornamento impostazioni di sincronizzazione del display
- Campo di selezione sincronizzazione NTP
- Campo di inserimento server NTP

(Per impostare la data e l'ora con la sincronizzazione NTP, immettere l'indirizzo IP o il nome del server. Per immettere il nome del server, è necessaria l'impostazione del server DNS.)

- Campo di inserimento data
- Campo di inserimento ora
- Pulsante di aggiornamento impostazione sincronizzazione NTP e impostazione data

# **Nota**

- Data e ora vengono visualizzate come [--], se non precedentemente impostate.
- ● Quando [Controllo rete] è impostato su [On] ed è in modalità standby, il display relativo a data e ora apparirà vuoto e non potranno essere impostate. [Fuso orario], [Sincronizza monitor] e [Sincronizzazione NTP] non possono essere impostati.
- Se [SYNCHRONIZE DISPLAY] è impostato su [ON] / [CHILD], non è possibile impostare [NTP SYNCHRONIZATION], [Date] o [Time].
- se [NTP SYNCHRONIZATION] è impostato su [ON], non è possibile impostare [Date] o [Time].
- ● Se immediatamente dopo aver impostato l'ora corretta questa diviene scorretta, contattare il distributore presso il quale è stato acquistato il display.
- ● [Sincronizzazione NTP] funziona solo se l'unità è accesa o in standby del programma.

#### **Pagina Ping test**

Questa pagina consente di verificare che la rete sia connessa al server DNS, ecc.

Fare clic su [Detailed set up]  $\rightarrow$  [Ping test].

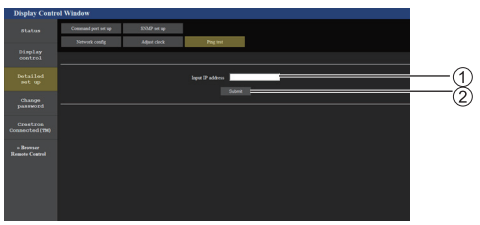

Inserire l'indirizzo IP del server da testare.

Pulsante per la conduzione del test

Display che appare quando la connessione è avvenuta con successo.

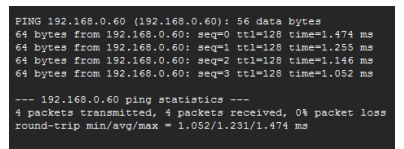

Display che appare quando la connessione è fallita.

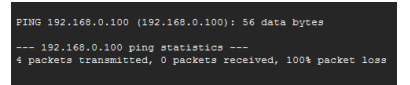

#### **Pagina impostazione porta comandi**

Impostare il numero della porta da utilizzare per il controllo dei comandi.

Fare clic su [Detailed set up]  $\rightarrow$  [Command port set up].

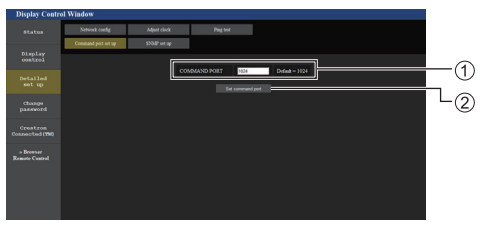

- Inserire il numero della porta da utilizzare per il controllo dei comandi.
- Pulsante aggiornamento impostazione.

#### **Configurazione SNMP**

Imposta le varie voci per SNMP.

SNMP (Simple Network Management Protocol) è un protocollo per gestire dispositivi collegati alla rete.

Se il sistema di gestione di SNMP è utilizzato per la connessione, è possibile ottenere le informazioni del dispositivo di destinazione e cambiare le sue impostazioni.

Fare clic su [Detailed set up]  $\rightarrow$  [SNMP set up].

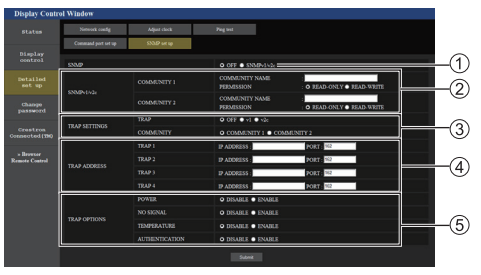

## **[SNMP]:**

Selezionare la versione SNMP da usare.

# **[SNMP v1/v2c] [COMMUNITY]**

#### **[COMMUNITY NAME]:**

Immettere il nome della community di SNMP v1/v2c.

## **[PERMISSION]:**

Selezionare se ottenere solo informazioni via SNMP v1/v2c o se ottenere informazioni ed eseguire anche l'impostazione.

#### **[TRAP SETTINGS]**

#### **[TRAP]:**

Selezionare la versione SNMP da usare quando si invia TRAP.

#### **[COMMUNITY]:**

Selezionare COMMUNITY da usare quando si invia TRAP.

#### **[TRAP ADDRESS]**

#### **[ADDRESS]:**

Impostare l'indirizzo IP del sistema di gestione SNMP che avvisa di TRAP.

#### **[PORT]:**

Impostare il numero di porta di ricezione TRAP del sistema di gestione SNMP che avvisa di TRAP.

# **[TRAP OPTIONS]**

# **[POWER]:**

Si invia TRAP se l'unità entra in modalità di standby da "Gestione alimentaz.", [Spegnimento per assenza segnale] o [Spegnimento per assenza attività].

#### **[NO SIGNAL]:**

Si invia TRAP se si continua in assenza di segnale per 5 minuti.

## **[TEMPERTURE]:**

Si invia TRAP se si verifica l'errore di temperatura.

#### **[AUTHENTICATION]:**

Si invia TRAP se non riesce l'autenticazione SNMP.

#### **Nota**

- ● Il numero massimo di caratteri utilizzabile per il nome di una community è 32 con caratteri alfanumerici da un byte.
- ● Il sistema di gestione SNMP deve essere in esecuzione nella configurazione di sistema utilizzata.
- ● Per il MIB (Management Information Base) di questa unità, consultare il seguente sito Web.

https://panasonic.net/cns/prodisplays

● Per le impostazioni del sistema di gestione SNMP, consultare l'amministratore della rete.

#### **[Browser Remote Control]**

È possibile azionare il display con i pulsanti operativi visualizzati sul browser WEB.

Fare clic su [Browser Remote Control].

Viene visualizzata la schermata [Browser Remote Control].

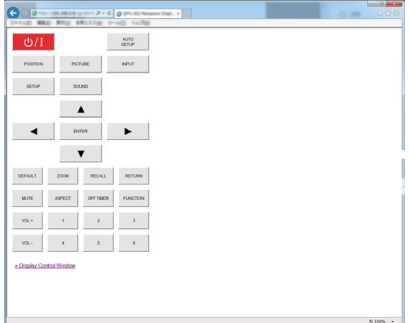

#### Browser Remote Control

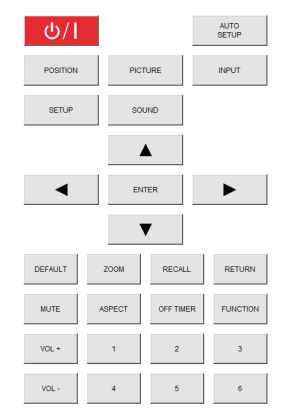

Il Browser Remote Control può essere azionato allo stesso modo del telecomando.

Per l'allocazione/la funzione di ciascun pulsante, vedere pagina 27.

Per terminare Browser Remote Control, fare clic su [Display Control Window] o uscire dal browser.

## **Nota**

- Per utilizzare questa funzione, impostare [Controllo] rete] su [On]. (vedere pagina 59)
- ● Il Browser Remote Control può essere visualizzato anche immettendo "http://xxx.xxx.xxx.xxx/remote/" nel campo di immissione URL del browser WEB.
	- xxx.xxx.xxx.xxx è l'indirizzo IP impostato per questo display.
- ● L'operazione di pressione prolungata del pulsante non è valida.
- ● Il menu [Options] (vedere pagina 67) non può essere visualizzato.
- ● La restrizione riguardante il funzionamento del pulsante di comando remoto impostata per [Options] - [Controller user level] (vedere pagina 73) non trova applicazione.
- ● Evitare di azionare più Browser Remote Control contemporaneamente.
- Le stesse operazioni sono applicabili sia per i privilegi di amministratore sia per i privilegi di utente.
- Se la schermata Browser Remote Control non è visualizzata, consultare l'amministratore di rete.
- ● Durante l'aggiornamento della schermata Browser Remote Control, la schermata potrebbe diventare bianca per un momento, ma non si tratta di un malfunzionamento.
- ● Mentre si utilizza Browser Remote Control, non utilizzare l'unità con altri metodi quali la schermata di controllo WEB, il controllo remoto e il comando di controllo esterno.
- ● Se si utilizzano le funzioni "Indietro" o "Avanti" del browser WEB, la visualizzazione della schermata potrebbe risultare anomala. In tal caso, le operazioni successive non sono garantite. Aggiornare il browser **WEB.**

# **Utilizzo del controllo con browser Web**

# **Crestron Connected™**

#### **(schermata delle operazioni Crestron Connected™)**

È possibile monitorare o controllare il display utilizzando "Crestron Connected™".

Se Adobe Flash Player non è installato sul computer o se il browser non supporta Flash, questa pagina non è visualizzata. In tal caso, tornare alla pagina precedente facendo clic su [Back] nella pagina delle operazioni.

● Pagina delle operazioni

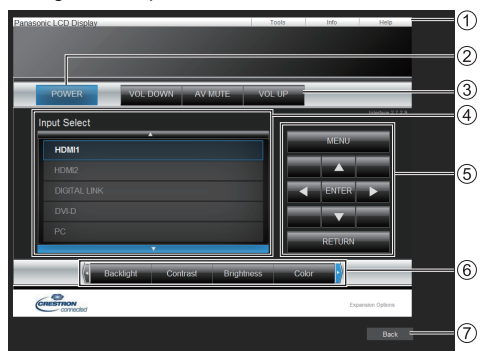

## **[Tools], [Info], [Help]**

Consente di alternare le pagine di strumenti, informazioni, guida con il tasto Tab.

#### **[POWER]**

Consente di attivare e disattivare l'alimentazione.

#### **[VOL DOWN], [AV MUTE], [VOL UP]**

Consente di impostare il volume e AV disattivato. Quando l'alimentazione del display è disattivata, queste operazioni non sono disponibili.

#### **[Input Select]**

Consente di impostare la selezione dell'ingresso. Quando l'alimentazione del display è disattivata, questa operazione non è disponibile.

- **Pulsanti operativi sulla schermata del menu** Consentono di effettuare le operazioni nella schermata del menu.
- **Regolazioni della qualità dell'immagine** Consente di attivare le voci correlate alla qualità dell'immagine.
- **[Back]**

Consente di tornare alla pagina precedente.

• Pagina [Tools]

Fare clic su [Tools] nella pagina delle operazioni.

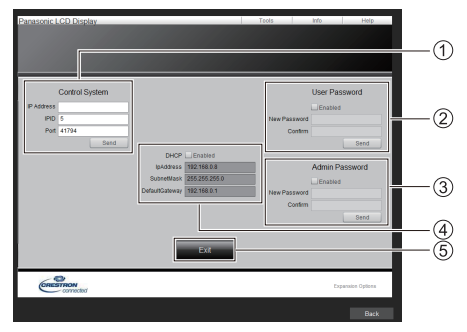

# **[Control System]**

Consente di impostare le informazioni richieste per la comunicazione con il controller collegato al display.

#### **[User Password]**

Consente di impostare la password per i diritti dell'utente nella pagina delle operazioni di "Crestron Connected™".

## **[Admin Password]**

Consente di impostare la password per i diritti dell'amministratore nella pagina delle operazioni di "Crestron Connected™".

## **[Network Status]**

Visualizza l'impostazione della LAN cablata.

- [DHCP]
- [IpAddress]
- [SubnetMask]
- [DefaultGateway]

Visualizza il valore nell'impostazione corrente.

## **[Exit]**

Consente di tornare alla pagina delle operazioni.

## **Nota**

● Monitorando o controllando il display con "Crestron Connected™", impostare [Crestron Connected™] su [On] nel menu [Impostazione rete].

## ● Pagina [Info]

Fare clic su [Info] nella pagina delle operazioni.

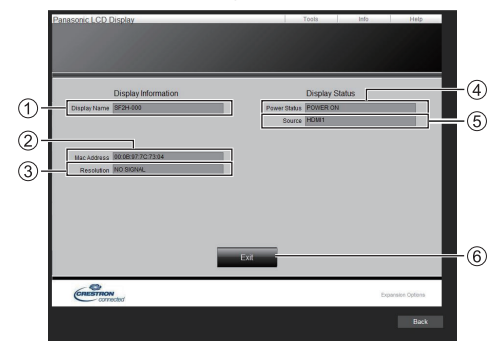

#### **[Display Name]**

Visualizza il nome del display.

**[Mac Address]**

Visualizza l'indirizzo MAC.

**[Resolution]**

Visualizza la risoluzione del display.

**[Power Status]**

Visualizza lo stato dell'alimentazione.

**[Source]**

Visualizza l'ingresso video selezionato.

**[Exit]**

Consente di tornare alla pagina delle operazioni.

#### ● Pagina [Help]

Fare clic su [Help] nella pagina delle operazioni.

Viene visualizzata la schermata [Help Desk].

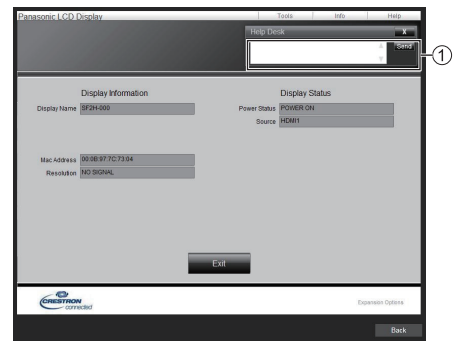

## **[Help Desk]**

Invia o riceve messaggi per l'amministratore che utilizza "Crestron Connected™".

# **Uso di "Lettore multimediale USB"**

# **Descrizione del funzionamento**

Il lettore di contenuti USB visualizza immagini fisse e in movimento salvate in una memoria USB, inserendo il dispositivo di memoria USB nel display.

# **Nota**

- Per utilizzare questa funzione, impostare [Lettore multimediale USB] su [Abilita] in [Approntamento] - [Impostazioni lettore multimediale USB]. (vedere pagina 62)
- ● Quando si utilizza "Media Player singolo", l'unità previene l'apparizione della schermata nera al momento della commutazione delle fotografie o dei video. Si prega di osservare le seguenti restrizioni.
	- (1) Quando si commuta un codec video, potrebbe apparire una schermata nera.
	- (2) Quando si commuta un video con una diversa velocità dei fotogrammi o un diverso rapporto di aspetto, può apparire una schermata nera oppure le immagini possono apparire disturbate.

 Se si usa un angolo di visualizzazione per un valore diverso da 16:9, le immagini potrebbero apparire disturbate verso la fine della riproduzione.

L'inserimento di una schermata nera (per circa 2 sec.) al momento della commutazione per tutti i video può evitare il verificarsi del disturbo alle immagini sopracitato (2).

([Impostazioni lettore multimediale USB] (vedere pagina 62)).

● Utilizzando la funzione di trasmissione dell'elenco dei contenuti di Multi Monitoring & Control Software (vedere pagina 84), il contenuto (immagini fisse/in movimento) riprodotto su Lettore multimediale USB e la lista di riproduzione possono essere trasmessi.

(È possibile trasmettere solo fotografie in formato .jpg.)

Per maggiori informazioni, si rimanda al manuale di Multi Monitoring & Control Software.

## **Media Player singolo**

I file vengono riprodotti da una singola unità.

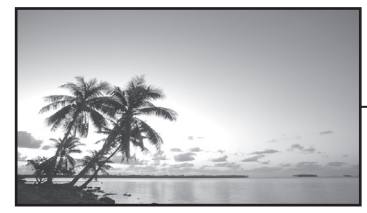

Memoria USB

# **Lettore multimediale**

Il collegamento di più di una unità utilizzando i cavi LAN riproduce file nella memoria USB simultaneamente.

Una delle unità multiple diviene la padre e le altre le figli. L'esempio relativo alla configurazione a due unità è illustrato di seguito.

Per la connessione LAN, vedere "Ambiente di rete (solo lettore multimediale)" (vedere pagina 101).

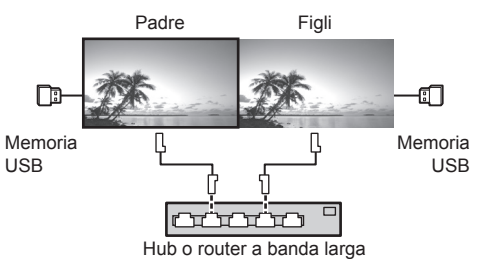

# **Nota**

- Per lettori multimediali multipli è necessario un dispositivo di memoria USB per un'unità.
- Per il lettore multimediale, la padre richiede sia "scenario.dat" che "filelist.dat" e le figli richiedono "filelist.dat".
- Descrivere "GroupID:G01" senza modificare i caratteri diversi dai numeri (descrizione a 2 cifre richiesta). Senza descrizione, il lettore multimediale non funziona.
- Quando si riproducono video sul lettore multimediale. potrebbe apparire una schermata nera per un certo periodo di tempo al momento della commutazione dei video.
- Se questa unità è installata in posizione adiacente in caso di utilizzo della funzione LightID, la sensibilità di ricezione di LightID su uno smartphone, ecc. può essere compromessa.

# **Preparazione**

## **■ Dispositivo supportato**

- ● Sono supportati i dispositivi di memoria USB disponibili in commercio. (Quelli con funzioni di sicurezza non sono supportati. Il funzionamento non è garantito.)
- ● Si possono utilizzare solo dispositivi di memoria USB formattati come FAT16 o FAT32.
- Sono supportati fino a 32 GB di memoria USB.
- Solo la configurazione a partizione singola è supportata.

## **■ Preparazione**

Preparare i file seguenti subito sotto la radice nella memoria USB per il lettore multimediale.

- ● Riproduzione di file
- ● Scenario (in base alle necessità)
- Elenco file (in base alle necessità)
- ● File di definizione LightID (in base alle necessità)

## **Nota**

- Eliminare i file irrilevanti da riprodurre dal dispositivo di memorizzazione USB.
- Possono essere riprodotti fino a 999 file. Se vi è un numero di file superiore al massimo consentito, alcuni di questi non vengono riprodotti.

Viene visualizzato un errore tramite il controllo del file di scenario (vedere pagina 62).

● Sono valide fino a 999 righe dei file di scenario.

# **■ Riproduzione di file**

Il lettore multimediale dell'unità supporta i formati di seguito.

Salvare subito sotto la radice nella memoria USB.

#### **Fotografie**

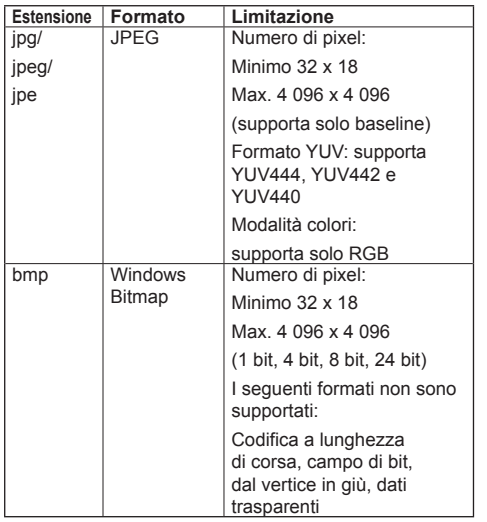

#### **Immagini in movimento**

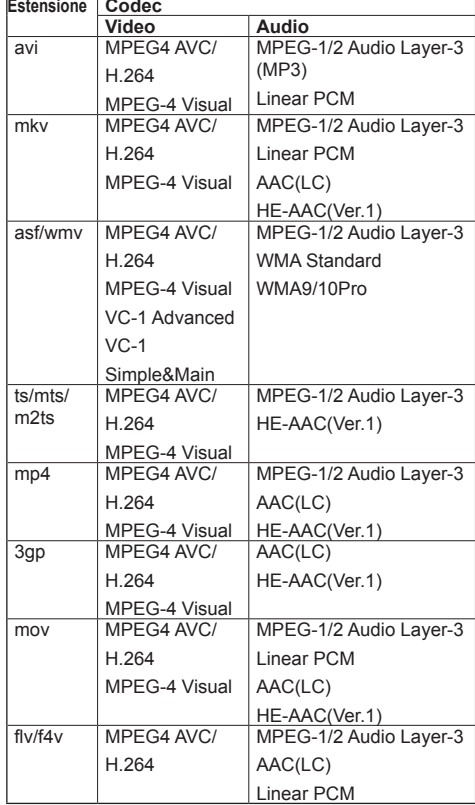

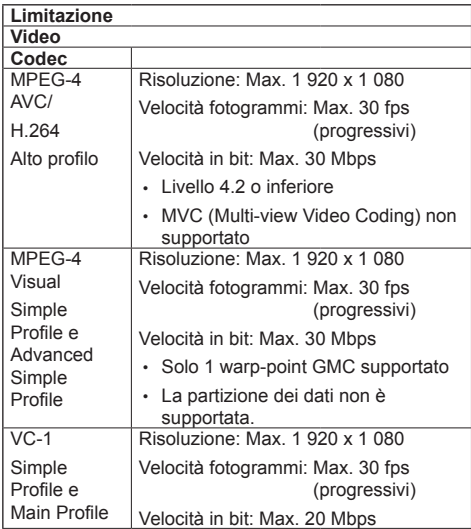

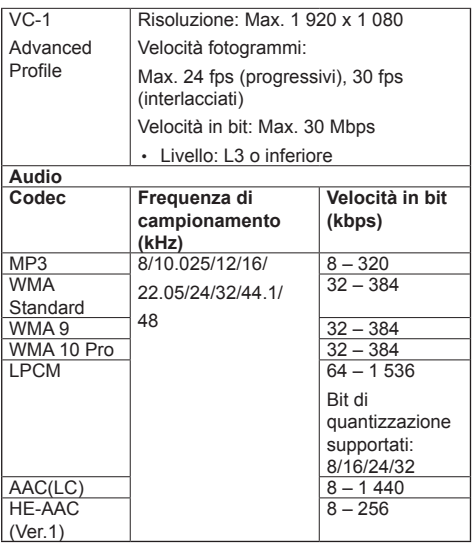

#### **Nota**

- ● La dimensione massima del file è 2 GB.
- ● Alcuni file potrebbero non essere riprodotti anche se il loro formato è supportato come descritto qui.
- ● I file protetti da Digital Rights Management (DRM) non possono essere riprodotti.
- ● Accertarsi che entrambi i codec audio e video siano supportati. Se il codec audio del file video non è compatibile per formato, le immagini potrebbero non essere visualizzate correttamente. Inoltre, non possono essere riprodotti i file contenenti solo audio.
- ● La riproduzione non è possibile se la velocità in bit massima specificata nel profilo o livello codec è superata. Inoltre, a seconda del dispositivo di memorizzazione USB, potrebbe non essere possibile riprodurre i contenuti anche se la velocità in bit è inferiore alla velocità in bit massima indicata.
- ● Se il numero di pixel del file supera il formato dello schermo, la qualità dell'immagine cambierà.
- ● A seconda del tipo di immagine in movimento, le immagini potrebbero essere momentaneamente distorte durante la riproduzione.
- ● Parte delle informazioni relative a fotografie e video può essere confermata sul computer accessibile ai file di destinazione.

#### Esempio di funzionamento

#### **(Windows)**

- 1. Fare clic col tasto destro del mouse sul file, quindi fare clic su [Proprietà].
- 2. Fare clic sulla scheda [Dettagli].

#### **(Macintosh)**

- 1. Fare control-clic sul file, quindi fare clic su [Ottieni informazioni].
- 2. Fare clic su [Dettagli].

# **■ Scenario**

È possibile specificare l'ordine e il tempo di riproduzione per un file da riprodurre.

Salvare con il nome (caratteri alfabetici da un byte) "scenario.dat", direttamente nella root della memoria USB.

- ● Salvare i file nel formato UTF-8N.
- Possono essere specificate da 1 a 999 linee per scenario.

# **■ Elenco dei file**

Si tratta di un elenco dei file da riprodurre.

Salvare con il nome (caratteri alfabetici da un byte) "filelist.dat", direttamente nella root della memoria USB.

● Salvare i file nel formato UTF-8N.

# **■ File di definizione LightID**

Questo file di definizione specifica un singolo LightID per lo scenario.

Salvare con il nome (caratteri alfabetici da un byte) "lightid.dat", direttamente nella root della memoria USB.

● I file vengono creati tramite "Multi Monitoring & Control Software". (vedere pagina 84)

# **■ Termini associati a Scenario/Elenco dei file Nome file**

Si tratta del nome file da riprodurre.

Il nome file deve includere la relativa estensione. Esempio:

Introduction.jpg Contents\_Video01.wmv

● Inserire l'estensione del nome file utilizzando caratteri alfanumerici a un byte.

#### **Definizione file**

Si tratta della definizione del file condivisa tra scenari e file.

PHOTO\_xxx: definizione del file con immagine fissa<br>VIDEO\_xxx: definizione del file con immagine in definizione del file con immagine in movimento

- ● La parte "xxx" può essere impostata da 001 a 999.
- ● Inserire la definizione del file utilizzando caratteri alfanumerici a un byte.

#### **Tempo di riproduzione**

Si tratta del tempo di riproduzione di un file.

Il tempo di riproduzione può essere specificato da 3 secondi a 24 ore. (Unità: secondi) Esempio:

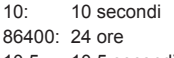

10.5: 10,5 secondi

Può essere impostato su un decimo (1/10) di secondo utilizzando il separatore decimale (virgola).

Il tempo di riproduzione può essere omesso.

Per le immagini fisse, i file vengono riprodotti per il tempo è selezionato in [Impostazioni lettore multimediale USB] - [Durata presentazione] (vedere pagina 63) Per le immagini in movimento: il file verrà riprodotto per la durata del tempo di riproduzione del file.

- ● Inserire il tempo di riproduzione gioco utilizzando caratteri numerici da un byte.
- ● Quando si riproducono file di grandi dimensioni, se si imposta una breve durata di riproduzione potrebbero non essere riprodotti correttamente, per esempio compare disturbo sullo schermo.

In questo caso impostare una maggiore durata della riproduzione (10 o più secondi).

● Se viene specificato il tempo di riproduzione di un'immagine in movimento più lungo di quello del video, l'ultima immagine del file viene visualizzata al termine della riproduzione dell'immagine in movimento.

#### **ID di gruppo (per lettore multimediale)**

Si tratta di un ID utilizzato per il raggruppamento su una rete durante le condizioni del lettore multimediale.

GroupID:Gxx: Group xx

- ● La parte "xx" può essere impostata da 01 a 10.
- ● Inserire un ID di gruppo utilizzando caratteri alfanumerici da un byte.

#### **Nota**

● "UTF-8N": codifica UTF-8 senza BOM. Il Blocco note di Windows non supporta questa codifica.

Utilizzare un altro editor che supporti la codifica UTF-8 senza BOM.

# **Riproduzione dei file**

# **■ Esempio di impostazione in ogni modalità**

#### **Media Player singolo (Tipo 1)**

I file verranno riprodotti nell'ordine in cui i relativi nomi appaiono sulla memoria USB.

#### **Scenario, elenco file e file di definizione LightID** Scenario:

non necessario

Elenco dei file:

non necessario

File di definizione LightID:

non necessario

#### **Esempio di impostazione**

#### **Contenuti memoria USB**

- 000\_Introduction.jpg
- $-$  001 Contents Video1.wmv
- 002\_Contents\_Video2.wmv
- 003\_Contents\_Video3.wmv

#### **Riproduzione contenuti**

Con le impostazioni dell'esempio riportato sopra, i seguenti contenuti saranno riprodotti a ciclo continuo (loop).

- 1. 000\_Introduction.jpg (\*1)
- 2. 001 Contents Video1.wmv (\*2)
- 3. 002\_Contents\_Video2.wmv (\*2)
- 4. 003 Contents Video3.wmv (\*2)
- \*1: Riprodotto per la durata impostata in [Durata presentazione].
- \*2: Riprodotto per la durata del tempo di riproduzione del file.

# **Media Player singolo (Tipo 2)**

I file verranno riprodotti nell'ordine in cui sono stati disposti nello scenario.

#### **Scenario, elenco file e file di definizione LightID** Scenario:

Immettere [Nome file: tempo di riproduzione].

Elenco dei file:

non necessario

File di definizione LightID:

non necessario

## **Esempio di impostazione**

#### **Contenuti memoria USB**

- $\Gamma$  scenario.dat
- $\vdash$  Introduction.jpg
- Contents\_Video1.wmv
- Contents\_Video2.wmv
- Contents\_Video3.wmv

#### **scenario.dat (scenario)**

Introduction.jpg:10 Contents\_Video1.wmv:10 Contents\_Video2.wmv:20 Contents\_Video3.wmv:

#### **Riproduzione contenuti**

Con le impostazioni dell'esempio riportato sopra, i seguenti contenuti saranno riprodotti a ciclo continuo (loop).

- 1. Introduction.jpg (10 secondi)
	-
- 2. Contents Video1.wmv (10 secondi)
- 3. Contents\_Video2.wmv (20 secondi)
- 
- 4. Contents Video3.wmv (Riprodotto per la durata del tempo di riproduzione del file)

## **Media Player singolo (Tipo 3)**

I file verranno riprodotti nell'ordine in cui sono stati disposti nello scenario.

#### **Scenario, elenco file e file di definizione LightID** Scenario:

Immettere [Definizione file: tempo di riproduzione]. Elenco dei file:

Immettere [Definizione file: nome file].

# File di definizione LightID:

non necessario

## **Esempio di impostazione**

#### **Contenuti memoria USB**

- $\top$  filelist dat
- scenario.dat
- Introduction.jpg
- Contents\_Video1.wmv
- Contents\_Video2.wmv
- Contents\_Video3.wmv

#### **scenario.dat (scenario)**

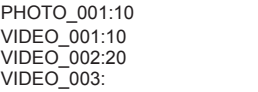

#### **filelist.dat (elenco dei file)**

PHOTO\_001:Introduction.jpg VIDEO\_001:Contents\_Video1.wmv VIDEO\_002:Contents\_Video2.wmv VIDEO\_003:Contents\_Video3.wmv

#### **Riproduzione contenuti**

Con le impostazioni dell'esempio riportato sopra, i seguenti contenuti saranno riprodotti a ciclo continuo (loop).

- 1. Introduction.jpg (10 secondi)
- 2. Contents Video1.wmv (10 secondi)
- 3. Contents\_Video2.wmv (20 secondi)
- 4. Contents\_Video3.wmv (Riprodotto per la durata

del tempo di riproduzione del file)

#### **Lettore multimediale**

I file verranno riprodotti nell'ordine in cui sono stati disposti nello scenario per padre.

# **Elenco file e scenario**

#### **Lato padre**

Scenario:

Immettere [Definizione file: tempo di riproduzione].

Elenco di file - La prima riga:

Immettere [ID gruppo].

Elenco di file - Dalla seconda riga in poi:

Immettere [Definizione file: nome file].

File di definizione LightID:

non necessario

#### **Lato figli**

Scenario:

non necessario

Elenco di file - La prima riga:

Immettere [ID gruppo].

Elenco di file - Dalla seconda riga in poi:

Immettere [Definizione file: nome file].

File di definizione LightID:

non necessario

#### **Esempio di impostazione**

#### **Lato padre**

**Contenuti memoria USB**

- $\top$  filelist dat
- scenario.dat
- $-L$  Introduction.jpg
- L\_Contents\_Video1.wmv
- L\_Contents\_Video2.wmv
- L\_Contents\_Video3.wmv

## **scenario.dat (scenario)**

PHOTO 001:10 VIDEO\_001:10 VIDEO\_002:20 VIDEO<sup>O03:</sup>

#### **filelist.dat (elenco dei file)**

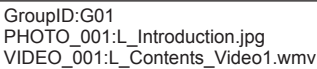

VIDEO\_002:L\_Contents\_Video2.wmv VIDEO\_003:L\_Contents\_Video3.wmv

## **Lato figli**

#### **Contenuti memoria USB**

 $\top$  filelist dat

- $-R$  Introduction.jpg
- R\_Contents\_Video1.wmv
- R\_Contents\_Video2.wmv
- R\_Contents\_Video3.wmv

## **filelist.dat (elenco dei file)**

GroupID:G01 PHOTO\_001:R\_Introduction.jpg VIDEO\_001:R\_Contents\_Video1.wmv VIDEO\_002:R\_Contents\_Video2.wmv VIDEO\_003:R\_Contents\_Video3.wmv

#### **Riproduzione contenuti**

Con le impostazioni dell'esempio riportato sopra, i seguenti contenuti saranno riprodotti a ciclo continuo (loop).

#### **Lato padre**

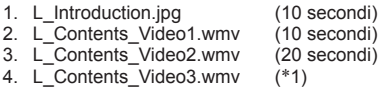

## **Lato figli**

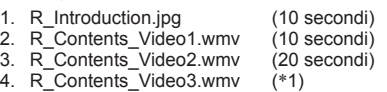

\*1: Riprodotto per la durata del tempo di riproduzione di L\_Contents\_Video3.wmv (Lato padre).

# **Nota**

● Quando la schermata dei menu non è visualizzata, è possibile passare alla riproduzione del file successivo  $\cos \theta$ , alla riproduzione del file precedente con  $\blacktriangleleft$ . oppure si può riprodurre nuovamente dall'inizio con (solo con il telecomando).

Quando si esegue questa operazione, si inserisce una schermata nera prima della riproduzione.

- Se la data e l'ora vengono cambiati dall'impostazione [Data e ora] (vedere pagina 57), la riproduzione del file attualmente in corso viene interrotta e riprenderà dall'inizio del file.
- ● Se questa unità è installata in posizione adiacente in caso di utilizzo della funzione LightID, la sensibilità di ricezione di LightID su uno smartphone, ecc. può essere compromessa.

# **■ Verifica del contenuto della memoria USB**

È possibile controllare il contenuto di una memoria USB in [Impostazioni lettore multimediale USB] - [Controllo file di scenario] (vedere pagina 63)

In caso di errore, le informazioni vengono fornite con i seguenti dettagli.

 $A(B)$ : C

- $\Box$
- A: Nome del file con errore
- B: Riga con errore
- C: Codice errore
- D: dettagli dell'errore

# **Nota**

- ● Mostra i principali codici di errore.
	- I dettagli degli errori rilevati sono i seguenti.

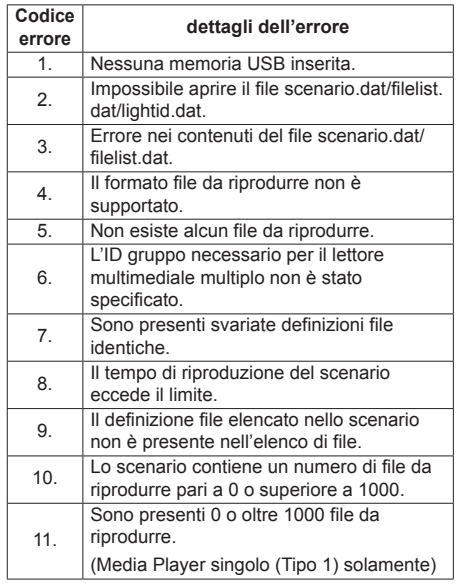

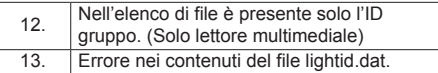

• Per i codici di errore 1, 11 e 13 vengono visualizzati solo il codice e i dettagli come illustrato di seguito.

1

Nessuna memoria USB inserita.

#### **Nota supplementare**

La verifica del contenuto della memoria USB non determina se un file da riprodurre è riproducibile o meno.

Se un file non può essere riprodotto mentre il lettore multimediale è attivo, viene visualizzato un messaggio di errore.

Quando si effettua la riproduzione sincronizzata sul lettore multimediale, verificare nel menu [Impostazioni lettore multimediale USB] - [Controllo file di scenario] che il file sia riproducibile.

# **Ambiente di rete (solo lettore multimediale)**

# **■ Esempio di impostazione della connessione LAN e dell'indirizzo IP / Subnet mask**

Come detto in seguito, collegare diverse unità tra loro con cavi LAN e impostare gli indirizzi IP / Subnet masks in modo che tutti i display risultino sulla stessa rete.

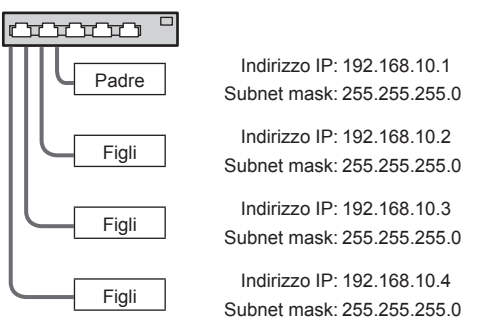

# **Nota**

- ● Impostare [Controllo rete] di tutti i display su [On]. (vedere pagina 59)
- ● A seconda dell'ambiente di rete, la sincronizzazione potrebbe andare in gran parte perduta.
- Non collegare altri dispositivi per prevenire l'intasamento della rete.
- Con un router posto tra i display, non è possibile impostare la connessione. Utilizzarli all'interno della medesima subnet.
- ● Non utilizzare LAN wireless per la connessione in quanto la riproduzione non può essere eseguita normalmente.

# **Avvio e arresto del lettore di contenuti**

# **■ Per Media Player singolo**

## **Inizio**

- **1. Inserire il dispositivo di memoria USB per il lettore multimediale nel terminale USB a lato del display.**
	- **Nota**
	- ● A seconda del tipo, il dispositivo di memoria USB potrebbe entrare in contatto con elementi vicini come la copertura posteriore e potrebbe essere impossibile montarlo. Usare un cavo di prolunga disponibile in commercio o un tipo di dispositivo di memoria USB piccolo collegabile a questa unità.

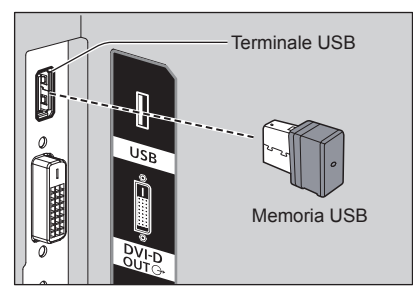

**2. Modificare INPUT su [USB].**

## **Fine**

**Modificare INPUT su un'opzione diversa da [USB].**

# **■ Per lettore multimediale**

## **Inizio**

**1. Collegare più unità con i cavi LAN.**

(Vedere "Esempio di impostazione della connessione LAN e dell'indirizzo IP / Subnet mask" nella sezione precedente.)

- **2. Inserire la memoria USB per Media Player in ciascun display.**
- **3. Modificare INGRESSO per figli su [USB].**
- **4. Modificare INGRESSO per padre su [USB].**

## **Fine**

**Modificare INGRESSO per padre su altro rispetto a [USB].**

# **Funzionalità di ripristino della riproduzione**

Al termine di Media Player, il prossimo file da riprodurre varia a seconda delle impostazioni di [Impostazioni lettore multimediale USB] - [Ripresa della riproduzione].

#### **Se impostato su [On]:**

Il file riprodotto prima dell'interruzione del lettore multimediale viene riprodotto dall'inizio.

## **Se impostato su [Off]:**

La riproduzione si avvia dall'inizio del primo file dello scenario.

# **Nota**

● La funzione di ripresa della riproduzione viene annullata finché non si spegne l'unità o si estrae il dispositivo di memoria USB.

# **Funzione di modifica playlist**

Questa funzione crea e modifica un file scenario per il lettore multimediale USB. Selezionare [Approntamento]

– [Impostazioni lettore multimediale USB] – [Modifica playlist] per selezionare il contenuto desiderato, impostare l'ordine e il tempo di riproduzione e inviare il file (scenario.dat) al dispositivo di memoria USB.

# **Nota**

- ● Le descrizioni dello scenario (scenario.dat) sono limitate dal lettore multimediale USB.
- ● Dopo la modifica della playlist, funziona "Media Player singolo (Tipo 2)".
- ● Se un file scenario (scenario.dat) è già presente nel dispositivo di memoria USB, eliminarlo e crearne uno nuovo.
- ● Se un file di elenco di file (filelist.dat) o un file di definizione LightID (lightid.dat) è già presente nel dispositivo di memoria USB, eliminarlo.
- Durante la modifica della playlist, le sequenti funzioni sono disabilitate.

**[Posizone]** 

[Audio]

[Immagine]

[Approntamento]

- [Segnale]
- [Nome segn. ingresso]
- [Impostazioni gestione alimentaz.] [Spegnimento per assenza segnale]
- [Impostazioni immagine] [Leggi immagine utente]
- [MULTI DISPLAY]
- [Impostazioni dei tasti funzione]

## [Options]

- [Failover/Failback]
- [Audio input select]

#### [Zoom digitale]

● La qualità dello schermo e audio durante la modifica della playlist viene regolata con lo stesso contenuto di quello per l'ingresso MEMORY VIEWER.

- ● La modifica della playlist richiede 2 MB o più di spazio nel dispositivo di memoria USB.
- ● Utilizzare un dispositivo di memoria USB per cui sia possibile eseguire normalmente la lettura e la scrittura dei file.
- ● Utilizzare il telecomando per la funzione di modifica della playlist.

#### **1. Schermata di selezione del file**

Selezionare i file del contenuto da riprodurre.

Dopo aver selezionato i file, premere <6> per andare alla successiva schermata di modifica.

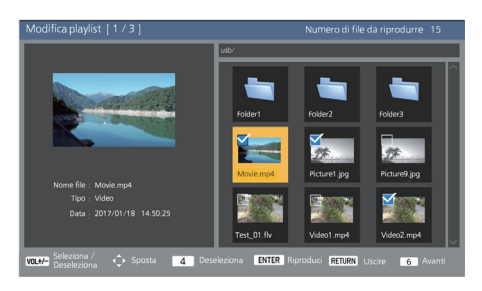

Premere i tasti del telecomando per effettuare le operazioni seguenti.

- <VOL +> Seleziona i file di contenuto. (Aggiungere un segno di spunta sulla parte superiore sinistra della miniatura.)
- <VOL -> Annulla la selezione del contenuto. (Eliminare un segno di spunta sulla parte superiore sinistra della miniatura, se presente.)
- **AV < ▶** Sposta il focus.

<4> Elimina tutti i segni di spunta.

- <ENTER> Riproduce i file di contenuto o cambia gerarchia.
- <RETURN> Termina la modifica della playlist o cambia gerarchia.
- <6> Passa alla successiva schermata di modifica.

## **Nota**

- Se è già presente uno scenario (scenario.dat) nel dispositivo di memoria USB, viene caricato automaticamente. Se sono presenti file utilizzabili, sono già in stato selezionato nella schermata di selezione del contenuto.
- ● È possibile leggere fino a 999 righe da uno scenario (scenario.dat).
- ● Se è già presente un elenco file (filelist.dat) nel dispositivo di memoria USB, non viene caricato anche se è presente uno scenario (scenario.dat), quindi la schermata di selezione del contenuto appare quando nessun file di contenuto è selezionato.
- ● Oltre ai file immediatamente sotto la radice del dispositivo di memoria USB, è anche possibile selezionare i file nelle cartelle.
- ● È possibile selezionare un massimo di 999 file di contenuto.
- Se si selezionano 999 file, premendo <VOL +> per i file non selezionati, non è possibile selezionare tali file.
- ● Una volta rimossi i segni di spunta con <4>, prima della rimozione viene visualizzata una schermata di conferma.

#### **2. Schermata di impostazione dell'ordine di riproduzione/del tempo di riproduzione**

Ordinare i file di contenuto selezionati nell'ordine di riproduzione e impostare il tempo di riproduzione.

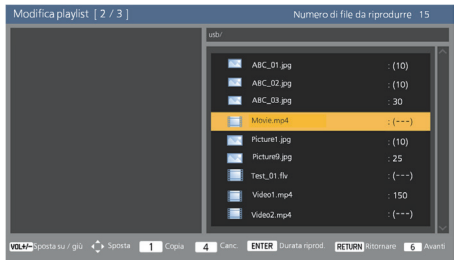

Premere i tasti del telecomando per effettuare le operazioni seguenti.

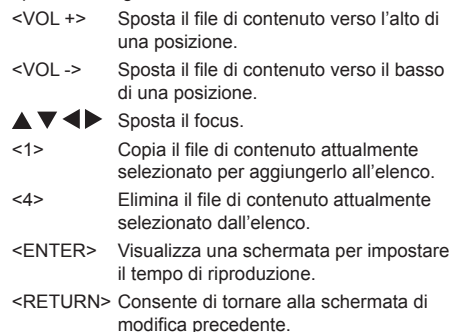

<6> Passa alla successiva schermata di modifica.

Premendo <ENTER> si visualizza una schermata per impostare il tempo di riproduzione. Immissione di numeri (vedere pagina 60)

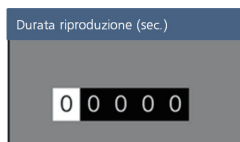

## **Nota**

- ● L'intervallo di impostazione del tempo di riproduzione è da 0, 3 (minimo) a 86400 (massimo). Se è impostato su 0, l'impostazione del tempo di riproduzione viene eliminata.
- ● Il tempo di riproduzione può essere impostato in incrementi di un secondo con la funzione di modifica della playlist. Se è già presente uno scenario (scenario.dat) e il tempo di riproduzione dei file utilizzabili viene specificata con i punti decimali, la scrittura del file di scenari converte il tempo di riproduzione in incrementi di un secondo.
- ● Per i file di contenuto il cui tempo di riproduzione è impostato, ": tempo di riproduzione (sec.)" viene visualizzato sul lato destro del nome file.

Per i file di contenuto il cui tempo di riproduzione non è impostato, ":(numero)" viene visualizzato sul lato destro del nome file se sono file di fotografie. (I numeri sono valori impostati per [Impostazioni lettore multimediale USB] - [Durata presentazione] (vedere pagina 63).) Per i file video, ":(---)" viene visualizzato sul lato destro del nome file.

- ● Una volta rimosso il file di contenuto con <4>, prima dell'eliminazione viene visualizzata una schermata di conferma.
- ● Se sono già presenti 999 file di contenuto, non è possibile aggiungere un altro file anche se si preme <1>.

## **3. Schermata di uscita file**

Selezionare [Si] con  $\blacklozenge$  e premere <ENTER>. Inizia la procedura di uscita file sul dispositivo di memoria USB.

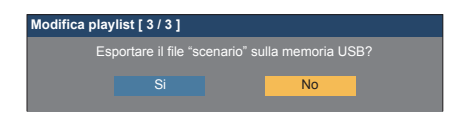

## **4. Schermata di uscita**

Appare schermata di uscita.

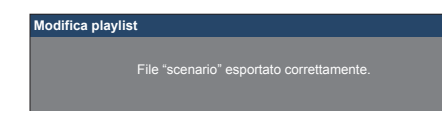

# **Programmare la funzione di riproduzione con "Content Management Software"**

Questa unità supporta il "Content Management Software" per creare dati di programma su un PC richiesti per la riproduzione di fotografie e immagini in movimento.

Le funzioni che possono essere impostate con "Content Management Software" sono le seguenti.

- Riproduzione del contenuto (fotografie/video)
- Riproduzione di musica
- Interruttore di ingresso
- Comando dell'alimentazione
- Impostazione multi display
- Visualizzazione didascalia
- Trasmissione LightID

Per il metodo di impostazione e i dettagli di ogni funzione, fare riferimento al manuale "Content Management Software".

#### **Nota**

- Per utilizzare questa funzione, impostare [Lettore multimediale USB] and [Funzione di riproduzione programmata] su [Abilita] in [Approntamento] - [Impostazioni lettore multimediale USB]. (vedere pagina 62)
- ● Per i dispositivi supportati, fare riferimento a "Dispositivo supportato". (vedere pagina 96)
- Se si utilizza questa funzione, portare il dispositivo di memoria USB nello stato di accensione o nello stato standby programmato. Se il dispositivo di memoria USB viene portato in condizioni diverse dagli stati precedenti, la riproduzione programmata non sarà eseguita.
- ● Le funzioni limitate con l'uso di "Lettore multimediale USB" sono limitate anche in caso di utilizzo della funzione di riproduzione programmata.

# **■ Modalità di riproduzione programmata**

Se [Lettore multimediale USB] è impostato su [Abilita] e [Funzione di riproduzione programmata] è impostato su [Abilita], questa unità entra in modalità di riproduzione programmata e i contenuti vengono riprodotti in base al programma impostato.

Se entra in modalità di riproduzione programmata quando il programma è già specificato, l'unità funziona come segue secondo [Modalità di riproduzione] (vedere pagina 63).

• In modalità [Riproduzione individuale]

La riproduzione comincia dall'inizio del programma specificato.

• In modalità [Riproduzione sincronizzata]

Inizia la riproduzione sincronizzata alla successiva ora di avvio del contenuto.

#### **Nota**

Quando l'unità entra in modalità di riproduzione programmata, l'ingresso passa automaticamente a [USB].

- ● Alcune delle funzioni dell'unità principale vengono disattivate durante la modalità di riproduzione programmata.
- ● Se l'ingresso viene commutato durante la modalità di riproduzione programmata, la riproduzione programmata viene sospesa.

Per riattivare la riproduzione programmata

- Commutare l'ingresso su [USB] farà riattivare la riproduzione dal programma successivo.
- Se l'alimentazione viene disattivata usando il telecomando, l'alimentazione viene riattivata al successivo programma di accensione. Successivamente inizierà la riproduzione programmata.

La riproduzione programmata viene ripristinata con le operazioni seguenti.

- ● Se si preme <RECALL> durante la modalità di riproduzione programmata, appare il display [Modalità riproduzione programmata].
- ● La funzione di riproduzione dello scenario del lettore non funzione in [Modalità riproduzione programmata].

# **■ Contenuto riprodotto**

Specifica il contenuto riprodotto all'ora impostata nel programma.

Sono supportati i seguenti formati di file di riproduzione.

#### **Fotografie**

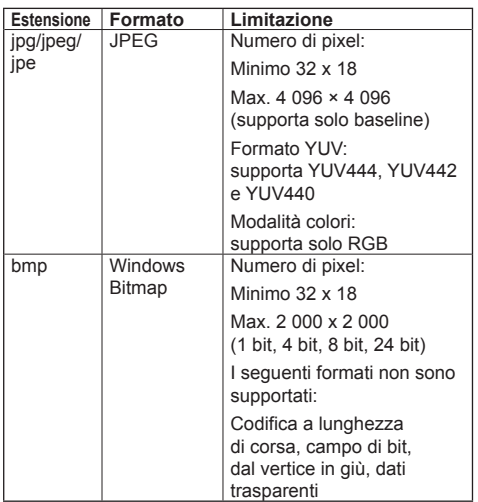

#### **Immagini in movimento**

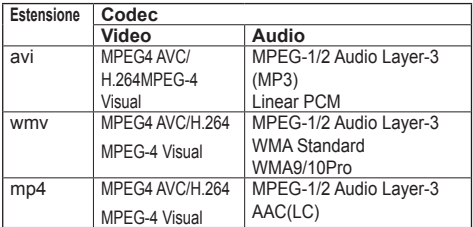

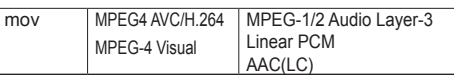

# **Nota**

- Alcuni file potrebbero non essere riprodotti anche se il loro formato è supportato.
- Per le limitazioni dei codec video dei file riprodotti, vedere "Riproduzione di file" (vedere pagina 96).
- ● Se vengono modificati i contenuti dei file di impostazione (nella cartella [PRIVATE]) creati e inviati usando "Content Management Software", non è possibile garantire le operazioni.
- ● Durante il periodo di tempo per cui non è impostato nessun contenuto, la schermata risulta nera senza mostrare altro.

In questo periodo, appare il messaggio [In attesa di programmazione] nell'angolo destro superiore dello schermo.

Per nascondere questo messaggio sullo schermo, impostare [Options] - [Onscreen display] su [Off].

# **■ Riproduzione di musica**

Il contenuto musicale viene riprodotto all'ora impostata con la data del programma.

Sono supportati i seguenti formati di file di riproduzione.

#### **Musica**

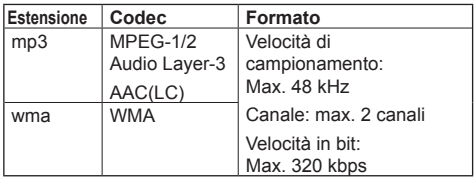

## **Nota**

- Alcuni file potrebbero non essere riprodotti anche se il loro formato è supportato.
- ● Se è in programma contenuto musicale non compatibile, questo non viene riprodotto.
- ● Il contenuto musicale può essere riprodotto solo con l'ingresso USB.
- ● I contenuti video e i contenuti musicali non possono essere riprodotti simultaneamente. Se vengono impostate 2 parti del contenuto in modo da essere riprodotte simultaneamente, il contenuto video è prioritario.
- Se il contenuto video viene riprodotto mentre il contenuto musicale è in riproduzione, la riproduzione del contenuto musicale si ferma.
- ● Durante la riproduzione di contenuti musicali al termine della riproduzione di contenuti video, la riproduzione comincia dall'inizio del contenuto musicale.
- ● Il contenuto musicale non può essere riprodotto in sincronizzazione con altri display.
- ● Vengono aggiunti diversi minuti di preparazione per il passaggio al contenuto musicale.

# **■ Interruttore di ingresso**

L'ingresso passa su [HDMI1] all'ora impostata con la data del programma. Una volta passata l'ora impostata, viene ripristinato l'ingresso [USB].

#### **Nota**

- ● L'ingresso viene commutato solo su [HDMI1].
- ● L'ingresso viene commutato anche se non è presente nessun segnale nella destinazione dell'interruttore di ingresso.
- ● Quando l'ingresso viene commutato, il display di ingresso non viene visualizzato.

## **■ Comando dell'alimentazione**

L'alimentazione viene attivata/disattivata una volta passata l'ora impostata con la data del programma.

#### **Nota**

- ● Se l'alimentazione si disattiva durante la modalità di riproduzione programmata, l'unità entra in modalità standby.
- ● Il consumo in standby sarà maggiore durante la modalità standby del programma.
- ● Alcune delle funzioni dell'unità principale in modalità di riproduzione programmata continuano a essere disattivate durante la modalità di standby del programma.
- ● Il programma di accensione si attiva un minuto prima dell'ora del programma specificata.
- ● Se l'unità entra in modalità di standby del programma dopo un minuto prima del programma di accensione, l'alimentazione non viene attivata al momento specificato dalla funzione di riproduzione programmata.
- ● L'operazione di accensione di [Funzione di riproduzione programmata] non funziona in standby diversi dalla modalità di standby del programma.

## **■ Impostazione multi display**

Imposta quanto segue per il contenuto da riprodurre.

- ● Riproduce in modalità di riproduzione singola.
- ● Riproduce in modalità di riproduzione sincronizzata.
- ● Cambia [MULTI DISPLAY] dell'unità principale.

#### **In modalità [Riproduzione individuale**]

Il contenuto viene riprodotto solo su un display.

#### **In modalità [Riproduzione sincronizzata**]

Il contenuto viene riprodotto su diversi display in sincronizzazione.

Per riprodurre in modalità di riproduzione sincronizzata, impostare quanto segue per un corretto funzionamento.

- Impostare II ettore multimediale USBI su [Abilita].
- Impostare [Funzione di riproduzione programmata] su [Abilita].
- Impostare [Sincronizza monitor] su [On].
- Per [Impost. schermo principale/secondario], impostare un display con l'ora di riferimento su [Padre] e gli altri su [Figlio].

## **Nota**

- ● Le operazioni della modalità di riproduzione singola e della modalità di riproduzione sincronizzata sono diverse da quelle del Media Player singolo e del Media Player multiplo del lettore multimediale USB esistente.
- ● Per la riproduzione in modalità di riproduzione sincronizzata, vengono aggiunti ca. 5 secondi di tempo di preparazione nella commutazione del contenuto.
- ● Per eseguire la riproduzione sincronizzata con più display, impostare la funzione [Sincronizza monitor] su [On] e impostare la stessa ora per tutti i display della riproduzione.
- ● Se l'ora non è sincronizzata correttamente con [Sincronizza monitor] impostata su [On], l'unità potrebbe non funzionare correttamente. Confermare le condizioni di funzionamento di [Sincronizza monitor]. (vedere pagina 58)
- Se si specifica [MULTI DISPLAY] nella data del programma di "Content Management Software", l'impostazione passa sulla schermata multipla specificata. [MULTI DISPLAY] non può essere modificato durante la riproduzione programmata specificata. Una volta terminato il programma specificato, [MULTI DISPLAY] ritorna nella condizione precedente all'impostazione.

# **■ Visualizzazione didascalia**

Viene visualizzata una didascalia al tempo impostato per i dati del programma.

## **Nota**

- La didascalia viene visualizzata nella parte superiore di un'immagine.
- Possono essere visualizzati fino a 600 caratteri con didascalia.
- ● Lo scorrimento della didascalia potrebbe arrestarsi quando si commuta il tempo di riproduzione del contenuto o della riproduzione di musica.
- ● La didascalia viene nascosta commutando l'ingresso. Se l'ingresso viene commutato con la funzione di riproduzione programmata, la visualizzazione della didascalia continua.

Inoltre, se si riprende la funzione di riproduzione programmata, la didascalia viene visualizzata dall'inizio.

- ● La modifica delle impostazioni di [Lingua OSD], [Orientamento schermo] o [Rotazione immagine] oppure la visualizzazione dell'ID display/del nome del display elimina la visualizzazione della didascalia.
- ● Quando si creano dati del programma, se viene visualizzata una didascalia con molti caratteri con [Scroll] impostato su [No], i caratteri terminano sullo schermo.
- La didascalia non si sincronizza con altri display anche se [Modalità di riproduzione] è su [Riproduzione sincronizzata].

# **■ Trasmissione LightID**

Invia un segnale LightID specificato al tempo impostato per i dati del programma.

#### **Nota**

- ● Se [Approntamento] [LightID] è impostato su [Off], il segnale LightID non viene inviato
- ● Se [LightID] è impostato suo [Controllo esterno] durante la riproduzione programmata, la trasmissione LightID inizia dal programma successivo.
- Se si specifica la trasmissione LightID con una funzione diversa da quella di riproduzione programmata durante il periodo programmato, viene inviato il segnale LightID in seguito.
- La trasmissione LightID si arresta quando arriva il tempo programmato per cui LightID non viene impostato.
- La rimozione del dispositivo di memoria USB arresta la trasmissione LightID.

# **■ Funzioni disattivate**

Le seguenti funzioni dell'unità principale vengono impostate su [Disabilita (Off)] durante la modalità di riproduzione programmata.

- ● [Impostazione TIMER]
- ● [Salvaschermo]
- ● Funzione "Gestione alimentaz."
- [Spegnimento per assenza segnale]
- ● [Impostazioni HDMI-CEC]
- ● [Spegnimento per assenza attività]
- ● [Trasparenza menu]
- ● [Impostazioni immagine] (lettura immagine utente disattivata.)
- ● [Input search]
- ● [Initial input]
- ● [Input lock]
- ● [Failover/Failback]

# **Nota**

- Le funzioni disattivate appaiono in grigio sul menu visualizzato. Inoltre, i comandi seriali entrano nello stato [ER401] (incluso il comando di richiesta).
- ● Durante la modalità di riproduzione programmata, le funzioni disattivate sono impostate su [Disabilita (Off)], e queste operazioni vengono interrotte.
- ● Se la modalità di riproduzione programmata viene terminata rimuovendo la memoria USB, ecc., le funzioni disattivate vengono ripristinate ai valori di impostazione originali.
- Per [MULTI DISPLAY], è possibile impostare solo [Scala orizzontale], [Scala verticale] e [Posizione]. [Reg. orizzontale cornice ] e [Reg. verticale cornice ] non possono essere impostati.

# **■ Riprendi riproduzione**

Imposta l'operazione quando la riproduzione programmata viene ripristinata dopo l'interruzione della modalità di riproduzione programmata.

#### **Se impostato su [On]:**

Il contenuto precedente prima dell'interruzione della modalità di riproduzione programmata viene riprodotto dall'inizio.

#### **Se impostato su [Off]:**

La playlist programmata per la riproduzione all'ora corrente viene riprodotta dall'inizio.

## **Nota**

Quando la riproduzione viene programmata in modalità di riproduzione sincronizzata, la riproduzione avviene in base all'ora impostata nei casi [On] e [Off].

# **Uso di "Memory viewer"**

"Memory viewer" seleziona fotografie e video memorizzati in un dispositivo di memoria USB e li mostra sul display.

# **Preparazione**

# **■ I file che è possibile visualizzare con "Memory viewer"**

Sono supportati i seguenti file.

## **Fotografie**

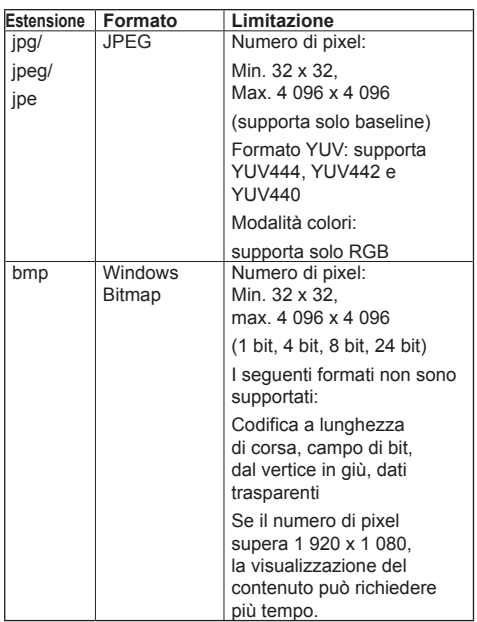

**Immagini in movimento**

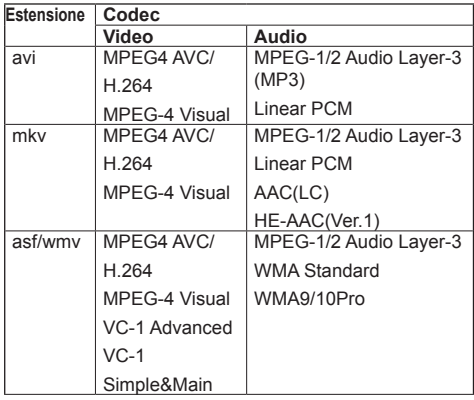

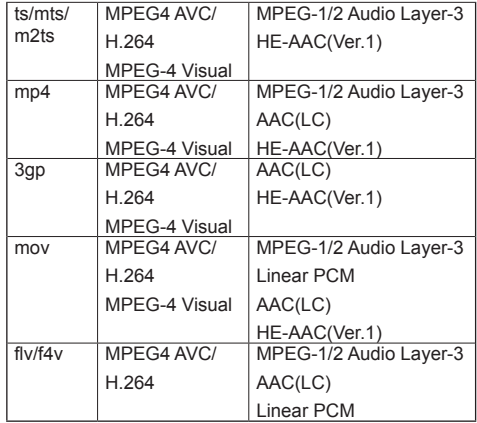

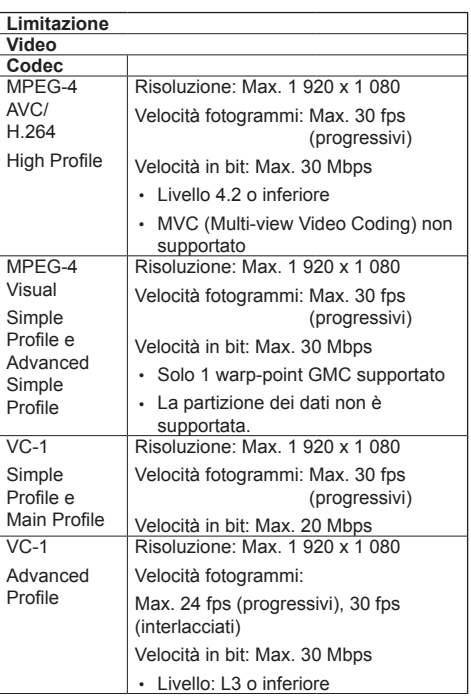
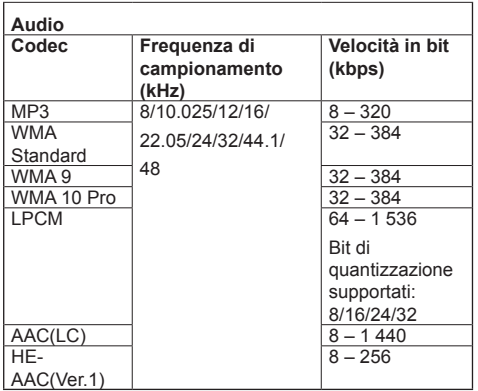

#### **Musica**

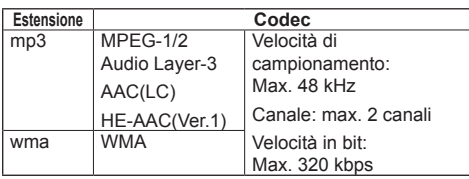

#### **Nota**

- Alcune informazioni per i file fotografia/video possono essere visualizzati con un computer dove i relativi file sono accessibili.
- ● Per i dispositivi supportati, fare riferimento a "Dispositivo supportato". (vedere pagina 96)
- ● Alcuni file potrebbero non essere riprodotti anche se il loro formato è supportato.
- ● Se il numero di pixel del file supera il formato dello schermo, la qualità dell'immagine cambierà.

#### **Esempio di funzionamento**

- Per computer Windows

- 1. Fare clic col tasto destro del mouse sul file, quindi fare clic su [Proprietà].
- 2. Fare clic sulla scheda [Dettagli].
- Per Mac
	- 1. Fare clic su un file tenendo premuto il tasto "Control", quindi fare clic su [Ottieni informazioni].
	- 2. Fare clic su [Altre info].
- ● La dimensione massima del file è 2 GB.
- ● Il numero massimo di file/cartelle è 2 000.

Se il numero viene superato, vengono visualizzati 2 000 file/cartelle.

- ● Non è possibile riprodurre file protetti da Digital Rights Management (DRM).
- ● Se i file o le cartelle includono caratteri diversi da caratteri alfanumerici a un byte, potrebbero non essere visualizzati correttamente, o la riproduzione potrebbe non avvenire in modo corretto.

Si consiglia di utilizzare solo caratteri alfanumerici a un byte per file e cartelle.

- Le anteprime dei file potrebbero non essere visualizzate correttamente anche se sono riproducibili.
- ● Se il nome del file che include il percorso del file (informazioni sulla cartella) e l'estensione contiene più di 248 caratteri alfanumerici a un bit, l'anteprima non viene visualizzata. (vedere pagina 110)
- ● Durante la riproduzione in serie di diversi tipi di contenuto con rapporti di aspetto differenti, l'immagine può risultare temporaneamente distorta durante al cambio di contenuto.

Si consiglia di unificare il rapporto di aspetto per una riproduzione continua.

● A seconda del tipo di immagine in movimento, le immagini potrebbero essere momentaneamente distorte durante la riproduzione o la visualizzazione della miniatura.

## **Visualizzazione della schermata "Memory viewer"**

#### **Premere <INPUT> per commutare l'ingresso su [MEMORY VIEWER].**

Assegnando la funzione [Ingresso] ai pulsanti numerici (<1> - <6>) è possibile commutare a [MEMORY VIEWER] semplicemente premendo un pulsante. (vedere pagina 65)

Viene visualizzato l'elenco dei file o l'anteprima.

È possibile visualizzare l'anteprima o l'elenco dei file impostando [Approntamento] - [Impostazioni memory viewer]. (vedere pagina 64)

#### **Nota**

● Utilizzare il telecomando per azionare "Memory viewer".

## **■ Vista anteprima**

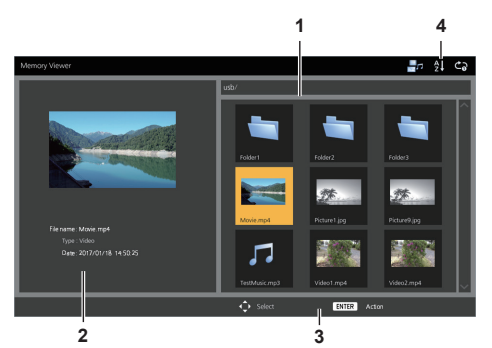

#### **1. Anteprima**

Mostra cartelle, immagini, video e file musicali. Verranno visualizzate le icone seguenti.

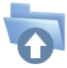

Se selezionato, passa al livello superiore.

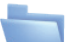

Se selezionato, passa al livello inferiore.

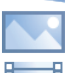

File immagine. File video.

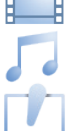

File musicale.

Il file ha un'estensione supportata ma non può essere riprodotto.

Nella vista anteprima, se è possibile visualizzare immagini per le anteprime, le icone vengono sostituite con le immagini di anteprima create automaticamente.

## **Nota**

Se l'immagine include informazioni EXIF, gli orientamenti dell'immagine di anteprima e dell'immagine di riproduzione possono differire.

- **2. Informazioni del file selezionato.**
- **3. Guida operativa del telecomando**

## **4. Icona dell'indicatore di stato**

Visualizza con icone il tipo di contenuto, l'ordine di visualizzazione e il metodo di riproduzione.

### **Tipo di contenuto**

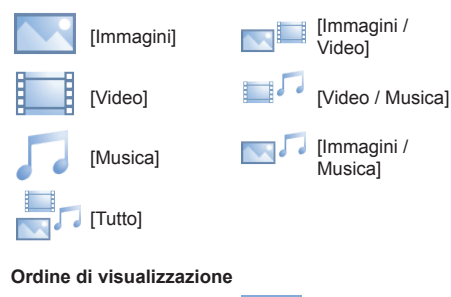

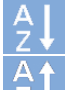

Nome file: **[Ascendente]** Nome file:

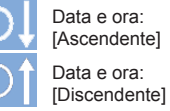

#### **Metodo di riproduzione**

[Discendente]

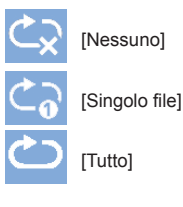

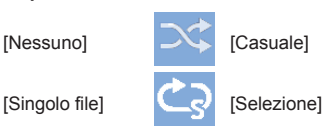

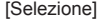

[Tutto] **[Capil** [Programmata]

# **■ Vista elenco dei file**

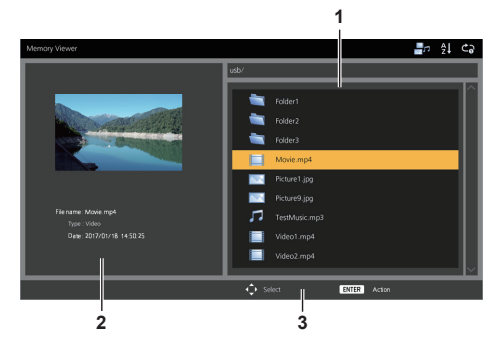

**1. Elenco dei file**

Mostra cartelle, immagini, video e file musicali.

- **2. Mostra informazioni del file selezionato.**
- **3. Guida operativa del telecomando**

# **Riproduzione di fotografie**

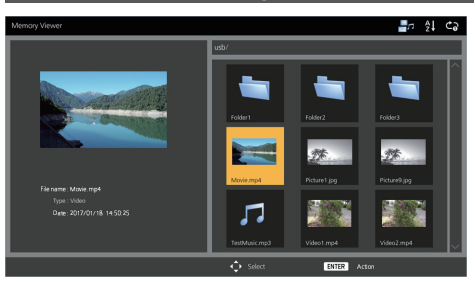

**Selezionare un file nello stesso modo nella vista elenco dei file.**

- **1 Nella vista anteprima/elenco dei file,**  premere  $\triangle \blacktriangledown \blacktriangle \blacktriangleright$  per selezionare il **file da riprodurre.**
	- **Nota**
	- ● Quando [Metodo di riproduzione] è su [Selezione] o [Programmata], premere <VOL +> <VOL -> per specificare il file da riprodurre. (vedere pagina 64)

La selezione del file viene annullata dalle seguenti operazioni.

- Spostamento della cartella
- Modifica di [Metodo di riproduzione]
- Rimozione del dispositivo di memoria USB
- Interruttore di ingresso
- Spegnimento

# **2 Premere <ENTER>.**

L'immagine viene visualizzata a schermo intero.

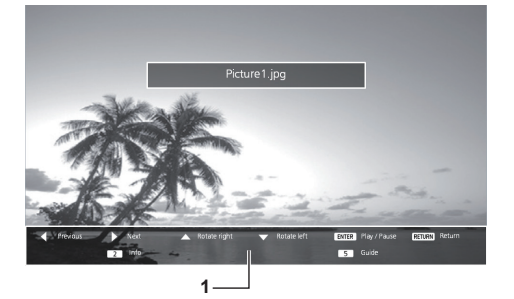

#### **1. Guida operativa del telecomando**

Premere i tasti del telecomando per effettuare le operazioni seguenti.

: Passa al file precedente. : Passa al file successivo. : Ruota l'immagine in senso orario (90°). : Ruota l'immagine in senso antiorario (90°). <ENTER> : Pause/riavvio riproduzione. <RETURN> : Torna alla vista elenco.

<1> :Non in uso

- <2> : Visualizza/nasconde il dettaglio del contenuto riprodotto.
- <3> :Non in uso
- <4> :Non in uso
- <5> : Visualizza/nasconde la guida operativa del telecomando.
- <6> :Non in uso

Premendo <ENTER> durante la riproduzione, questa viene interrotta temporaneamente. Premere nuovamente per riavviare la riproduzione.

Premendo durante la riproduzione, la riproduzione comincia dall'immagine precedente, mentre

premendo dall'immagine successiva.

È possibile anche impostare l'intervallo di riproduzione in [Approntamento] - [Impostazioni memory viewer]. (vedere pagina 64)

## **3 Premere <RETURN>.**

Torna alla vista anteprima o elenco file.

# **Riproduzione di video/musica**

**1 Selezionare il file da riprodurre come in "Riproduzione di fotografie". (vedere pagina 111)**

## **2 Premere <ENTER>.**

Il video viene visualizzato a schermo intero.

#### **Nota**

L'icona della musica viene visualizzata sullo schermo per la riproduzione della musica.

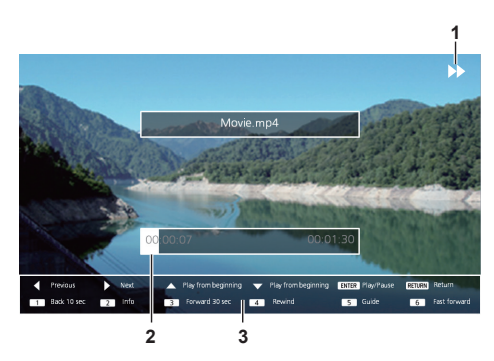

#### **1. Indicazione avanti veloce/riavvolgimento/pausa**

Riproduzione normale

Pausa

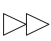

Avanti veloce (prima fase)

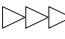

Avanti veloce (seconda fase)

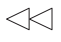

Riavvolgimento (prima fase)

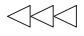

Riavvolgimento (seconda fase)

#### **2. Barra temporale**

#### **3. Guida operativa del telecomando**

Premere i tasti del telecomando per effettuare le operazioni seguenti.

Premere <4> durante la riproduzione per riavvolgere e <6> per mandare avanti veloce il video. La velocità cambia in 2 incrementi ogni volta che viene premuto il tasto e torna alla riproduzione normale.

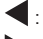

:Passa al file precedente.

- :Passa al file successivo.
- : Riproduce dall'inizio. (Riproduce il file attuale dall'inizio.)

: Riproduce dall'inizio. (Riproduce il file attuale dall'inizio.)

- <ENTER> : Pause/riavvio riproduzione.
- <RETURN> :Torna alla vista elenco.
- <1> :Torna indietro di 10 secondi.
- <2> : Visualizza/nasconde il dettaglio del contenuto riprodotto.
- <3> :Passa avanti di 30 secondi.
- <4> :Riavvolge.
- <5> : Visualizza/nasconde la guida operativa del telecomando
- <6> :Avanti veloce.

## **3 Premere <RETURN>.**

Torna alla vista anteprima o elenco file.

## **■ Funzioni disattivate**

Mentre si utilizza "Memory viewer", le seguenti funzioni dell'unità principale sono disattivate.

- ● [Leggi immagine utente] in [Impostazioni immagine]
- ● Display multiplo
- ● [Zoom digitale]
- ● [Spegnimento per assenza segnale]
- ● [Posizone]
- ● [Impostazioni dei tasti funzione] (Funzione disattivata durante la riproduzione del contenuto)

## **Nota**

Per evitare che l'immagine venga conservata sul pannello a cristalli liquidi, è consigliabile usare la funzione salvaschermo. (vedere pagina 49)

# **Uso della funzione HDMI-CEC**

La funzione HDMI-CEC permette al telecomando di quest'unità di usare le funzioni base di dispositivi compatibili con HDMI-CEC tramite il comando interblocco tra questa unità e tali dispositivi. Inoltre, questa funzione permette di usare il telecomando (o i tasti dell'unità principale) di un dispositivo compatibile con HDMI-CEC per accendere/spegnere l'unità e commutare l'ingresso.

# **Collegamento**

Collegare il dispositivo compatibile con HDMI-CEC al terminale HDMI 1 o HDMI 2.

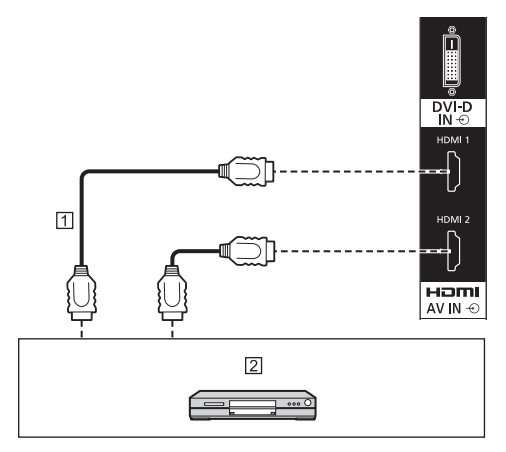

- Cavo HDMI (disponibile in commercio)
- Registratore DVD/lettore DVD, registratore Blu-ray/ lettore Blu-ray

## **Configurazione**

- Effettuare la configurazione del dispositivo connesso (compatibile con HDMI-CEC) in modo da poter attivare la funzione.
- Impostare [Impostazioni HDMI-CEC] [Controllo HDMI-CEC] su [Abilita]. (vedere pagina 52)
- Accendere tutti i dispositivi e spegnere e riaccendere questa unità. Quindi verificare se le immagini vengono visualizzate correttamente con l'ingresso HDMI1 o HDMI2.

# **Interblocco dei dispositivi**

Effettuare le seguenti operazioni di interblocco impostando ogni voce di [Funzione di collegamento] per [Impostazioni HDMI-CEC].

## **■ Interblocco di [Monitor → Dispositivo]**

- Spegnendo questa unità, vengono spenti tutti i dispositivi collegati compatibili con HDMI-CEC.
- Accendendo questa unità si accendono tutti i dispositivi compatibili con HDMI-CEC collegati a [HDMI1] o [HDMI2] con l'ingresso [HDMI1] o [HDMI2].
- La commutazione dell'ingresso di questa unità su HDMI1 o HDMI2 attiva il dispositivo compatibile con HDMI-CEC collegato.

## **Nota**

- Se sono connessi più dispositivi con l'ingresso [HDMI1] o [HDMI2] e questa unità viene accesa con l'impostazione [Spento/Acceso], i dispositivo visualizzato o ascoltato per ultimo viene attivato.
- Quando questa unità viene attivata con l'impostazione [Spento/Acceso] e il dispositivo visualizzato o ascoltato per ultimo con ingresso [HDMI1] o [HDMI2] non è collegato, viene attivato il dispositivo visualizzato per [HDMI1] o [HDMI2] di [Impostazioni HDMI-CEC].

## **■ Interblocco di [Dispositivo → Monitor]**

#### **Se impostato su [Acceso] o [Spento/Acceso]:**

- Accendendo un dispositivo compatibile con HDMI-CEC, si attiva questa unità e si commuta l'ingresso su HDMI1 o HDMI2 a cui è connesso il dispositivo.
- Iniziando la riproduzione sul dispositivo compatibile con HDMI-CEC, si attiva questa unità e si commuta l'ingresso su HDMI1 o HDMI2 a cui è connesso il dispositivo.
- Iniziando la riproduzione sul dispositivo compatibile con HDMI-CEC, si commuta l'ingresso su HDMI1 o HDMI2 a cui è connesso il dispositivo.

#### **Se impostato su [Spento/Acceso]:**

• Spegnendo il dispositivo compatibile con HDMI-CEC dell'ingresso (HDMI1/HDMI2) con cui si sta visualizzando o ascoltando, si disattiva questa unità.

## **Nota**

● La funzione di interblocco del dispositivo, che spegne questa unità, realizza le operazioni di interblocco monitorando gli stati del segnale dei dispositivi.

A seconda dell'impostazione, il dispositivo continua a emettere segnali anche una volta spento. In tal caso, la funzione di interblocco non funziona.

In questo caso, fare riferimento ai manuali dei dispositivi.

- ● L'ingresso non verrà commutato se si imposta [Options] - [Input lock].
- ● A seconda dello stato del display o dell'attrezzatura video, come durante l'avviamento, l'operazione di interblocco potrebbe non essere eseguita.

## **Usare un dispositivo con il telecomando di questa unità**

Viene visualizzata la schermata operativa in [Approntamento] - [Impostazioni HDMI-CEC] - [Funzionamento HDMI-CEC].

Usando il telecomando di questa unità è possibile azionare un dispositivo da [5.MENU].

#### **Schermata operativa**

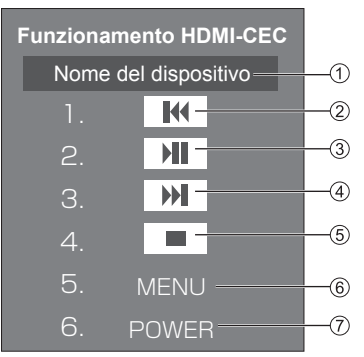

- Mostra il nome del dispositivo da azionare.
- Riproduce dal punto in cui i programmi o le scene sono state saltate all'indietro per il numero di volte per cui è stato premuto.
- Riproduzione/Pausa (commutazione)
- Riproduce dal punto in cui i programmi o le scene sono state saltate in avanti per il numero di volte per cui è stato premuto.
- (5) Interruzione
- Mostra il menu di impostazione del dispositivo.
- Controlla l'alimentazione del dispositivo.

### **Nota**

● È possibile azionare un dispositivo compatibile con HDMI-CEC con i tasti numerici da <1> a <6>.

#### ■ Uso del menu di dispositivi compatibili con **HDMI-CEC**

Quando viene visualizzato il menu dei dispositivi compatibili con HDMI-CEC, è possibile navigare il menu con i tasti del telecomando (<ENTER>,  $\nabla \triangle \blacktriangle \blacktriangleright$ , <RETURN>) di questa unità.

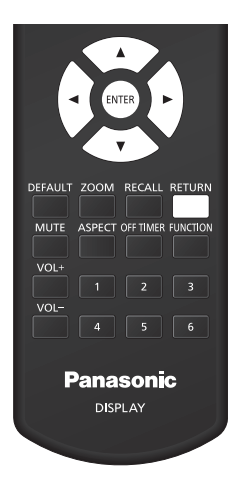

## **Nota**

- ● Non è possibile navigare nel menu del dispositivo compatibile con HDMI-CEC nel caso seguente.
	- Se viene visualizzato il menu ([Approntamento] / [Immagine] / [Audio] / [Posizone]) o il sottomenu di questa unità

# **Uso della clonazione dati**

Le impostazioni del menu e i valori regolati di un singolo display si possono copiare su più display via LAN o utilizzando una memoria USB.

### **■ Dati che possono essere copiati**

Impostazioni e valori impostati dei menu [Immagine], [Audio], [Approntamento], [Posizone] e [Options], LightID interno

Immagine utente registrata in [Approntamento] - [Impostazioni immagine]

- ● I seguenti dati non possono essere copiati. È necessaria l'impostazione per ogni display.
	- [Data e ora]

Impostazione per [Impostazione rete] - [Impostazione LAN]

[Impostazione sincronizzazione monitor]

[Fuso orario]

[Sincronizzazione NTP]

Nome server NTP

Server DNS

ID display in [Display ID]

## **■ Dispositivo supportato**

- ● Sono supportati i dispositivi di memoria USB disponibili in commercio. Quelli con funzioni di sicurezza non sono supportati.
- ● Si possono utilizzare solo dispositivi di memoria USB formattati come FAT16 o FAT32.
- Sono supportati fino a 32 GB di memoria USB.
- ● Solo la configurazione a partizione singola è supportata.

#### **Nota** €

- ● Se le dimensioni dei display sono diverse, la funzionalità di clonazione non funziona. Utilizzare display di dimensioni uguali.
- ● Impostare l'ingresso su un valore diverso da [USB] o [MEMORY VIEWER] ed eseguire la clonazione dei dati.
- ● Il menu [USB data cloning] può anche essere visualizzato utilizzando i pulsanti dell'unità principale. Procedere come descritto in "Menu Options" - "Unità" (vedere pagina 67).
- ● Il telecomando è necessario per azionare [LAN data cloning].

# **Copia dati su altri display via LAN**

- **1 Visualizzare il menu [Approntamento] premendo <SETUP>.**
- **2** Selezionare [Lingua OSD] con ▲▼ e **premere <ENTER> per oltre 3 secondi.**

Viene visualizzato quanto segue.

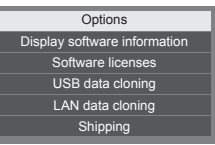

- **3 Selezionare [LAN data cloning] con AV** e premere <ENTER>.
- **4 Selezionare [Select display] con e premere <ENTER>.**

Elenco dei display sulla stessa subnet.

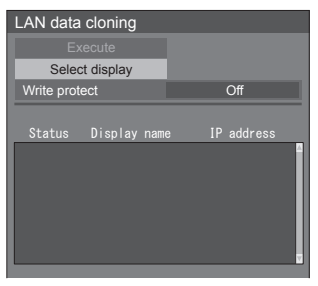

**5 Selezionare il display per i copiare i**  dati con **△▼** e premere <VOL +>.

Selezionare rutti i display su cui copiare i dati.

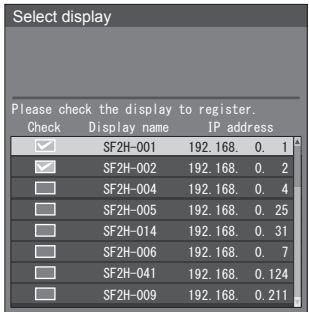

**6 Premere <ENTER>.**

**7** Selezionare [Execute] con **△▼** e **premere <ENTER>.**

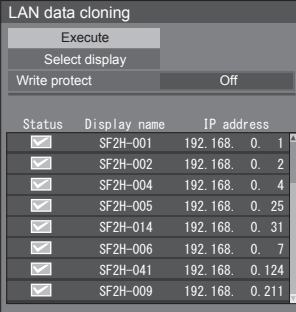

## **Nota**

- ● I dati non possono essere copiati sul display per il quale [Write protect] è impostato su [On]. Impostare questo su [On] per far sì che la [LAN data cloning] non venga eseguita erroneamente quando la copia dei non è necessaria.
- ● Una volta eseguita [LAN data cloning], [Write protect] viene impostato su [On].
- **8 Apparirà una finestra di conferma.**

# Selezionare [Execute] con < **premere <ENTER>.**

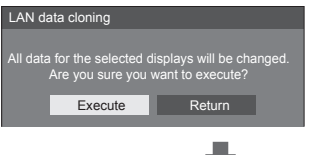

Inizia la procedura di copia dei dati sul display.

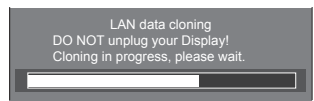

# **9 Appare schermata di uscita.**

Il segno di spunta verde sull'elenco mostra i dati copiati con successo. Il segno di spunta rosso indica un'anomalia. Se appare il segno di spunta rosso, controllare il collegamento del cavo LAN o lo stato dell'alimentazione del display della destinazione della copia.

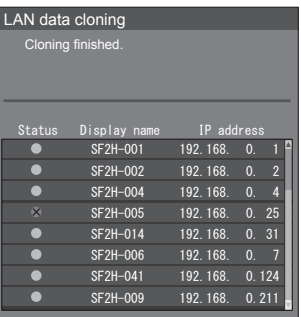

Se la copia dei dati è terminata, appare il messaggio sul display della destinazione della copia.

Cloning finished. Please turn off the power.

**10 Commutare <Pulsante di alimentazione principale> (** $\bigcirc$ **/) sull'unità della destinazione della**  copia su  $(\circlearrowright)$  per spegnere l'unità.

Il contenuto copiato viene trasferito al display.

## **Copia dei dati visualizzati sulla memoria USB**

**1 Inserire il dispositivo di memoria USB nel terminale USB a lato del display.**

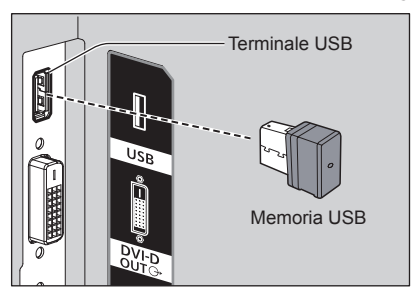

- **Nota**
- A seconda del tipo, il dispositivo di memoria USB potrebbe entrare in contatto con elementi vicini come la copertura posteriore e potrebbe essere impossibile montarlo. Usare un cavo di prolunga disponibile in commercio o un tipo di dispositivo di memoria USB piccolo collegabile a questa unità.
- Se non è possibile salvare sul dispositivo di memoria USB o leggere il dispositivo di memoria USB viene visualizzato un messaggio di errore.
- **2 Dopo che è stata visualizzata la schermata [Select copy type], passare al passaggio 6.**

Se la schermata [Select copy type] non viene visualizzata, seguire i passaggi da 3 a 5 per visualizzarla.

- **3 Visualizzare il menu [Approntamento] premendo <SETUP>.**
- **4 Selezionare [Lingua OSD] con e premere <ENTER> per più di 3 secondi.**

Viene visualizzato quanto segue.

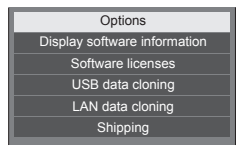

- **5 Selezionare [USB data cloning] con A**  $\blacktriangledown$  e premere <ENTER>.
- **6 Selezionare [Display → USB Memory]**  con **A** ▼ e premere <ENTER>.

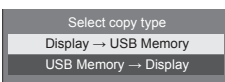

## **7** Selezionare [YES] con ◀▶ e premere **<ENTER>.**

Inizia la procedura di copia dei dati sulla memoria USB.

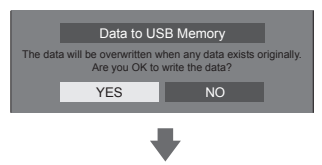

#### Una volta completata la copia dei dati viene visualizzato il seguente messaggio.

**8 Una volta completata la copia dei dati, rimuovere il dispositivo di memoria USB dal terminale USB.**

## **Copia dei dati della memoria USB sul display**

- **1 Inserire il dispositivo di memoria USB su cui sono stati copiati i dati nel terminale USB del display per la copia dei dati (come nel passaggio 1 a pagina 117).**
- **2 Dopo che è stata visualizzata la schermata [Select copy type], passare al passaggio 6.**

Se la schermata [Select copy type] non viene visualizzata, seguire i passaggi da 3 a 5 per visualizzarla.

## **Nota**

- Se la memoria USB contenente i dati per la clonazione è collegata in stato di attivazione, viene visualizzato il messaggio [Select copy type].
- **3 Visualizzare il menu [Approntamento] premendo <SETUP>.**
- **4 Selezionare [Lingua OSD] con e premere <ENTER> per più di 3 secondi.**

Viene visualizzato quanto segue.

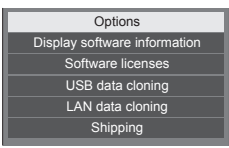

- **5 Selezionare [USB data cloning] con A ▼** e premere <ENTER>.
- **6 Selezionare [USB Memory → Display]**  con **A** ▼ e premere <ENTER>.

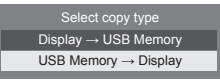

**7** Selezionare [YES] con ◀▶ e premere **<ENTER>.**

Inizia la procedura di copia dei dati sul display.

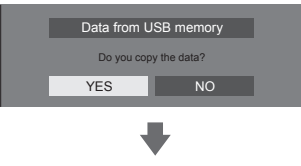

Una volta completata la copia dei dati viene visualizzato il seguente messaggio.

Cloning finished. Please turn off the power.

- **8 Una volta completata la copia dei dati, rimuovere il dispositivo di memoria USB dal terminale USB.**
- **9 Commutare <Pulsante di alimentazione principale> (①/) sull'unità su ( ) per spegnere l'unità.**

Il contenuto copiato viene trasferito al display.

● Quando la memoria USB non viene rimossa durante la fase 8, viene visualizzato il messaggio [Select copy type] quando il display viene riacceso.

# **Impostazioni di rete da memoria USB**

Utilizzando un dispositivo di memoria USB, l'impostazione della rete può essere effettuata per display multipli.

### **■ Informazioni relative all'impostazione**

I seguenti elementi possono essere impostati in [Impostazione rete] - [Impostazione LAN].

#### **[Indirizzo IP], [Subnet mask], [Gateway], [Porta]**

#### **Nota**

- [Impostazione rete] [Impostazione LAN] [DHCP] è impostato su [Off].
- ● [Impostazione rete] [Controllo rete] è impostato su [On].
- ● Accertarsi che [Impostazione rete] [Impostazioni di rete da memoria USB] sia impostato su [Consenti]. Se è impostato su [Non consentire], l'impostazione di rete non può essere effettuata con questa funzione.
- (vedere pagina 62) ● Una volta effettuata l'impostazione di rete con dispositivo di memoria USB, [Impostazione rete] - [Impostazioni di rete da memoria USB] è impostata su [Non consentire].

#### **■ Dispositivo supportato**

- ● Sono supportati i dispositivi di memoria USB disponibili in commercio. (Quelli con funzioni di sicurezza non sono supportati. Il funzionamento non è garantito.)
- ● Si possono utilizzare solo dispositivi di memoria USB formattati come FAT16 o FAT32.
- Sono supportati fino a 32 GB di memoria USB.
- ● Solo la configurazione a partizione singola è supportata.
- ● Utilizzare un dispositivo di memoria USB scrivibile.

# **Salvataggio del file di impostazione della LAN su un dispositivo di memoria USB**

**Creare i seguenti file e salvarli su un dispositivo di memoria USB.**

**Nome file: th-70sf2h\_network.sh Esempio di impostazione**

TH-70SF2H\_LAN\_SETTINGS A:192.168.0.18 S:255.255.255.0 G:192.168.0.1 P:1024 I:ON

#### **TH-70SF2H\_LAN\_SETTINGS:**

Caratteri fissi rappresentanti il nome del modello. Accertarsi di eseguire l'ingresso come segue.

TH-(formato in pollici)(nome del modello)\_LAN\_ SETTINGS

- **A:**Specifica l'indirizzo IP.
- **S:** Specifica la subnet mask
- **G:**Specifica l'indirizzo gateway
- **P:** Specifica il numero di porta
- **I:** Impostando questo su [ON] è possibile impostare i singoli indirizzi IP per ciascuna unità principale.

 Una volta assegnato l'indirizzo IP a ciascuna delle unità principali nell'intervallo che può essere specificato come un indirizzo IP.

#### **Nota**

- L'eliminazione delle file "S", "G", "P" non sovrascrive gli elementi dell'impostazione eliminati. I contenuti dell'impostazione originale vengono conservati.
- ● Quando si elimina la riga "I", viene automaticamente impostato su [ON].
- ● Accertarsi di inserire le file del carattere fisso e dell'indirizzo IP.
- ● Se l'impostazione di rete fallisce con questa funzione, viene visualizzato un messaggio di errore.

Se fallisce, l'impostazione di rete non viene modificata.

Accertarsi di confermare la descrizione del file e inserire nuovamente il dispositivo di memoria USB.

- La funzione è attiva solamente quando un file con il nome dello stesso esiste nel dispositivo di memoria USB.
- ● Utilizzare un carattere alfanumerico da un byte per descrivere i contenuti del file.

## **Copia dei dati della memoria USB sul display**

**1 Inserire il dispositivo di memoria USB nel terminale USB a lato del display.**

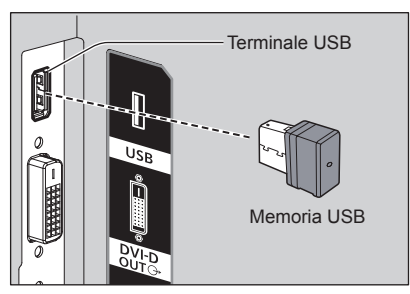

- **2 Una volta completata la copia dei dati viene visualizzata la schermata [Impostazione LAN].**
- **3 Rimuovere il dispositivo di memoria USB dal terminale USB.**

# **Riscrittura dell'interno LightID**

Utilizzando il dispositivo di memoria USB, il LightID scritto nel file di distribuzione LightID può essere aggiornato come LightID interno del display.

## **■ Dispositivo supportato**

- Sono supportati i dispositivi di memoria USB disponibili in commercio. (Quelli con funzioni di sicurezza non sono supportati. Il funzionamento non è garantito.)
- ● Si possono utilizzare solo dispositivi di memoria USB formattati come FAT16 o FAT32.
- Sono supportati fino a 32 GB di memoria USB.
- Solo la configurazione a partizione singola è supportata.

## **Nota**

- ● Solo un LightID interno può essere scritto.
- ● Salvare solo il file di distribuzione LightID nel dispositivo di memoria USB. Se sono stati salvati file multipli, il LightID interno non può essere aggiornato.
- Se sono stati scritti vari LightID nel file di distribuzione LightID, il primo LightID nel file viene scritto come LightID interno.

Il primo LightID scritto può essere confermato sul menu Web dal quale il LightID è stato ottenuto o su "Multi Monitoring & Control Software" (vedere pagina 84).

- ● Se sono stati scritti LightID multipli nel file di distribuzione LightID, utilizzando il "Multi Monitoring & Control Software" (vedere pagina 84) è possibile selezionare l'ID desiderato e aggiornarlo.
- Per riportare il LightID alle impostazioni di fabbrica, vedere "Condizioni di spedizione" (vedere pagina 126).
- ● Come ottenere il file di distribuzione LightID (vedere pagina 55)
- Se il nome del file contiene caratteri diversi da caratteri da un byte, questa funzione potrebbe non funzionare correttamente.

Se non funziona, modificare il nome del file nel formato [\*\*\*\*.bin] (\*\*\*\*: alfanumerico da un byte).

● La schermata di immissione della password scompare in caso di inattività nel periodo di tempo impostato in [Durata visualiz. menu]. (vedere pagina 66)

Se il menu scompare, eseguire nuovamente l'operazione dal passaggio 2.

**1 Copiare il file di distribuzione LightID sul dispositivo di memoria USB.**

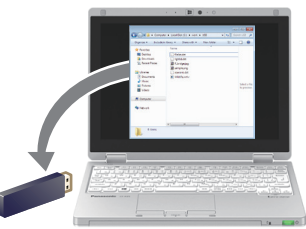

- **2 Inserire il dispositivo di memoria USB nel terminale USB a lato del display.** Un menu per confermare che la riscrittura del LightID interno avviata viene visualizzata.
- **3 Per aggiornare il LightID interno,**  selezionare [YES] con  $\blacklozenge$ , e premere **<ENTER>.**

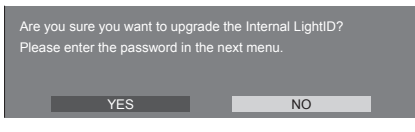

**4 Inserire la password data al momento dell'ottenimento del file di distribuzione LightID, selezionare [Si] e premere <ENTER>. (vedere pagina 123)**

Un menu per confermare se la riscrittura eseguita viene visualizzata.

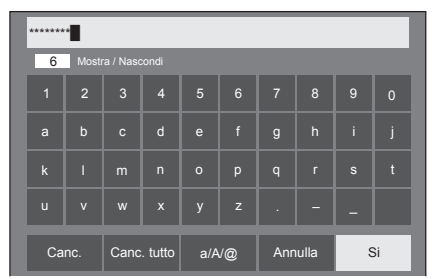

**5 Verificare se il Management ID visualizzato sul menu è per la scrittura.**

Il Management ID è il numero di gestione assegnato quando il LightID viene distribuito.

**6 Per aggiornare il LightID interno,**  selezionare **[YES]** con  $\blacklozenge$  e premere **<ENTER>.**

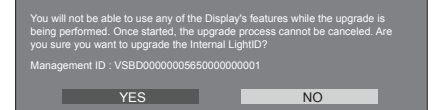

**7 Quando la scrittura del LightID interno è completa, rimuovere il dispositivo di memoria USB dal terminale USB terminal.**

Internal LightID upgrades successful! Please remove the USB device.

## **Nota**

● La password è compatibile solo con notazione HEX.

# **Funzione ID del telecomando**

È possibile impostare l'ID del telecomando quando si desidera utilizzare quest'ultimo su uno dei vari display. In tal caso, è necessario impostare il numero ID del telecomando corrispondente al numero ID del display impostato in [Options]-[Display ID], attenendosi ai seguenti passaggi.

## **Nota**

● Per utilizzare questa funzione, acquistare il telecomando con funzione ID venduto separatamente.

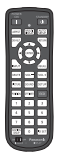

Modello oggetto: N2QAYA000093

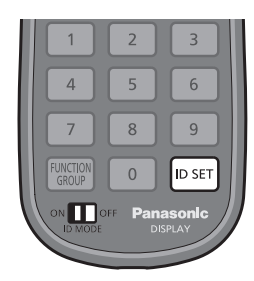

# **Impostazione dell'ID del telecomando**

**1 Impostare [Controller ID function] su [On].**

(vedere pagina 74)

- ● Quando si visualizza il menu [Options], è possibile utilizzarlo anche se l'ID non corrisponde.
- **2 Portare l'interruttore <ID MODE> del telecomando su <ON>.**
- **3 Puntando il telecomando sul display da controllare, premere <ID SET>.**

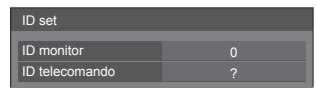

**4 Premere uno qualsiasi dei pulsanti da <0> a <9>.**

Imposta le decine.

## **5 Premere uno qualsiasi dei pulsanti da <0> a <9>.**

Imposta le unità.

- ● I passi da 3 a 5 devono essere effettuati entro 5 secondi.
- ● La gamma dell'ID regolabile è da 0 a 100. Esempio:
	- Per impostare l'ID su "1": Dopo il passo 3, premere <0>, quindi <1>.
	- Per impostare l'ID su "12": Dopo il passo 3, premere <1>, quindi <2>.
	- Per impostare l'ID su "100": Dopo il passo 3, premere  $<1$ > $<$ 0 $>$  $<$ 0 $>$

## **Annullamento dell'impostazione dell'ID del telecomando (ID "0")**

Il funzionamento è possibile anche se l'ID non corrisponde all'ID impostato in [Options]-[Display ID].

# **Premere <ID SET> per oltre 3 secondi.**

Ha lo stesso effetto della pressione di <ID SET> <0>  $< 0$ 

## **Nota**

● Il telecomando con funzione ID non può essere utilizzato quando [Options]-[Display ID] è impostato su qualsiasi valore diverso da "0" e l'ID del telecomando non corrisponde al numero [Options]- [Display ID]. (vedere pagina 74)

# **Immissione di caratteri**

Alcune impostazioni richiedono l'immissione di caratteri.

Per immettere il testo, selezionare i caratteri della tastiera su schermo.

Esempio: Immissione di nomi di profili ([Salva])

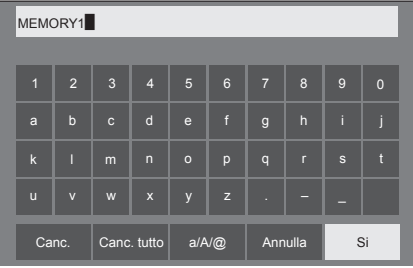

Il nome predefinito per i profili è [MEMORY1]; qui viene modificato in [MY PICTURE] come esempio.

# **1 Selezionare [Canc. tutto] con e premere <ENTER>.**

#### MEMORY1

Tutto il testo viene eliminato. 1 2 3 4 5 6 7 8 9 0

Per eliminare i singoli caratteri, selezionare [Canc.].

2 Selezionare [a / A / **@]** con ▲ ▼ **4** <del>▶</del>, quindi premere <ENTER>.

> a/A/@ Canc. Canc. tutto  $a/N@$  Annulla Si

Consente di passare alle lettere maiuscole sulla tastiera.

Ogni volta che si preme <ENTER>, la tastiera passa alle minuscole, alle maiuscole e ai simboli, nell'ordine.

**3** Selezionare [M] con ▲ ▼ ◀▶, quindi **premere <ENTER>.**

M

Ripetere la procedura per inserire il carattere successivo.

**4 Selezionare la barra spaziatrice con , quindi premere <ENTER>.**

| MY <sup></sup> |                         |              |                   |                |                 |                |              |                |              |  |
|----------------|-------------------------|--------------|-------------------|----------------|-----------------|----------------|--------------|----------------|--------------|--|
|                |                         |              |                   |                |                 |                |              |                |              |  |
| $\overline{1}$ | $\overline{2}$          | $\mathbf{3}$ | $\overline{4}$    | $\overline{5}$ | $6\phantom{1}6$ | $\overline{7}$ | 8            | $\overline{9}$ | $\mathbf{0}$ |  |
| a              | $\mathbf b$             | $\mathbf{c}$ | $\mathsf{d}$      | e              | $\mathsf{f}$    | $\mathsf{g}$   | $\mathsf{h}$ | ï              | i            |  |
| $\mathbf k$    | Т                       | m            | $\overline{ }$    | $\circ$        | p               | $\overline{q}$ | $\mathsf{r}$ | $\mathbf{s}$   | Ħ            |  |
| $\mathbf{u}$   | $\overline{\mathsf{v}}$ | W            | $\mathsf{x}$      | y              | $\mathbf{z}$    | н              |              |                |              |  |
|                | Canc.                   |              | Canc. tutto a/A/@ |                |                 |                | Annulla      |                | Si           |  |

Barra spaziatrice

Come indicato al punto 3, selezionare i caratteri da inserire [PICTURE].

**5 Una volta inserito il nome del profilo,**  selezionare [Si] con  $\blacktriangle \blacktriangledown \blacktriangle \blacktriangleright$  e **premere <ENTER>.**

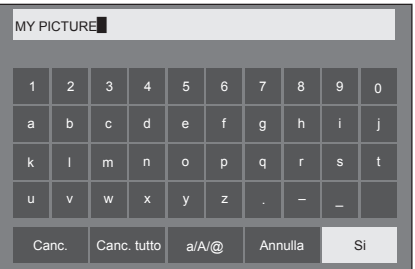

● Per annullare il salvataggio del profilo, selezionare [Annulla].

# **Segnali preimpostati**

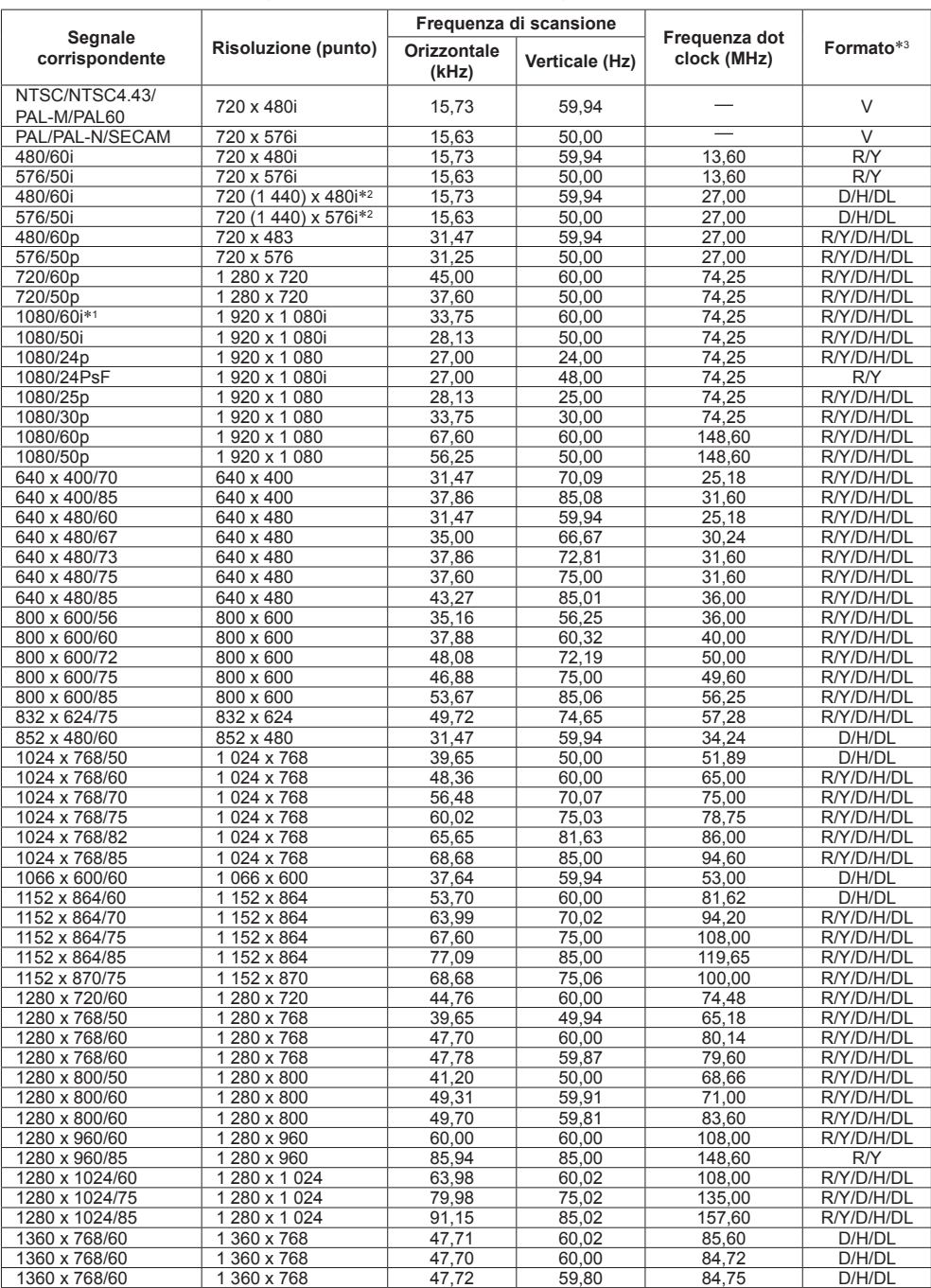

Questa unità può visualizzare i segnali video mostrati nella tabella di seguito.

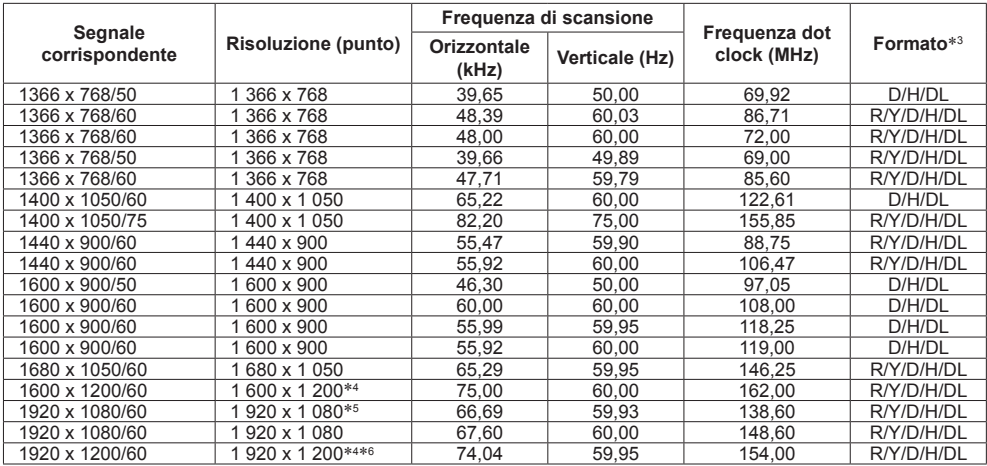

\*1: Se viene inserito il segnale 1035/60i, viene visualizzato come segnale 1080/60i.

\*2: Solo segnale di ripetizione dei pixel (frequenza dot clock 27,0 MHz)

\*3: I segnali che rappresentano i formati sono i seguenti.

V:Video composito (AV IN)

R:D-sub RGB (PC IN)

Y:YPBPR/YCBCR (PC IN)

D:DVI-D (DVI-D IN)

H:HDMI (HDMI 1, HDMI 2)

DL: DIGITAL LINK (DIGITAL LINK)

L'ingresso analogico supporta onG e onY.

\*4: Visualizzato con elementi visivi sfocati nel circuito di elaborazione immagini.

\*5: Sulla base dello standard VESA CVT-RB (lampeggio ridotto)

\*6: Non supportato quando [Modo DIGITAL LINK] è impostato su [Lunga portata].

## **Nota**

● Un formato di segnale rilevato automaticamente può essere visualizzato in modo diverso dal segnale di ingresso effettivo.

● [ i ] visualizzato dopo il numero di punti di risoluzione indica il segnale interlacciato.

● Se vengono inseriti i segnali 1080/30PsF e 1080/25PsF, vengono trattati come segnali 1080/60i e 1080/50i, quindi vengono visualizzati.

# **Condizioni di spedizione**

È possibile riportare i seguenti dati alle impostazioni di fabbrica.

Impostazioni e valori impostati dei menu [Immagine], [Audio], [Approntamento], [Posizone] e [Options], LightID interno e immagine utente registrata in [Approntamento] - [Impostazioni immagine]

# **■ Telecomando**

- **1 Premere <SETUP> per visualizzare il menu [Approntamento].**
- **2 Selezionare [Lingua OSD] con e premere <ENTER> per più di 3 secondi.**

Verrà visualizzata la seguente schermata.

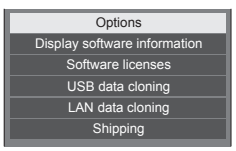

**3 Selezionare [Shipping] con ▲ ▼ e premere <ENTER>.**

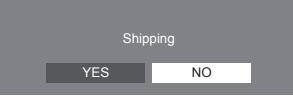

**4** Selezionare [YES] con ◀▶ e premere **<ENTER>.**

Viene visualizzato il messaggio [Shipping ( Wait a moment )].

**5 Una volta visualizzato il messaggio [Please turn off the power], spegnere l'unità premendo <Pulsante di alimentazione principale> (** $\bigcirc$ **/).** 

**■ Unità**

- **1 Premere <MENU (Unità)> diverse volte e visualizzare il menu [Approntamento].**
- **2 Selezionare [Durata visualiz. menu]**  con ▲ ▼. quindi tenere premuto **<ENTER (Unità)> per più di 5 secondi.**
- **3 Selezionare [YES] con <- (Unità)> e premere <ENTER (Unità)>.**

Viene visualizzato il messaggio [Shipping ( Wait a moment )].

**4 Una volta visualizzato il messaggio [Please turn off the power], spegnere l'unità premendo <Pulsante di alimentazione principale> ( ).**

**Prima di contattare l'assistenza, determinare i sintomi ed effettuare alcuni semplici controlli riportati di seguito.**

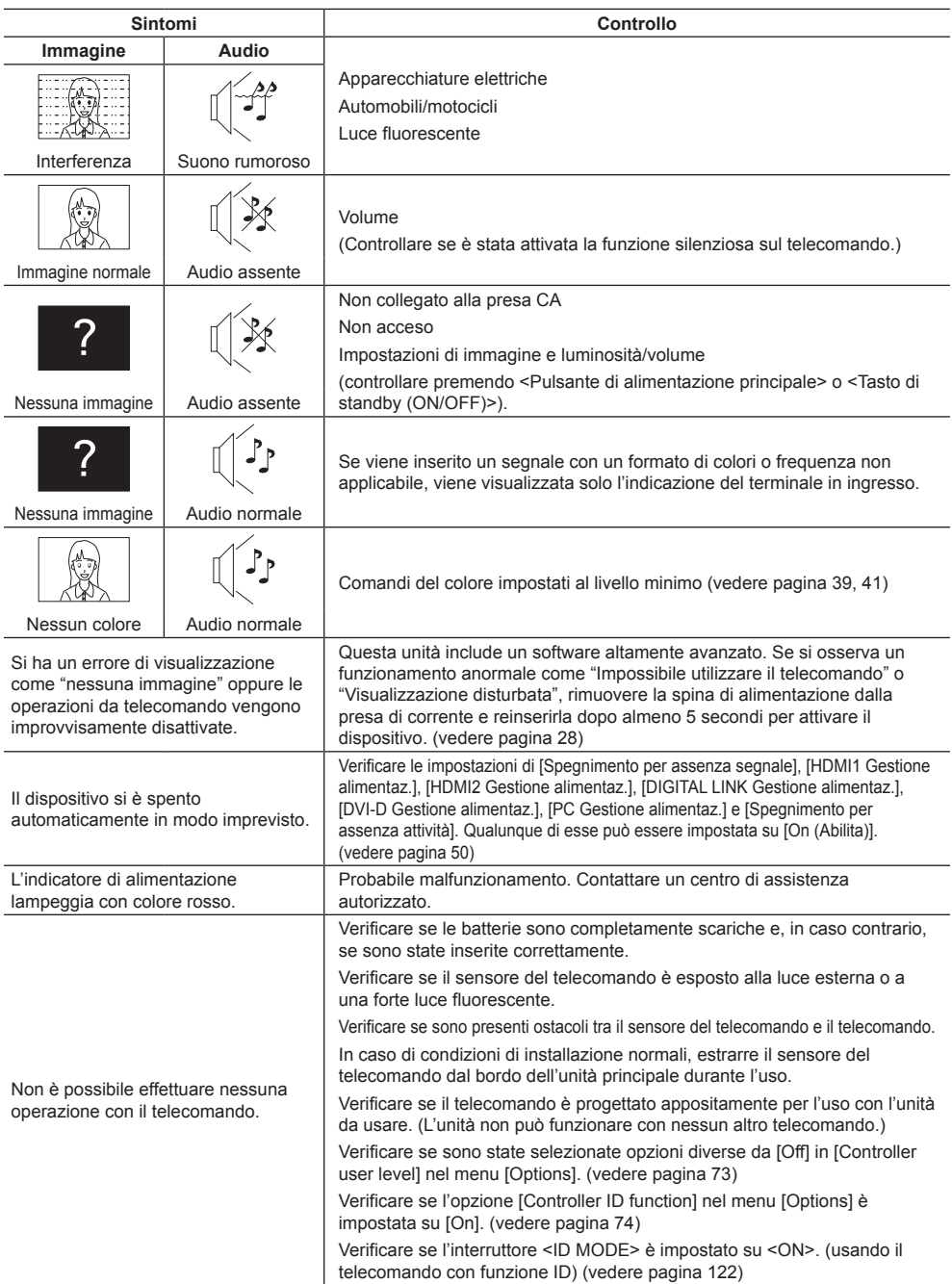

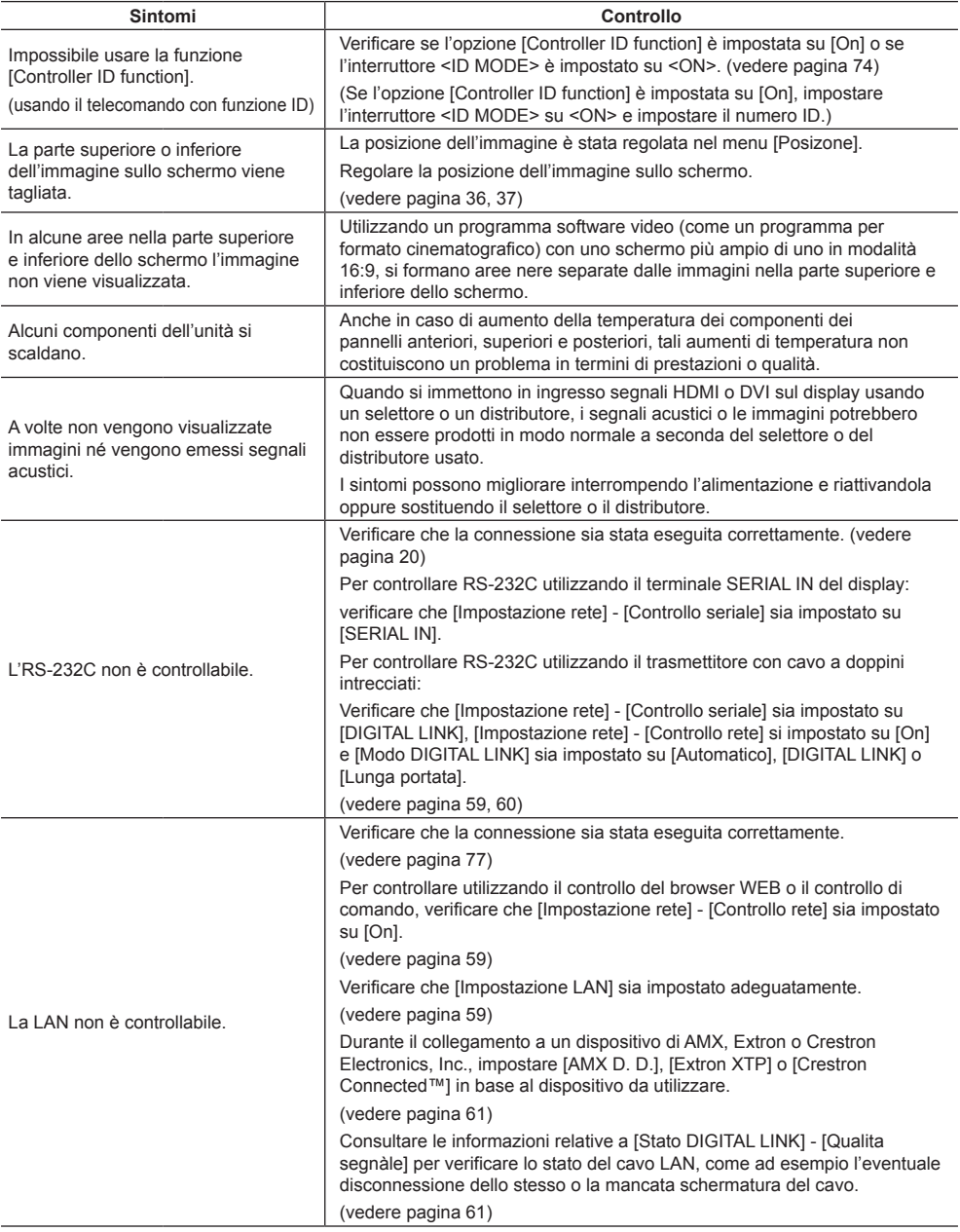

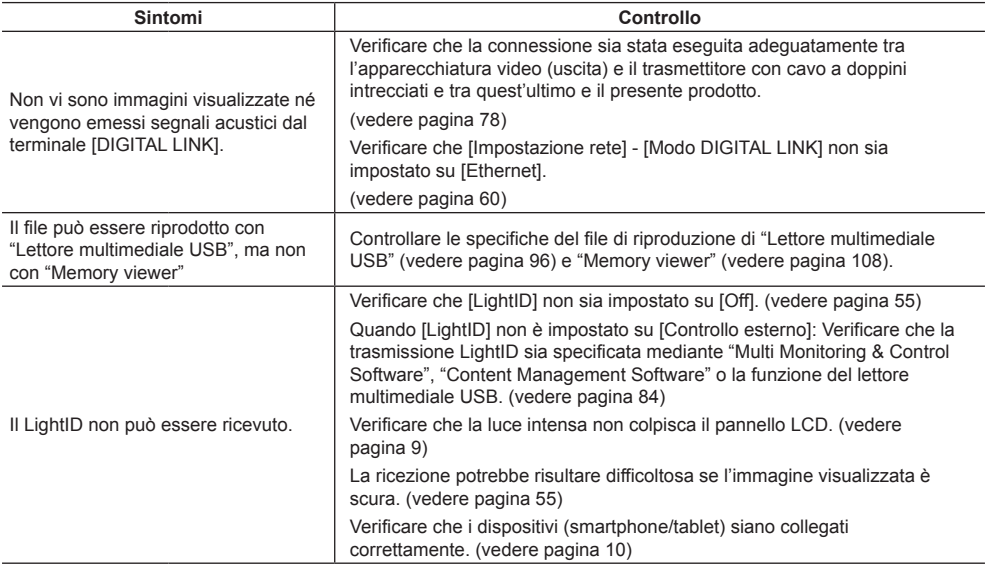

#### **Pannello display LCD**

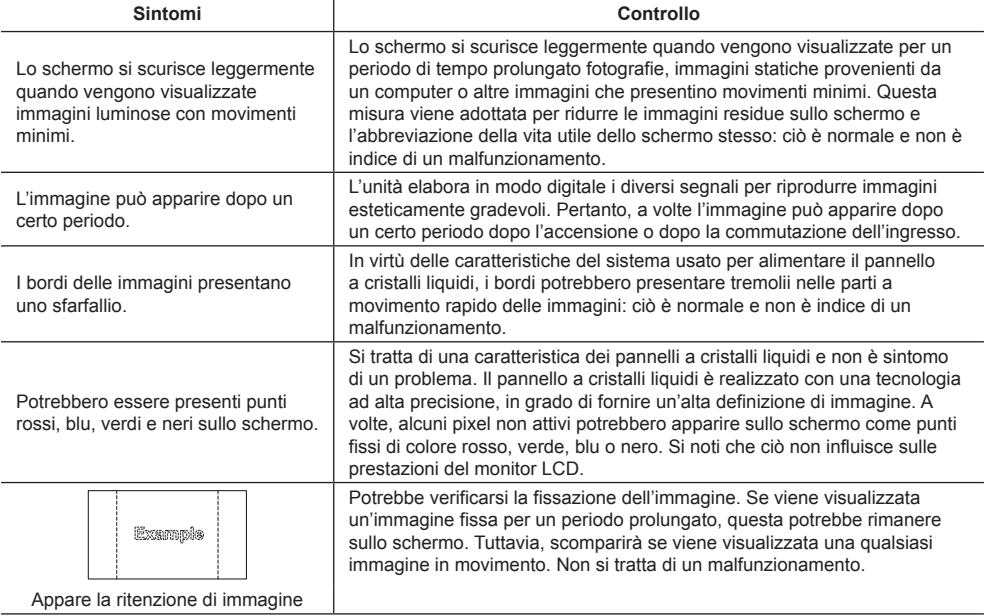

Questo display LCD utilizza un processo di elaborazione immagini particolare che, in presenza di alcuni tipi di segnale in ingresso, provoca talvolta una leggera asincronia fra audio e video. Ciò non è sintomo di un malfunzionamento.

# **Specifiche**

#### **N. modello**

Modello da 80" : TH-80SF2HW Modello da 70" : TH-70SF2HW

## **Consumo di energia**

Modello da 80"

380 W

Modello da 70" 235 W

**Condizione di spegnimento**

0,3 W

**Condizione di standby** 0,5 W

## **Pannello display LCD**

#### Modello da 80"

Pannello VA da 80 pollici (retroilluminazione Edge LED), rapporto aspetto 16:9

Modello da 70"

Pannello VA da 70 pollici (retroilluminazione Edge LED), rapporto aspetto 16:9

## **Formato dello schermo**

Modello da 80"

1 771 mm (L) × 996 mm (A) × 2 032 mm (diagonale) / 69,7" (L) × 39,2" (A) × 80,0" (diagonale)

Modello da 70"

1 538 mm (L) × 865 mm (A) × 1 765 mm (diagonale) / 60,5" (L) × 34,0" (A) × 69,5" (diagonale)

## **N. di pixel**

2 073 600 (1 920 (orizzontale) × 1 080 (verticale))

## **Dimensioni (L × A × P)**

Modello da 80" 1 835 mm × 1 060 mm × 82 mm / 72,3" × 41,8" × 3,3" Modello da 70" 1 580 mm × 919 mm × 80 mm / 62,2" × 36,2" × 3,2"

## **Peso**

Modello da 80" Circa 62,0  $kg/135$  lb nette Modello da 70" Circa  $45.0$  kg / 99 lb nette

## **Fonte di alimentazione**

 $220 - 240$  V ~  $(220 - 240$  V corrente alternata) 50/60 Hz

## **Condizioni operative**

#### **Temperatura**

 $0 °C - 40 °C$  (32 °F  $- 104 °F$ )\*1

**Umidità**

20 % ‒ 80 % (senza condensa)

## **Condizioni di stoccaggio**

**Temperatura**  $-20 °C - 60 °C$  (-4 °F  $- 140 °F$ ) **Umidità**

20 % ‒ 80 % (senza condensa)

## **Terminali di collegamento**

# **HDMI 1**

**HDMI 2**

Connettore TIPO A\*2 × 2 Segnale audio: PCM lineare (frequenze di campionamento: 48 kHz, 44,1 kHz, 32 kHz)

# **DVI-D IN**

DVI-D 24 pin × 1: Conformità alla revisione DVI 1.0 Compatibile con HDCP 1.1

#### **DVI-D OUT**

DVI-D 24 pin × 1: Conformità alla revisione DVI 1.0 Compatibile con HDCP 1.1 <u>. . . . . . . . . . .</u>

#### **AV IN**

Mini jack audio/video a 4 poli (M3) × 1 (vedere pagina 19) Video: 1,0 Vp-p (75 Ω) Audio: mini jack stereo (M3) × 1, 0,5 Vrms Condiviso da AV IN, DVI-D IN e PC IN

#### **PC IN**

Mini D-sub 15 Pin (Compatibile con DDC2B) × 1 Y/G: 1,0 Vp-p (75 Ω) (con segnale di sincronizzazione) 0,7 Vp-p (75  $\Omega$ ) (senza segnale di sincronizzazione) PB/CB/B: 0,7 Vp-p (75 Ω) (senza segnale di sincronizzazione) PR/CR/R: 0,7 Vp-p (75 Ω) (senza segnale di sincronizzazione) HD/VD: TTL (impedenza elevata)

#### **AUDIO OUT**

Mini jack stereo (M3) × 1, 0,5 Vrms Uscita: Variabile (-∞ ‒ 0 dB) (ingresso 1 kHz 0 dB, carico 10 kΩ) 

#### **SERIAL IN**

Terminale di controllo esterno D-sub 9 pin × 1: Compatibilità con RS-232C

#### **SERIAL OUT**

Terminale di controllo esterno D-sub 9 pin × 1: Compatibilità con RS-232C

#### **DIGITAL LINK / LAN**

RJ45 × 1:

Per il collegamento di rete, compatibile con P.II ink

\_\_\_\_\_\_\_\_\_\_\_\_\_\_\_\_\_\_\_\_\_\_\_\_\_\_\_\_\_\_\_\_\_

Metodo di comunicazione:

RJ45, 100BASE-TX

## **IR IN**

Mini jack stereo (M3) × 1

#### **IR OUT**

Mini jack stereo (M3) × 1

#### **USB**

Connettore USB × 1, TIPO A 5 V CC / 1 A (USB 3.0 non supportato)

#### **Audio**

**Altoparlanti**

Modello da 80"

1,5 cm × 2,5 cm × 1 / φ7 cm × 1  $\times$  2 pz.

Modello da 70"

9,6 cm × 2,7 cm × 1

## $\times$  2 pz.

#### **Uscita audio**

20 W [10 W + 10 W] (10 % THD)

#### **Trasmettitore del telecomando**

#### **Fonte di alimentazione**

3 V CC (batteria (tipo AAA/R03/LR03) × 2)

#### **Intervallo operativo**

Circa 7 m (22,9 ft)

(se azionato direttamente davanti al sensore del telecomando)

### **Peso**

Circa 63  $g$  / 2,22 oz (batterie incluse)

## **Dimensioni (L × A × P)**

48 mm × 134 mm × 20 mm / 1,89" × 5,28" × 0,76"

\*1: Temperatura ambientale per l'utilizzo dell'unità ad altitudini elevate (oltre 1 400 m (4 593 piedi) e sotto i 2 800 m (9 186 piedi) sul livello del mare): da 0 °C a 35 °C (da 32 °F a 95 °F)

\*2: VIERA LINK non supportato.

## **Nota**

● Dati tecnici e design sono soggetti a modifiche senza preavviso. Il peso e le dimensioni indicati sono approssimativi.

# **Licenza software**

Nel prodotto è incorporato il seguente software:

- (1) software sviluppato in maniera indipendente da o per conto di Panasonic Corporation,
- (2) software di proprietà di terze parti e concesso in licenza a Panasonic Corporation,
- (3) software concesso in licenza in base alla licenza GNU General Public License, versione 2.0 (GPL V2.0),
- (4) software concesso in licenza in base alla licenza GNU LESSER General Public License, versione 2.1 (LGPL V2.1)  $\rho/\rho$
- (5) software open source diverso dal software concesso in base alla licenza GPL V2.0 e/o LGPL V2.1.

Il software classificato ai punti (3) - (5) viene distribuito con l'auspicio che possa essere utile ma SENZA GARANZIA ALCUNA, ivi compresa la garanzia implicita di COMMERCIABILITÀ o IDONEITÀ PER SCOPI SPECIFICI. Per maggiori informazioni, vedere le condizioni di licenza visualizzate selezionando [Software licenses], seguendo l'operazione specifica dal menu [Impostazioni] di questo prodotto.

Per almeno tre (3) anni dalla data di consegna del presente prodotto, Panasonic fornirà a qualsiasi terza parte che ci contatterà ai contatti riportati di seguito, a un prezzo non superiore al costo di distribuzione del codice sorgente, una copia completa leggibile su PC del corrispondente codice sorgente coperto dalla licenza GPL V2.0, LGPL V2.1 o altre licenze con obbligo di farlo, nonché l'avviso del corrispondente copyright.

Contatti:

oss-cd-request@gg.jp.panasonic.com

# **Avviso su AVC/VC-1/MPEG-4**

Questo prodotto è concesso in licenza ai sensi della AVC Patent Portfolio License, VC-1 Patent Portfolio License e MPEG-4 Visual Patent Portfolio License per uso personale e non commerciale di un consumatore ai fini della (i) codifica di video in conformità agli standard AVC, VC-1 e MPEG-4 Visual ("video AVC/VC-1/MPEG-4") e/o (ii) decodifica di video AVC/VC-1/MPEG-4 codificati da un consumatore per fini personali e/o ottenuti da un provider video autorizzato a fornire video AVC/VC-1/MPEG-4. Non viene concessa alcuna licenza, implicita o esplicita, per altro uso. Si possono ottenere informazioni addizionali da MPEG LA, LLC. Vedere http://www.mpegla.com.

# **Smaltimento di vecchie apparecchiature e batterie usate Solo per Unione Europea e Nazioni con sistemi di raccolta e smaltimento**

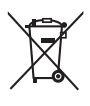

Questi simboli sui prodotti, sull'imballaggio e/o sulle documentazioni o manuali accompagnanti i prodotti indicano che i prodotti elettrici, elettronici e le batterie usate non devono essere buttati nei rifiuti domestici generici.

Per un trattamento adeguato, recupero e riciclaggio di vecchi prodotti e batterie usate vi invitiamo a portarli negli appositi punti di raccolta secondo la legislazione vigente nel vostro paese. Con uno smaltimento corretto, contribuirete a salvare importanti risorse e ad evitare i potenziali effetti negativi sulla salute umana e sull'ambiente.

Per ulteriori informazioni su raccolta e riciclaggio, vi invitiamo a contattare il vostro comune. Lo smaltimento non corretto di questi rifiuti potrebbe comportare sanzioni in accordo con la legislazione nazionale.

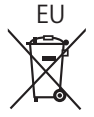

# EU **Note per il simbolo batterie (simbolo sotto)**

Questo simbolo può essere usato in combinazione con un simbolo chimico. In questo caso è conforme ai requisiti indicati dalla Direttiva per il prodotto chimico in questione.

#### **Informazioni sullo smaltimento rifiuti in altri Paesi fuori dall'Unione Europea**

Questi simboli sono validi solo all'interno dell'Unione Europea.

Se desiderate smaltire questi articoli, vi preghiamo di contattare le autorità locali od il rivenditore ed informarvi sulle modalità per un corretto smaltimento.

#### **Registrazione del cliente**

Sul coperchio posteriore sono riportati il numero di modello e il numero di serie di questo prodotto. Le chiediamo di annotare questo numero di serie nello spazio sottostante e conservare questo manuale e la ricevuta di pagamento per registrarne l'acquisto, identificare il prodotto in caso di furto o perdita e convalidare il certificato di garanzia.

**Numero modello Numero di serie**

Panasonic Testing Centre

Panasonic Service Europe, una divisione di Panasonic Marketing Europe GmbH Winsbergring 15, 22525 Hamburg, F.R., Germania

# **Panasonic Corporation**

Web Site: https://panasonic.net/cns/prodisplays/

Italiano